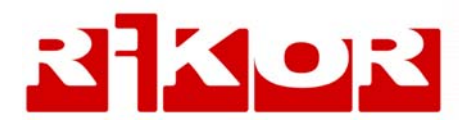

# **Интерактивный Видеорекордер**

**Цифровой спутниковый ресивер IVR 5250S, IVR 5100S, IVR3100S, RIKOR HD IVR3101S, RIKOR HD IVR Ready S 21, RIKOR HD IVR S 21**

**\*\*\***

**Цифровой кабельный ресивер IVR 5250С, IVR 3100С**

# **Руководство пользователя**

# **Внимание!**

- **Подключение внешних устройств производить только при выключенном питании!**
- **Если нет реакции на команды с пульта при управлении IVR, нажмите кнопку пульта IVR (возможно пульт был переведен в режим управления телевизором в результате случайного нажатия на кнопку пульта ТВ).**
- **SIM-карта, входящая в комплект оборудования RIKOR HD IVR, предназначена для осуществления обратной связи и интерактивных услуг.**

**Категорически воспрещается использовать эту SIM-карту** в личных целях, поскольку при попытке вставить ее в **мобильный телефон карта будет заблокирована.** 

**Для разблокировки карты придется отправлять обо ру дование на ремонт за свой счет.** 

**Используйте SIM-карту только по назначению!**

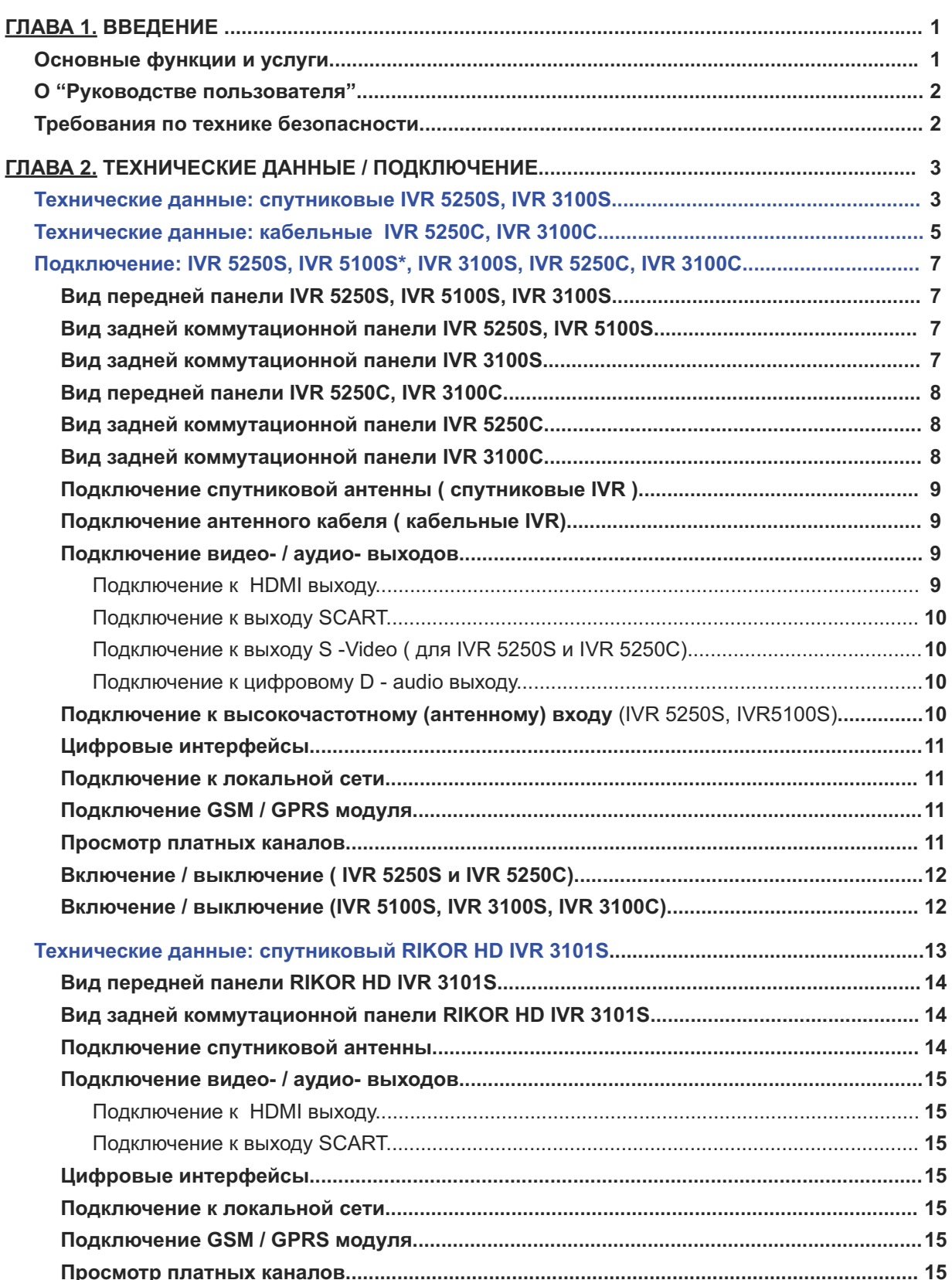

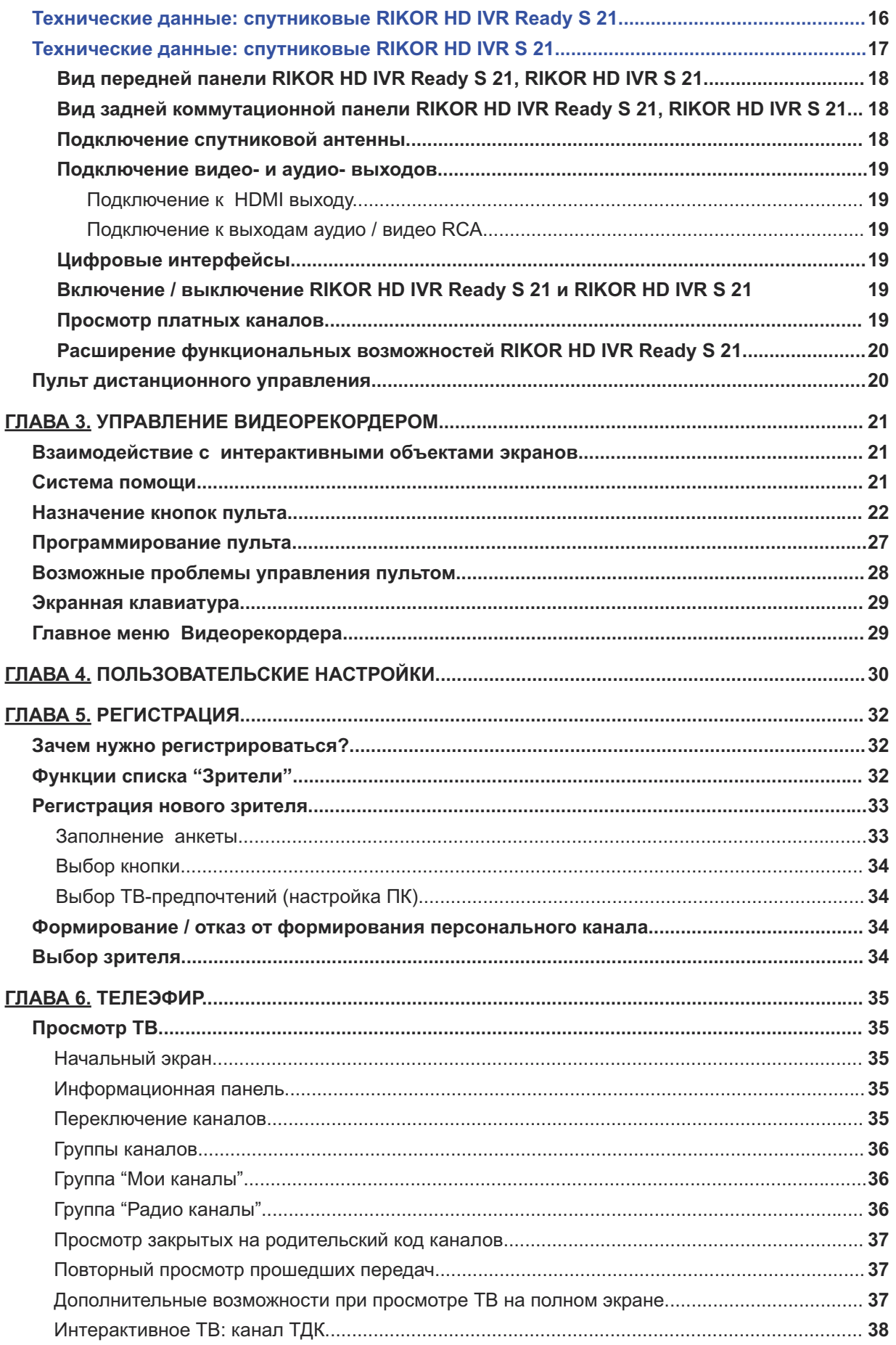

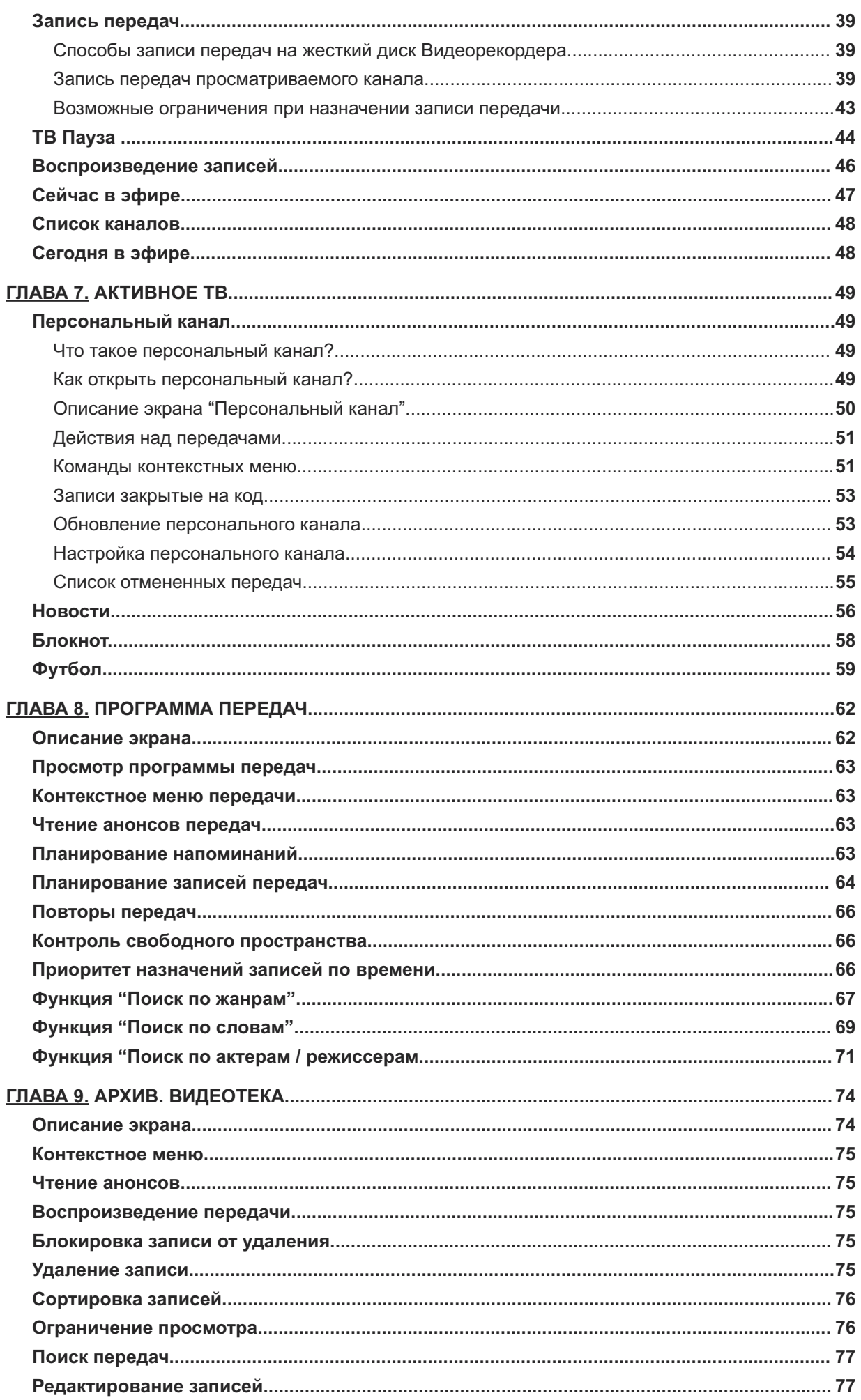

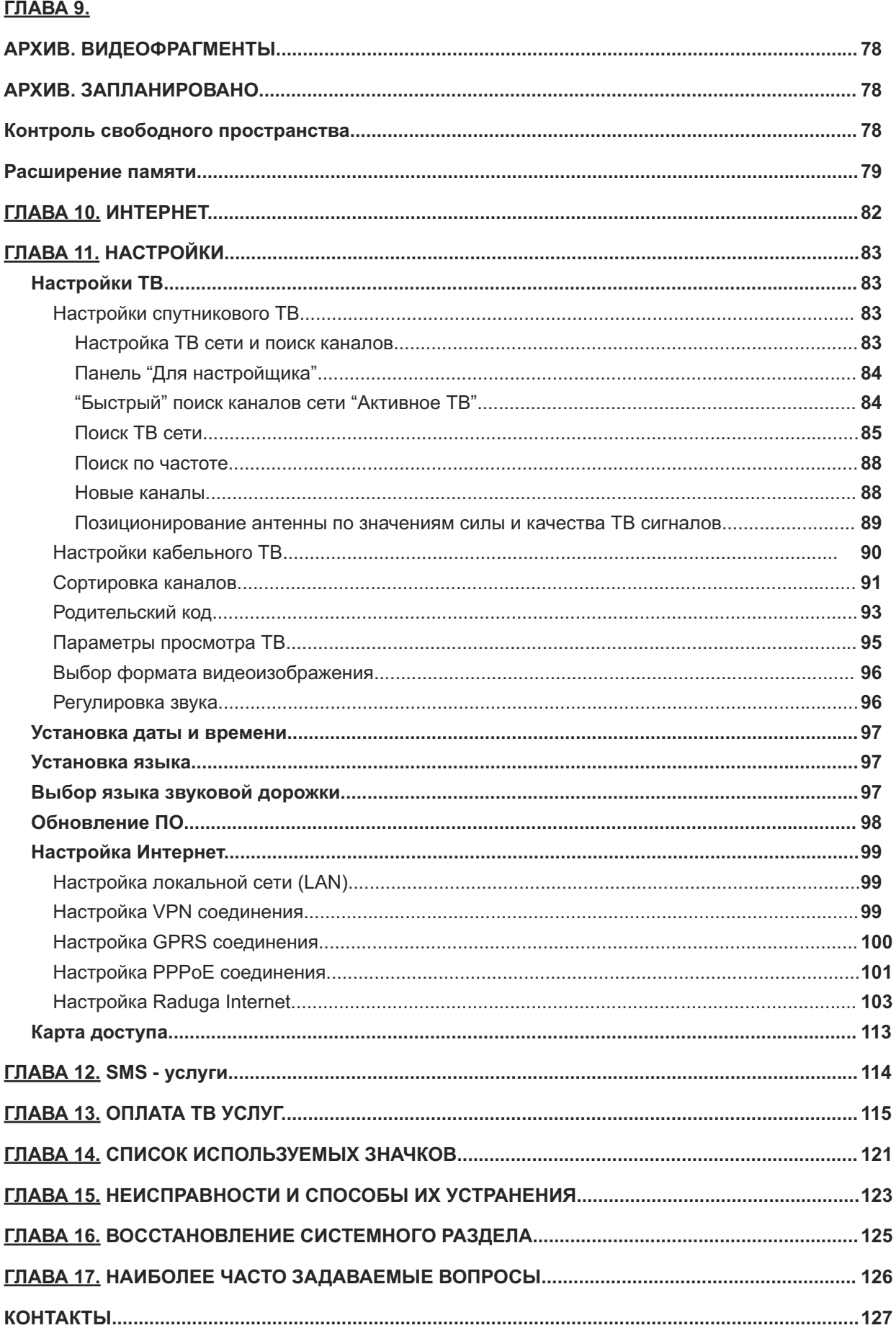

# **ГЛАВА 1. Введение**

# **Основные функции и услуги**

**Видеорекордер** - это расширенные возможности цифрового спутникового телевидения

Вы можете не только просматривать большое число каналов, принимаемых Видеорекордером, но и управлять просмотром при помощи **ТЕЛЕНАВИГАТОРА**.

- **■** Записывать и воспроизводить спутниковые передачи, как Вы привыкли это делать при помощи обычного видеомагнитофона.
- **■** Смотреть передачу на одном канале и одновременно с этим записывать передачи на несколь ких других каналах (до 5).
- **■** Включать режим "Пауза" при просмотре текущей передачи. Передачи, временно записанные в режиме "Пауза", можно просматривать и даже сохранять в **Архиве**.
- "Перематывать" просматриваемую передачу для повторного просмотра прошедших эпизодов.
- Составлять персональный список каналов с возможностью его автоматической сортировки по частоте просмотра каналов.
- **■** Выбирать язык меню, кнопок, сообщений.
- **■** Выбирать язык звуковых дорожек.
- **■** Ограничивать просмотр детьми ряда каналов, закрыв их на родительский код.
- **■** Получать при помощи информационной панели данные о просматриваемом канале: название, время вещания и краткая аннотация для текущей и последующих передач; назначать запись будущих передач канала.
- Интерактивная программа передач (ИПП) предлагает аннотации ко всем передачам, предоставляет возможность программирования записей передач, а также напоминаний о начале будущих передач; имеет функцию поиска передач по жанрам, словам, актерам и режиссерам.

## **Видеорекордер** - **это Активное ТВ**

Вы можете зарегистрироваться и настроить параметры просмотра ТВ в соответствии со своими предпочтениями. Видеорекордер "помнит" их и автоматически подстраивается под Вас, как только Вы становитесь зрителем. Видеорекордер предоставляет Вам также следующие персональные услуги.

- **Персональный канал** автоматическая запись Ваших любимых передач, которые можно смот реть в удобное для Вас время. Персональный канал постоянно подстраивается под Ваши ТВ предпочтения, изучая Ваш опыт телесмотрения. Вы можете также сами настроить персональный канал, указав любимые жанры и каналы.
- Новости выпуски новостей. Вы можете составить персональный список просмотра из наиболее интересных для Вас сюжетов.
- **Интерактивные приложения** предоставляют дополнительную информацию по тематике интерактивных программ и новостных сюжетов таких услуг, как **Новости, Футбол** и др.

# **Видеорекордер - это доступ к интерактивным каналам, например, ТДК**

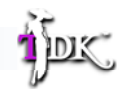

- **■** Дополнительная информация по тематике передачи.
- **■** Участие в викторинах, голосованиях, опросах.
- **■** Письма телеведущим и гостям программы.
- **■** Покупки с экрана.

#### **Видеорекордер** предлагает гибкую систему визуальной помощи

Достаточно нажать одну кнопку пульта, чтобы вызвать Советника со списком возможных затруднений по открытой на экране услуге. Выберите вопрос - **Советник** все покажет и расскажет.

#### **Видеорекордер** обладает функциями цифрового видеомагнитофона

Вы можете включать запись просматриваемой передачи простым нажатием на кнопку пульта, планировать запись не только разовой передачи, но и всех будущих выпусков периодических, циклических передач и сериалов. Записи передач хранятся в Архиве, где записи можно просматривать, блокировать от случайного удаления, сортировать, удалять, редактировать, проводить поиск. При наполнении Архива пространство для записей можно расширить. Для этого предусмотрена возможность подключения к Видеорекордеру внешнего жесткого диска, на который можно перенести записи из **Архива**.

**Видеорекордер - это просмотр Интернет-страниц на экране телевизора!**

# **О "Руководстве пользователя"**

Данное "Руководство пользователя" содержит информацию, необходимую пользователю для просмотра и записи цифрового спутникового телевидения при помощи спутниковых и кабельных ресиверов IVR 5250S, IVR5100S, IVR3100S, RIKOR HD IVR 3101S, IVR 5250C, IVR3100C, RIKOR HD IVR Ready S 21, RIKOR HD IVR S 21.

Отметим, что программное обеспечение (ПО) IVR обновляется, поэтому предусмотрена возможность авто матического обновления ПО IVR по спутниковому каналу связи (стр. 98 ).

На "борту" IVR имеется электронная версия руководства пользователя, "Справка", которая обновляется одновременно с обновлением ПО. Чтобы отобразить "Справку" на экране устройства отобра жения, откройте главное меню IVR и выберите пункт: "Помощь > Справка".

# **Перед началом эксплуатации IVR:**

- Ознакомьтесь с требованиями по технике безопасности.
- Убедитесь в правильности соединения спутниковой или кабельной приставки с устройством отобра жения и другими устройствам.
- Ознакомьтесь с назначением кнопок пульта дистанционного управления (стр. 22-26).

# **Требования по технике безопасности**

Модели **IVR** отвечают требованиям безопасности по ГОСТам РМЭК 60950. Класс защиты II; ГОСТ PS1318.22; ГОСТ Р 51317.3.2; ГОСТ Р 51317.3.3; ГОСТ Р 51318.24.

В целях Вашей безопасности, пожалуйста, внимательно прочитайте нижеприведенные требования по технике безопасности.

- Если Вы приобрели модель **IVR** с евровилкой (), имеющей заземляющий контакт, то используйте трехпроводную электрическую сеть с защитным заземлением (кроме моделей RIKOR HD IVR Ready S 21, RIKOR HD IVR S 21).
- **IVR** предназначен для эксплуатации в закрытом отапливаемом помещении при следующих условиях:
	- температура окружающего воздуха от 15 °С до 35 °С.
	- относительная влажность до 80% (ГОСТ 15150).
- **■** Рекомендуется устанавливать **IVR** на твердую ровную поверхность так, чтобы сверху и сзади бы ло свободное пространство для обеспечения необходимого теплоотвода. Если **IVR** расположен в стойке на полке, проследите, чтобы вокруг него было свободное пространство около 10 см. Не кладите на **IVR** какие-либо предметы, например, журналы.
- **■** Не устанавливайте **IVR** вблизи источников влаги, радиаторов отопления или других источников тепла и не подвергайте воздействию прямых солнечных лучей, т.к. это нарушает тепловой режим.
- **■** Во избежание поражения электрическим током ни при каких обстоятельствах самостоятельно не открывайте корпус IVR, подключенном к сети . Кроме того это нарушает условия гарантии.
- **■** Гроза может представлять реальную опасность всем электронным приборам. Даже если аппарат выключен, он может подвергнуться воздействию молнии либо через сеть, либо через спутниковую антенну. При грозоопасной ситуации отключайте **IVR** от розетки 220 В и отключайте антенный кабель.
- При длительном отсутствии отключайте питание **IVR** (адаптер для моделей RIKOR HD IVR Ready S 21, RIKOR HD IVR S 21)).
- **■** Все работы по ремонту **IVR** должны выполняться только в специализированных сервис-центрах.

# П**римечание**

Разработчики оставляют за собой право на изменение графических интерфейсов, программного обеспечения (ПО) и предоставляемых услуг **IVR** без дополнительного уведомления.

При обновлении ПО пользователь получает экранное сообщение в виде диалогового окна, при помощи команд которого можно провести обновление ПО немедленно или сделать это в любой момент, вы брав пункт главного меню: **Настройки > Обновление ПО** (стр. 98).

# **Технические данные: спутниковые IVR 5250S, IVR 3100S**

# **Тюнер**

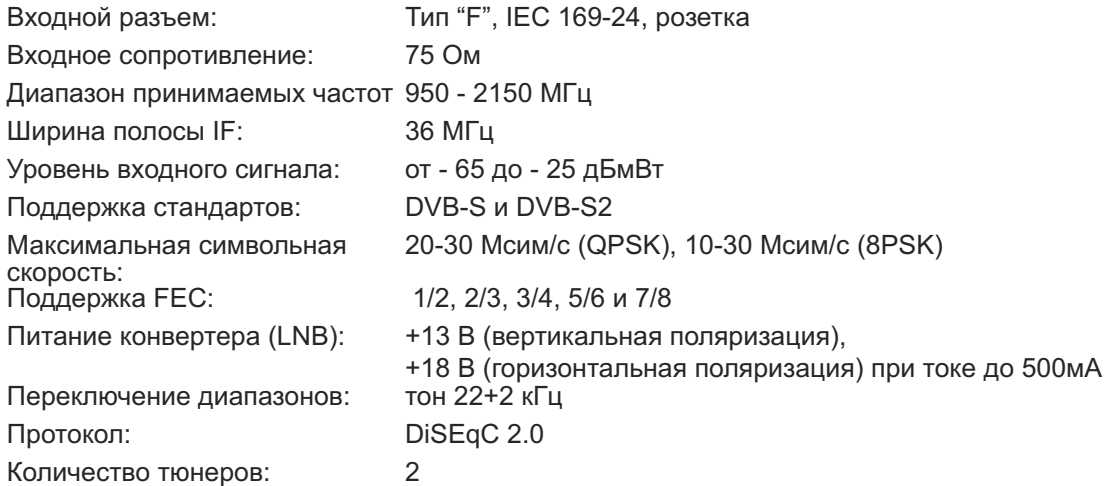

# **Системные ресурсы**

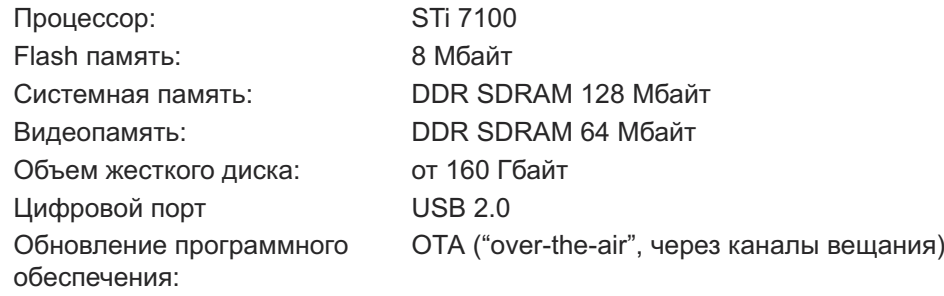

# **Видео**

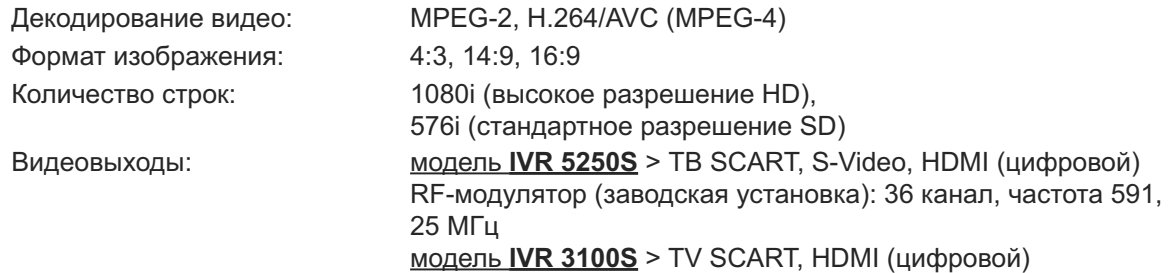

# **Аудио**

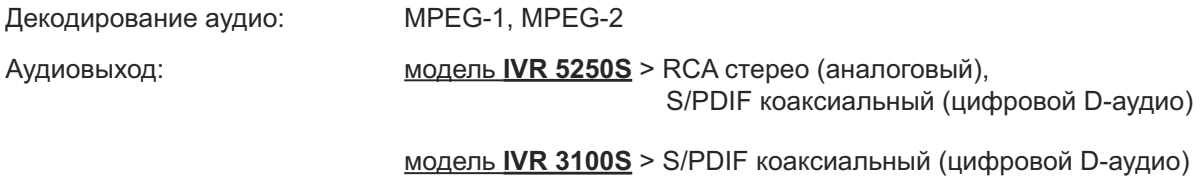

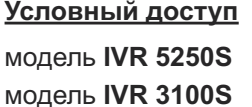

модель **IVR 5250S** картоприемник: 2 разъема; CI интерфейс: 1 разъем модель **IVR 3100S** картоприемник: 1 разъем

# **Технические данные: спутниковые IVR 5250S, IVR 3100S (продолжение)**

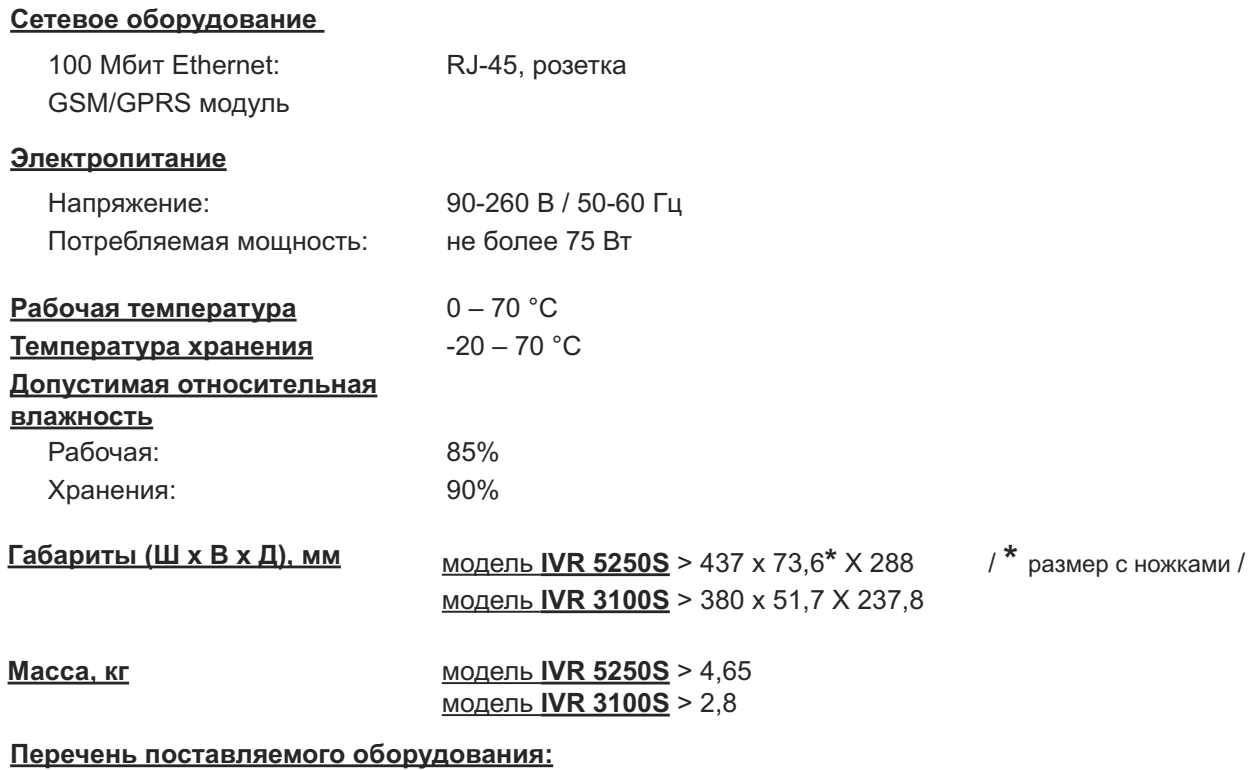

**IVR**, кабель SCART-SCART, кабель питания, пульт дистанционного управления, кабель-перемычка, GPRS антенна

*Примечание: Спецификация может быть изменена.*

-----------------------------

# **Технические данные: кабельные IVR 5250C, IVR 3100C**

# **Тюнер**

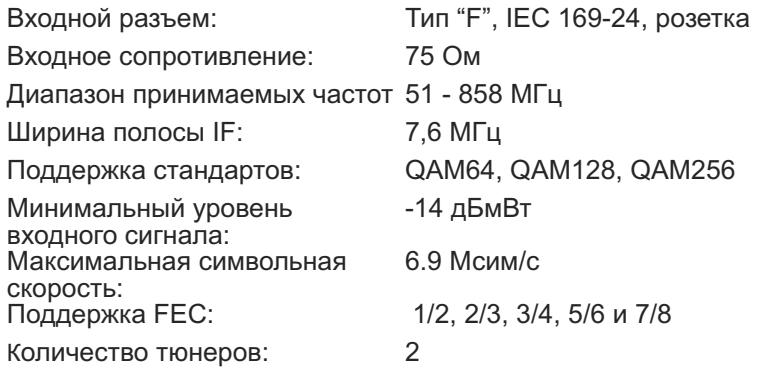

## **Системные ресурсы**

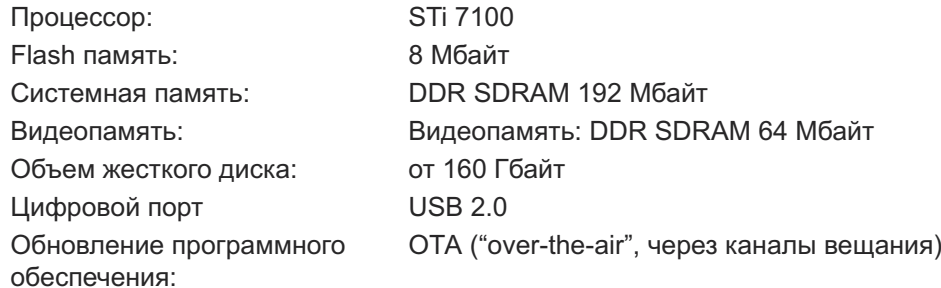

# **Видео**

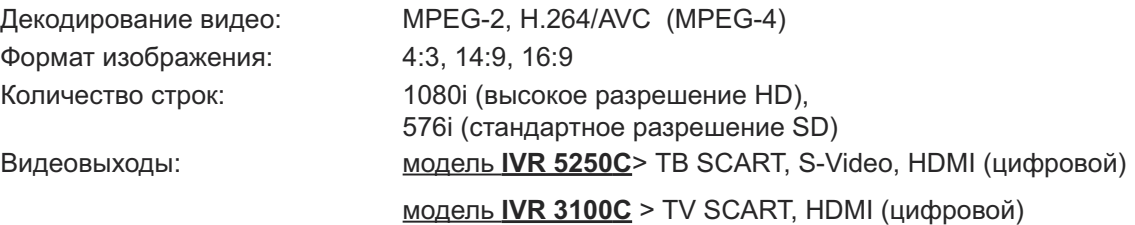

# **Аудио**

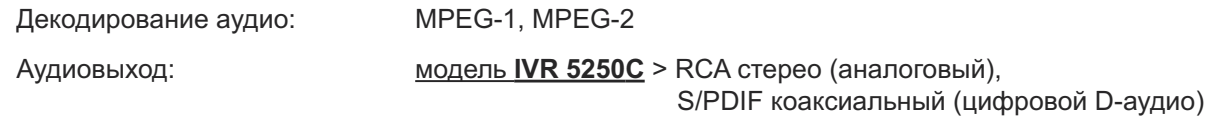

модель **IVR 3100С** > S/PDIF коаксиальный (цифровой D-аудио)

# **ВЧ - модулятор**

Выход RF: 75 Oм, IEC 169-2, вилка

# **Условный доступ**

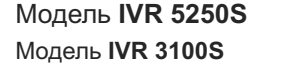

Модель **IVR 5250S** картоприемник: 2 разъема; CI интерфейс: 1 разъем Модель **IVR 3100S** картоприемник: 1 разъем

# **Технические данные: кабельные IVR 5250C, IVR 3100C (продолжение)**

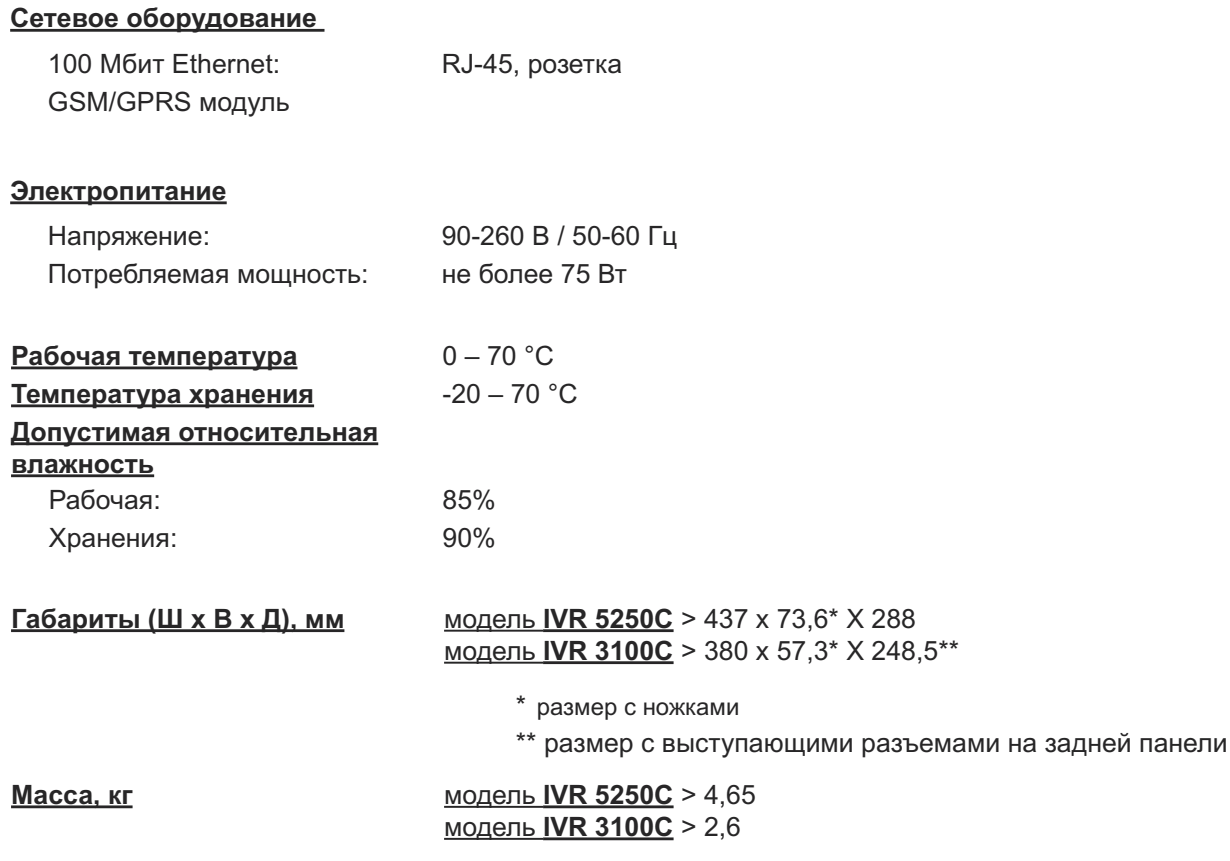

# **Перечень поставляемого оборудования:**

IVR, кабель SCART-SCART, кабель питания, пульт дистанционного управления, кабель-перемычка, GPRS антенна

# **Подключение: IVR 5250S, IVR 5100S\*, IVR 3100S, IVR 5250C, IVR 3100C**

# **Вид передней панели: IVR 5250S, IVR 5100S\*, IVR 3100S**

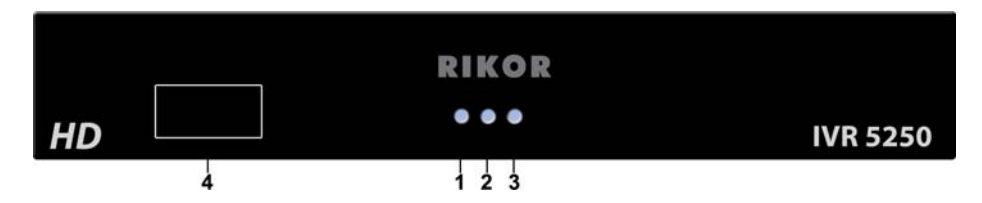

**1-** Индикация включения питания

**2 -** Индикация записи на жесткий диск

**3 -** Индикация рабочего режима (светодиод горит при выключенном режиме ожидания)

**4 -** Зона приема ИК приемника

# **Вид задней коммутационной панели: IVR 5250S, IVR 5100S\***

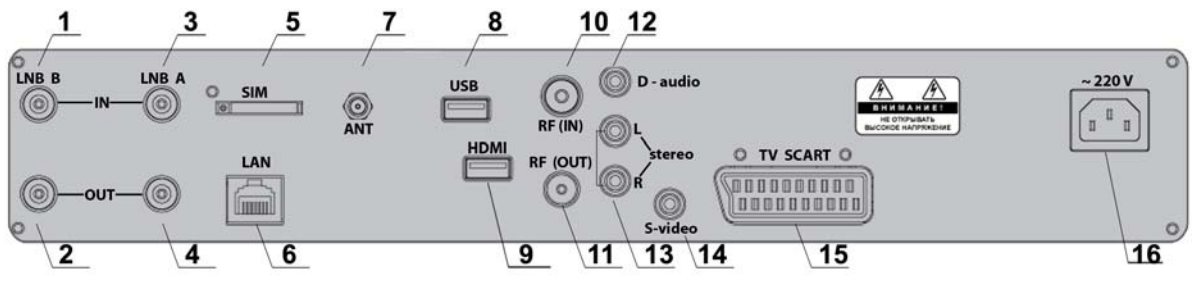

**Рис. 2.2**

**Рис. 2.1**

# **Вид задней коммутационной панели: IVR 3100S, RIKOR HD IVR 3101S\***

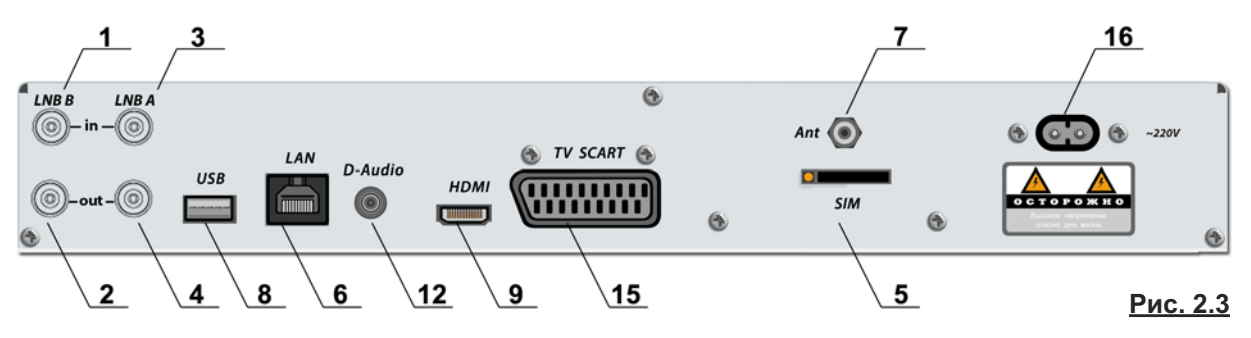

- **1.** Вход спутниковой антенны тюнера **LNB В 9.** Выход **HDMI**
- **2**. Выход спутниковой антенны тюнера **LNB В 10.** Вход эфирной антенны **RF IN**
- **3.** Вход спутниковой антенны тюнера **LNB А 11.** Выход эфирной антенны **RF OUT**
- **4.** Выход спутниковой антенны тюнера **LNB А 12.** Выход **D audio**
- **5.** Слот для **SIM** карты **GSM** модуля **13.** Выходы аудио стерео ( **L**, **R** )
- **6.** Вход **LAN** для подключения к локальной сети **14.** Выход **S-Video**
- **7.** Вход для антенны **GSM** модуля **15.** Выход **SCART**
- 
- 
- 
- 
- 
- 
- 
- 
- **8**. Вход **USB 2.0 16.** Питание от сети ~220 В / 50 Гц

<sup>\*</sup>

Модель **IVR 5100S** отличается от модели **IVR 5250S** компоновкой составляющих узлов и способом включения / выключения питания (стр. 12).

# **Вид передней панели: IVR 5250C, IVR 3100C**

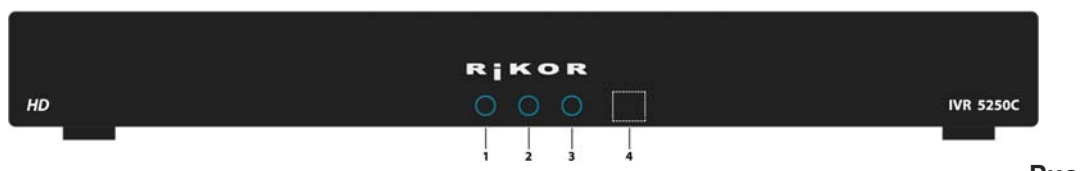

**Рис. 2.4**

- **1** Индикация включения питания
- **2** Индикация записи на жесткий диск
- **3 -** Индикация рабочего режима (светодиод горит при выключенном режиме ожидания)
- **4** Зона приема ИК приемника

# **Вид задней коммутационной панели: IVR 5250С**

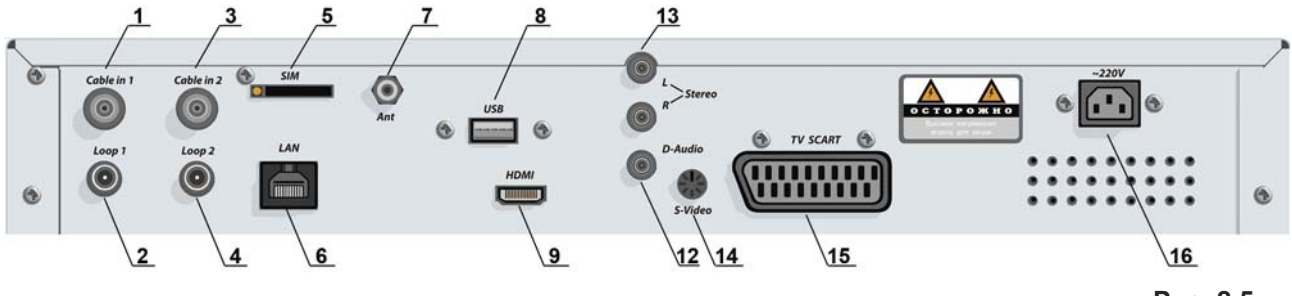

**Рис. 2.5**

# **Вид задней коммутационной панели: IVR 3100С**

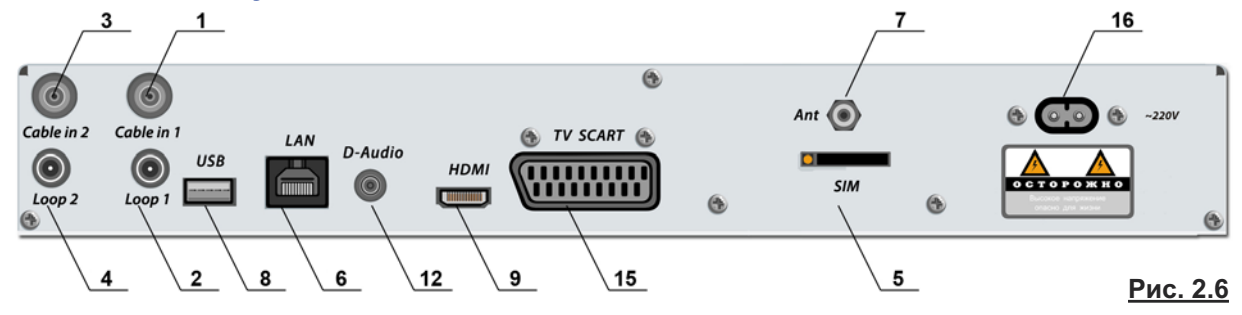

- **1.** Вход антенного кабеля **1** телевизионной кабельной сети **Cable in 1**
- **2.** Выход антенного кабеля **1** телевизионной кабельной сети **Loop1**
- **3.** Вход антенного кабеля **2** телевизионной кабельной сети **Cable in 2**
- **4.** Выход антенного кабеля **2** телевизионной кабельной сети **Loop2**
- **5.** Слот для **SIM** карты **GSM** модуля **14.** Выход **S-Video**
- **6**. Вход **LAN** для подключения к локальной сети
- **7.** Вход для антенны **GSM** модуля **16.** Питание от сети ~220 В
- **8.** Вход **USB 2.0**
- **9.** Выход **HDMI**
- **12.** Выход **D audio**
- **13.** Выходы аудио стерео ( **L**, **R** )
- 
- **15.** Выход **SCART**
- 

# **Внимание!**

Производите все необходимые соединения, отключив **IVR** и подключаемые к нему устройства от сети электропитания. Не снимайте верхнюю крышку **IVR**, если **IVR** подключен к сети питания.

# **Подключение спутниковой антенны (IVR 5250S, IVR 5100S, 3100S) ( Рис. 2.7)**

Для обеспечения работы всех функций IVR необходимо подключить спутниковую антенну к обоим тюнерам. Для этого необходимо подключить кабель от спутникового конвертера к входу **(3)** тюнера **LNB A**, а выход **(4)** тюнера **LNB A** соединить со входом **(1)** тюнера **LNB B** с помощью кабеля - перемычки, поставляемого в комплекте.

# **Примечание**

Пользователь может также воспользоваться услугами сторонних операторов спутникового телевещания, например, НТВ+, Платформа HD (рис.2.8). Для этого необходимо установить спутниковую антенну стороннего оператора и подключить ее к **IVR** через коммутатор **DiSEqC** (тип коммутатора выбирается в зависимости от конфигурации домашней антенной системы). Кабель от конвертера антенны сети РИКОР ТВ следует всегда подключать через ответвитель (прямая ветвь) к тюнеру **В**. Боковую ветвь ответвителя следует подключать к входу **1** коммутатора **DiSEqC** через усилитель спутниковой ПЧ. Усилитель принципиально необходим для обеспечения развязки от антенны сети РИКОР ТВ. Другие кабели от антенн сторонних операторов подключите к другим входам коммутатора **DiSEqC**. Выход **DiSEqC** следует всегда подключать к тюнеру **А**. Настройка антенн и каналов описана в разделе «Настройки» (стр. 80-87).

# **Подключение антенного кабеля (IVR 5250 C, IVR 3100C) (рис. 2.5, 2.6)**

Для обеспечения работы всех функций **IVR** необходимо подключить антенный кабель телевизионной кабельной сети (ТКС) к обоим тюнерам. Для этого необходимо подключить антенный кабельТКС к входу **Cable in 1 (1)** тюнера **1**, а выход **Loop 1 (2)** тюнера **1** соединить со входом **Cable in 2 (3) тюнера 2 с помощью кабеля-перемычки, поставляемого в комплекте. Если по антен**ному кабелю ТКС передаются и аналоговые каналы, то необходимо соединить выход **Loop 2 (4)** тюнера **2** с антенным входом телевизора.

# **Подключение видео- и аудио- выходов**

IVR можно подключить к плазменной / жидкокристаллической панели, проектору или ЭЛТ телевизору, используя соединительные кабели. Соединительные кабели в комплект поставки не входят (кроме кабеля **SCART-SCART**). Выбор аудио/видео подключения определяется моделью вос производящего устройства.

# **■ Подключение к HDMI выходу (IVR 5250S, IVR 5100S, 3100S, IVR 5250 C, IVR 3100C)( рис. 2.9)**

**HDMI -** это ведущий стандарт объединения цифрового видео и звука, позволяющий воспроизводить изображения высокой четкости в цифровом формате. Если воспроизводящее устройство поддерживает этот формат и оснащено входом HDMI, то рекомендуется подсоединять IVR к этому входу. Выход HDMI поддерживает разрешения 576р и 1080i. При этом рекомендуется использовать сертифицированный **HDMI- HDMI** кабель с логотипом **HDMI** (в комплект поставки не входит). Подсоедините один конец этого кабеля к **HDMI-** выходу **(9) IVR,** а другой конец к **HDMI-**входу воспроизводящего устройства (рис. 9).

Если воспроизводящее устройство оснащено входом DVI, то соедините его с **HDMI-**выходом **(9) IVR**, ис поль зуя переходной интерфейс или специальный кабель **HDMI-DVI** (в комплект поставки не входит), а звуковой **RCA**-стереокабель подключите к **RCA**-стереовыходам (только для моделей **IVR 5250S и IVR 5250C**).

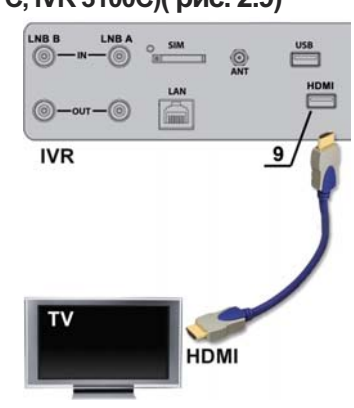

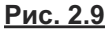

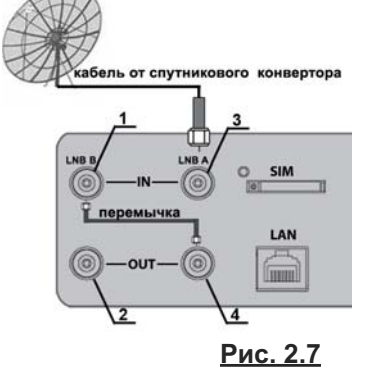

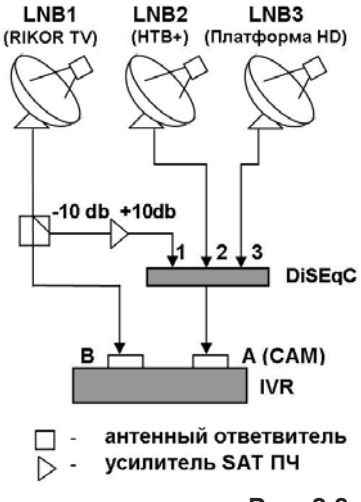

# **■ Подключение к выходу SCART (IVR 5250S, IVR 5100S, 3100S, IVR 5250 C, IVR 3100C)**

Если воспроизводящее устройство имеет входной разъем **SCART**, то с помощью поставляемого в комплекте кабеля **SCART-SCART** данный вход соедините с выходом **SCART (15)**  (рис. 2.2, 2.3, 2.5, 2.6). При этом обеспечивается передача высококачественного видеосигнала стан да рта **RGB** и стерео аудио сигнала. Если воспроизводящее устройство имеет **A / V** входы в ви де разъемов **RCA**, то используйте кабель **SCART - 3RCA** (в комплект поставки не входит).

# **■ Подключение к выходу S-Video (IVR 5250S и IVR 5250С) (рис. 2.10)**

В случае подключения к выходу **S-Video** (**14**) ис поль зуйте специализированный кабель **S- Video** (в комплект поставки не входит).

При этом в целях устранения искажений видео изображения убедитесь, что воспроизводящее устройство настроено на **S-Video**.

При этом необходимо учесть, что по **S-Video** соединению передается только видеоизображение, поэтому необходимо дополнительно подключить к воспроизводящему устройству аудио стерео выходы ( L, R ) (13). Это подключение производится с помошью кабеля **2RCA - 2RCA** (в комплект поставки не входит).

## **■ Подключение к цифровому D - audio выходу (IVR 5250S, IVR 5100S, 3100S, IVR 5250 C, IVR 3100C)**

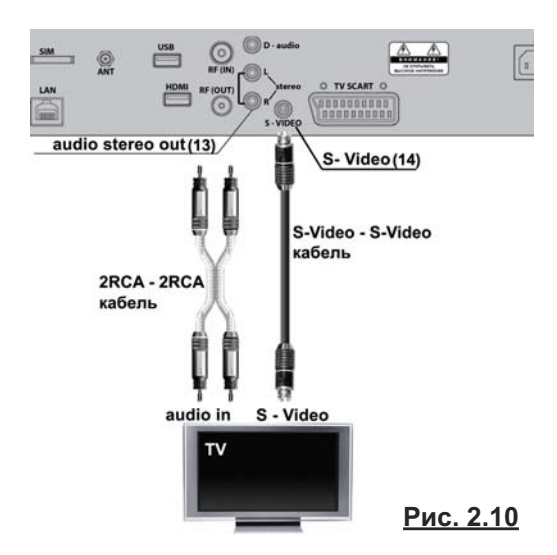

К цифровому **D - audio** выходу **(12)** (стандарта **S/PDIF**) можно подключить аудиоусилитель, име ющий **Dolby Digital** декодер и оснащенный полным комплектом звуковых колонок. При этом звуковое сопровождение принимаемых или записанных телепрограмм, имеющее стандарт Dolby **Digital**, будет воспроизводится в режиме **5.1**.

В противном случае звук будет воспроизводиться в стандарте моно/стерео. Подключение к цифровому **D - audio** выходу (12) производится с помощью специализированного коаксиального кабеля (в комплект поставки не входит).

# **Подключение к высокочастотному (антенному) входу**

**(IVR 5250S, IVR 5100S) (рис. 2.11)**

Если воспроизводящее устройство имеет *только* высокочастотный (антенный) вход, то подклю чение **IVR** к телевизору производится следующим образом. Антенный кабель подключите к входу **RF IN (10)**. Выход **RF OUT (11**) подключите с помощью высокочастотного кабеля (в комплект по ставки не входит ) к антенному входу телевизора.

После включения **IVR** производится повторное сканирование эфирных каналов телевизора. При этом появится "дополнительный телевизионный" канал, по которому будет приниматься аудио - / видео - информация от **IVR**.

При таком виде подключения возможно совпадение частоты эфирных каналов и частоты передачи аудио- / видео- информации от **IVR**. В этом случае необходимо провести настройку ан тенного выхода **IVR** (настройка RFмодулятора) (стр. 96).

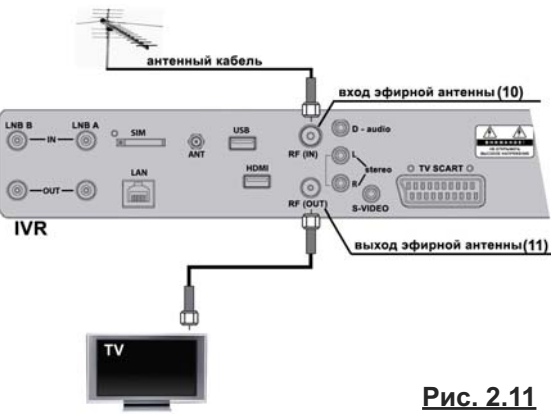

# **Цифровые интерфейсы (IVR 5250S, IVR 5100S, 3100S, IVR 5250 C, IVR 3100C)**

**IVR** имеет цифровой интерфейс – **USB 2.0**. В настоящее время выход **USB (8) IVR** (рис. 2.2, 2.3, 2.5, 2.6) используется для подключения любого USB накопителя для возможности обновления программного обеспечения (стр. 98). В будущем предполагается разработать программное обеспе чение для возможности подключения к IVR через USB интерфейс различных цифровых устройств: фотоаппаратов, видеокамер, клавиатуры.

# **Подключение к локальной сети (IVR 5250S, IVR 5100S, 3100S, IVR 5250 C, IVR 3100C)**

**IVR** имеет полную программно-аппаратную поддержку стандарта **10/100 Mбит Ethernet.** Подсоедините стандартный кабель (в комплект поставки не входит) к входу **LAN (6),** розетка **RJ-45** (рис. 2.2,2.3, 2.5, 2.6) и проведите настройку Интернет-соединения (стр. 96-110).

# **Подключение GSM / GPRS модуля (IVR 5250S, IVR 5100S, 3100S, IVR 5250 C, IVR 3100C)**

**IVR** имеет встроенный **GPRS** модуль, обеспечивающий возможность постоянного подключения через GPRS модем к сети Интернет в любой точке мира, где есть сотовая связь. Для пользования **GPRS** Интернетом необходимо:

- **1.** Вставьте **SIM-**карту в адаптер (входит в комплект поставки). Адаптер поместите в слот (5), расположенный на задней коммутационной панели IVR (рис. 2.2, 23, стр.7, рис.2.5, 2.6, стр.8). Для извлечения **SIM**-карты из адаптера нажмите кнопку рядом с адаптером.
- **2.** Присоедините **GPRS-**антенну (входит в комплект поставки) к разъему **(7)**, расположенному на задней коммутационной панели **IVR** (рис. 2.2, 2.3, стр.7, рис.2.5, 2.6, стр.8).
- **3.** Настройте **GPRS-**соединение с Интернет-сетью (стр. 100-101).

# **Просмотр платных каналов**

**■ Просмотр платных каналов пакета Рикор-ТВ (IVR 5250S, IVR 5100S, 3100S, IVR 5250 C, IVR 3100C)**

IVR имеет встроенный дескремблер Conax, предназначенный для декодирования платных каналов пакета Рикор-ТВ. Пользователю необходимо приобрести карту доступа Рикор и вставить ее в разъем первого картоприемника (1) (рис. 2.12) микросхемой вниз и до упора.

**■ Просмотр платных каналов других ТВ-операторов** ( **IVR 5250S**, **IVR 5250C**)

Для просмотра платных каналов других ТВ-операторов следует выполнить следующие действия.

- **1.** Приобрести модуль условного доступа (**CAM**) и карту доступа.
- **2.** Вставить карту доступа в **CAM** модуль.
- **3.** Вставить **CAM** модуль с картой в разъем **CI**-интерфейса **(3)**.
- Модуль вставляется в разъем по стрелке, нарисованной на этикетке. Поверхность модуля с этикеткой должна быть направлена вниз.

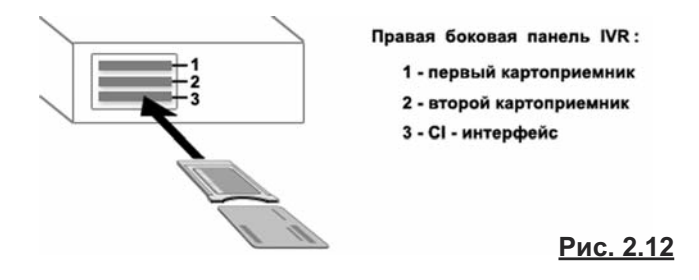

#### **Примечание**

О возможности использования **САМ** модуля в **CI**-интерфейсе приставки **IVR** следует предварительно проконсультироваться в сервис-центре **Рикор**.

# **Включение / выключение: IVR 5250S и IVR 5250С**

Подсоедините прилагаемый сетевой шнур к гнезду (**16**), расположенному справа на задней коммутационной панели **IVR** (рис.2.13), а вилку этого шнура вставьте в розетку питания.

Для включения /выключения питания **IVR** прикоснитесь к сен сорной кнопке, расположенной на левой боковой панели **IVR.** При включении питания загорается индикатор 1, расположенный на передней панели **IVR** (рис.2.1, стр.7, рис.2.4, стр.8)**.** Повторно включать / выключать **IVR** следует не менее, чем через 2 секунды.

# **Включение / выключение: IVR 5100S, IVR 3100S, IVR 3100С**

- 1. Подсоедините прилагаемый сетевой шнур к гнезду (16), расположенному справа на задней коммутационной панели IVR (рис.2.14), а вилку этого шнура вставьте в розетку питания.
- **2**. Для включения нажмите красную кнопку пульта **.**
- 3. Для перевода IVR в ждущий режим и выхода из него кратковременно нажмите красную кнопку пульта  $\bigcirc$ .
- **4**. Для корректного выключения **IVR** нажмите и удерживайте красную кнопку пульта до появление надписи "Выключение".

Повторно включать / выключать **IVR** следует не менее, чем через 2 секунды.

**16** сенсорная кнопк<br>ВКЛ / ВЫКЛ пита **Рис. 2.13**

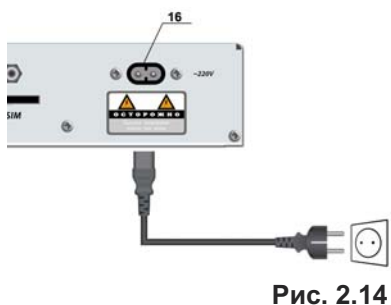

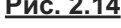

- **► Включайте IVR только после выполнения всех необходимых подключений!**
- **► Если к IVR подключен внешний жесткий диск для расширения памяти Архива (стр. 79), первым выключайте IVR, а затем диск.**

# **Технические данные: спутниковый RIKOR HD IVR 3101S**

# **Тюнер**

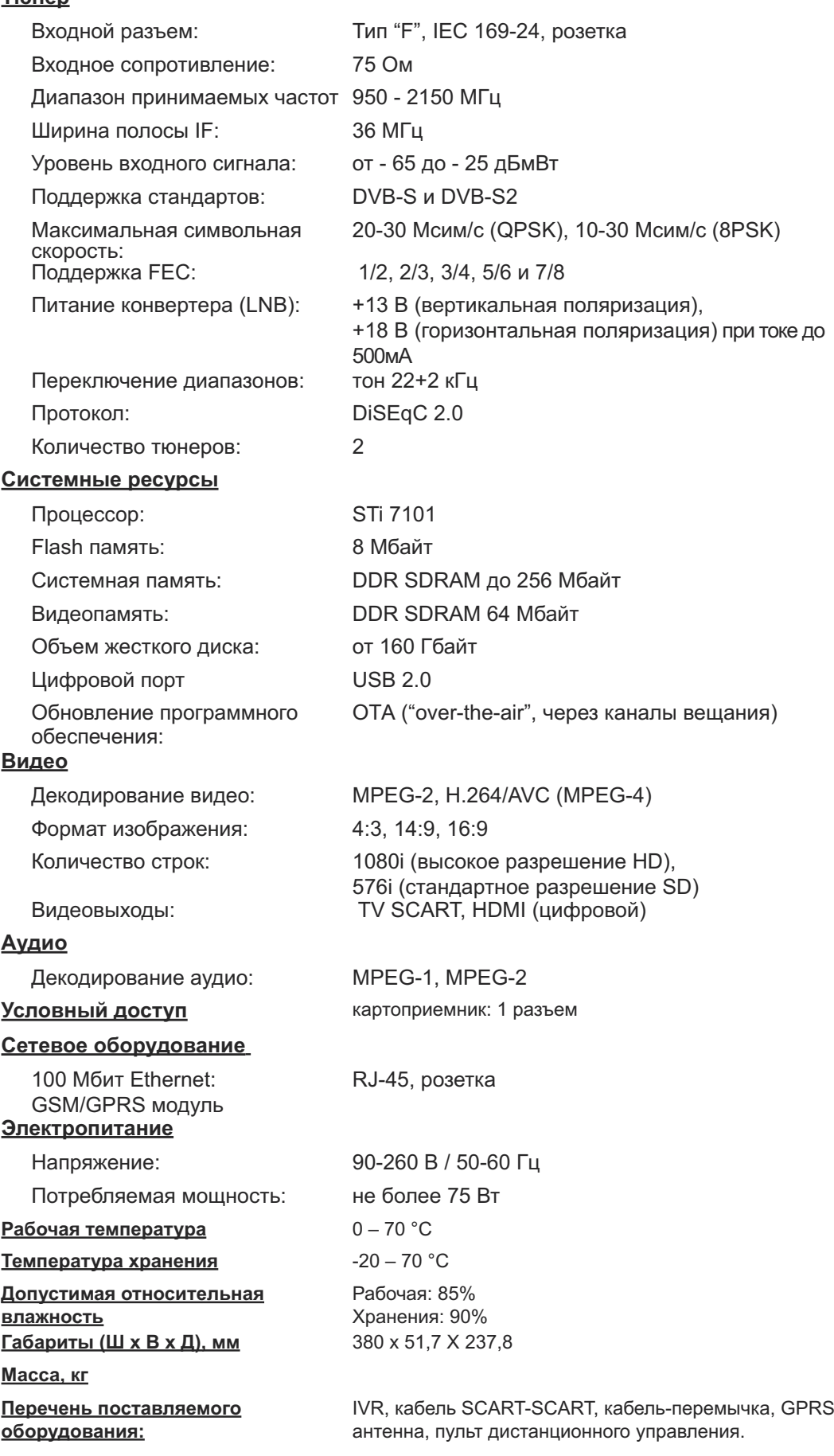

*Примечание: Спецификация может быть изменена.*

# **Вид передней панели RIKOR HD IVR 3101S**

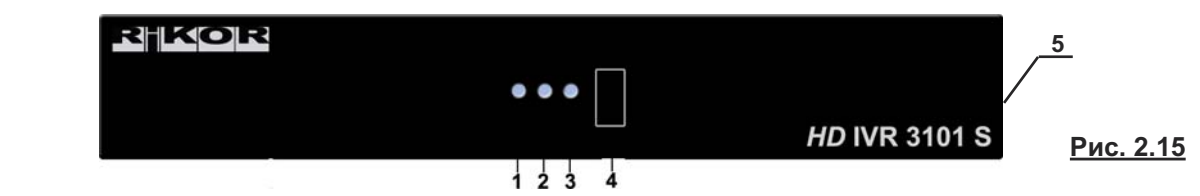

- **1-** Индикация включения питания
- **2** Индикация записи на жесткий диск
- **3 -** Индикация рабочего режима (светодиод горит при выключенном режиме ожидания)
- **4** Зона приема ИК приемника
- **5** Разъем картоприемника

# **Вид задней коммутационной панели RIKOR HD IVR 3101S**

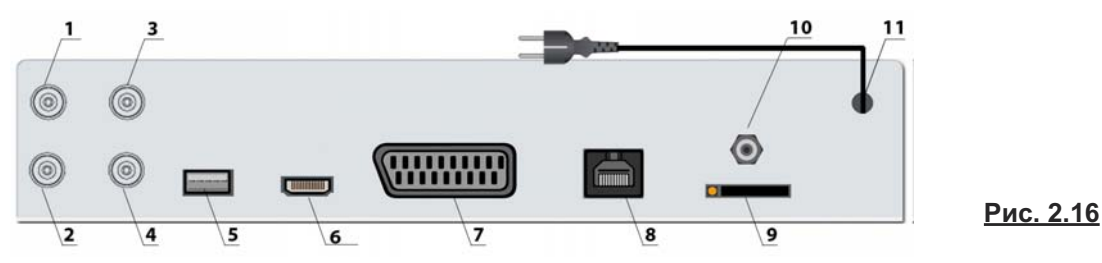

- **1.** Вход спутниковой антенны тюнера **LNB В 7.** Выход **SCART**
- 
- **3.** Вход спутниковой антенны тюнера **LNB А 9.** Слот для **SIM** карты **GSM** модуля
- **4.** Выход спутниковой антенны тюнера **LNB А 10.** Вход для антенны **GSM** модуля
- 
- **6.** Выход **HDMI**
- 
- **2.** Выход спутниковой антенны тюнера **LNB В 8.** Вход **LAN** для подключения к локальной сети
	-
	-
- **5.** Вход **USB 2.0 11.** Сетевой шнур ( ~220 В / 50 Гц)

# **Подключение спутниковой антенны**

Для обеспечения работы всех функций IVR необходимо подключить спутниковую антенну к обоим тюнерам. Для этого необходимо подключить кабель от спутникового конвертера к входу **(3)** тюнера **LNB A**, а выход **(4)** тюнера **LNB A** соединить со входом **(1)** тюнера **LNB B** с помощью кабеля - перемычки, поставляемого в комплекте (рис.2.17).

# ль от спутник конвертора SIN **IAN**

# **Примечание**

Пользователь может также воспользоваться услугами сторонних операторов спутникового телевещания, имеющих тот же условный доступ.

Для этого необходимо установить спутниковую антенну стороннего оператора и под ключить ее к **IVR** через коммутатор **DiSEqC** (тип коммутатора выбирается в зависимости от конфигурации домашней антенной системы) (рис.2.18). Кабель от конвертера антенны сети РИКОР ТВ следует всегда подключать через ответвитель (прямая ветвь) к тюнеру В. Боковую ветвь ответвителя следует подключать к входу 1 коммутатора DiSEqC через усилитель спутниковой ПЧ. Усилитель принципиально необходим для обеспечения развязки от антенны сети РИКОР ТВ.

Другие кабели от антенн сторонних операторов подключите к другим входам коммутатора **DiSEqC**. Выход **DiSEqC** следует всегда подключать к тюнеру **А**.

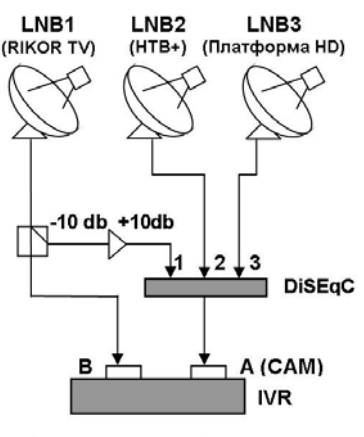

**Рис. 2.17**

# **Подключение видео- и аудио- выходов**

**IVR** можно подключить к плазменной / жидкокристаллической панели, проектору или ЭЛТ телевизору, используя соединительные кабели. Соединительные кабели в комплект поставки не входят (кроме кабеля **SCART-SCART**). Выбор аудио/видео подключения определяется моделью вос производящего устройства.

# **■ Подключение к HDMI выходу**

HDMI - это ведущий стандарт объединения цифрового видео и звука, позволяющий воспроизводить изображения высокой четкости в цифровом формате. Если воспроизводящее устройство поддерживает этот формат и оснащено входом HDMI, то рекомендуется подсоединять IVR к этому входу. Выход HDMI поддерживает разрешения 576р и 1080i.

Рекомендуется использовать сертифицированный HDMI- HDMI кабель с логотипом HDMI (в комплект поставки не входит). Подсоедините один конец этого кабеля к **HDMI-** выходу (6) IVR (рис.2.16, стр.14), а другой конец к **HDMI-**входу воспроизводящего устройства.

# **■ Подключение к выходу SCART**

Если воспроизводящее устройство имеет входной разъем **SCART**, то с помощью поставляемого в комплекте кабеля **SCART-SCART** данный вход соедините с выходом **SCART** (7) (рис. 2.16, стр.14). При этом обеспечивается передача высококачественного видеосигнала стандарта RGB и стерео аудио сигнала.

# **Цифровые интерфейсы**

Выход USB 2.0. (5) (рис. 2.16, стр.14) используется для подключения любого USB накопителя для возможности обновления программного обеспечения.

# **Подключение к локальной сети**

**IVR** имеет полную программно-аппаратную поддержку стандарта **10/100 Mбит Ethernet.** Подсоедините стандартный кабель (в комплект поставки не входит) к входу **LAN (8),** розетка **RJ-45** (рис. 2.16, стр.14) и проведите настройку Интернет-соединения.

# **Подключение GSM / GPRS модуля**

**IVR** имеет встроенный **GPRS** модуль, обеспечивающий возможность постоянного подключения через GPRS модем к сети Интернет. Для пользования GPRS Интернетом выполните следующие действия:

- **1.** Вставьте **SIM-**карту в адаптер (входит в комплект поставки). Адаптер поместите в слот (**9**) (рис. 2.16, стр.14). Для извлечения **SIM**-карты из адаптера нажмите кнопку рядом с адаптером.
- **2.** Присоедините **GPRS-**антенну (входит в комплект поставки) к разъему **(10)** (рис. 2.16, стр.14).
- **3.** Настройте **GPRS-**соединение с Интернет-сетью.

# **Просмотр платных каналов пакета Рикор-ТВ**

IVR имеет встроенный дескремблер Conax / ABEL, предназначенный для декодирования платных каналов пакета Рикор-ТВ. Пользователю необходимо приобрести карту доступа Рикор и вставить ее в разъем картоприемника, расположенный на правой боковой поверхности, микросхемой вниз и до упора.

# **Технические данные: спутниковый RIKOR HD IVR Ready S 21**

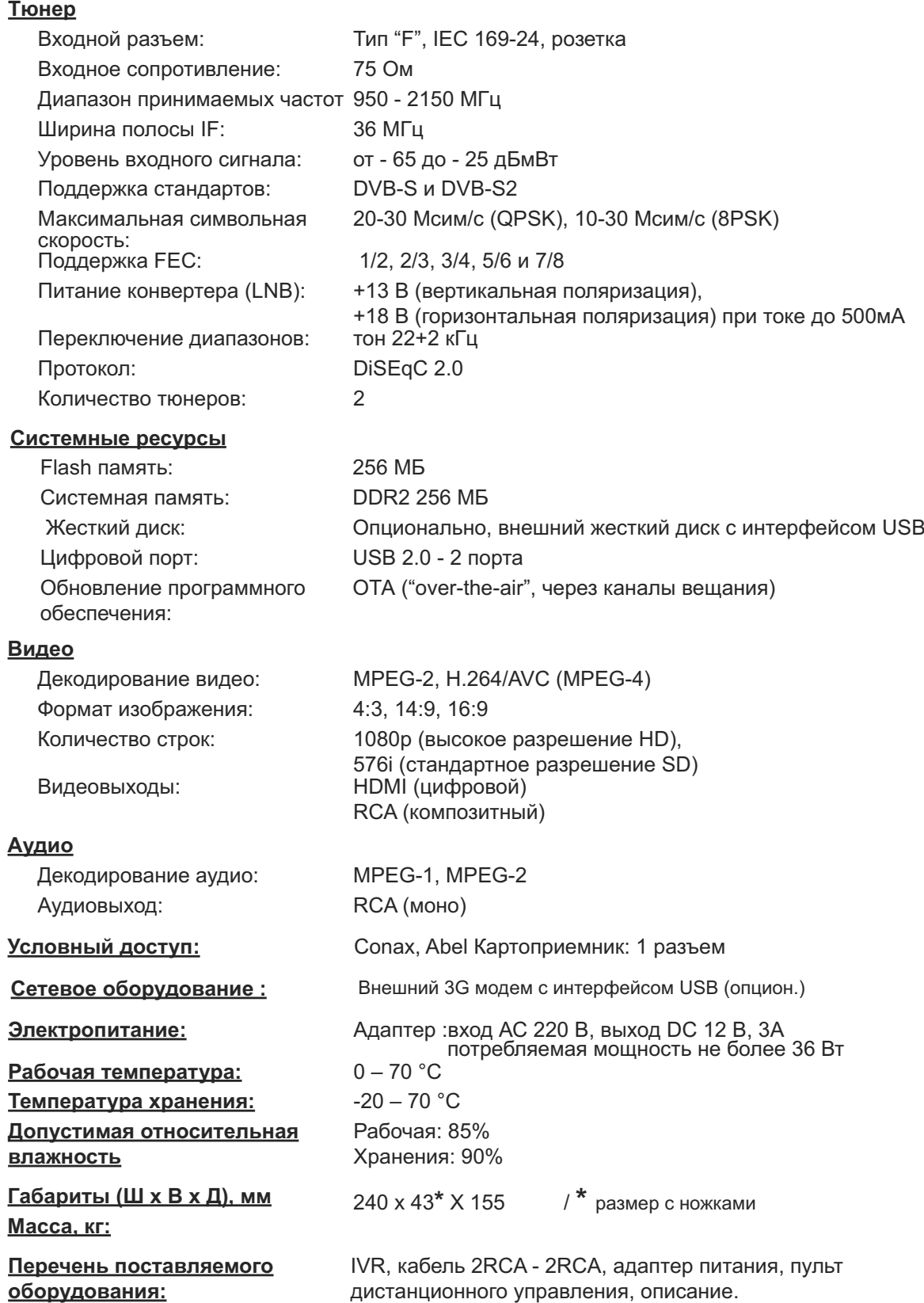

# **Технические данные: спутниковый RIKOR HD IVR S 21**

# **Тюнер**

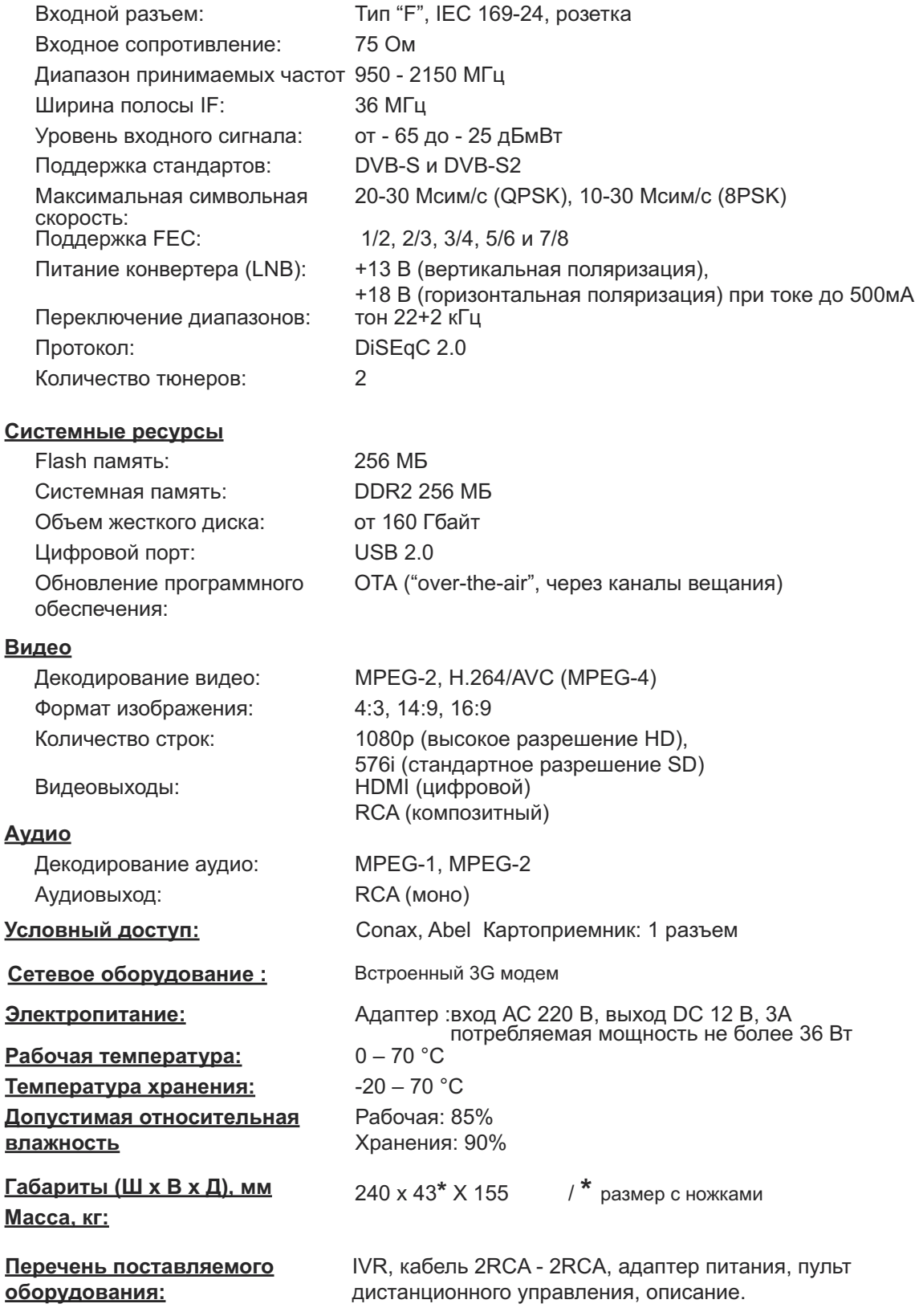

# **Подключение: Rikor HD IVR Ready S 21, Rikor HD IVR S 21**

**Вид передней панели: Rikor HD IVR Ready S 21 / Rikor HD IVR S 21**

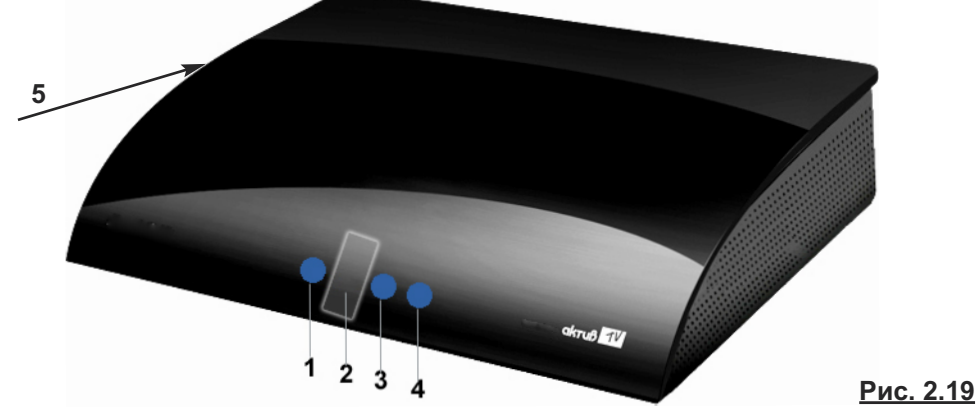

- **1** Индикация включения питания
- **2** Зона приема ИК приемника
- **3 -** Индикация рабочего режима (светодиод горит при выключенном режиме ожидания)
- **4** Индикация записи на жесткий диск
- **5** Разъем картоприемника (на левой боковой панели)

# **Вид задней коммутационной панели: RIKOR HD IVR Ready S 21 / RIKOR HD IVR S 21**

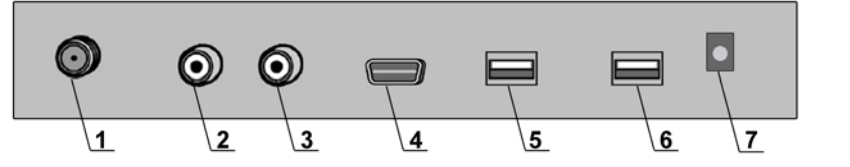

- **Рис. 2.20 1.** Вход спутниковой антенны
- **2**. Аудио выход **RCA** (mono)
- **3.** Video выход **RCA** (композитный)
- **4.** Video выход **HDMI** (цифровой)
- **5.** Цифровой интерфейс **USB2.0**
- **6.** Цифровой интерфейс **USB2.0** (только для модели Rikor HD IVR S21)
- **7.** Вход питания от адаптера 12 В

# **Подключение спутниковой антенны**

Для обеспечения работы всех функций ресивера необходимо подключить спутниковую антенну к тюнеру. Для этого не обходимо подключить кабель от спутникового конвертера к входу **(1)** тюнера (рис. 2.20).

# **Примечание**

Пользователь может также воспользоваться услугами сторонних операторов спутникового телевещания, транслирующих бесплатные каналы. Для этого необходимо установить спутниковые антенны (до четырех) сторонних операторов и подключить их через устройство DiSEqC ко входу спутниковой антенны ресивера.

# **Подключение видео- и аудио- выходов**

Ресивер можно подключить к плазменной / жидкокристаллической панели, проектору или ЭЛТ телевизору, используя соединительные кабели. Соединительные кабели в комплект поставки не входят (кроме кабеля **2RCA - 2RCA)**. Выбор аудио/видео подключения определяется моделью вос производящего устройства.

# **■ Подключение к HDMI выходу**

**HDMI -** это ведущий стандарт объединения цифрового видео и звука, позволяющий воспроизводить изображения высокой четкости в цифровом формате. Если воспроизводящее устройство поддерживает этот формат и оснащено входом HDMI, то рекомендуется подсоединять ресивер к этому входу. Выход **HDMI** поддерживает разрешения 576i и 1080p. При этом рекомендуется использовать сертифицированный **HDMI- HDMI** кабель с логотипом

**HDMI** (в комплект поставки не входит). Подсоедините один конец этого кабеля к **HDMI -** выходу **(4)** ресивера (рис. 2.20, стр.18), а другой конец к **HDMI-**входу воспроизводящего устройства.

# **■ Подключение к выходам аудио / видео RCA**

Если воспроизводящее устройство имеет аудио / видео **RCA** входы, то с помощью поставляе мого в комплекте **2RCA - 2RCA** кабеля данные входы соединяются с соответствующими выходами ресивера. Видео вход воспроизводящего устройства соединяется с видео выходом **(3)** реси ве ра (рис. 2.20, стр.18), а моно аудио вход соединяется с аудио выходом **(2)** ресивера (рис. 2.20, стр.18).

# **Цифровые интерфейсы**

Ресивер имеет два цифровых интерфейса стандарта **USB 2.0**. В модели RIKOR HDD IVR Ready S 21 один из USB выходов предполагается использовать для подключения внешнего жесткого диска с интерфейсом **USB 2.0**, а второй - для подключения 3G USB модуля.

# **Включение / Выключение: RIKOR HD IVR Ready S21 / RIKOR HD IVR S21**

- **1**. Подсоедините прилагаемый сетевой адаптер к гнезду **(7)** ресивера (рис. 2.20, стр.18), расположенному справа на задней коммутационной панели, а вилку этого адаптера вставьте в розетку питания.
- **2**. Для включения нажмите красную кнопку пульта.
- **3**. Для перевода ресивера в ждущий режим и выхода из него кратковременно нажмите эту же красную кнопку пульта.
- **4**. Для корректного выключения ресивера нажмите и удерживайте красную кнопку пульта до появления на экране надписи "Выключение".

# **Просмотр платных каналов Рикор-ТВ**

Ресивер имеет встроенный дескремблер Conax / ABEL, предназначенный для декодирования платных каналов пакета Рикор-ТВ. Пользователю необходимо приобрести карту доступа Рикор и вставить ее в разъем **(5)** (рис.2.19, стр.18) картоприемника микросхемой вверх и до упора. Разъем расположен на левой боковой панели ресивера.

# **Расширение функциональных возможностей RIKOR HD IVR Ready S 21**

1. Модели RIKOR HD IVR Ready S 21 не имеют внутреннего жесткого диска, поэтому такие функции как:

Запись, Пауза, Использовать перемотку при просмотре, Персональный канал, Новости, Футбол, Архив, а также планирование записи передач при помощи информационной панели, планирование записи передач в Программе передач, в экранах Сейчас в эфире и Сегодня в эфире — не работают.

Возможность опционального подключения внешних жестких дисков для реализации вышеуказанных функций для модели RIKOR HD IVR Ready S 21 определяется установленным на ней программным обеспечением.

**2.** Модели RIKOR HD IVR Ready S 21 не имеют внутреннего GPRS модема. Для организации Интернет связи предусмотрена возможность подключения внешнего 3G модема c интерфейсом USB (в поставку не входит). Рекомендованные 3G модемы, совместимые с RIKOR HD IVR Ready S 21: ZTE MF 112, Huawei E173, Huawei E171.

Уточняйте в дирекции абонентского обслуживания: 8 800 200-47-57 (с 09:00 до 22:00 по московскому времени, звонок по России бесплатный).

# **Пульт дистанционного управления**

Для управления IVR предназначен пульт дистанционного управления (ПДУ).

ПДУ подходит для всех продуктов линейки спутниковых и кабельных IVR. Вставьте в пульт две батарейки (ААА 1,5 В). При использовании ПДУ убедитесь, что:

- на пути ИК сигналов от ПДУ к ИК приемнику, расположенному на передней панели IVR, нет препятствий,
- угол отклонения пульта от воображаемого перпендикуляра к ИК приемнику на передней панели IVR не превышает 30 градусов и расстояние до IVR не превышает 8 метров.

# **Предостережения**

- Избегайте попадания прямых солнечных лучей на приемник ИК сигналов на передней панели IVR.
- Своевременно заменяйте батарейки в ПДУ. Не используйте одновременно старую и новую батарейки. Старайтесь не использовать аккумуляторные батарейки.
- Не роняйте ПДУ, оберегайте от влаги.

Описание кнопок пульта дистанционного управления приведено на стр. 22-26.

# **Внимание**

После выполнения необходимых подключений для просмотра ТВ необходимо провести настройку ТВ сети и поиск каналов (стр. 83 - 90).

# **Взаимодействие с интерактивными объектами экранов**

Далее по тексту руководства все модели линейки спутниковых и кабельных IVR (IVR 5250S, IVR 5100S, IVR 3100S, RIKOR HD IVR 3101S, IVR 5250C, IVR 3100C, RIKOR HD IVR Ready S 21, RIKOR HD IVRS 21) для краткости называются Видеорекордер. Для взаимодействия с интерак тивными экранами Видеорекордера служит пульт дистанционного управления. Все экраны Видеорекордера разделены на интерактивные объекты с различной функциональностью. Интерактивный объект может представлять собой кнопку, меню, список элементов, поле ввода данных.

# **Как выделить интерактивный объект?**

Для перемещения курсора выделения по интерактивным объектам экрана служат навигационные стрелки пульта: ◄ ►**▼▲**.

Объект является активным, если он выделен желтым цветом.

Если интерактивный объект представляет собой список элементов, то список является активным, если выделен один из его элементов.

# **Как выделить элемент внутри интерактивного объекта?**

Для выделения элемента внутри активного объекта, например, для выделения элемента списка, пункта вертикального меню, служат навигационные стрелки пульта: **▲▼.**

# **Как выполнить команду, связанную с интерактивным объектом экрана?**

- **▪** Выделите интерактивный объект. Если объект состоит из нескольких элементов (например, список каналов), переместите курсор подсветки на требуемый элемент этого объекта.
- **▪** Подтвердите выделение, нажав кнопку пульта **ОК**.

# **Примечание**

Далее по тексту руководства используется термин "щелкните" или "нажмите" экранную кнопку (элемент списка или пункт меню), который означает выполнение вышеуказанных действий.

# **Переходы между экранами**

Для перехода на требуемый экран служит главное меню. Главное меню можно открыть / закрыть, нажав кнопку пульта **МЕНЮ**.

# **Сообщения**

При взаимодействии с интерактивными экранами пользователь получает различные сообщения. Сообщения представляют собой диалоговые окна с полями ввода, интерактивными кнопками. Диалоговые окна открываются поверх основного экрана. Пользователь может выполнить предлагаемые команды или закрыть диалоговое окно без выполнения каких-либо команд, нажав кнопку пульта **ВЫХОД**.

# **Соглашения, принятые в "Руководстве пользователя"**

- **Названия кнопок пульта обозначаются заглавными буквами жирным шрифтом. Например, на**жмите кнопку пульта **ПАНЕЛЬ**.
- **▪** Названия приложений, пунктов меню и экранов обозначаются жирным шрифтом. Например, откройте **Архив**.
- **Используемый в тексте руководства термин "выберите пункт меню" означает выполнение сле**дующих действий: переместите курсор выделения на требуемый пункт меню и нажмите кнопку пульта **ОК**.

# **Система помощи**

- **▪** Быстрая визуальная помощь "Советник". При возникновении затруднений всегда можно вызвать на экран **Советника**, нажав одноименную кнопку пульта.
- **▪** Воспользуйтесь электронной версией руководства пользователя, **Справкой**. Для этого выберите пункт главного меню **Помощь > Справка, Помощь > Пульт**.
- **▪** Позвоните в сервис центр **8 800 200-47-57** (с 09:00 до 22:00 по московскому времени, звонок по России бесплатный)

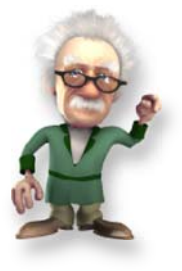

# **Назначение кнопок пульта\***

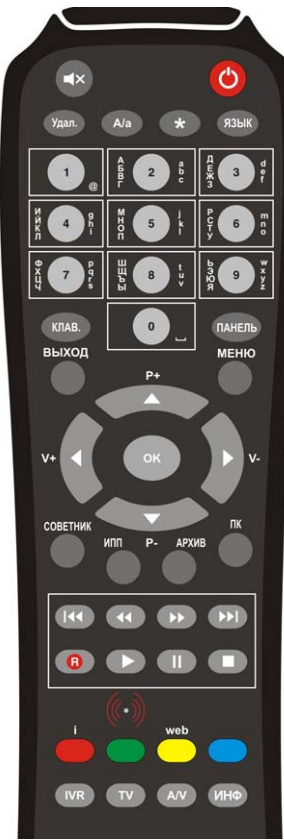

**Пульт01**

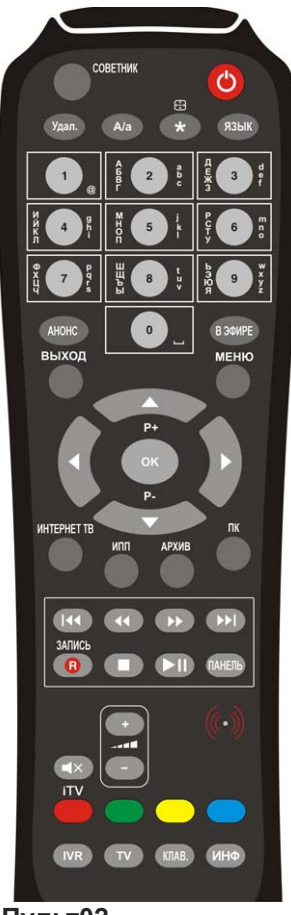

**Пульт02**

В настоящее время имеется две модели пульта, которые отличаются по составу кнопок. Для удобства описания кнопок обозначим эти модели Пульт01 и Пульт02.

## **Режим ожидания**

# **(модели IVR: 5250S**, **IVR 5250С )**

Для переключения режимов: ожидание / рабочий выбранного управляемого устройства нажимайте красную кнопку:

#### **Включение /выключение IVR**

**(модели: IVR 5100S, IVR 3100S, RIKOR HD IVR 3101S, IVR 3100С, RIKOR HD IVRS 21, RIKOR HD IVR ReadyS 21)**

Для включения нажмите красную кнопку пульта: Для выключения нажмите и удерживайте эту кнопку не менее 3сек.

Для перевода **IVR** в режим ожидания и выхода из него кратковременно нажмите красную кнопку пульта.

## **Примечание**

- **▪** В режиме ожидания запланированные записи выполня ются.
- **Если пульт НЕ используется в течение 5 часов, то про**исходит автоматический переход в режим ожидания. Это сделано для экономии электроэнергии и ресурсов IVR. Для включения нажмите красную кнопку питания.

#### **IVR**

Кнопка IVR включает режим управления Видеорекордером.

# **TV**

Кнопка **TV** включает режим управления телевизором. В режиме управления ТВ:

- **▪** кнопки **Р+ / Р-** служат для переключения каналов,
- **▪** кнопка **A / V** (Пульт01) включает **A / V** канал телевизора.

#### **Переключение каналов**

Для переключения на требуемый канал:

- **наберите цифровыми кнопкаи пульта номер канала, со**ответствующий положению канала в списке каналов или
- **выберите канал в списке каналов при помощи стрелок** пульта ▲▼ и нажмите ОК для подтверждения переключения.
- **Кнопка 0 служит для возврата на ранее просматривае**мый канал.

## **Выбор формата видеоизображения**

При просмотре передачи для выбора формата видеоизображения: 4:3, 14:9, 16:9 нажимайте кнопку пульта: Выбранный формат сохраняется до момента его переустановки.

\* *Чтобы пульт от Видеорекордера мог также управлять телевизором, пульт необходимо "обучить" (стр. 27).*

# **Настройка звука**

# **Настройка звука при помощи Пульта01**

# **1. В режиме управления ТВ**

- Перейдите в режим управления телевизором, нажав кнопку пульта ТВ.
- Установите уровень звука, нажимая кнопки **V+ / V-**. Относительно выставленного уровня звука телевизора можно регулировать уровень звука в режиме управления IVR.

# **2. В режиме управления IVR**

- Перейдите в режим управления **IVR**.
- **▪** Нажмите кнопку **A / V** для перехода в режим настройки звука **IVR**.
- **Установите требуемый уровень звука, нажимая кнопки V+ / V-.**
- Максимальный уровень звука соответствует уровню звука, установленному в режиме управления ТВ.

# **3. Включение / выключение звука**

Для включения / выключения звука служит кнопка:

# **Настройка звука при помощи Пульта02**

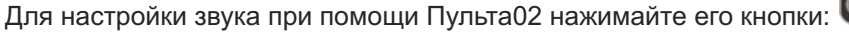

# **Выбор языка звуковой дорожки**

Если передача поддерживает многоязыковое сопровождение, то пользователь может выбрать требу емую звуковую дорожку, нажимая кнопку пульта **ЯЗЫК**.

# **Чтение анонсов передач**

Чтобы открыть окно с анонсом для передачи, просматриваемой на полном экране, а также в **Програм ме передач**, в **ПК**, в **Архиве**, в экранах **Сейчас в эфире** и **Сегодня в эфире** нажмите кнопку **А/а** на Пульте01 или кнопку **АНОНС** на Пульте02.

# **Режим ввода текста**

# **1. При помощи кнопок пульта**

- **▪** Удаление символа перед курсором в поле ввода текста кнопкой **Удал.**
- **▪** Выбор регистра шрифта: заглавные / строчные кнопкой **А/а**.
- **Изменение последовательности набираемых шрифтов: латинский /** кириллица кнопкой **Язык**.. Например:абвгabc2 или abcабвг2.
- **•** Кнопка "1 @" служит для последовательного набора следующих символов:
	- . / @ : 1
- **▪** Кнопка **"0 \_"** служит для ввода цифры **0** и знака пробела между символами. Однократное нажатие на эту кнопку вставляет пробел, а двукратное нажатие вводит цифру 0. Буквенно-цифровые кнопки служат для последовательного выбора буквы / цифры: **абвгаbc2**.

# **2. При помощи экранной клавиатуры**

Для ввода текста в выделенное поле ввода можно также воспользоваться экранной клавиатурой. Чтобы открыть экранную клавиатуру, нажмите кнопку пульта **Клав.** (стр. 29)

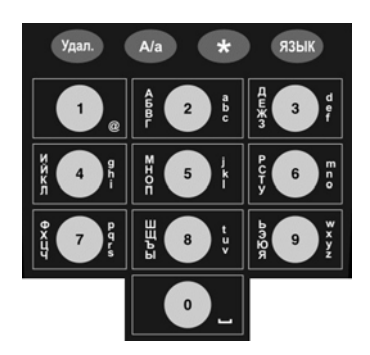

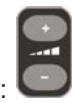

# **ПАНЕЛЬ**

- **открывает / закрывает информационную панель (режим Time Shift / Паузы выключен) (стр. 32),**
- **▪** открывает / закрывает панель управления просмотром передачи (стр. 43),
- **▪** открывает/ закрывает панель браузера при просмотре Интернет-страниц (стр. 79),
- **В ПК, ИПП** и в Архиве раздвигает / сдвигает выделенное поле с названием передачи для предоставления более полной информации о передаче.

# **ВЫХОД**

Кнопка **ВЫХОД** выполняет следующие действия:

- **▪** возвращает предыдущий экран,
- **▪** закрывает всплывающие контекстные меню, сообщения без выполнения каких-либо команд.

## **МЕНЮ**

Кнопка **МЕНЮ** открывает \ закрывает главное меню доступа к услугам и функциям Видеорекордера (рис. 3.1). Чтобы открыть экран требуемой услуги Видеорекордера, выделите в меню требуемый пункт, при помощи навигационных стрелок и нажмите ОК для подтверждения выбора.

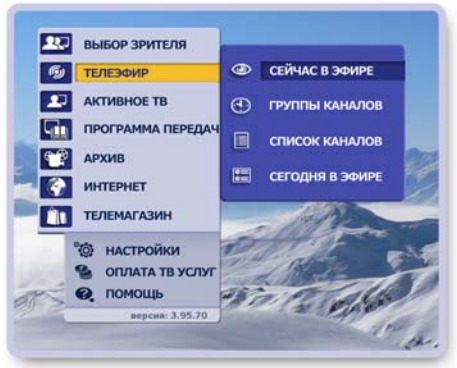

**Рис. 3.1**

#### **Навигационные стрелки пульта (рис. 3.2)**

# Кнопки **▲**/ **▼** служат для :

- **перемещения курсора "подсветки" по активному списку элементов,**
- **▪** перемещения курсора вверх / вниз по списку каналов,
- **▪** пролистывания текста (чтение анонсов, Интернет-страниц и т.п.).

#### Кнопки **◄**/ **►** служат для :

- **перемещения курсора "подсветки" между интерактивными объектами** экрана,
- **▪** отображения информационной панели в режиме просмотра ТВ на полном экране.

Кнопка **ОК** служит:

**• для выполнения команды выделенного (активного) интерактивного** объекта (кнопки, пункта меню, элемента списка).

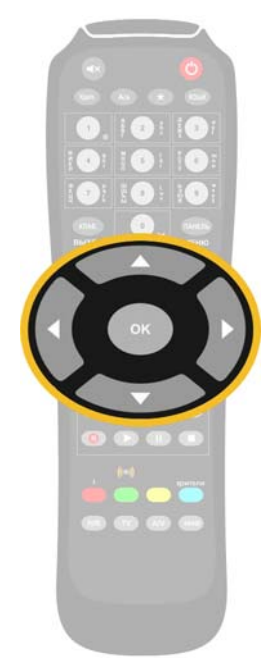

**Рис. 3.2**

**СОВЕТНИК**

Кнопка **СОВЕТНИК** вызывает на экран Советника, который предоставляет быструю визуальную помощь по открытому приложению. Выберите в предлагаемом списке нужный вопрос и нажмите **ОК**.

# **ИПП**

Кнопка ИПП открывает интерактивную программу передач (ИПП) (стр. 59), где пользователь может (рис. 3.3):

- просмотреть программу передач,
- перейти к просмотру текущей передачи на выбранном канале,
- прочитать анонсы передач,
- запланировать запись разовой передачи, запись одного или всех выпусков периодической передачи, одной или всех передач цикла или сериала.
- запланировать напоминания о начале передач,
- провести поиск передач по словам или жанрам.

# **АРХИВ**

Архив (стр. 71) состоит из трех разделов: Видеотека, Видеофрагменты, Запланировано (рис.3.4). Записи передач и видеофрагментов хранятся соответственно в разделах Видеотека и Видеофрагменты, где можно прочитать анонс к передаче, воспроизвести передачу, заблокировать ее от случайного удаления, отредактировать, удалить.

Записи передач можно сортировать по времени записи, алфавиту, рейтингу. **Ви део тека** и **Видеофрагменты** имеют функцию поиска передач.

Список запланированных записей хранится в разделе **Запланировано**, где можно прочитать анонс, увеличить время записи, отменить запись.

Доступ к функциям реализован через контекстное меню. Доступ к разделам **Архива** реализован через меню. Чтобы открыть меню, нажмите кнопку пульта **Архив**.

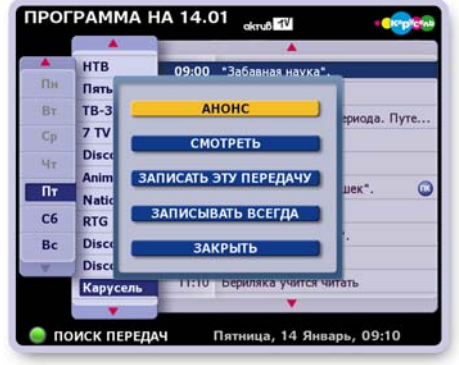

**Рис. 3.3**

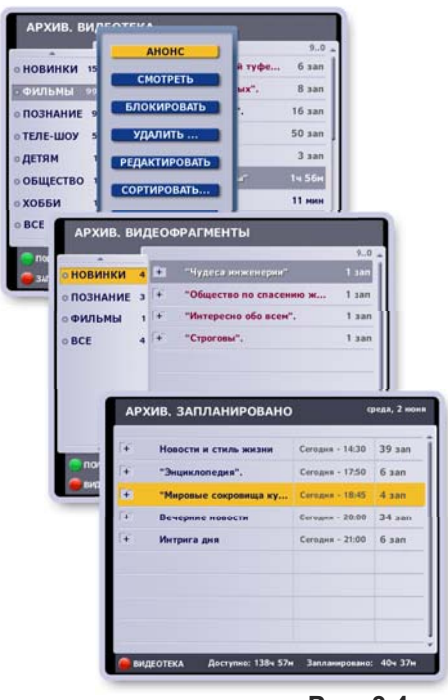

**Рис. 3.4**

# **ПК**

Кнопка **ПК** выполняет следующие действия:

- открывает персональный канал (стр.46) пользователя (рис.3.5);
- для выбранного в списке зрителя переключает режимы:
- "**Формировать ПК** / **Остановить ПК**" (стр. 46);
- **в экране ПК открывает список Зрители.**

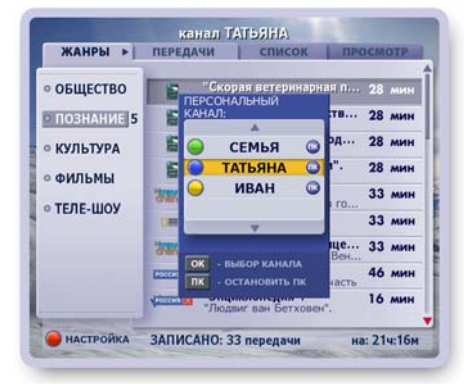

**Рис. 3.5**

# **Кнопка R ( "Запись" )**

Кнопка **R** открывает диалоговые окна с разными командами в зависимости от установленного режима просмотра ТВ (стр. 39-42).

• Режимы "использовать перемотку при просмотре"и Пауза выключены (рис.3.6).

При нажатии кнопки **R** открывается диалоговое окно с запросом подтверждения начала записи. Для подтверждения записи текущей передачи нажмите кнопку пульта **R** или ОК. Для отказа от записи нажмите кнопку пульта **ВЫХОД**.

• Режим "использовать перемотку при просмотре" или режим **Пауза** включены (рис.3.7).

Кнопка **R** открывается диалоговое окно, при помощи кнопок которого можно выполнить следующие действия:

- 1. "Записать текущую передачу" это запись передачи "текущего" эфира, начиная с момента нажатия на кнопку **R**.
- 2. "Сохранить с начала передачи" это сохранение в **Архиве** текущей передачи полностью.
- 3. "Записать фрагмент" из текущей или прошедшей передачи просматриваемого канала.

#### **Кнопки управления воспроизведением записи**

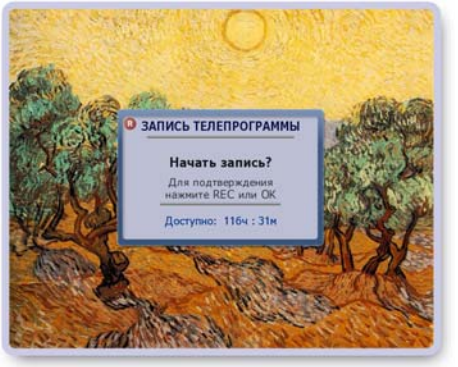

**Рис. 3.6**

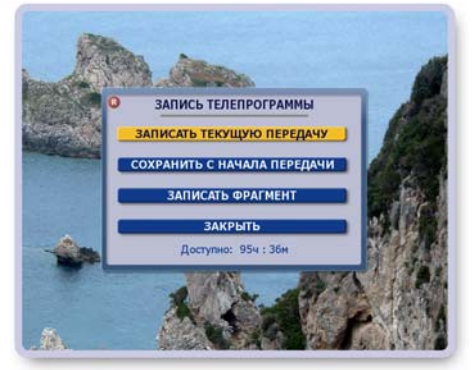

**Рис. 3.7**

Кнопки пульта (рис.3.8), служат для управления воспроизведением записи передачи в режиме **Пауза**, в режиме "ис поль зовать перемотку при просмотре" (режим Time Shift), для управления воспроизведением записи в **Архиве**, Персональном канале. Описание кнопок приведено в главе "Воспроизведение записей передач" (стр. 46).

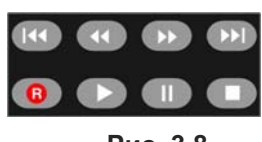

**Рис. 3.8**

# **Цветные кнопки пульта**

Цветные кнопки выполняют разные команды в зависимости от открытого в текущий момент времени экрана, диалогового окна, панели.

# **"Быстрые" персональные кнопки**

Цветные кнопки: зеленая, желтая, синяя - являются персональными кнопками зарегистрированного пользователя. Служат для быстрого переключения на нового зрителя с автоматической установкой его профиля (стр. 32-34).

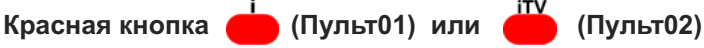

- В персональном канале (**ПК**) открывает экран настройки **ПК** (стр. 51).
- В **Архиве** осуществляет переход между экранами **Видеотека Запланировано** и обратно (стр. 74-81).
- При просмотре интерактивной передачи открывает интерактивное приложение (стр. 38). Интерактивные передачи отмечаются значком: • .
- Включает прослушивание коротких сообщений (новости, анонсы передач, анекдоты, шутки и т.п.), которые подготавливаются "Служ бой Персональных Сообщений" (СПС). Баннер СПС исчезает с экрана через несколько секунд, но его можно закрыть немедленно, нажав *синюю* кнопку пульта.

# **Программирование пульта**

Чтобы пульт от **IVR** мог также управлять телевизором (или любым другим устройством), пульт нео*бходимо* "обучить". Процесс программирования (обучения) пульта осуществляется путем прямого копирования команд ТВ-пульта в память пульта от Видеорекордера.

Два пульта кладутся рядом так, чтобы ИК - излучатель обучающего пульта, например, ТВ-пульта, был направлен на ИК-излучатель обучаемого IVR-пульта и находился на расстоянии 2-5 см от него. Первый пульт посылает код команды нажатой кнопки, второй принимает ее своим сенсором. Отметим, что IVR-пульт имеет две режимных кнопки **IVR** и **TV**, которые используются для переключения режимов, программировать их нельзя.

# **Для программирования Пульта01 выполните следующие действия:**

- **1.** Для входа в режим обучения нажмите и удерживайте кнопку **TV** на IVR-пульте до постоянного загорания индикатора входа в режим обучения  $\langle\langle 0 \rangle \rangle$
- **2.** После этого на обучаемом пульте нажмите одну из обучаемых кнопок (кроме IVR и TV). Индикатор замигает в ожидании ИК-сигнала от обучающего пульта.
- **3.** Нажмите кнопку на обучающем ТВ пульте. Прекращение мигания индикатора на обучаемом пульте означает успешное обучение кнопки. В противном случае обучения не произошло.
- **4.** Повторите шаги 2-3 для обучения других кнопок.
- **5.** Для подтверждения окончания режима обучения нажмите кнопку **TV** на обучаемом пульте или подождите 30 секунд, не выполняя каких-либо команд.

# **Примечание**

В процессе обучения пульта изменить ИК-код уже запрограммированной кнопки нельзя. Для перекодировки кнопки необходимо начать процедуру обучения заново и переназначить ИК-код этой кнопки.

# **Проверка функционирования обученных кнопок**

Проверьте функционирование обученных кнопок.

- **1.** Нажмите кнопку TV, индикатор мигнет один раз.
- **2.** Нажмите одну из обученных кнопок. Если кнопка обучена правильно, то пульт отправит ИКсигнал и команда кнопки будет выполнена.

# **Для программирования Пульта02 выполните следующие действия:**

- **1.** Для входа в режим обучения нажмите и удерживайте кнопку **TV** на IVR-пульте до постоянного загорания индикатора входа в режим обучения **[[O]**
- **2.** Нажмите кнопку на обучающем ТВ-пульте. Индикатор на IVR-пульте замигает, сигнализируя о принятии ИК-команды от обучающего ТВ-пульта.
- **3.** На обучаемом IVR-пульте нажмите обучаемую кнопку. Индикатор перестает мигать, кнопка запрограммирована. Индикатор горит в ожидании обучения следующей кнопки.
- **4.** Повторите шаги 2-3 для обучения других кнопок.
- **5.** Для выхода из режима обучения нажмите кнопку **TV** на IVR-пульте или подождите 10- 15секунд, не выполняя каких-либо команд.

**\*** Если индикатор пульта не горит, проверьте годность батареек питания.

Если батарейки годные, но индикатор не горит, выполните следующие действия:

- выньте батарейки питания,
- нажмите 5 раз любую кнопку пульта,

<sup>▪</sup> вставьте батарейки питания.

# **Возможные проблемы управления пультом**

## **Пульт не реагирует на нажатия кнопок**

Выполните одно из следующих действий.

- **1.** Нажмите кнопку **IVR** на пульте внизу слева:
- **2.** Смените батарейки.
- **3.** Выньте батарейки из пульта и подождите 15 -30 минут, затем вставьте батарейки. Нажмите клавишу **IVR** на пульте
- **4.** В пультах, имеющих отдельные кнопки громкости (Пульт02), есть возможность сменить номер передающего ИКканала (ИК- инфракрасный) для разделения ИК-сигналов, управляющих IVR и устройством воспроизведения.

Перекодировкой ИК-сигналов можно воспользоваться только для моделей RIKOR HD IVR S 21 и RIKOR HD IVR Ready S 21.

Предполагается, что в дальнейшем эта операция будет доступна и для других моделей IVR.

#### **Примечание**

Не исключено, что пользователь случайно переопределил номер ИК-канала. Для возврата к начальному номеру ИК-канала выполните следующие действия.

- **1.** Включите IVR.
- **2.** Нажмите и удерживайте на пульте кнопку IVR до постоянного загорания на нем красной лампочки
- 3. Кратковременно нажмите красную кнопку (одну из четырех цветных). Это установка ИК- канала (1) по умолчанию.

Для моделей RIKOR HD IVR S 21 и RIKOR HD IVR Ready S 21 можно нажать любую из четырех цветных кнопок, тем самым выбирая один из четырех ИК- каналов.

**4.** Направьте пульт на IVR и выключите IVR долгим нажатием на кнопку питания (красная сверху):

Выключение IVR необходимо для прописывания установленного номера ИК- канала в IVR.

# **Экранная клавиатура**

Экранная клавиатура служит для ввода данных в различные поля, например, для ввода данных при регистрации нового пользователя Видеорекордера, для ввода Интернет адреса, для ввода ключевых слов для поиска передач в интерактивной программе передач и т.п.

Рассмотрим использование клавиатуры на примере ввода ключевого слова для поиска передачи в интерактивной программе передач (рис. 3.9 ).

- Выделите поле ввода данных при помощи навигационных стрелок пульта.
- Нажмите кнопку пульта **КЛАВ**, чтобы открыть экранную клавиатуру.
- Выделите букву, нажимая стрелки пульта **◄ ►**, **▲ ▼**.
- Для подтверждения выбора буквы нажмите **ОК**.
- Введите данные полностью.
- Для подтверждения окончания набора данных нажмите кнопку клавиатуры **Готово**

# **Назначение кнопок клавиатуры**

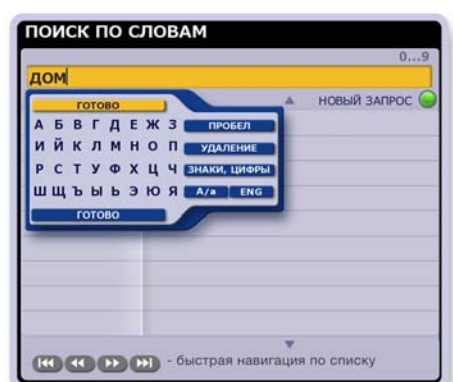

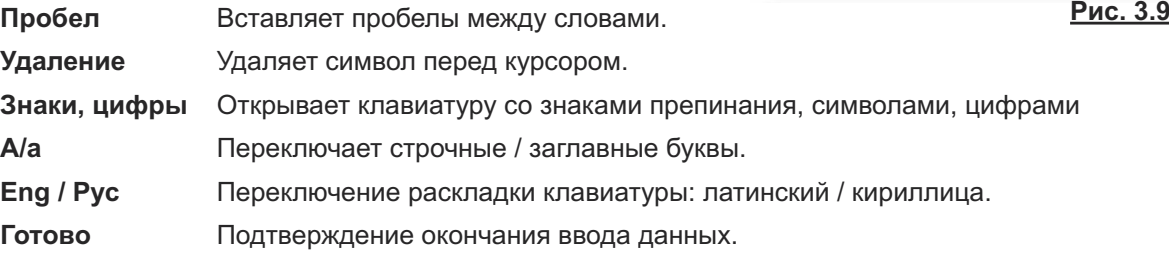

# **Главное меню Видеорекордера**

Доступ к услугам и функциям Видеорекордера обеспечивается через главное меню (рис. 3.10 ). Чтобы открыть меню, нажмите кнопку пульта **МЕНЮ**. Чтобы закрыть меню без выбора приложения, нажмите кнопку пульта **МЕНЮ** или **ВЫХОД**. Внизу меню указывается номер версии ПО, загруженной

на Видеорекордер.

# **Как открыть приложение?**

- Выделите требуемый пункт меню при помощи навигационных стрелок пульта.
- Нажмите **ОК** для подтверждения выбора.

# **Примечание**

Ряд функций Видеорекордера можно открыть при помощи "горячих" кнопок пульта.

# **АРХИВ** Меню **Архива**

**ИПП** Интерактивная Программа Передач<br>ПК Персональный канал

Персональный канал

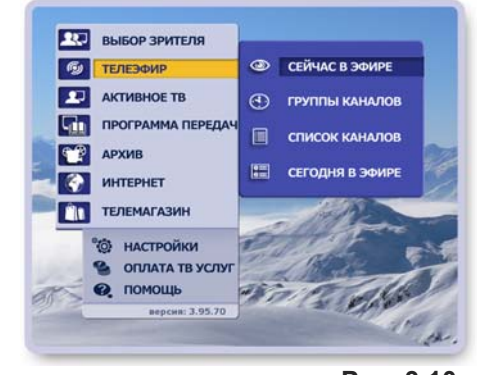

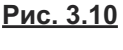

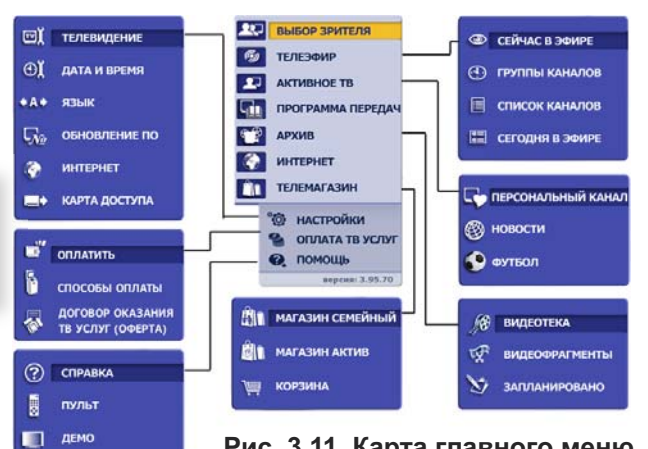

**Рис. 3.11. Карта главного меню**

# **Пользовательские настройки**

Пользователь перед началом эксплуатации приставки может провести следующие начальные настройки в соответствии со своими предпочтениями.

#### **■ Настройка каналов**

Настройка каналов проводится сервисной службой, однако при необходимости повторной настройки каналов следуйте инструкциям раздела **"Настройки > Настройки ТВ "** (стр. 83- 90).

#### **■ Установка даты и времени**

Установка даты и времени необходима при пользовании услугами, которые зависят от настройки встроенного таймера. Например, получение напоминаний о начале пе редачи, своевременное начало запрограммированных записей передач (функции интерактивной программы передач).

Чтобы открыть диалоговое окно **Установка даты и времени**, выберите пункт глав ного меню **Настройки > Дата и время** (стр. 97).

#### **■ Регистрация пользователя**

Каждому пользователю следует зарегистрироваться, т.е. заполнить анкету (ФИО, дата рождения, адрес и пр.). В соответствии с анкетными данными Видеорекодер автоматически формирует персональный канал (ПК) пользователя, куда записывает его любимые передачи (стр. 49).

Кроме того, Видеорекордер "запоминает" все параметры настроек пользователя (профиль пользователя) и автоматически перенастраивается, как только зарегистрированный пользователь становится зрителем.

По умолчанию первым зарегистрированным пользователем Видеорекордера явля ется пользователь "Семья", для которого автоматически формируется персональный канал с учетом ТВ интересов всех членов среднестатистической семьи.

О регистрации пользователя, о том, как стать зрителем, как отказаться от автоматического формирования персонального канала, читайте в разделе "Регистрация" (стр. 32 - 34).

# **■ Установка языка**

Пользователь может выбрать язык интерфейсов (названия экранов, меню, надписи на кнопках, сообщения). Установка языка является персональной настройкой заре гистрированного пользователя. Видеорекордер автоматически выбирает язык меню и ТВ каналов, ранее установленный зрителем.

Чтобы открыть диалоговое окно **Установка языка**, выберите пункт главного меню **Настройки > Язык** (стр. 97).

#### **■ Настройка персонального канала**

Для каждого зарегистрированного пользователя Видеорекордер автоматически формирует ПК в соответствии с ТВ интересами демографической группы (определяется по анкетным данным), к которой относится пользователь.

В дальнейшем при формировании **ПК** также учитываются ТВ предпочтения пользователя: как часто пользователь смотрит те или иные фильмы, передачи и на каком канале. Пользователь может сам настроить **ПК**, отметив ТВ предпочтения в предлагаемом рубрикаторе.

Чтобы открыть рубрикатор жанров и каналов, выберите пункт главного меню: **Активное ТВ > Персональный канал**, а затем нажмите **красную** кнопку пульта. Более подробно читайте на стр. 54-55.

#### **■ Настройка персонального списка каналов "Мои каналы"**

На основе общего списка каналов, который автоматически формируется при настройке каналов, пользователь может составить персональный список, **Мои каналы**, расположив каналы в списке по своему желанию. Это можно сделать в экране **Сортировка каналов** (стр. 91-92), который открывается из экрана **Настройки ТВ**. Персональной настройкой является также установка "сортировать каналы по частоте просмотра" в списке **Мои каналы**. Установить эту опцию можно в экране **Сортировка каналов**, а также в диалоговом окне **Параметры просмотра**, которые открываются из экрана **Настройки ТВ** (стр.95-96).

#### **■ Настройка параметров просмотра ТВ**

Пользователь может установить следующие параметры просмотра ТВ:

- "использовать перемотку при просмотре" (режим Time Shift),
- "режим просмотра **HD-1080i**",
- "меньшать мерцание строк" (антифликер),
- "уменьшать время переключения каналов",
- "сортировать каналы по частоте просмотра",
- "настройка антенного выхода".

Первые четыре параметра являются общими настройками для всех пользователей и хранятся в памяти Видеорекордера до момента их переустановки.

Пятый параметр, "сортировать по частоте просмотра", является персональной наст ройкой зарегистрированного пользователя. При установке этого параметра выполняется автоматическая сортировка каналов в списке **Мои каналы** в зависимости от частоты просмотра каналов пользователем.

Шестой параметр, настройка антенного выхода (настройка RF-модулятора), может потребоваться в случае совпадения частоты вещания канала аналогового ТВ с частотой передачи аудио- / видео- информации от Видеорекордера.

Диалоговое окно **Параметры просмотра** открывается из экрана **Настройки ТВ** (стр.95-96).

#### **■ Ограничение просмотра каналов**

Родители могут закрыть на родительский код каналы, которые нежелательно смотреть детям. По умолчанию (заводская настройка) родительский код равен 1234. Код можно изменить (стр. 93-94)

#### **■ Установка Интернет-соединения**

Для пользования Интернет-сетью, для возможности загрузки программы передач и для обновлений программного обеспечения через Интернет, а также для отправки SMS-сообщений с мобильного телефона на Видеорекордер через GPRS связь следует настроить Интернет-соединение. Чтобы открыть диалоговое окно настройки Интернет-соединения, вы берите пункт главного меню **Настройки > Интернет**  (стр. 99-113).

#### **■ Выбор звуковой дорожки передачи**

Если передача поддерживает многоязыковое сопровождение, то пользователь может выбрать требуемую звуковую дорожку, нажимая кнопку пульта **ЯЗЫК**.

#### **■ Установка формата видеоизображения**

Для установки формата видеоизображения: **4 : 3**, **14 : 9**, **16 : 9** нажимайте кнопку пульта  $\blacktriangleright$ . Выбранный формат сохраняется до момента его переустановки.
# **ГЛАВА 5. Регистрация**

### **Зачем нужно регистрироваться?**

Видеорекордер "помнит" зарегистрированного пользователя, т.е.создает его профиль - анкетные дан ные, ТВ предпочтения, параметры настроек. Как только зарегистрированный пользователь становится зрителем, Видеорекордер *автоматически* перенастраивается под профиль этого зрителя. Для зарегистрированного пользователя Видеорекордер *автоматически* формирует персональный канал (**ПК**) (стр. 49), куда записывает любимые передачи пользователя.

После регистрации пользователь может выполнить следующие персональные настройки, которые Видеорекордер "запомнит": составить список **Мои каналы** (стр. 91-92), выбрать язык интерфейсов (стр. 97), настроить **ПК** (стр. 54-55).

Имена всех зарегистрированных пользователей хранятся в списке Зрители. По умолчанию первым зрителем Видеорекордера является пользователь "Семья", для которого автоматически формируется **ПК** с учетом ТВ интересов всех членов среднестатистической семьи.

Список **Зрители** *автоматически* открывается при вклю чении Видеорекордера, при переходе из режима ожидания в рабочий (рис. 5.1).

Список **Зрители** можно открыть, выбрав пункт главного меню **Выбор зрителя**.

# **Функции списка "Зрители"**

Доступ к функциям реализован через контекстное меню. Чтобы открыть это меню, нажмите кнопку пульта **МЕНЮ** (рис. 5.2).

- **Добавить имя** открывает анкету регистрации зрителя.
- **Изменить анкету** открывает анкету выбранного в списке зрителя для изменения данных.
- **Удалить имя** удаляет имя зрителя из списка, его профиль (настройки), а также все записи зрителя.
- **Формировать ПК / Остановить ПК -переключение ре**жимов записи ПК.
- **Выбрать кнопку -** открывает окно выбора цветной кнопки пульта (зеленая, желтая, синяя) (рис. 5.3).

Эту кнопку можно назвать персональной "быстрой" кнопкой пользователя, т.к. она предназначена для быстрого пе реключения на нового зрителя с автоматической установкой его профиля.

Для выбора кнопки выполните следующие шаги.

- Выделите имя пользователя в списке **Зрители**.
- Откройте меню списка пользователей и нажмите кнопку Выбрать кнопку.
- Нажмите цветную кнопку на пульте. В случае выбора кнопки, принадлежащей другому пользователю, на экране открывается предупреждение (рис. 5.4):

#### **"Вы действительно хотите изменить кнопку выбора пользователя?"**

Нажмите кнопку **Да** этого окна для подтверждения вы бора или **Нет** для отказа от выбора.

- Для восстановления принадлежности цветной кнопки нажмите красную кнопку пульта.

Выбрать / переназначить "быструю" кнопку можно в ходе заполнения или изменения анкеты (стр. 34).

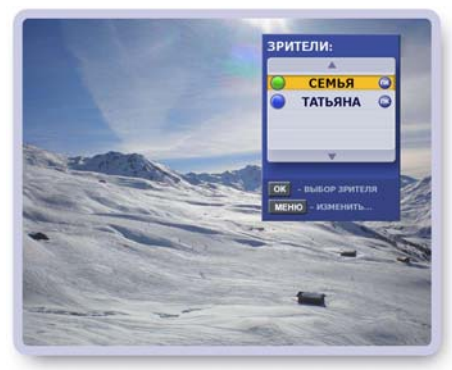

**Рис. 5.1**

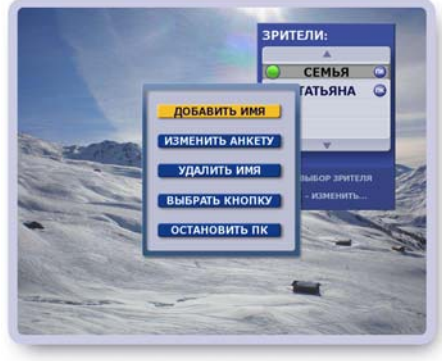

**Рис. 5.2**

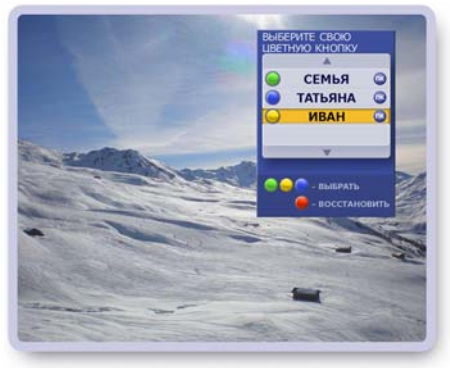

**Рис. 5.3**

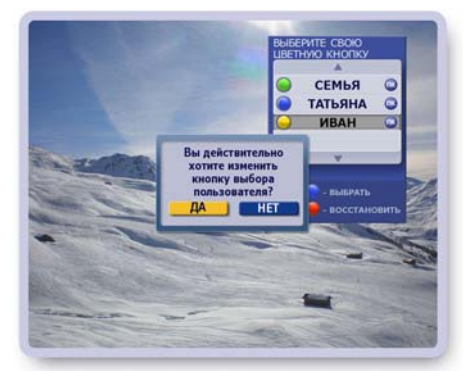

**Рис. 5.4**

# **Регистрация нового зрителя**

#### **■ Заполнение анкеты**

Нажмите кнопку меню **Добавить имя**, чтобы открыть первую страницу анкеты "Ваше Имя" (рис. 5.5). В анкете выделено первое поле ввода "Фамилия". Для заполнения этого поля откройте экранную клавиатуру, нажав кнопку пульта **КЛАВ** или **ОК**.

- **1.** Заполнение полей "Фамилия", "Имя", "Отчество"
	- Введите фамилию и нажмите кнопку клавиатуры **Гото во**.
	- Текстовой курсор переходит в поле "Имя". Заполните поле "Имя" и далее поле "Отчество". Далее курсор переходит в поле "Пол", для которого открывается диалоговое окно.
- **2.** Заполнение поля "Пол"
	- Если диалоговое окно поля "Пол" закрыто, нажмите **ОК**, чтобы открыть его (рис. 5.6).
	- Для выбора пола нажимайте стрелки пульта **◄►**.
	- Для подтверждения выбора нажмите кнопку **Готово**. Диалоговое окно поля "Пол" закрывается. Курсор переходит в поле "Дата рождения", для которого открывается свое диалоговое окно.
- **3.** Заполнение поля "Дата рождения"
	- Если диалоговое окно поля "Дата рождения" закрыто, нажмите кнопку пульта **ОК**, чтобы открыть его (рис. 5.7).
	- Для установки значения в любом из полей выбора нажимайте стрелки пульта **◀▶**. Для перехода по строкам нажимайте **▼▲**.
	- Для сохранения данных нажмите кнопку **Готово**. Диалоговое окно закрывается. Курсор переходит в следующее поле "Индекс...".
- **4.** Заполните поля "Индекс...", "Улица..." и "Телефон".

Для перехода на вторую страницу анкеты нажмите ►.

#### **Примечание**

Обязательные поля для заполнения на первой странице анкеты: "Имя", "Пол", "Дата рождения". Эти данные необходимы для определения среднестатистического профиля зрителя в части его ТВ интересов, в соответствии с которыми Видеорекордер автоматически формирует **ПК** зрителя.

- **5.** Заполнение второй страницы анкеты
	- Выберите, как **Советник** будет обращаться к Вам. Для этого выделите нужное поле при помощи стрелок **▲▼** и нажмите **ОК** (рис. 5.8).
	- Если выбрано одно из двух верхних полей, то в поле "Я буду обращаться к Вам так:" переносятся данные с первой страницы анкеты.
	- При выборе поля "Иначе" следует заполнить поле "Я буду обращаться к Вам так:"
	- **Нажмите кнопку Далее** для перехода на третью страницу анкеты.

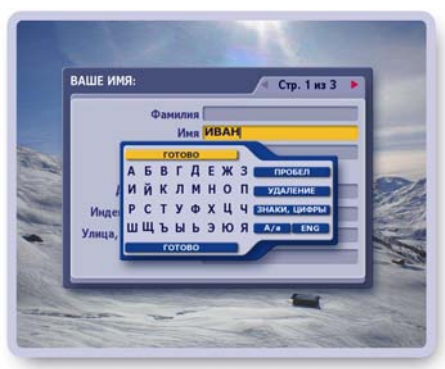

**Рис. 5.5**

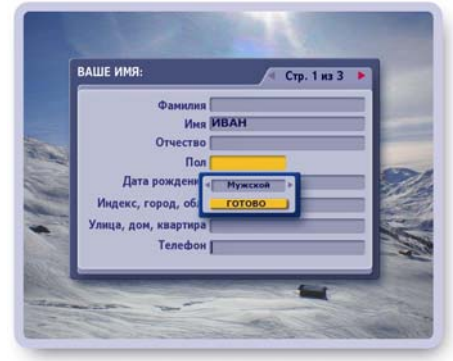

**Рис. 5.6**

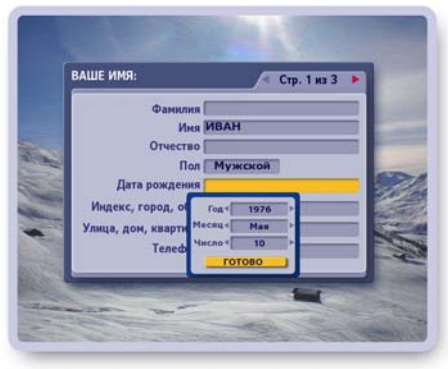

**Рис. 5.7**

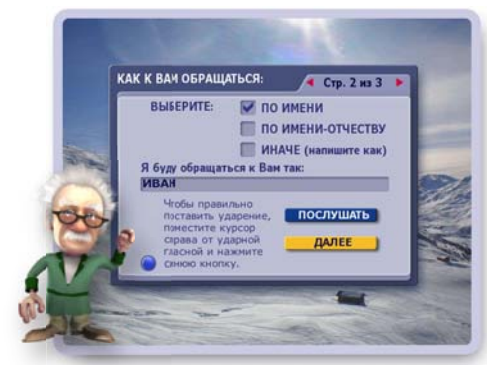

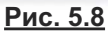

### **■ Выбор кнопки (Заполнение третьей страницы анкеты)**

- Для выбора персональной "быстрой" кнопки нажмите цветную кнопку на пульте, а затем нажмите кнопку окна **Готово** для подтверждения выбора.
- В случае выбора "чужой" кнопки на экране появляется окно с предупреждением.

Нажмите кнопку **Да** этого окна для подтверждения вы бора или **Нет** для отказа от выбора.

• Для восстановления принадлежности переназначенной цветной кнопки нажмите кнопку окна **Восстановить**.

Каждый раз при начале просмотра ТВ нажимайте свою "быструю" кнопку для автоматической настройки Видеорекордера под свой профиль.

Переключаться на нового зрителя по цветной кнопке можно при просмотре ТВ, в экранах: **ПК**, **Архив**, **Се годня в эфире**, **Сейчас в эфире**, **Список каналов**.

#### **■ Выбор ТВ предпочтений (настройка ПК)**

Далее открывается экран настройки **ПК** (стр. 54-55). Чтобы Видеорекордер формировал **ПК** с учетом ваших ТВ предпочтений, отметьте нужные жанры, рубрики, каналы и наж мите кнопку **Готово** для их сохранения.

Перенастроить ПК можно в любой момент. Для этого откройте экран настройки **ПК**: выберите пункт главного меню **Активное ТВ > Персональный канал** и нажмите красную кнопку пульта:

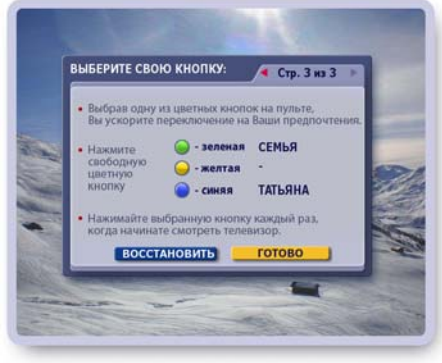

**Рис. 5.9**

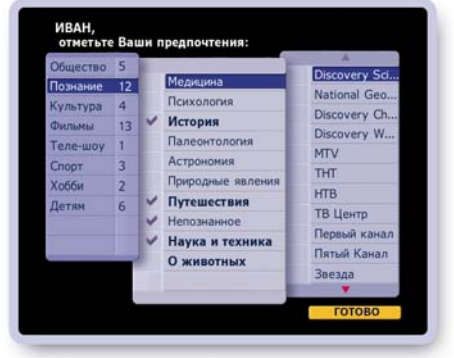

**Рис. 5.10**

# **Формирование / Отказ от формирования персонального канала**

- **▪** Откройте список **Зрители**, выбрав пункт главного меню **Выбор зрителя**.
- **▪** Выберите зрителя при помощи стрелок ▼▲.
- **▪** Нажмите кнопку пульта **МЕНЮ**.
- **▪** Нажимая кнопку меню **Формировать ПК** / **Остановить ПК**, можно включать / выключать режим записи персонального канала.

Если канал формируется, то рядом с именем пользователя "горит" значок ПК. Если формирование канала остановлено, то этот значок отсутствует.

#### **Примечание**

Если Вы не планируете пользоваться услугой ПК в течение длительного времени, следует отказаться от формирования персонального канала для экономии его ресурсов.

# **Выбор зрителя**

Если Вы зарегистрированы и хотите стать текущим зрителем, выполните одно из следующих действий.

- **1.** Нажмите "быструю" персональную кнопку (если при регистрации Вы выбрали цветную кнопку для своего профиля).
- **2.** Откройте список **Зрители**, выделите свое имя при помощи стрелок пульта **▲▼** и нажмите **ОК** .

# **Начальный экран**

При включении Видеорекордера открывается "начальный экран". "Начальный экран" - это воспроизведение на полном экране текущей передачи ранее просматриваемого канала. Поверх экрана открыт список **Зрители**, в котором выделено имя ранее установленного зрителя (рис. 6.1). Для переключения на нового зрителя с автоматической перенастройкой Видеорекордера под профиль этого зрителя (стр. 32-34) выполните следующие действия.

- Нажмите кнопку пульта **ОК** или **ВЫХОД**, чтобы оставить зрителя, выделенного в списке.
- Для выбора другого зрителя выберите стрелками пульта **▼▲** его имя и нажмите **ОК.**
- Нажмите "быструю" цветную кнопку пульта.

#### **Информационная панель**

При просмотре ТВ на полном экране можно открыть информационную панель (рис. 6.2), нажав одну из стрелок **◄►**. На панели отображается название передачи и ее продолжительность. Индикатор показывает текущий момент вещания. При помощи информационной панели можно выполнить следующие действия.

- Пролистать расписание передач просматриваемого канала на текущий день, нажимая стрелки пульта **◄►**.
- Открыть / закрыть окно с анонсом для текущей и будущей передачи, нажимая кнопку пульта **А/а** (Пульт01) или **АНОНС** (Пульт02) (рис. 6.3).Передача может иметь расширенный анонс (стр.72).
- Назначить / отменить запись передачи, нажимая кнопку пульта:

Если передача назначена на запись, на панели имеется значок:

Если передача записывается в персональный канал, на панели имеется значок:

Если передача находится в режиме **Пауза**, на па непи имеется значок:

Панель автоматически закрывается через несколько секунд. Панель можно закрыть, нажав кнопку пульта **ВЫХОД**.

#### **Переключение каналов**

Переключать каналы можно следующими способами.

- **1**.Нажмите **ОК** или одну из стрелок пульта ▼▲, чтобы от крыть список каналов. Для перемещения желтого курсора по списку каналов нажимайте стрелки ▲ ▼. Для выделенного канала внизу экрана открывается информационная панель с описанием передачи. Для перехода к просмотру канала, выделенного желтым полем, нажмите кнопку пульта ОК. В режиме навигации по каналам справа от списка каналов отображается название просматриваемого канала, а сам канал выделен в списке синим полем (рис. 6.4).
- **2. Нажмите на пульте цифры, соответствующие положению** канала в списке.
- 3.Для возврата к ранее просматриваемому каналу нажите кнопку пульта **0**.

**TATHAHA**  $\alpha$ 

**EDUTENU** CEMLO

**Рис. 6.1**

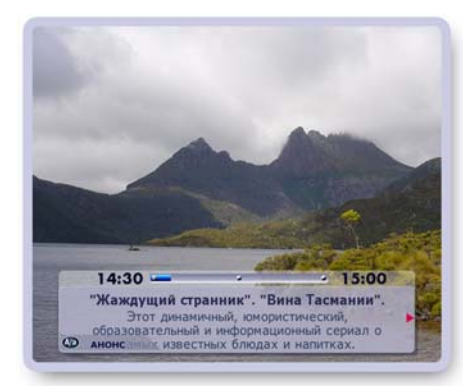

**Рис. 6.2**

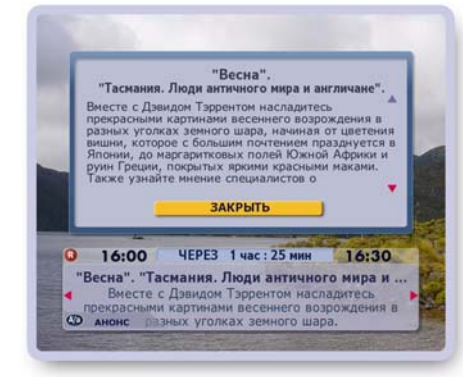

 $R$ 

пĸ

**Рис. 6.3**

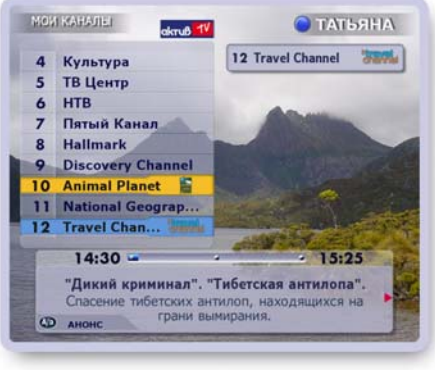

**Рис. 6.4**

**Группы каналов**

**Группы каналов**.

В ТВ окошке воспроизводится текущая передача просматриваемого канала (рис. 6.6).

Для удобства поиска нужного канала среди большого числа каналов, принимаемых Видеорекордером, все каналы разбиты на тематические группы. Группы каналов формируются ТВ оператором, изменять их нельзя за исключением группы **Мои каналы**. Каналы этой группы можно сортировать.

Список тематических групп каналов находится в экране

Чтобы открыть экран **Группы каналов**, выберите пункт гла-

ного меню **Телеэфир > Группы каналов** (рис. 6.5).

должительность. Индикатор показывает текущий момент вещания. Цифра рядом с названием группы указывает число каналов в группе.

#### **Выбор группы каналов**

Переместите желтый курсор на название нужной группы, нажимая стрелки пульта ▲▼ (рис. 6.7).

Чтобы открыть список каналов выделенной группы, нажмите **ОК**.

При перемещении желтого курсора по списку групп каналов в ТВ окошке появляется название активной группы (в ТВ окошке воспроизводится текущая передачи ее просматриваемого канала), а название этой группы выделено синим полем.

### **Группа "Мои каналы"**

Среди тематических групп каналов особое **место занимает группа Мои каналы.** Группу **Мои ка налы** можно назвать персональным списком каналов, поскольку пользователь может расположить каналы в списке по своему желанию. Например, для быстрого доступа к любимым каналам их можно поместить наверху списка.

Изменить положение каналов в группе **Мои каналы** можно в экране **Сортировка каналов**  (стр. 88-89), кото рый открывается из экрана **Настройки ТВ**.

# **Группа "Радио Каналы"**

Список радио каналов, **Радио каналы**, формируется при поиске каналов (стр.83) и включается в список **Группы каналов** (рис. 6.8). При настройке параметров поиска не забудьте отметить тип каналов: Радио.

Для перехода к прослушиванию радио канала откройте список **Радио каналы**, стрелками пульта **▼▲** выберите канал и нажмите **ОК** для подтверждения выбора.

# **ГЛАВА 6. ТЕЛЕЭФИР: Просмотр ТВ**

| "Группы каналов"               |  |  |
|--------------------------------|--|--|
| роизводится текущая передача i |  |  |

Под ТВ окошком отображается название передачи и ее про-

**РАДИО КАНАЛЫ** 

|    | ынын               | .  | .                      |
|----|--------------------|----|------------------------|
|    | <b>AvtoRadio</b>   |    | 13 DOPO*HOE            |
| R  | <b>Detskoe</b>     |    | 14 Radio Vanya         |
| 4  | <b>City FM</b>     |    | <b>15 Radio Record</b> |
| 5  | $107 - 8$          |    | 16 Relax FM            |
| 6  | <b>Business FM</b> |    | 17 Gardarika           |
| 7  | <b>Humor FM</b>    | 18 | <b>R21</b>             |
| я  | <b>Pomestnoe</b>   |    |                        |
| Θ  | Record-2           |    |                        |
| 10 | <b>Energia</b>     |    |                        |
|    |                    |    |                        |

**Рис. 6.7**

"Маленькая Британия

14:40

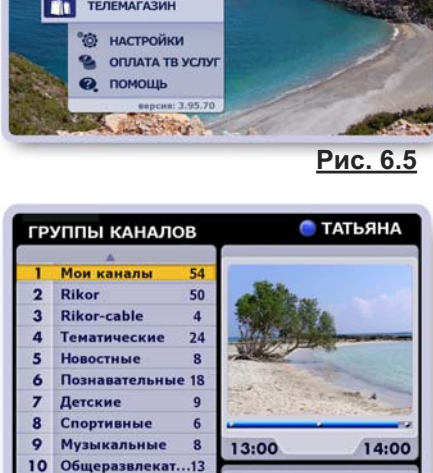

 $11$ 

 $\overline{2}$ Rikor

3

 $\overline{\mathbf{5}}$ 

6

7

 $\overline{8}$ 

10

 $\overline{11}$ 

Эротические

ГРУППЫ КАНАЛОВ

**Rikor-cable** 

Новостные

Спортивные Музыкальные

Эротические

Общеразвлекат

**Летские** 

Познавательные 18

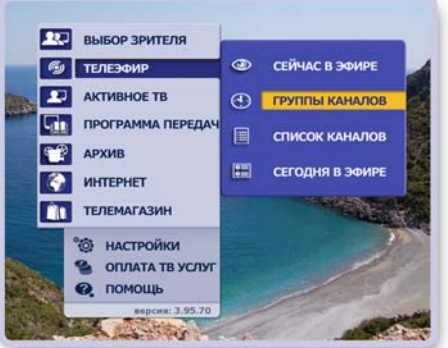

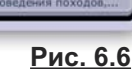

**ТАТЬЯНА** 

Всемирный путешестве

Mou v

14:05

50

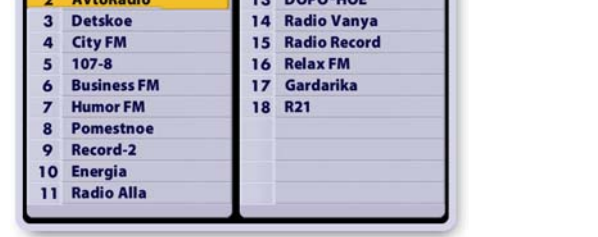

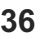

# **ГЛАВА 6. ТЕЛЕЭФИР: Просмотр ТВ**

### **Просмотр закрытых на родительский код каналов**

Ряд ТВ каналов можно закрыть от детей, установив родительский код. При выборе закрытого на код канала изображение и звук отсутствуют (рис. 6.9).

Для просмотра канала введите код, нажимая цифровые кнопки пульта.

О том, как установить, снять, изменить код, читайте в главе "Настройки > Настройки ТВ > Родительский код" (стр. 93-94).

# **Повторный просмотр прошедших передач**

Видеорекордер предоставляет пользователю возможность повторного просмотра прошедших фрагментов текущей пе редачи (передач). Этот режим просмотра ТВ "использовать перемотку при просмотре" установлен по умолчанию. Этот режим просмотра ТВ иначе называется Time Shift.

Отменить / установить этот режим просмотра ТВ (рис. 6.10) можно в экране **Настройки ТВ**, открыв диалоговое окно **Параметры просмотра** (стр. 95-96).

Чтобы открыть экран **Настройки ТВ**, выберите пункт главного меню **Настройки > Телевидение**.

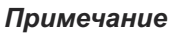

В режиме Time Shift при включении канала немедленно начинается запись текущей и последующих передач этого канала во временную память на жестком диске. Временные записи передач можно просматривать и сохранять (стр. 40) в **Архиве**. При переключении канала и при смене текущего пользователя временные записи передач удаляются. В режиме Time Shift переключение каналов происходит с небольшой задержкой.

При переходе к воспроизведению прошедшей передачи просматриваемого канала при включенном режиме Time Shift одновременно происходят два процесса: воспроизведение записанных фрагментов текущей передачи (прошедших передач) и запись "текущего" эфира. Перемотка вперед никогда

не достигает конца записи, отставая от него примерно на одну минуту.

Для управления воспроизведением записанных фрагментов текущей передачи (прошедших передач) служат кнопки Пульта01(рис. 6.11а) и Пульта02 (рис. 6.11б) или экранной панели, которую можно открыть / закрыть, нажав кнопку пульта **ПАНЕЛЬ**. Символика кнопок пульта и панели одинакова. Описание кнопок управления воспроизведением записи приведено в разделе "Воспроизведение записей передач" (стр. 46).

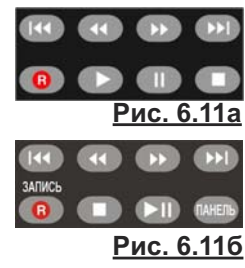

# **Дополнительные возможности при просмотре ТВ на полном экране**

**1.** Удаление канала

Для удаления просматриваемого канала из списка каналов нажмите кнопку пульта **Удал.** Восстановление канала в списке возможно только после проведения повторного поиска каналов (стр. 83-90).

**2**. Быстрый переход к экрану **Сейчас в эфире (Пульт01)** В случае, если просматриваемая передача не является интерактивной, то для перехода в экран **Сейчас в эфире** (стр. 47) нажмите красную кнопку пульта: .

**3**. Отображение таймера

Для того, чтобы открыть на несколько секунд таймер с указанием текущего времени и дня недели, нажмите кнопку пульта **ВЫХОД** (если панели, интерактивные приложения закрыты).

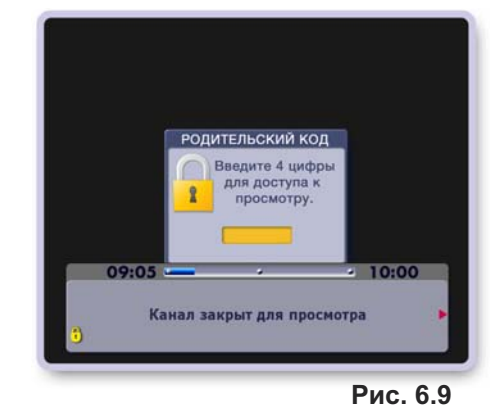

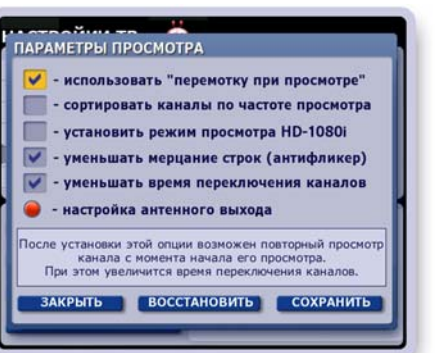

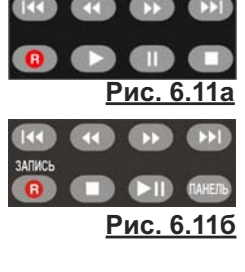

**Рис. 6.10**

# **ГЛАВА 6. ТЕЛЕЭФИР: Просмотр ТВ**

# **Интерактивное ТВ: канал ТДК**

**Телевизионный Дамский Клуб** (**ТДК** ) - это первый в России телевизионный канал, который успешно применяет передовые технологии интерактивного ТВ, разработанные компанией **Рикор**.

Для каждой передачи канала разрабатывается интерактивное приложение, состоящее из ряда тематических сюжетов, которые предоставляют дополнительную информацию по тематике передачи. Эти сюжеты вещаются синхронно с соответствующими фрагментами передачи. Интерактивные передачи отмечаются значком: $\bullet$ .

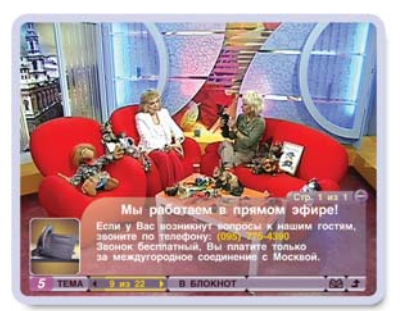

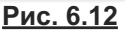

Чтобы открыть интерактивное приложение (рис. 6.12), нажмите красную кнопку **или** соответственно на Пульте01 или Пульте02. При помощи кнопок панели интерактивного приложения можно: выбрать сюжет для получения дополнительной информации; сохранить сюжет в **Блокноте**; написать письмо телеведущему; принять участие в викторине, голосовании, опросах и т.п.; заказать рекламируемый товар. Для перемещения курсора по кнопкам панели интерактивного приложения нажимайте стрелки пульта **◄►**, а для выполнения команды выделенной кнопки нажмите кнопку пульта **OK**.

#### **1. Выбор сюжета**

i idik

Номер сюжета, связанного с текущим фрагментом пе редачи, указывается на панели слева (рис. 6.13). Рядом на индикаторе перехода по сюжетам отображается номер открытого сюжета из числа имеющихся. На этом индикаторе расположены кнопки-стрелки перехода по сюжетам. Для выбора сюжета нажимайте левую или правую стрелку индикатора. Для листания страниц выбранного сюжета служат стрелки пульта **▲▼**.

#### **2. Сохранение информации в персональном Блокноте**

*(эта услуга поддерживается не во всех моделях IVR)*

Содержание открытого на экране сюжета можно сохранить в персональном **Блокноте** пользо вателя. Для этого достаточно нажать кнопку панели **В БЛОКНОТ**.

В **Блокноте** записи можно просматривать, удалять и блокировать от случайного удаления. **Блокнот** можно открыть из главного меню, выбрав пункт: **Активное ТВ > Блокнот** (стр. 58).

#### **3. Написать письмо**

Чтобы во время передачи написать письмо в студию, откройте шаблон письма (рис. 6.14), нажав кнопку панели: **ма** 

- Курсор находится в поле ввода текста письма. Наберите текст при помощи пульта или клавиатуры.
- Для перехода в адресное поле нажмите стрелку пуль та **▼**. Заполните поле.
- Переведите курсор на кнопку **Отправить**, нажав стрел ку **▼**. Нажмите **ОК** для от правки пись ма.
- Нажмите кнопку панели **Выход**, чтобы закрыть шаблон письма без его отправки.

# ЗНАКИ, ЦИФРЬ MA 4 3 M3 10 **Рис. 6.14**

# **4. Заказ рекламируемой продукции**

Сюжеты интерактивного приложения могут содержать рекламу различной продукции. При начале вещания сюжета-рекламы на панели появляется кнопка **Заказ**.

Нажмите кнопку **Заказ**, чтобы открыть на экране форму заказа продукта.

#### **5. Закрыть приложение**

Чтобы закрыть приложение, нажмите кнопку-стрелку панели или кнопку пульта **ВЫХОД**.

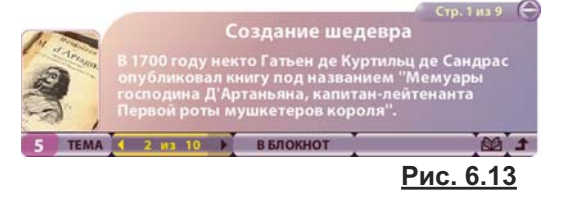

# **ГЛАВА 6. ТЕЛЕЭФИР: Запись передач**

# **Способы записи передач на жесткий диск Видеорекордера**

**1.** Запись текущей и прошедших передач просматриваемого канала

Запись текущей передачи можно начать в любой момент времени, нажав кнопку пульта **R** ("Запись"). Если режим Time Shift (стр.95) включен, то можно записать текущую передачу (или ее фрагмент) или можно выбрать для записи передачу из числа прошедших передач просматриваемого канала, начиная с момента его вклю чения. Записи передач сохраняются в **Архиве** в разделе **Видеотека**, а записи фрагментов - в разделе **Видеофрагменты**. *Рассматривается в данной главе.*

**2.** Запланированная запись или запись по таймеру

В **Программе передач** (стр. 62), в экране **Сегодня в эфире** (стр. 48), при просмотре ТВ на полном экране (стр. 35) можно запланировать запись передач в **Архив** (раздел **Запланировано**) (стр. 78).

**3.** Запись ТВ предпочтений пользователя в персональный канал

Видеорекордер автоматически записывает на жесткий диск ТВ предпочтения зарегистрированного пользователя и хранит их в персональном канале (**ПК**) пользователя, постоянно его обновляя. При недостатке места для новой записи удаляются старые записи. Предоставляется возможность перемещения нужных записей из **ПК** в **Архив** (раздел **Видеотека** ). *Рассматривается в главе: "Активное ТВ > Персональный канал " / стр. 49 /.*

#### **Запись передач просматриваемого канала**

Для записи передачи нажмите кнопку пульта **R**, "Запись". Эта команда в зависимости от установ ленного режима просмотра ТВ (использовать перемотку при просмотре (Time Shift) вкл / выкл) предлагает разные варианты сохранения передачи просматриваемого канала.

#### **1. Запись - режим "использовать перемотку при просмотре " (Time Shift) выключен**

В случае, когда режим Time Shift (стр. 81) выключен, мож но записать только часть текущей передачи, начиная с момента нажатия на кнопку пульта **R** и до окончания передачи.

При нажатии на кнопку пульта **R** на экране открывается диа логовое окно с запросом подтверждения начала записи текущей передачи (рис. 6.15).

Для подтверждения записи нажмите кнопку пульта **R** или **ОК**.

Чтобы закрыть диалоговое окно без подтверждения записи, нажмите кнопку пульта **ВЫХОД**.

#### **Увеличение времени записи**

Для увеличения времени записи нажмите кнопку пульта **R**. Эта команда открывает диалоговое окно, при помощи кнопок которого можно увеличить время записи на 5 минут, остановить запись или закрыть окно без выполнения какихлибо команд (рис. 6.16). Выберите при помощи стрелок пульта **▼▲** требуемую кнопку и нажмите **ОК**.

#### **Остановка записи**

Для остановки записи нажмите кнопку пульта "Стоп": Эта команда открывает диалоговое окно с запросом подтверждения остановки записи.

Для подтверждения остановки записи нажмите кнопку пульта "Стоп" или **ОК**.

Для продолжения записи нажмите кнопку пульта **ВЫХОД**.

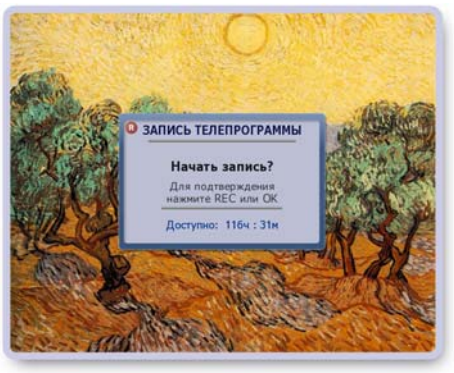

**Рис. 6.15**

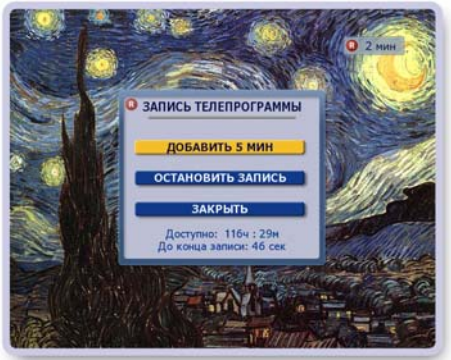

**Рис. 6.16**

#### **2. Запись - режим "использовать перемотку при просмотре " (Time Shift) включен**

В режиме Time Shift (этот режим установлен по умолчанию, стр. 95) в момент включения канала немедленно начинается запись текущей и последующих передач этого канала во временную память на жестком диске. Это дает возможность сохранить в **Архиве** текущую передачу (или ее фрагмент) или вы брать для сохранения передачу из числа передач, временно накопленных на жестком диске.

Для записи *текущей* передачи нажмите кнопку пульта **R**. При этом возможны разные варианты записи передачи.

#### **2. 1. Запись текущей передачи**

а.) В режиме Time Shift на просматриваемом канале накоплена только одна передача и переключение на канал произошло позже начала этой передачи. При нажатии на кнопку **R** открывается диалоговое окно (рис. 6.17), при помощи команд которого можно выполнить следующие действия.

#### ▪ **Записать текущую передачу**

Эта команда записывает в **Архив** фрагмент текущей передачи, начиная с момента нажатия на кнопку **R** и до окончания передачи. При начале записи на экране появляется индикатор записи с указанием длительности записи: 3 20 мин

Если пользователь не выполняет каких-либо действий, диалоговое окно через несколько секунд автоматически закрывается без включения записи. Пользователь может закрыть окно без подтверждения записи, нажав кнопку окна **Закрыть**.

#### ▪ **Записать фрагмент**

Поиск и установка границ фрагмента передачи для записи в **Архив** (описано на стр. 41).

**b.)**Текущая передача записана полностью (начало пе редачи совпало с переключением на канал или на просматриваемом канале в режиме Time Shift накоплено несколько передач).

В этом случае в отличии от случая **а.)**, описанного вы ше, добавляется команда: **Сохранить c начала передачи** (рис. 6.18). Эта команда сохраняет текущую пере дачу в **Архиве** полностью.

При начале сохранения на экране появляется индикатор **Сохранение передачи**, отображающий процесс сохранения.

#### **2. 2. Запись прошедшей передачи**

Сохранить можно не только текущую, но также любую из передач, накопленных в режиме Time Shift.

- **Выберите передачу, нажимая на пульте кнопки пере**мотки записи:  $\left( \begin{array}{cc} 1 \end{array} \right)$
- **▪** Нажмите кнопку пульта **R**.

Если выбрана полностью записанная передача, то открывается диалоговое окно, показанное на рис. 6.19. Выберите команду сохранения.

Если выбрана начальная передача просматриваемого канала, начало которой не записано, то на экране открывается индикатор записи фрагмента. Запись фрагмента описана на стр. 38.

**• Нажмите кнопку окна Закрыть для отказа от сохране**ния.

**Рис. 6.17**

ЗАПИСЬ ТЕЛЕПРОГРАММЫ .<br>АПИСАТЬ ТЕКУЩУЮ ПЕРЕДАЧУ СОХРАНИТЬ С НАЧАЛА ПЕРЕДАЧИ || **SANACAT DPATMENT** ЗАКРЫТЬ

ЗАПИСЬ ТЕПЕПРОГРАММЫ **АПИСАТЬ ТЕКУЩУЮ ПЕРЕДАЧУ АПИСАТЬ ФРАГМЕНТ** 

 $1120$ 

**Рис. 6.18**

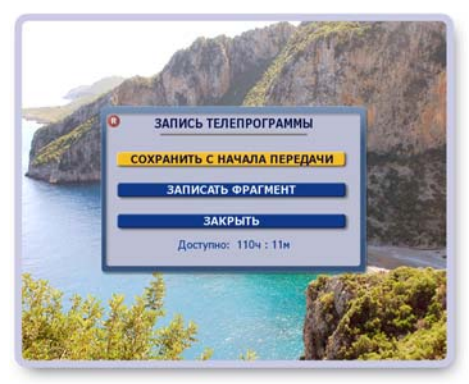

**Рис. 6.19**

# **2. 3. Записать фрагмент**

Эта команда открывает индикатор длительности пере дачи, а также панель помощи по записи фрагмента. Эту панель можно открыть / закрыть, нажимая кнопку пульта **ИНФ** (рис. 6.20).

### **▪ Поиск границ фрагмента**

Для поиска начала / конца фрагмента установите режим воспроизведения записи, а затем нажимайте кнопки пульта ◀▶.

Для точной установки границ фрагмента перейдите в режим паузы и нажимайте кнопки ◄► для перемотки записи интервалами по 1 сек.

Для переключения режимов воспроизведение / пауза служит кнопка пульта **ОК**.

#### **▪ Установка границ фрагмента**

Для подтверждения найденной начальной / конечной границы фрагмента нажмите соответственно стрелку пульта ▲ или ▼.

#### **▪ Редактирование**

Для отмены последнего действия нажмите кнопку пульта **Удал.**

#### **▪ Сохранение фрагмента**

Для сохранения выбранного фрагмента нажмите кнопку пульта "Запись":  $\bullet$ .

Эта команда открывает диалоговое окно (рис. 6.21), где жанр и название фрагмента устанавливаются по умолчанию согласно рубрикатору передач вещательной компании. Для сохранения фрагмента с этими уста нов ками нажмите кнопку **Подтвердить**.

При помощи команд этого окна можно выбрать жанр в предлагаемом рубрикаторе или определить новый жанр; можно создать новую папку или выбрать папку из числа существующих; можно дать название фрагменту.

# ► **Выбор жанра**

Чтобы открыть список жанров, выделите поле с названием жанра (рис. 6.21) и нажмите **ОК**.

Для выбора жанра из предлагаемого рубрикатора вы де лите его название и нажмите **ОК**.

Если жанр имеет поджанры, его название выделено жирным шрифтом (рис. 6.22).

Чтобы открыть список поджанров, нажмите **ОК**. Чтобы закрыть список поджанров, нажмите кнопку пульта **ВЫХОД**. Для выбора поджанра выделите его и нажмите **ОК**.

Для создания нового жанра (рис. 6.22) нажмите зеленую кнопку пульта и введите в открывшееся текстовое поле название жанра при помощи пульта или экранной клавиатуры. Для подтверждения нажмите **ОК** (рис. 6.23).

Жанры, *созданные пользователем*, можно удалять и редактировать. Для этого выделите требуемый жанр и нажмите красную или желтую кнопку пульта соответственно для удаления или редактирования (рис. 6.24).

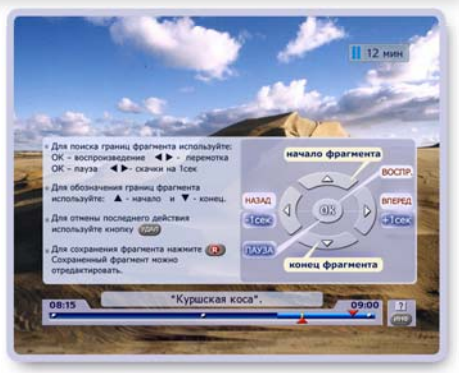

**Рис. 6.20**

# ЖАНР И НАЗВАНИЕ ФРАГМЕНТА

Измените (ОК) и/или подтвердите:

- жанр фрагмента

Познание/Путешествия/Города и ст...

- название папки фрагмента

Глапка не задана]

- название фрагмента "Куршская коса".

**ПОДТВЕРДИТЬ** 

**Рис. 6.21**

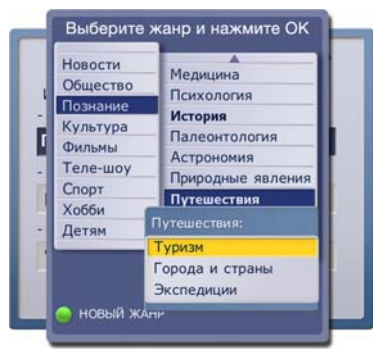

**Рис. 6.22**

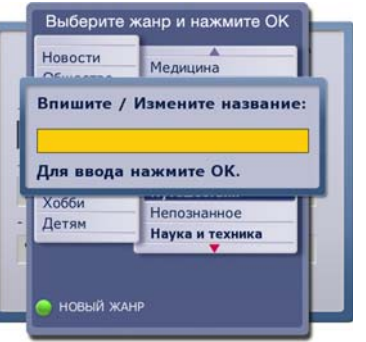

**Рис. 6.23**

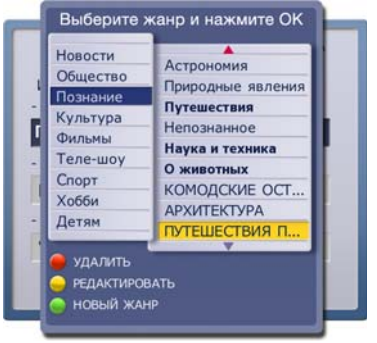

**Рис. 6.24**

#### ► **Выбор папки**

В диалоговом окне, представленном на рис. 6.21 (стр. 41), выделите поле "название папки фрагмента" и нажмите ОК. Эта команда открывает диалоговую панель (рис. 6.25), при помощи команд которой можно выполнить следующие действия.

Создать новую - открывает текстовое поле для ввода названия новой папки. Введите название и нажмите ОК для подтверждения. Нажмите ВЫХОД, чтоба закрыть поле ввода без созлания папки.

**Выбрать существующую** - открывает список ранее созданных папок. Стрелками **▼▲** выделите нужную и нажмите **ОК.**

Не задавать папку - сохранение фрагмента без создания папки.

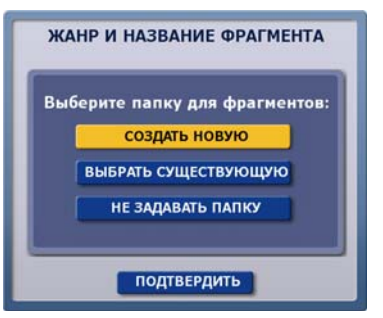

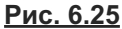

#### ► **Название фрагмента**

В диалоговом окне, представленном на рис. 6.21 (стр. 41), выделите поле "название фрагмента" и нажмите ОК. В открывшееся текстовое поле введите название фрагмента и нажмите ОК для подтверждения.

#### ►**Сохранение установок**

Для сохранения фрагмента с установленными пользователем названиями нажмите кнопку **Подтвердить** диалогового окна, представленного на рис. 6.21 (стр. 38).

Для сохранения фрагмента с названиями жанра и фрагмента, установленными по умолчанию, нажмите кнопку пульта **ВЫХОД**.

Видеофрагменты хранятся в **Архиве** в разделе **Видеофрагменты**, который можно открыть, выбрав пункт главного меню **Архив > Видеофрагменты**.

#### **2. 4. Остановка сохранения**

Для прерывания сохранение передачи нажмите кнопку пульта "Стоп": .

Эта команда открывает окно с запросом подтверждения (рис. 6.26).

- Нажмите кнопку пульта "СТОП" или **ОК** для подтверж дения. В этом случае в Архиве сохранятся только те фрагменты передачи, которые успели записаться до момента нажатия на кнопку "СТОП".
- Нажмите кнопку пульта **ВЫХОД** для продолжения записи.

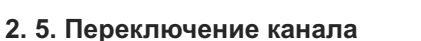

До завершения сохранения передачи переключать каналы нельзя, так как это прервет сохранение. При попытке пользователя переключиться на другой канал на экране появляется диалоговое окно с соответствую щим предупреждением (рис. 6.27).

- Для подтверждения переключения канала нажмите кнопку этого окна Остановить сохранение.
- Нажмите кнопку этого окна Закрыть для продолжения сохранения передачи в **Архив**.

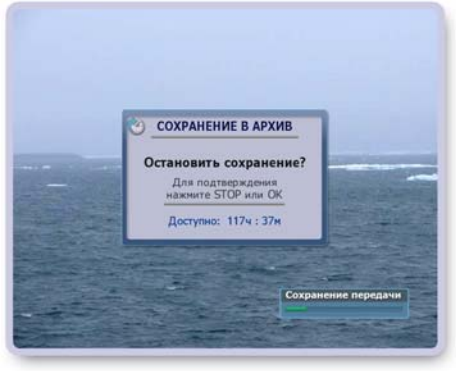

**Рис. 6.26**

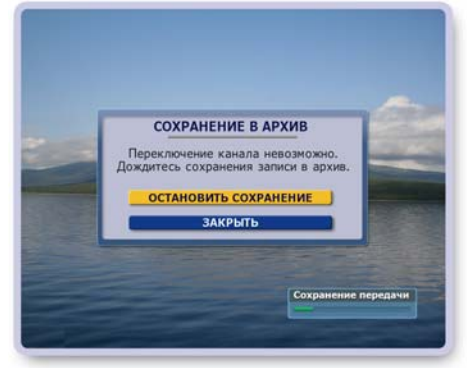

**Рис. 6.27**

#### **Возможные ограничения при назначении записи передачи**

#### **Контроль свободного пространства**

Если на жестком диске недостаточно места для вновь назначаемой записи передачи, пользователь получает сообщение с предложением выполнить следующие действия (рис. 6.28).

▪ **Отменить запис**ь

Эта команда отменяет назначаемую запись передачи.

#### ▪ **Удалить старые записи**

Эта команда открывает Архив, где пользователь может удалить ненужные записи (стр. 74).

#### ▪ **Пересмотреть план записей**

Эта команда открывает экран **Запланировано** (стр. 78), где пользователь может отказаться от ранее запланированных записей передач.

Для выполнения требуемой команды выделите нужную кнопку при помощи стрелок **▼▲** и нажмите **ОК**.

#### **Ограничения при переключении каналов**

Один IVR тюнер (приемник) может одновременно обрабатывать каналы только одной опорной частоты с одного транспондера.

Если пользователь (или система) назначил запись на канале одного транспондера, то одновременно с этим можно смотреть каналы или вести запись каналов только внутри этого транспондера. В результате для переключения на просмотр каналов другого транспондера необходимо отказаться от записей, идущих на первом транспондере. Для упрощения ориентации пользователя при переключении каналов в такой ситуации в списке каналов появляется цветная вертикальная линейка, на которой зеленым цветом обозначены каналы доступные для просмотра без прерывания текущих записей каналов, а красным цветом обозначены каналы другого транспондера (рис. 6.29).

При попытке пользователя переключиться на канал, обозначенный красным цветом, на экране открывается диалоговое окно с предупреждением (рис. 6.30).

"Переключение на выбранный канал возможно при отказе от записи на канале: [название канала]".

- Нажмите кнопку окна **Завершить запис**ь для переклю чения на выбранный канал.
- Нажмите кнопку окна **Закрыть** или кнопку пульта **ВЫ - ХОД** для отказа от переключения на выбранный канал и продолжения записи передачи.

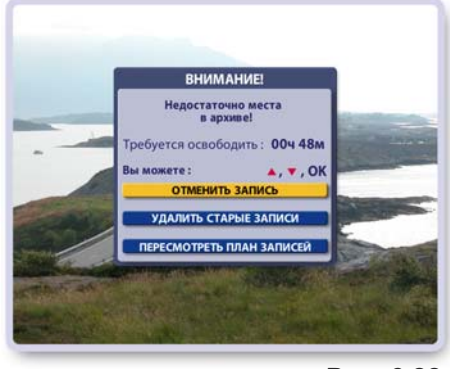

**Рис. 6.28**

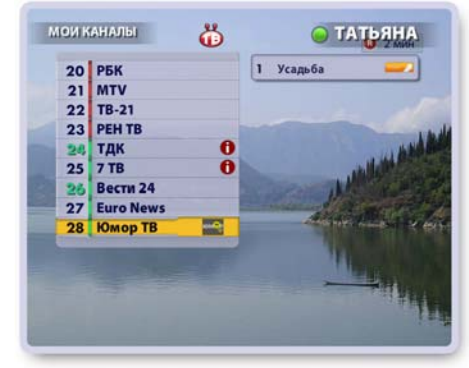

**Рис. 6.29**

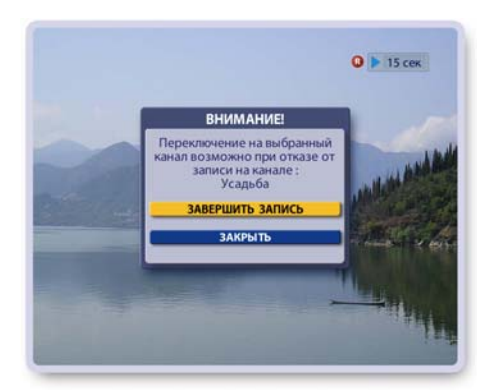

**Рис. 6.30**

#### **Ограничение записи при подключении к Видерекордеру нескольких антенн**

Если пользователь имеет несколько антенн (рис. 2.8 стр. 9, рис. 2.18 стр. 14), то существует ограничение на число одновременной записи передач на каналах другого провайдера ТВ-услуг. В зависимости от загруженности ресурсов Видеорекордера можно записывать передачи с одного или максимум с двух каналов.

**44**

# **ТВ Пауза**

Режим Пауза при просмотре текущего эфира обладает *расширенными* возможностями: передачи, записанные во временную память в режиме продолжающейся паузы, можно смотреть, "перематывать" назад/вперед, а также записывать в **Архив**.

Управление Пультом01\*

- **▪** Для включения режима **Пауза** при просмотре текущей передачи нажмите кнопку "Пауза "
- **▪** Для просмотра передачи из режима **Пауза** нажмите кнопку "Воспроизведение"
- **▪** Для выхода из режима **Пауза** и возврата в просмотр "текущего" эфира нажмите кнопку "Стоп"

При включении режима **Пауза** ТВ изображение "застывает", звук выключается. На эк ране появляется индикатор режима **Пауза**, отображающий время, прошедшее с момента включения режима **Пауза** (время отставания от текущего эфира):

# *Примечание*

Перевести в режим Пауза можно также передачу, которая в текущий момент времени записывается в **Архив**. Такие передачи обозначаются значком:

# **Просмотр передачи в режиме Пауза**

Для просмотра передачи в режиме **Пауза** нажмите кнопку пульта "Воспроизведение":

Воспроизведение передачи начинается с момента ее остановки. На экране появляется индикатор просмотра передачи из режима **Паузы**, отображающий время до конца записи:  $-34$  MWH

На информационной панели передач, находящихся в режиме **Пауза**, имеется значок **Паузы** (рис. 6.31).

Передача, начиная с которой был включен режим

**Пауза**, отмечается значком:

Все последующие передачи в режиме продолжающей ся **Паузы**, отмечаются значком:

При воспроизведении передачи в режиме **Пауза** происходят два процесса: воспроизведение записанных фрагментов передачи и продолжение записи текущего эфира во временную память на жестком диске.

Для управления воспроизведением передачи, записанной в режиме **Пауза**, служат следующие кнопки пульта (рис. 6.32):

- **1**, **2** Перемотка вперед / назад интервалами по 1 мин.
- **3**, **4** Плавная перемотка назад / вперед.

Для увеличения скорости перемотки повторно нажимайте эти же кнопки. Для остановки перемотки и для перехода к просмотру передачи с найденного момента нажмите кнопку **5** или **6**.

В режиме перемотки с ускорением на экране появляется индикатор ускорения перемотки, например, **<< 4X** или **>>4X**, а также индикатор с указанием времени, оставшегося до начала / конца записи.

Перемотка *назад* происходит до момента включения режима **Пауза**, а затем начинается повторное воспроизведение записи. При перемотке *вперед* конец записи никогда не "догоняет" текущий эфир, отставая от него на несколько секунд.

- **5** Воспроизведение
- **6** Пауза
- **7** Стоп выход из режима **Пауза** и возврат к просмотру текущего"эфира.
- **8** Запись просматриваемой передачи из режима **Пауза** в **Архив**.

На Пульте02 кнопки "Воспроизведение" и "Пауза"совмещены:

Для переключения режимов пауза / воспроизведение повторно нажимайте эту кнопку. Назначение остальных кнопок просмотра записи на Пульте01 и Пульте02 совпадает.

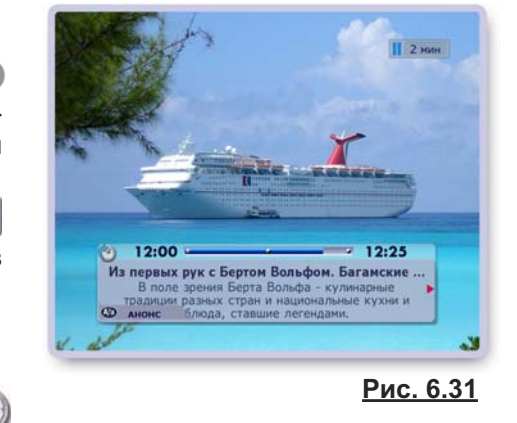

 $\mathbf{||}$  1 мин

**1** 6 мин

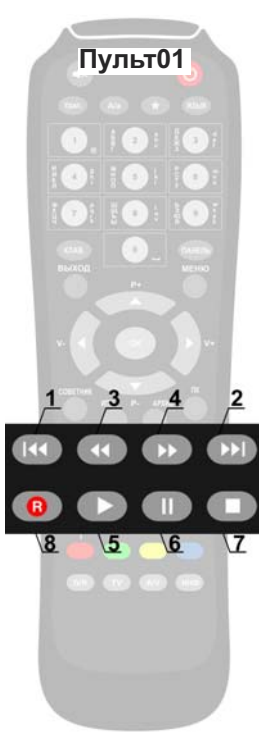

 $>1$ 

**Рис. 6.32**

# **ГЛАВА 6. ТЕЛЕЭФИР: ТВ Пауза**

#### **Экранная панель управления "просмотром Паузы"**

Для управления воспроизведением передачи в режиме **Пауза** можно воспользоваться экранной панелью. Чтобы открыть / закрыть эту панель, нажимайте кнопку пульта **ПАНЕЛЬ** (рис. 6.33).

Назначение кнопок панели (слева направо):

закрыть панель, перемотка назад, воспроизведение / пауза, перемотка вперед, стоп, сохранение передачи в **Архив** (кнопка панели **R**).

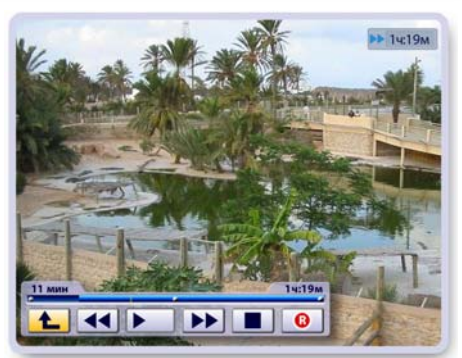

**Рис. 6.33**

Для выполнения команды кнопки экранной панели выделите нужную кнопку при помощи стрелок пульта **◀▶** и нажмите ОК. Команды кнопок панели аналогичны командам кнопок пульта. Эти команды описаны выше. Желтый мигающий указатель на индикаторе панели указывает текущее положение воспроизведения (перемотки) передачи, записанной в режиме **Пауза**. Левое временное табло показывает время, прошедшее с начала просмотра записи, а правое табло показывает время, оставшееся до конца записи.

#### **Сохранение передач из режима Пауза**

Передачи, накопленные во временной памяти в режиме **Паузы**, можно сохранить в **Архиве**. Возможности сохранения передач аналогичны случаю записи передач при включенном режиме Time Shift (стр. 40).

#### **Переключение каналов при включенной паузе**

При включенном режиме **Пауза** текущая и последующие передачи в режиме продолжающейся **Паузы** записываются во временную память на жестком диске Видеорекордера. При переключении на другой канал или при смене текущего пользователя временные записи передач удаляются. При попытке пользователя переключить канал на экране открывается диалоговое окно с предупреждением (рис. 6.34).

- Нажмите кнопку **Переключить канал и снять Паузу** для переключения канала и удаления всех временных записей канала.
- Нажмите кнопку окна **Закрыть** или кнопку пульта **ВЫХОД** для отмены переключения канала.

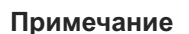

Текущая передача просматриваемого канала автоматически переходит в режим **Пауза**, когда поль зователь переходит в экран какой-либо услуги Видеорекордера, например, **ИПП**, **ПК**, **Архив** и др. При возврате в просмотр канала для перехода в текущий эфир нажмите кнопку пульта "Стоп":

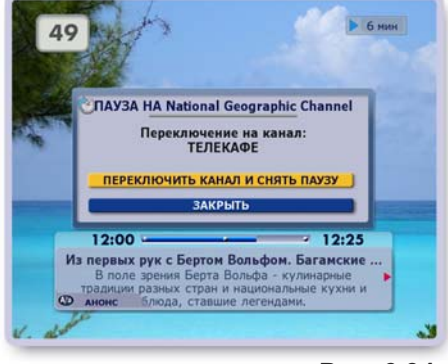

**Рис. 6.34**

# **ГЛАВА 6. ТЕЛЕЭФИР: Воспроизведение записей**

Для воспроизведения записей передач: временных записей из режима Time Shift (стр. 40), Пауза (стр. 44), а также записей в **Архиве** (стр. 75) и **ПК** (стр. 52), служат кнопки пульта и управляющей панели. Символика кнопок пульта и панели одинакова (рис. 6.35, рис. 6.36).

Панель управления просмотром передачи можно открыть, нажав кнопку пульта **ПАНЕЛЬ**. Чтобы закрыть панель, нажмите кнопку панели (**9**) или кнопку пульта **ПАНЕЛЬ, ВЫХОД**.

Левое временное табло наверху панели показывает время, прошедшее с начала просмотра записи, а правое табло показывает время, оставшееся до конца записи. Индикатор отображает текущий момент воспроизведения.

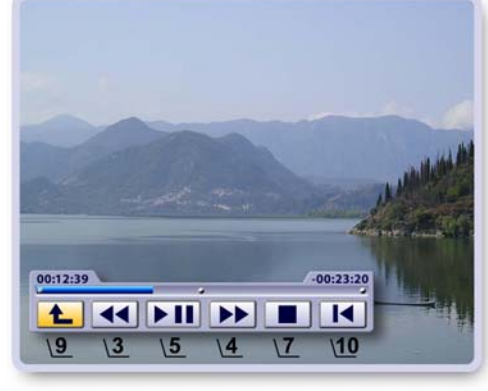

**Рис. 6.36 Пульт01**

**Рис. 6.35**

Для перемещения курсора выделения по кнопкам панели нажимайте стрелки пульта **◀▶**. Для выполнения команды выделенной кнопки нажмите кнопку пульта **ОК**.

# **Кнопки управления воспроизведением (панель, Пульт01, Пульт02 (стр.22))\***

- **1, 2** Перемотка назад / вперед интервалами по 1 мин. при каждом нажатии кнопок пульта.
- **3, 4** Плавная перемотка назад / вперед. **121 мин** Для увеличения скорости перемотки повторно нажимайте эти кнопки. В режиме перемотки с ускорением на экране появляется индикатор ускорения  $-27$  мин перемотки, например, **<< 4X** или **>> 4X**: Для остановки перемотки и для перехода к просмотру передачи с найденного момента нажмите кнопку **5** панели или одну из кнопок **5**, **6** пульта. **5** Переключение режимов **Воспроизведение** / **Пауза** (Пульт02, панель).
- **Воспроизведение** (Пульт01). В режиме воспроизведения записи на экране появляется индикатор воспроизведения с указанием времени, оставшегося до конца записи:

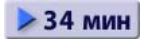

 $\Box$ 

мин / 57 мин

- **6 Пауза** (Пульт01).
- **7 Стоп** (Пульт01, Пульт02, панель) Выход из режима **Пауза** или из режима повторного просмотра (Time Shift) передачи и возврат в просмотр текущего эфира. При просмотре записи в экранах Архив или ПК остановка воспроизведения и возврат в список записей.
- **10** Переход к воспроизведению записи с начальной точки (панель).

# \* **Примечания**

**1.** На Пульте02 (стр.22) кнопки "Пауза" и "Воспроизведение" совмещены: Для переключения режимов воспроизведение / пауза повторно нажимайте эту кнопку. Назначение остальных кнопок просмотра записи на Пульте01 и Пульте02 совпадает.

**2.** Цифровые кнопки пульта **1 - 9** позволяют переходить по точкам записи, соответствующим 10% - 90% от ее продолжительности. Наверху экрана появляется панель с указанием выбранной точки воспроизведения. При нажатии на цифру **0** происходит переход в начало записи.

**46**

# **Сейчас в эфире**

Сейчас в эфире - это программа текущих передач по всем каналам, принимаемым Видеорекордером. Чтобы открыть экран **Сейчас в эфире**, выберите пункт главного меню: **Телеэфир > Сейчас в эфире** (на Пульте02 нажмите кнопку В ЭФИРЕ). Для облегчения поиска передачи все каналы разбиты на тематические группы: Мои каналы, Новостные, Детские, Спортивные, Музыкальные и т.п.

#### **Интерактивные объекты экрана:**

- Кнопка переключения групп каналов, расположенная наверху экрана. На кнопке отображается название открытой группы (рис. 6.37).
- Список каналов выбранной группы. Списки могут быть представлены по номерам или жанрам.

Для перемещения курсора между кнопкой переключения групп каналов и списком каналов служат стрелки <**▶▼▲**. Для перемещения курсора по активному списку каналов (один из каналов выделен) служат стрелки пульта**▲▼**. При выделении канала строка с названием текущей передачи на несколько секунд расширяется для отображения полного названия передачи. Развернуть / свернуть строку с на званием передачи можно, нажав кнопку пульта **ПАНЕЛЬ**. Для выделенной передачи можно открыть / закрыть окно с анон сом, нажав **А/а** (Пульт01), **АНОНС** (Пульт02) (рис. 6.38). Передача может иметь расширенный анонс (стр.72).

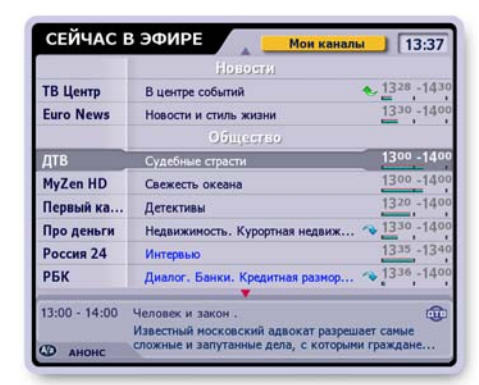

**Рис. 6.37**

#### **Повторы передач**

Передачи, у которых будет повтор, отмечаются значком "стрелка вниз", а передачи, которые сами являются повтором прошедшей передачи, отмечаются значком "стрелка вверх". Информация о повторах отображается в анонсе к передаче или в названии передачи.

#### **Функции экрана** "**Сейчас в эфире"**

В этом экране можно выполнить следующие действия: перейти к просмотру выбранной передачи, изменить представление списка каналов (по жанрам или номерам), запланировать запись будущего повтора передачи. Эти действия доступны через команды контекстного меню. Чтобы открыть контекстное меню выделите передачу и нажмите ОК. Для выполнения любой команды меню выделите стрелками  $\nabla$  **A** нужную кнопку и нажмите **ОК** (рис. 6.39).

#### **Перейти в просмотр**

- Выставите на верхней кнопке название нужной группы, нажимая кнопку пульта **ОК**.
- В контекстном меню выбранной передачи нажмите кнопку **Перейти в просмотр**. Эта команда вызывает воспроизведение передачи на полном экране.

#### **Записать повтор**

- Выделите передачу со значком будущего повтора:
- Нажмите кнопку **Записать повтор** в контекстном меню этой передачи. Эта команда открывает окно с информацией о времени записи передачи (рис. 6.40). Нажмите **ОК**, чтобы закрыть окно.

#### **Изменение представления списка каналов**

Откройте контекстное меню любой передачи и нажмите кнопку **Список по номерам** или **Список по жанрам**.

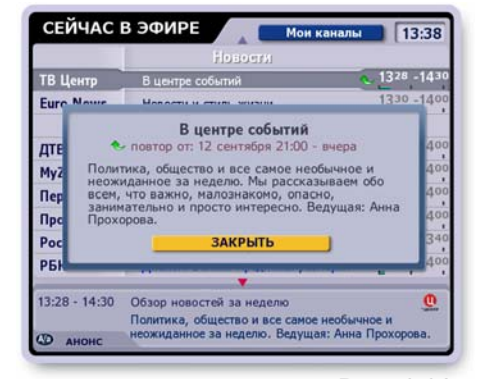

#### **Рис. 6.38**

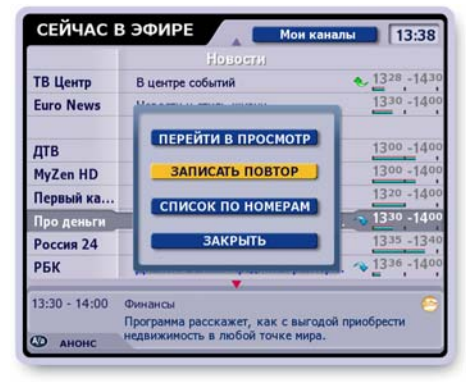

**Рис. 6.39**

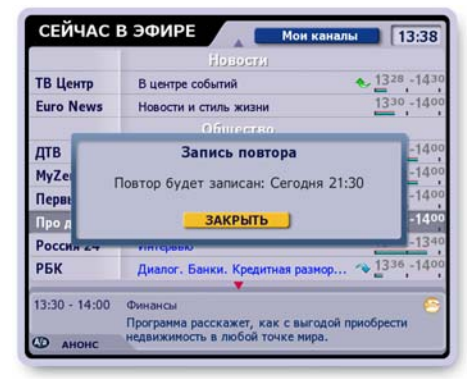

**47**

# **Список каналов**

Откройте **Список каналов**, выбрав пункт главного меню: **Телеэфир > Список каналов** (рис. 6.41).

**Список каналов** - это удобный способ представления большого числа каналов, позволяющий быстро найти нужный канал и перейти к просмотру его текущей передачи. Для облегчения поиска каналов все каналы разбиты на тематические группы, группы каналов ТВ провайдеров. Одновременно на экране представлены списки каналов двух групп.

# **Переход к просмотру текущей передачи канала**

- Выберите группу каналов, нажимая стрелки пульта *◄* **►**.
- Стрелками **▲▼** выделите название канала в выбранной группе каналов.
- Нажмите **ОК** для перехода к просмотру текущей передачи выбранного канала.

# **Сегодня в эфире**

**Сегодня в эфире** - это программа передач на текущий день. Откройте этот экран, выбрав пункт главного меню: **Телеэфир > Сегодня в эфире** (рис. 6.42). В этом экране для выделенного канала можно:

**▪** просмотреть расписание передач на текущий день и неделю,

- **▪** прочитать анонсы передач,
- перейти к просмотру текущей передачи,
- **▪** перейти к просмотру прошедших передач, записан ных в режиме Паузы или Time Shift ,
- **▪** запрограммировать запись будущих передач в **Архив**.

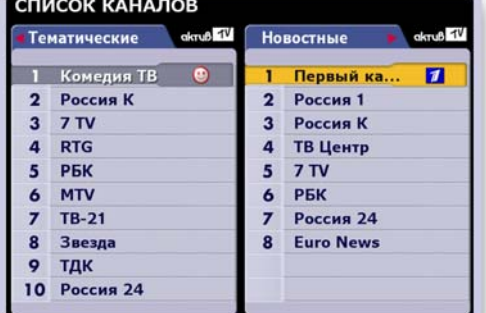

СЕГОДНЯ В ЭФИРЕ 14:40 Пятый Канал 7 истории и образови.<br>"Мегазаводы", "Нью-йоркско Hallmark  $\mathbf{R}$  $\circ$ **Discovery Cha..** 10 **Animal Planet "Чудеса инженерии". "Круизн**<br>Узнайте о том, как 6 легендарнь **National**  $12$ **Travel Channel** 13 Discovery World "Погружение в лабиринт" 14 Discovery Scie... 15 Бибигон **16 PEK** 17 MTV Рождены на воле" тесь в путец A/a) АНОНС

**Рис. 6.42**

#### **Просмотр программы передач**

Слева представлен список каналов, принимаемых Видеорекордером. Справа отображается список передач на текущий день для канала, выделенного в левом списке.

- Выделите стрелками **▲▼** нужный канал. Перейдите в список передач.
- Для перехода между списками служат стрелки пульта ◄►.
- Для листания списка передач по строкам нажимайте стрелки **▲▼**.
- Для изменения представления списка передач (масштаб) нажимайте кнопку пульта **ПАНЕЛЬ**.
- **▪** Чтобы открыть / закрыть анонс к выделенной передаче, нажимайте кнопку пульта **А/а**.

# **Переход к просмотру текущей передачи**

Для графического выделения текущей передачи канала среди других передач время ее длительности отображается более ярким шрифтом. Для перехода к просмотру текущей передачи выделите название канала в левом списке и нажмите **ОК**.

# **Программирование записи будущей передачи в Архив**

Для записи / отмены записи будущей передачи в **Архив** выделите ее название в списке передач и нажмите кнопку пульта **OK** или **R**. Передачи, назначенные на запись, обозначаются значком: R

# **Просмотр передач в режиме TimeShift (Пауза)**

Передача, начиная с которой был включен канал, отмечается значком:

Все последующие передачи просматриваемого канала отмечаются значком:

Для перехода к просмотру передачи из режима **Time Shift** или **Пауза** достаточно выделить требуемую передачу и нажать **ОК**.

Для сохранение передач из режима **TimeShift (Пауза)** (стр. 40) в **Архив** перейдите к ее просмотру и нажмите кнопку пульта **R**.

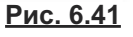

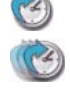

# **Что такое персональный канал?**

Персональный канал - это функция Видеорекордера, которая автоматически выполняет поиск и запись любимых передач пользователя на жесткий диск.

Для того, чтобы Видеорекордер начал автоматически формировать персональный канал (**ПК**), необходимо зарегистрироваться (стр. 32-34). Видеорекордер формирует ПК с учетом принадлежнос ти пользователя к определенной демографической группе. Передачи, записанные в **ПК** на основе ан кетных данных, отмечаются в **ПК** меткой: "рекомендация".

При формировании **ПК** Видеорекордер учитывает также опыт телесмотрения пользователя: как часто пользователь смотрит те или иные фильмы, передачи и на каком канале.

Пользователь может и сам указать Видеорекордеру свои ТВ предпочтения, т.е. отметить в предла гаемом рубрикаторе любимые жанры, рубрики и каналы. Чтобы открыть рубрикатор, откройте **ПК**, выбрав пункт главного меню **Активное ТВ > Персональный канал**, а затем нажмите красную кнопку пульта.

Под запись **ПК** на жестком диске Видеорекордера отведено определенное место. При наполнении **ПК** начинается процесс его непрерывного обновления: старые записи удаляются и на освободившееся место записываются новые передачи, фильмы. Об обновлении ПК читайте на стр. 53. Передачи из **ПК** можно переместить в **Архив** для длительного хранения.

Персональный канал называется "Канал [Имя]", например, **Канал Александр**, где [Имя] - имя текущего пользователя приставки, зарегистрировавшегося под именем Александр. По умолчанию первым зарегистрированным пользователем Видеорекордера является собирательный образ "Семья", представляющий интересы разных возрастных групп среднестатистической семьи.

Для пользователя "Семья" по умолчанию автоматически формируется **ПК**. Каждый пользователь может остановить / включить формирование **ПК**.

# **Как открыть персональный канал?**

Чтобы открыть **ПК**, выберите пункт главного меню **Активное ТВ > Персональный канал** или нажмите кнопку пульта ПК. Первоначально открывается персональный канал для текущего пользователя.

#### **Выбор ПК**

- Откройте список **Персональный канал**, нажав кнопку пульта **ПК** (рис. 7.1).
- Чтобы оставить открытым **ПК** текущего пользователя (текущий пользователь выделен в списке), нажмите кнопку пульта **ВЫХОД** или **ОК**.
- Чтобы открыть **ПК** другого зрителя, выделите его имя при помощи стрелок пульта **▼▲** и подтвердите выбор, нажав кнопку пульта **ОК**.
- Для переключения **ПК** можно также нажать цветную кнопку пульта (стр. 34).

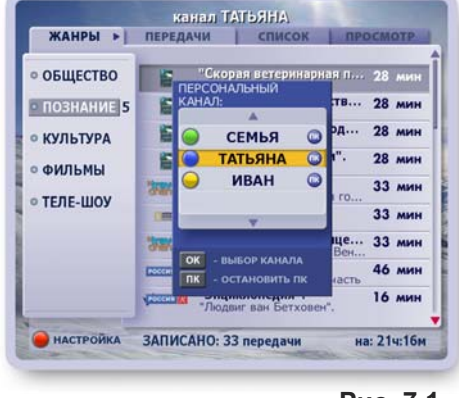

**Рис. 7.1**

# **Формирование ПК**

- Для остановки формирования **ПК** выделите в списке **Персональный канал** имя зрителя и на жмите кнопку пульта пк
- В открывшемся диалоговом окне нажмите кнопку **Да** или **Нет** соответственно для остановки формирования или для продолжения формирования **ПК**.
- Для возобновления формирования **ПК** (ранее остановленного) выделите имя зрителя и нажмите кнопку пульта пк

# **ГЛАВА 7. АКТИВНОЕ ТВ: Персональный канал**

### **Описание экрана "Персональный канал"**

Левый список **Жанры** содержит названия жанров, для которых передачи уже записаны и их названия представлены в списке **Передачи**.

Список **Передачи** можно сортировать по рубрикам / подрубрикам выбранного жанра.

**■** Сортировка передач по рубрикам.

Выделите название нужного жанра (рис. 7.2). Откройте список рубрик этого жанра, нажав одну из кнопок пульта **ПАНЕЛЬ** или **ОК** (рис. 7.3).

Для выборки передач нужной рубрики выделите название рубрики при помощи стрелок пульта ▼▲.

Для выделенной рубрики внизу экрана выводится количество записанных передач и их общая длительность.

Для перехода в список передач выбранной рубрики нажмите ►. Для возврата в список рубрик нажмите стрелку пульта *◄*.

Чтобы закрыть список рубрик, нажмите одну из кнопок пульта **ПАНЕЛЬ**, **ВЫХОД** или стрелку пульта *◄*.

Список рубрик также закрывается, если курсор, перемещаемый стрелками ▼▲, выходит за пределы списка рубрик.

**■** Сортировка передач по подрубрикам

Выделите название нужной рубрики, как описано вы ше. Откройте список ее подрубрик, нажав кнопку пульта **ОК** (рис. 7.4).

Для выборки передач по определенной подрубрике выделите ее название стрелками пульта **▼▲**.

Для перехода в список передач выбранной подрубрики нажмите **►** или **ОК**.

Для возврата в список подрубрик нажмите стрелку пульта *◄.*

Чтобы закрыть список подрубрик, нажмите одну из кнопок пульта **ПАНЕЛЬ**, **ВЫХОД** или стрелку *◄*.

#### **Примечание**

Пользователь всегда может переопределить ТВ предпочтения, т.е. изменить набор жанров, рубрик и каналов, записываемых в ПК. Для этого откройте экран настройки ПК, нажав красную кнопку Пульта01: или красную кнопку Пульта02: .

#### **Навигация по экрану персонального канала**

Наверху экрана закладка со стрелками выделяет активный список, а стрелки подсказывают направление возможного перемещения между списками при нажатии стрелок пульта **◄►**. Для переме щения по строкам активного списка (одна из строк выделена) служат стрелки пульта **▲▼**.

Закладки **Список** и **Просмотр** появляются после того, как пользователь составит **Список -** персо нальный список просмотра передач, выбрав наиболее интересные из списка **Передачи**.

В момент выбора передачи строка с ее названием на несколько секунд раздвигается для предоставления более полной информации (полное название, дата и время записи). Развернуть / свернуть строку с названием передачи можно, нажимая кнопку пульта **ПАНЕЛЬ**.

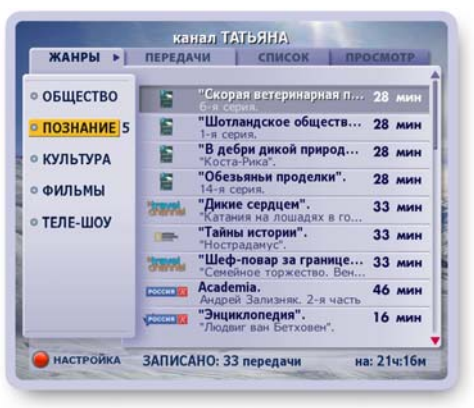

**Рис. 7.2**

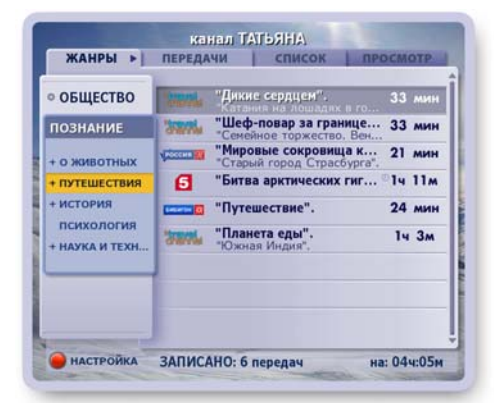

**Рис. 7.3**

| <b>© ОБЩЕСТВО</b>           | "Дикие сердцем".<br>ітання на лошадкіх в го                         | 33 мин |
|-----------------------------|---------------------------------------------------------------------|--------|
| <b>ПОЗНАНИЕ</b>             | "Шеф-повар за границе<br>"Семейное торжество. Вен<br><b>Seconda</b> | 33 мин |
| + О ЖИВОТНЫХ                | "Путешествие".                                                      | 24 мин |
| + ПУТЕШЕСТВИЯ               | "Планета еды".<br>"Южная Индия".<br><b>The Color</b>                | 14.3M  |
| <b>ТУРИЗМ</b>               |                                                                     |        |
| ГОРОДА И СТРА<br>экспедиции |                                                                     |        |

**Рис. 7.4**

# **ГЛАВА 7. АКТИВНОЕ ТВ: Персональный канал**

### **Действия над передачами**

1. Над передачами, уже записанными или записываемыми в настоящий момент в ПК можно выполнить следующие действия: открыть анонс, воспроизвести, поместить в **Список просмот ра**, переместить из **ПК** в **Архив**, отказаться от записи всех будущих выпусков периодических передач, сериалов или всех передач цикла, а также от будущих повторов разовых передач.

Вышеуказанные функции доступны через контекстное меню. Чтобы открыть меню, выделите нужную передачу в списке **Передачи** и нажмите **ОК** (рис. 7.5). Для выполнения любой из команд контекстного меню выделите нужную кнопку меню стрелками ▲ ▼, нажмите **ОК**. Другими словами, "нажмите" требуемую кнопку контекстного меню.

Чтобы закрыть меню без выполнения какой-либо команды, нажмите кнопку меню **Закрыть** или кнопку пульта **ВЫХОД**.

канал ТАТЬЯНА ЖАНРЫ **E REPERAYM DE CHACOK • ОБЩЕСТІ**  $14.3<sub>M</sub>$ **AHOHO DIOSHAH**  $28m$ **CMOTPETH** 49 **• КУЛЬТУР** 28 мин В СПИСОК ПРОСМОТРА ФИЛЬМЫ 14 3M **RAPYUR**  $\circ$  TERE-HIOV 37 MM .<br>ОЛЬШЕ НЕ ЗАПИСЫВАТ  $14.3<sub>M</sub>$ ЗАКРЫТЬ 33 MMH  $14.1<sub>m</sub>$ **HACTPOHKA** ЗАПИСАНО: 33 передачи на: 21ч:16м

**Рис. 7.5**

**2.** Остановка / увеличение времени записи

Передачи, записываемые в настоящий момент в ПК, отмечаются в **ИПП** и в экранах тематических групп каналов значком:

Для остановки или увеличения времени записи передачи во время ее просмотра нажмите кнопку пульта **R**, чтобы открыть диалоговое окно с соответствующими командами (рис. 7.6).

Выделите нужную кнопку окна при помощи стрелок пульта ▼▲ и нажмите **ОК**.

Чтобы закрыть диалоговое окно без выполнения его команд, нажмите кнопку этого окна **Закрыть** или кнопку пульта **Выход**.

#### **Команды контекстных меню передач**

### **1 Чтение анонсов передач**

- Нажмите кнопку контекстное меню передачи **Анонс**, чтобы открыть окно с анонсом передачи (рис. 7.7).
- Для листания текста анонса нажимайте стрелки пульта **▲ ▼**.
- Чтобы закрыть окно с анонсом, нажмите кнопку пуль та **ОК** или **ВЫХОД**.

#### **Примечания**

- Открыть / закрыть окно с анонсом для выделeнной пе редачи можно при помощи кнопки пульта **А/а** (Пульт01) или кнопку **АНОНС** (Пульт02).
- Передача может иметь расширенный анонс (стр.72).

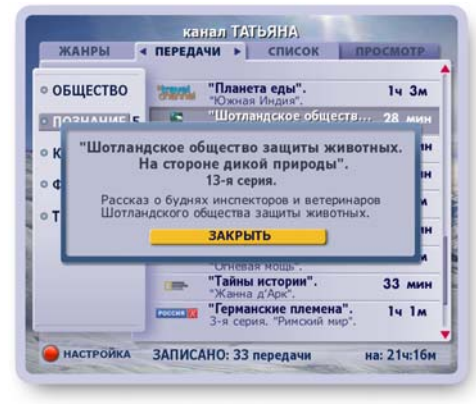

**Рис. 7.7**

**3 ЗАПИСЬ ТЕЛЕПРОГРАММЫ ДОБАВИТЬ 5 МИН** ОСТАНОВИТЬ ЗАПИСЬ ЗАКРЫТЬ Доступно: 116ч : 51м<br>До конца записи: 3 мин

**Рис. 7.6**

#### **2 Воспроизведение передач**

Для просмотра записанной или записываемой передачи нажмите кнопку ее контекстного меню **Смотреть** или нажмите кнопку пульта "Воспроизведение" (см. стр. 46):

Эта команда вызывает воспроизведение выбранной передачи на полном экране. После окончания воспроизведения происходит возврат в список Передачи. Для остановки воспроизведения и возврата в список **Передачи** нажмите кнопку пульта "Стоп":

В список **Передачи** можно вернуться, не прерывая воспроизведение передачи. Для этого нажмите кнопку пульта **ВЫХОД,** или **ОК**, или стрелку пульта **◄** (панель управле ния воспроизведением закрыта). В этом случае в поле длительности этой передачи ото бражается текущий момент воспроизведения, например, 00:12:10. Для возврата к просмотру передачи на полном экране нажмите кнопку контекстного меню этой передачи **Смотреть** или два раза кнопку пульта "Воспроизведение". Управлять воспроиз ведением передачи можно как при помощи пульта, так и при помощи экранной панели. Символика управляющих кнопок одинакова (cтр. 46).

#### **3 Список просмотра**

#### **a. Составление "Списка просмотра"**

- Выделите нужную передачу в списке **Передачи** и нажмите **ОК**.
- Нажмите кнопку меню **В СПИСОК ПРОСМОТРА** (рис.7.5, стр.51). Передачи, помещенные в **Список**, отмечаются значком **V**.
- Для удаления передачи из **Списка**, нажмите кнопку меню этой передачи **УБРАТЬ ИЗ СПИСКА**.

#### **b. Контекстное меню "Списка"**

Передачу из Списка можно посмотреть, переместить в **Архив**, удалить из списка. Доступ к этим функциям реализован через контекстное меню (рис. 7.8). Чтобы открыть контекстное меню, выде лите нужную передачу при помощи стрелок пульта ▼▲ и нажмите **ОК**.

Для выполнения любой из функций контекстного меню выделите ее при помощи стрелок пульта ▲▼ и нажмите ОК. Чтобы закрыть меню без выполнения какой-либо команды, нажмите кнопку меню **Закрыть** или кнопку пульта **ВЫХОД**.

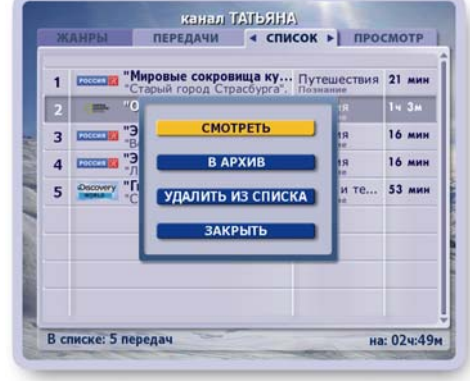

#### **c. Сортировка передач в "Списке"**

**Рис. 7.8**

 $\sqrt{2}$ 

 $\blacksquare$ 

Выделите передачу, положение которой в списке требуется изменить и нажмите кнопку пульта с цифрой, соответствующей новой позиции передачи в списке.

#### **d. Просмотр передач "Списка"**

Для перехода к просмотру выбранной передачи нажмите кнопку ее контекстного меню **Смотреть** или кнопку пульта: . Для последовательного просмотра всех передач **Списка** перейдите из **Списка** в режим **Просмотр**, нажав стрелку пульта **►**. Воспроизведение начинается с передачи, выделенной в **Списке**, и далее подряд по списку. Передачи воспроизводятся на полном экране. Во время просмотра можно переключаться на просмотр предыдущей / последующей передачи **Списка**. Для этого нажимайте стрелки пульта **▼▲**.

# **4 Перемещение записей передач в Архив**

Если в **ПК** не хватает места для новой записи, то автоматически удаляются передачи с мень шим рейтингом (рейтинг определяется на основе анализа ТВ предпочтений пользователя). Пользователь может переместить передачи (как из списка **Передачи**, так и из **Списка**) в **Архив** для длительного хранения.

Для этого нажмите кнопку контекстного меню передачи **В Архив**. Переместить передачу в **Архив** можно также в случае, если она в текущий момент времени записывается в **ПК**. Пере дачи, перемещенные в **Архив**, удаляются из **ПК**.

# **5 "Больше не записывать" -**

При помощи этой команды можно отказаться от записи будущих выпусков сериала, периодической / циклической передачи, а также от повторных записей разовых передач.

- **Выделите передачу и нажмите кнопку ее контекст**ного меню **Больше не записывать**... (рис. 7.9). Эта команда открывает диалоговое окно **"Больше не записывать..."** с запросом подтверждения отказа от записи (рис. 7.10).
- **▪** Нажмите кнопку этого окна **Не записывать** для подтверждения отказа от записи всех будущих вы пусков передачи.

*При выполнении этой команды из ПК также удаля ются ранее записанные выпуски этой передачи!*

**▪** Нажмите кнопку меню **Закрыть**, чтобы закрыть диалоговое окно без отказа от записи.

#### **Внимание**

Передачи, запись которых была отменена по команде **Больше не записывать**..., заносятся в список отмененных передач.

Для восстановления записи таких передач служит команда **Возобновить запись** контекстного меню списка "Передачи, отмененные для записи в ПК". Чтобы открыть этот список, нажмите два раза красную кнопку пульта.

#### **Записи закрытые на код**

Если канал закрыт на родительский код, то передачи этого канала, которые записываются в **ПК**, также закрыты на родительский код. При этом статус замка (открыт / закрыт) определяется статусом замка канала.

Для доступа к контекстному меню передачи закрытой на замок выполните следующие действия.

- **▪** Выделите передачу и нажмите кнопку пульта **ОК**. Эта команда открывает панель "Родительский код" (рис. 7.11).
- **▪** Введите код, нажимая цифровые кнопки пульта.

# **Обновление персонального канала**

Под запись передач / фильмов в ПК отведено определенное место на жестком диске. При наполнении ПК начинается процесс его автоматическоо обновления: старые записи удаляются и на освободившееся место записываются новые передачи или фильмы.

Приоритет удаления передач:

- *просмотренные* передачи из списка **ПЕРЕДАЧИ**, а затем из **СПИСКА** (списка просмотра),
- *самые старые (непросмотренные)* передачи из списка **ПЕРЕДАЧИ**, а затем из **СПИСКА***.*

Передачи, назначенные на удаление, отмечаются в списках значком:

В случае, когда запись передачи / фильма занесена в план на удаление, ее *расширенная* строка с названием передачи отображает время, через которое предположительно будет удалена эта запись.

**Рекомендация:** Для длительного хранения записи переместите ее в **Архив**.

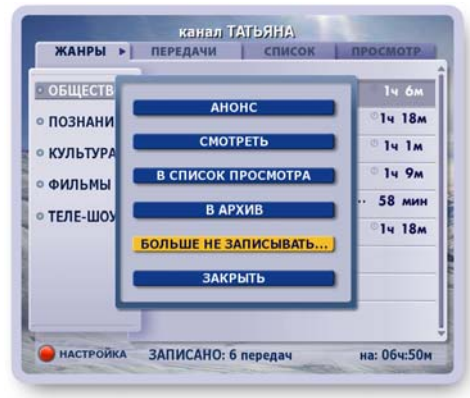

**Рис. 7.9**

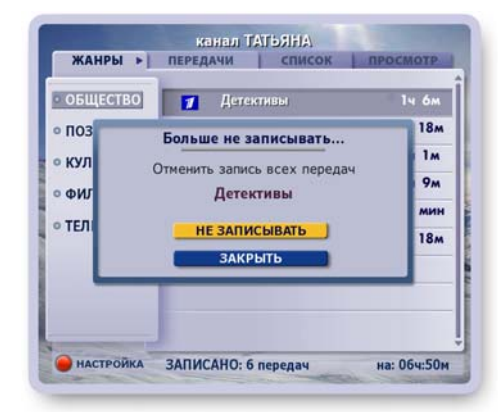

**Рис. 7.10**

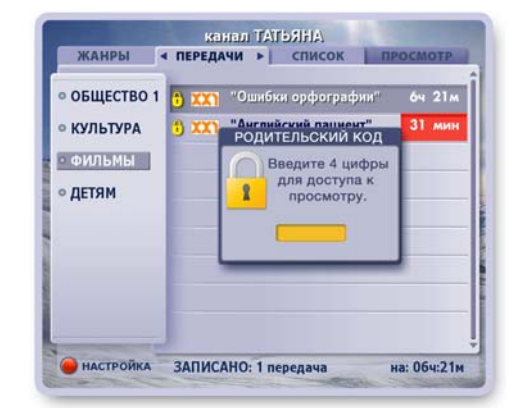

**Рис. 7.11**

# **Настройка персонального канала**

Чтобы открыть экран настройки персонального канала, откройте экран **ПК** и нажмите красную кнопку пульта .

Список предпочтений (рис. 7.12) построен в виде раскрывающихся списков. В левой колонке представлен список жанров ТВ передач. Цифры рядом с названием жанра указывают число выбранных рубрик в жанре.

При выделении одного из жанров рядом раскрывается список рубрик, при выборе одной из рубрик справа раскрывается список каналов, имеющих передачи по выбранной тематике. Каналы расположены в списке сверху вниз по мере убывания рейтинга каналов.

Если рубрика имеет подрубрики, то она отмечается в списке жирным шрифтом. Чтобы открыть / закрыть список подрубрик, выделите название рубрики и нажмите кнопку пульта **ПАНЕЛЬ** (рис. 7.13).

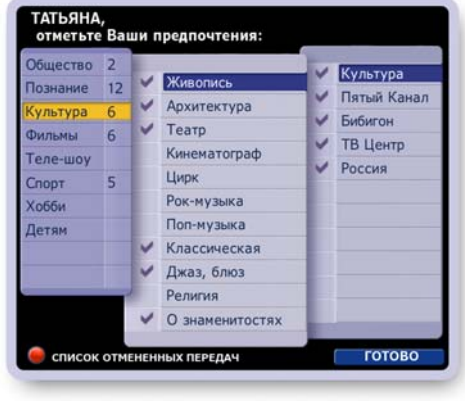

**Рис. 7.12**

Красная кнопка пульта открывает **Список отмененных передач**, от записи которых пользователь отказался по команде "Больше не записывать". Команды этого списка позволяют возобновить запись отмененных передач (стр. 55).

#### **1. Выбор предпочтений**

- **▪** Выберите требуемый жанр в списке жанров стрелками пульта **▼▲**.
- **Перейдите в открывшийся справа список рубрик стрел**кой **►**.

Чтобы отметить нужную рубрику, выделите ее название и нажмите **ОК**.

Выбранные предпочтения отмечаются значком: . Если рубрика имеет подрубрики, откройте их список, и отметьте нужные.

- **▪** Для выбранной рубрики (подрубрики) справа открыва ется список каналов, которые имеют передачи по вы бранной тематике. По умолчанию все каналы выбраны. Для снятия выбора с какого-либо канала выделите его и нажмите **ОК**.
- **▪** Отметьте предпочтения в других жанрах, как описано выше.
- **▪** Подтвердите окончание настройки, нажав кнопку **Го тово**.

#### **2. Снятие предпочтений с жанра**

Чтобы отказаться от выбранного жанра (снять выбор всех рубрик и подрубрик одной командой), выполните следующие действия:

- Выделите название требуемого жанра в списке жанров и нажмите **ОК**.
- На экране открывается диалоговое окно с запросом подтверждения снятия всех выборок в этом жанре (рис. 7.14).
- Нажмите кнопку диалогового окна **Да** для подтвержде ния отказа от выбора предпочтений.
- Нажмите кнопку диалогового окна **Нет**, чтобы закрыть окно без снятия выбранных предпочтений.

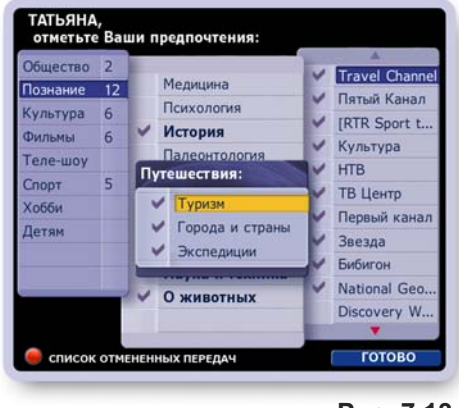

**Рис. 7.13**

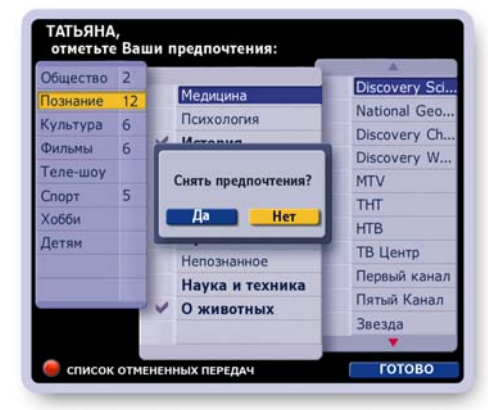

**Рис. 7.14**

### **3. Сохранение выбранных предпочтений**

Для сохранения выбранных предпочтений нажмите кнопку **Готово**. Теперь Видеорекордер "знает" ваши предпочтения и с их учетом будет формировать Ваш персональный канал.

#### **4. Выход из экрана настройки ПК по кнопке "ВЫХОД"**

Для выхода из экрана без сохранения отмеченных предпочтений нажмите кнопку пульта **ВЫХОД**.

Эта команда открывает диалоговое окно (рис. 7.15), предлагающее следующие возможности:

- Выход с сохранением выбранных предпочтений. Для этого нажмите кнопку окна **Сохранить**
- Выход без сохранения выбранных предпочтений. Для этого нажмите кнопку окна **Закрыть**.

#### **Примечания**

- **ПК** имеет ограниченное место для записей передач, поэтому для оптимальной его работы следует отмечать не более 15-20 предпочтений.
- Если сразу после регистрации и проведения настройки открыть **ПК**, то канал не будет сформирован (рис. 7.16). Это объясняется тем, что Видеорекордеру требуется время для анализа предпочтений пользователя, для поиска соответствующих передач в программе передач и их записи в ПК.
- Рекомендуется в ночные часы переводить Видеорекор дер в режим ожидания, т.к. в этом режиме приставка более продуктивно записывает фильмы и передачи в **ПК**.

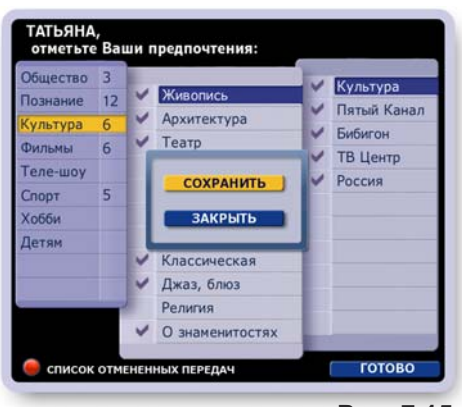

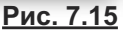

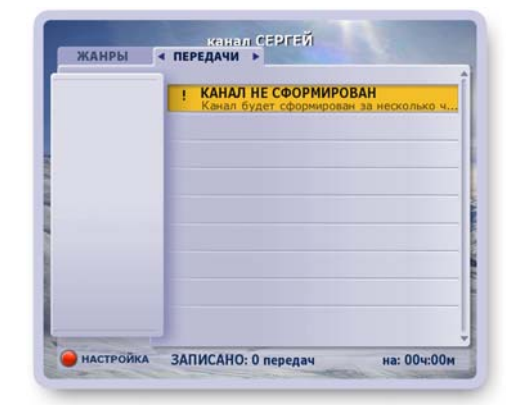

**Рис. 7.16**

#### **Список отмененных передач**

Чтобы открыть список отмененных передач, откройте экран настройки персонального канала, а затем нажмите красную кнопку пульта:

В этом списке хранятся передачи, от записи которых пользователь отказался по команде **Больше не записывать**.... Для каждой передачи списка доступны следующие действия: чтение анонса, снятие запрета на запись передачи в **ПК**.

- Выберите жанр в левом списке,
- Стрелкой *►*перейдите в список передач и стрелками *▼▲* выберите название переда чи.
- Нажмите **ОК**, чтобы открыть контекстное меню.
- Нажмите кнопку меню **Анонс**, чтобы открыть окно с анонсом передачи.
- Hажмите кнопку меню **Возобновить запись** для снятия запрета на запись передачи в **ПК.**
- Нажмите кнопку меню Закрыть или кнопку пульта Выход, чтобы закрыть меню без выполнения каких-либо команд.

# **Новости**

Услуга "Новости" предоставляет пользователю выпуски новостей, сгруппированных по рубрикам.

Откройте экран "Новости" (рис. 7.17), выбрав пункт главного меню **Активное ТВ > Новости.**

Вы можете просмотреть все новости подряд или составить список из наиболее интересных сюжетов. Все новости классифицированы по рубрикам, которые представлены в левом списке. При выборе одной из рубрик справа от нее открывается список новостных сюжетов этой рубрики.

#### **Просмотр всех новостей выпуска**

- Перейдите на закладку **Список** при помощи стрелки пульта ▶ для просмотра всех новостей выпуска в левом верхнем окошке (рис. 7.18). Воспроизведение начинается с первого сюжета и далее подряд по списку.
- Для переключения на просмотр последующего / преды дущего сюжета списка выделите его название стрелками пульта **▼▲** и нажмите **ОК** или **.**

Для перехода в просмотр текущего сюжета на полном экране нажмите ОК, или ►, или ►.

▪ Перейти в просмотр на полном экране можно сразу при вызове услуги **Новости**. Для этого перейдите в режим **Просмотр**, нажимая стрелку **►**.

Для переключения сюжетов при их просмотре на полном экране нажимайте **▼▲**.

▪ Для возврата из просмотра на полном экране в **Спи сок** нажмите **ОК**, или **◄**, или .

#### **Составление и просмотр персонального списка**

- Выберите название рубрики стрелками **▼▲**.
- Перейдите в список **Новости**, нажав стрелку **►**.
- Выделите название требуемого сюжета стрелками **▼▲** и нажмите ОК. Сюжет, выбранный в персональный **Список**, отмечается значком: (рис. 7.19) .

Отметьте другие сюжеты по этой и другим рубрикам.

• Для просмотра составленного списка перейдите из списка Новости на закладку Список, нажав стрелку ▶ (рис. 7.20).

Режимы просмотра **Списка** описаны выше.

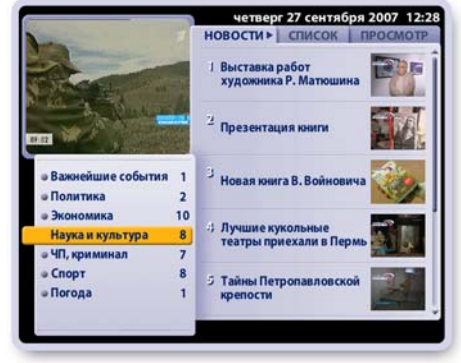

**Рис. 7.17**

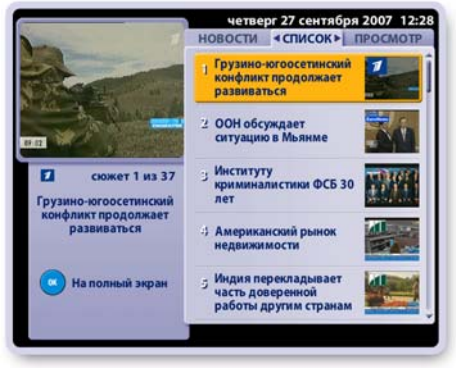

**Рис. 7.18**

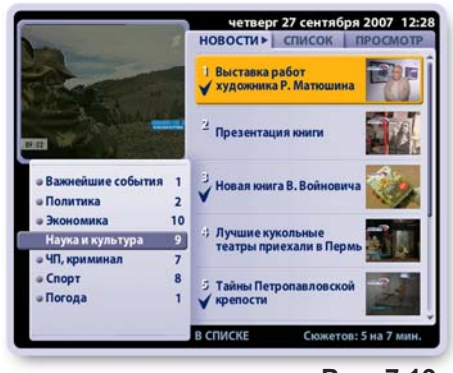

**Рис. 7.19**

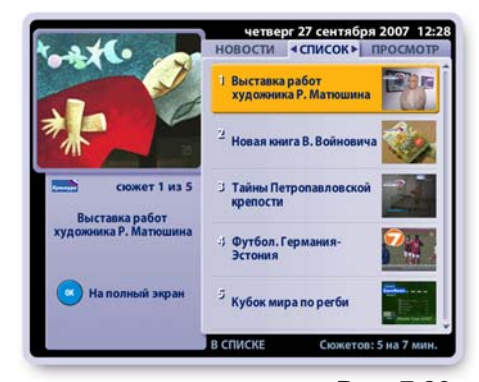

**Рис. 7.20**

# **ГЛАВА 7. АКТИВНОЕ ТВ: Новости**

Одна и та же новость может освещаться разными каналами. В этом случае при просмотре такого новостного сюжета на экране появляются логотипы этих каналов (рис. 7.21).

Для перехода к просмотру новости с другого канала нажмите на пульте два раза цифру, соответствующую цифре, стоящую рядом с логотипом канала.

#### **Интерактивное приложение**

Новостные сюжеты сопровождаются специально подготовленными интерактивными приложениями с дополнительной информацией по тематике сюжета: интересные факты о странах, городах, личностях и т.п.

Пользователю может быть предложено заполнить опросный лист или поучаствовать в голосовании.

Сюжеты, содержащие интерактивное приложение, отмечаются значком: (рис. 7.22) .

Чтобы открыть интерактивное приложение, нажмите красную кнопку пульта.

Интерактивное приложение может содержать несколько тем, названия которых отображаются на закладках внизу экрана.

Для перехода по закладкам нажимайте стрелки пульта **◄►**.

Для листания страниц открытой темы нажимайте стрелки пульта **▼▲**.

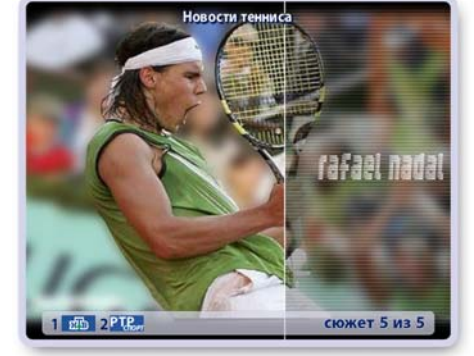

**Рис. 7.21**

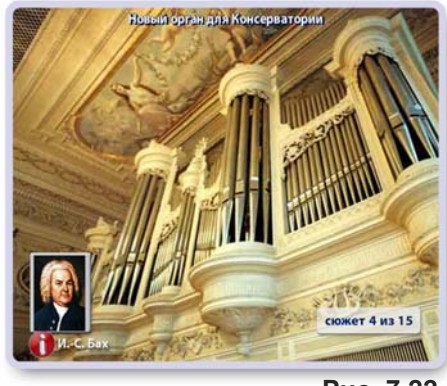

**Рис. 7.22**

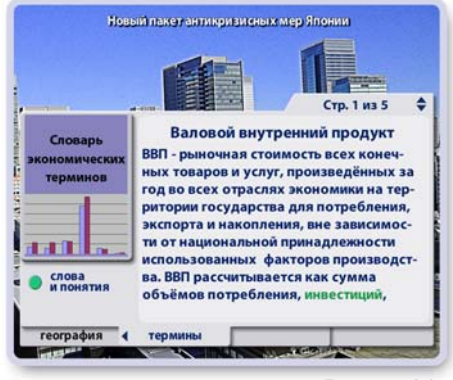

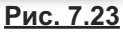

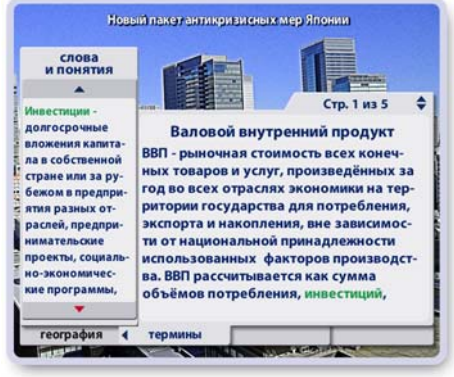

**Рис. 7.24**

Статьи интерактивного приложения могут содержать закладку "Термины" с интерактивным словарем (рис. 7.23).

Чтобы открыть / закрыть словарь, нажмите зеленую кнопку пульта (рис. 7.24).

Для листания словаря нажимайте стрелки пульта: **▼▲**.

Воспроизведение новостного сюжета переводится в режим **Пауза**, как только открывается интерактивное приложение. Чтобы закрыть интерактивное приложение и вернуться в просмотр сюжета, нажмите кнопку пульта **Выход**.

*Эта услуга поддерживается не во всех версиях IVR*

# **Блокнот**

В **Блокноте** хранится информация, которую пользователь записывает при просмотре интерактивных передач на канале **ТДК** (стр. 38).

Чтобы открыть **Блокнот**, выберите пункт меню **Активное ТВ > Блокнот**.

В **Блокноте** пользователь может просматривать, удалять, блокировать записи от случайного уда ления.

#### **Описание экрана "Блокнот"**

В верхнем правом окошке продолжается воспроизведение текущей передачи просматриваемого канала (рис. 7.25).

В центре экрана располагается список записей, сделанных пользователем при просмотре интерактивных программ. Всего можно сделать 100 записей.

В поле "Доступно" указывается число записей, которое может записать пользователь.

В поле "Запись" указывается номер записи, выбранной из списка имеющихся записей.

#### **Работа с записями при помощи контекстного меню**

Работа с записями реализована через контекстное меню. Чтобы открыть контекстное меню, выделите при помощи стрелок пульта **▼▲** нужную запись и нажмите **ОК** (рис. 7.26).

Для выполнения любой из функций контекстного меню выделите нужную кнопку меню при помощи стрелок пульта **▲▼** и нажмите ОК. Иначе говоря, "нажмите" кнопку контекстного меню.

Чтобы закрыть контекстное меню без выполнения какихлибо действий над записью, нажмите кнопку меню **Закрыть** или кнопку пульта **ВЫХОД.**

#### **■ Контекстное меню > Показать**

Кнопка меню **Показать** открывает выбранную в списке запись (рис. 7.27). Над текстом показано количество страниц в записи и номер открытой страницы, а под текстом слева - номер записи в списке имеющихся записей.

Для листания страниц записи нажимайте стрелки пульта **▲▼**.

Чтобы закрыть запись и вернуться в список записей, нажмите кнопку пульта **ОК**.

#### **■ Контекстное меню > Блокировать / Разблокировать**

Эта кнопка контекстного меню служит для блокирования записи от случайного удаления.

Рядом с заблокированной записью ставится символ блокировки:  $\bullet$ .

Для снятия блокировки с записи нажмите кнопку ее контекстного меню Разблокировать. Символ блокировки снимается, запись разблокирована.

#### **■ Контекстное меню > Удалить**

Кнопка контекстного меню **Удалить** удаляет выделен ную в списке запись. Удаление старых записей может потребоваться при недостатке места в **Блокноте** для новых записей.

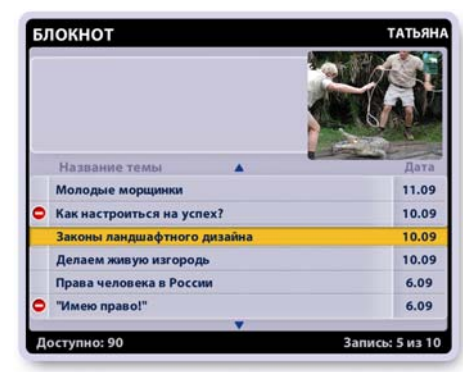

**Рис. 7.25**

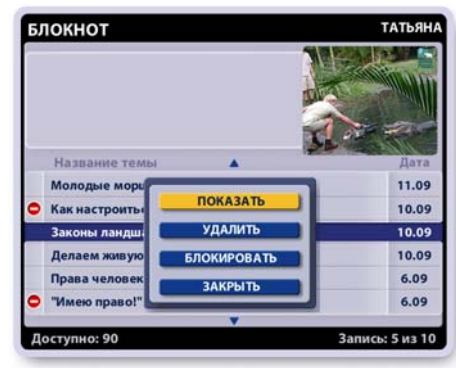

**Рис. 7.26**

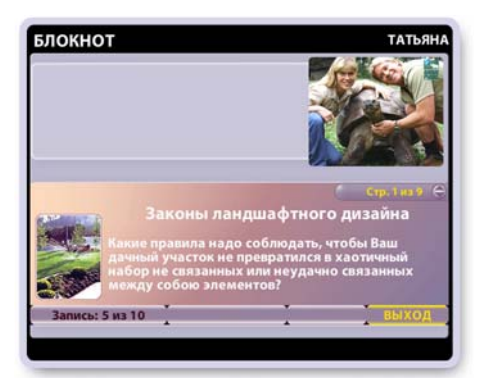

**Рис. 7.27**

# **Футбол**

Услуга "Футбол" предоставляет пользователю выпуск последних новостей футбола, календарь матчей с возможностью планирования записей футбольных матчей, архив записей матчей и др. Откройте экран "Футбол", выбрав пункт главного меню **Активное ТВ > Футбол.**

#### **1. Новости**

- Выберите рубрику "Новости" в левой колонке рубрик, нажмите ОК или стрелку ► для перехода на закладку Новости, стрелками  $\Psi$  **▲** выберите сюжет и нажмите **ОК** для начала просмотра выбранного и всех последующих сюжетов подряд в левом верхнем окошке (рис. 7.28).
- Во время просмотра для переключения на любой другой сюжет списка выделите его название стрелками пульта **▼▲** и нажмите **ОК.**
- Для перехода в просмотр текущего сюжета на полном экране нажмите **ОК** или *►*.
	- Для переключения сюжетов при их просмотре на полном экране нажимайте ▼▲.
- Для возврата из просмотра на полном экране в **Список** нажмите **ОК** или **◄**.

#### **Интерактивное приложение**

Все новостные сюжеты, как правило, дополняются интерактивными приложениями, которые предоставляют дополнительную информацию по тематике сюжета. Сюжет, имеющий интерактивное приложение, отмечается значком интерактива:  $\bigcap$ .

Чтобы открыть интерактивное приложение, перейдите в просмотр на полном экране и нажмите красную кнопку пульта (рис. 7.29).

Интерактивное приложение может состоять из нескольких тем, названия которых отбражаются на закладках внизу экрана (рис. 7.30).

Для перехода по темам нажимайте стрелки пульта *◄►.* Для листания страниц открытой темы нажимайте стрелки пульта *▼▲*.

Воспроизведение новостного сюжета переводится в режим Пауза, как только вы открываете интерактивное приложение.

Чтобы закрыть интерактивное приложение и вернуться в просмотр сюжета, нажмите кнопку пульта **Выход**.

**Рис. 7.28**

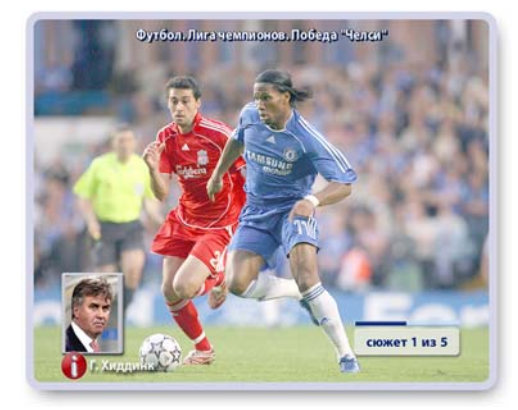

**Рис. 7.29**

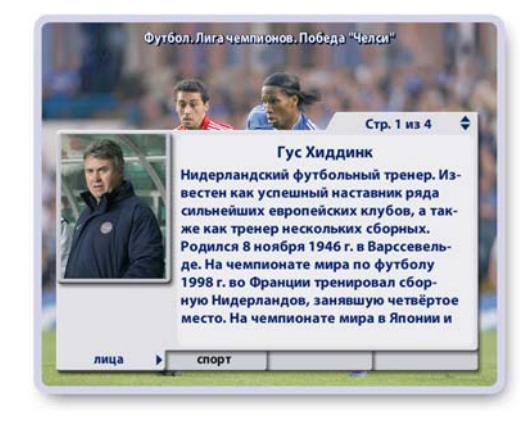

**Рис. 7.30**

**Q** футбол **IOROCTM DROCMOTE** .<br><mark>рутбол. Лига</mark><br>Іемпионов. Победа Футбол. Чем HOROCTV Футбол, Кубок УЕФА КАЛЕНЛАРЬ МАТЧЕЙ **ВИДЕОАРХИВ OOPYM** Футбол. Самын ГЕЙМ-ЗОНА СТАТИСТИКА

#### **2. Календарь матчей**

Чтобы открыть "Календарь матчей", нажмите в списке рубрик главного окна услуги "Футбол" кнопку **Календарь матчей** (стр.56, рис. 7.28).

Для перехода по спискам "Календаря матчей", отсортированных по дате, по команде, по турниру, нажимайте стрелки пульта *◄►* (рис. 7.31).

Для просмотра выбранного списка нажимайте стрелки *▼▲*.

Для любого выбранного матча можно открыть окно с анонсом, а также запрограммировать запись матча в **Видеоархив**.

Эти команды выполняются через контекстное меню. Чтобы открыть контекстное меню, выделите название матча и нажмите **ОК** (рис. 7.32).

Для просмотра анонса выбранного матча нажмите кнопку контекстного меню **Анонс**. Окно с анонсом можно также открыть, нажав кнопку пульта **А/а**.

Для листания длинного текста анонса нажимайте стрелки пульта *▼▲*. Чтобы закрыть окно с анонсом, нажмите одну из кнопок пульта **ОК**, **ВЫХОД**, **А/а**.

Для планирования записи выбранного матча нажмите кнопку контекстного меню **Записать**.

Для отмены запланированной записи нажмите кнопку контекстного меню **Отменить запись**.

Матчи, запланированные на запись, отмечаются значком записи:  $\mathbb{R}$  (рис. 7.33).

Возможные конфликты, возникающие при планировании записи, описаны на стр. 66.

Список календаря "По команде" отсортирован по сборным и клубам (рис. 7.34).

Чтобы открыть / закрыть расписание матчей сборной или клуба:

- **▪** выделите название сборных (клубов) и нажмите **ОК**, чтобы открыть (закрыть) их список,
- **▪** выделите название сборной (клуба) и нажмите ОК.

Аналогично отсортирован список "По турниру".

В списках "По команде", "По турниру" можно планировать запись не только одного матча, но и всех будущих матчей клуба, сборной, турнира.

Это можно сделать через контекстное меню вы бранного матча (рис. 7.34).

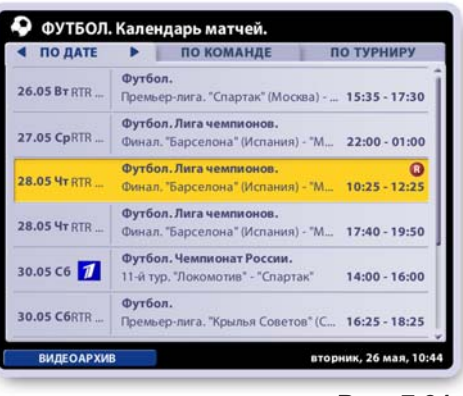

**Рис. 7.31**

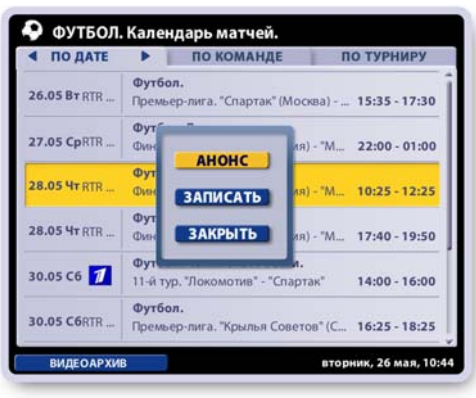

**Рис. 7.32**

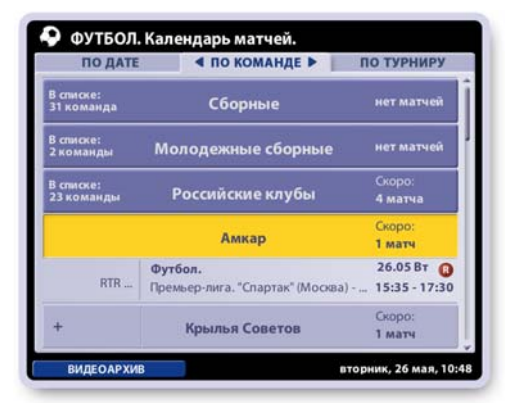

**Рис. 7.33**

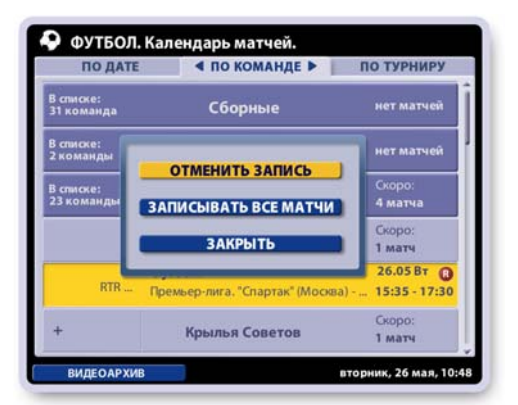

**Рис. 7.34**

#### **2. Видеоархив**

Чтобы открыть **Видеоархив** записей матчей:

- **▪** выберите рубрику "Видеоархив" в левой колонке рубрик главного экрана услуги "Футбол" (рис. 7.28, стр.59, ) или
- **▪** нажмите кнопку **Видеоархив** в экране **Календарь матчей** (рис. 7.31, стр.60).

Выбранную запись можно просмотреть, блокировать от случайного удаления, удалить. Эти команды доступны через контекстное меню. Чтобы открыть контекстное меню, выделите название записи и нажмите **ОК** (рис. 7.35).

Перейти к просмотру выбранной записи можно, нажав кнопку пульта "Воспроизведение": .

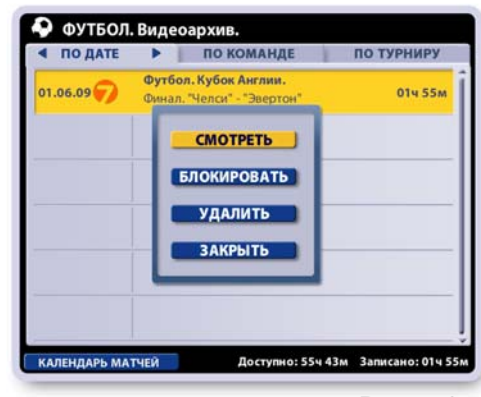

**Рис. 7.35**

# **Описание экрана**

Программа передач – это интерактивный путеводитель по текущей программе передач. Программа передач получила название *Интерактивная Программа Передач (ИПП)*, поскольку пользователь может не только пассивно просматривать ИПП, но может и взаимодействовать с ней:

- просматривать расписание передач по всем каналам на каждый день недели,
- переходить к просмотру текущей передачи на выбранном канале,
- читать анонсы передач,
- планировать напоминания о начале передач,
- включать запись текущей передачи,
- планировать записи будущих передач,
- проводить поиск передач по ключевым словам и жанрам, а также по актерам, режиссерам и ведущим (ИПП "Плюс")

Новая версия ИПП, названная **Программа Передач "Плюс"**, характеризуется расширенными мультимедийными возможностями. Для ИПП "Плюс" разработана и постоянно обновляется

база данных, содержащая сведения об актерах, режиссерах, фильмах. !

Добавлена возможность поиска фильмов по актерам, режиссерам, ведущим телепередач. В каталоге Фильмография можно познакомиться с биографией актера / режиссера, пролистать список фильмов, открыть анонс к фильму, назначить на запись выбранный фильм или все фильмы. При назначении фильмов на запись формируется Мой список - список актеров / режиссеров, чьи фильмы выбраны для записи. Назначенная запись происходит автоматически, как только начинает вещаться фильм.

### **Как открыть "Программу передач":**

- выберите пункт меню: **Программа передач** или
- нажмите кнопку пульта **ИПП**.

Если программа передач не загружена, то открывается диалоговое окно **Загрузить программу передач?**

Нажмите кнопку **Загрузить** или кнопку **Отменить** для отказа от загрузки. Процесс загрузки программы передач сопровождается необходимыми сообщениями.

#### **Примечание**

В случаях, когда пользователь прервал загрузку **ИПП** или про вел настройку каналов по кнопке **Новые каналы** (стр. 88), следует обновить программу передач, нажав кнопку пульта **КЛАВ**. Эта команда отрывает диалоговое окно загрузки: "Загрузить программу передач".

#### **Интерактивные объекты экрана**

- список дней недели,
- список каналов,
- список передач для выбранной даты и канала.

Для перехода между списками нажимайте стрелки **◄►**, а для перемещения по активному списку (одна из строк выделена) нажимайте стрелки **▲▼**.Нажмите зеленую кнопку пульта, чтобы вызвать меню выбора поиска передач с кнопками: **По жанрам** и **По словам**, **По актерам**, **По режиссерам** которые открывают соответствующие экраны поиска. (рис. 8.2).

#### **Внимание!**

Каналы, на просмотр которых у пользователя нет подписки, помещаются в конец списка каналов и выделяются полупрозрачным шрифтом (рис. 8.3). Передачи этих каналов невозможно записывать. Передачи этих каналов не принимаются во внимание при проведении поиска передач.

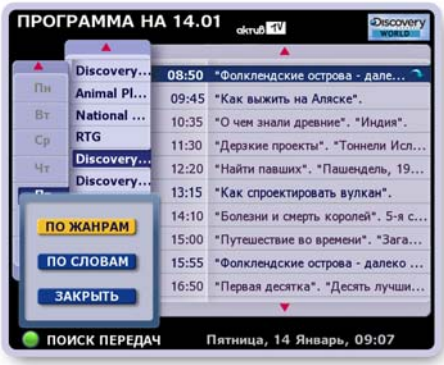

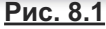

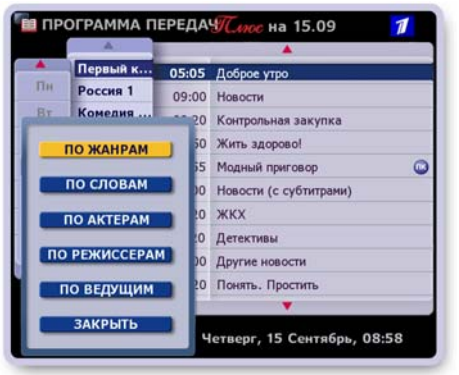

**Рис. 8.2**

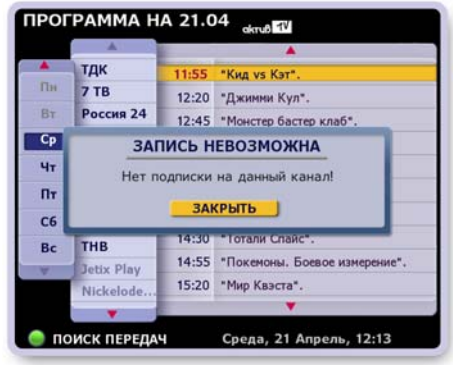

# **Просмотр программы передач**

Для отображения расписания передач на требуемом канале выделите в левом списке день недели, а затем выберите канал в списке каналов. Если название передачи не помещается по длине строки, то при выделении такой передачи ее строка на несколько секунд раздвигается для отображения полного названия. Развернуть / свернуть строку можно, нажимая кнопку пульта **ПАНЕЛЬ** или **ИНФ**. Чтобы графически выделить текущую передачу среди других передач списка, время ее начала отображается красным шрифтом. Для перехода к просмотру текущей передачи на полном ТВ экране нажмите кнопку ее контекстного меню **Смотреть**.

Если текущая передача записывается в **Архив**, то она отмечается мигающим значком: Если текущая передача записывается в **ПК**, то она отмечается мигающим значком:

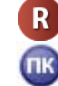

# **Контекстное меню передачи**

Доступ к услугам интерактивной программы передач реализован через контекстное меню.

Чтобы открыть контекстное меню, выделите название передачи и нажмите кнопку пульта **ОК**. Для выполнения любой из функций меню выделите нужную кнопку стрелками пульта **▲▼** и нажмите **ОК** (рис. 8.4).

Содержание контекстного меню зависит от типа выбранной передачи: *текущая, будущая, разовая, периодическая, се риал, циклическая.*

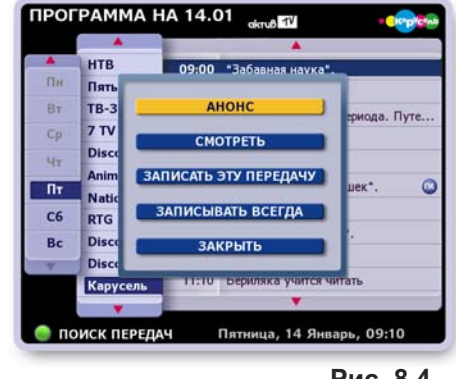

# **Чтение анонсов передач**

Нажмите кнопку контекстного меню **Анонс**, чтобы открыть окно c текстом анонса (рис. 8.5). Если текст анонса не поме ща ется в окне, то для его перемещения нажимайте стрелки пульта ▲▼.

Чтобы закрыть окно с анонсом, нажмите кнопку пульта **ОК** или **ВЫХОД**.

#### *Примечание:*

Открыть / закрыть окно с анонсом для выделенной передачи можно, нажимая кнопку **А/а (**Пульт01) или **АНОНС** (Пульт02).

Передача может иметь расширенный анонс (стр. 72).

# **Планирование напоминаний**

Кнопка контекстного меню **Напомнить** заносит название передачи в планировщик напоминаний. Если передача занесена в планировщик напоминаний, то имя этой кнопки меню изменяется на **Отменить напоминание**, поэтому всегда можно отказаться от напоминания.

Передачи, помещенные в планировщик напоминаний, отмечаются значком:

Пользователь всегда получает предупреждение о запланированном просмотре за несколько минут до начала передачи (рис. 8.6).

Панель с предупреждением автоматически закрывается через несколько секунд.

**ПРОГРАММА НА 14.01**  $dmA$ <sup> $fV$ </sup> HTB 09:00 \*Забавная наука\* Пятый Ка.. 09:15 Академия художеств "Малыши Юрского периода. Путешествия черного метеорита" овенные прик<mark>.</mark><br>иков. Малыши  $\omega$ ей, путешествуя во<br>а черном метеорит ЗАКРЫТЬ Discovery.. 11:10 Бериляка учится Карусель **• ПОИСК ПЕРЕДАЧ** Пятница, 14 Январь, 09:11

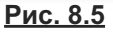

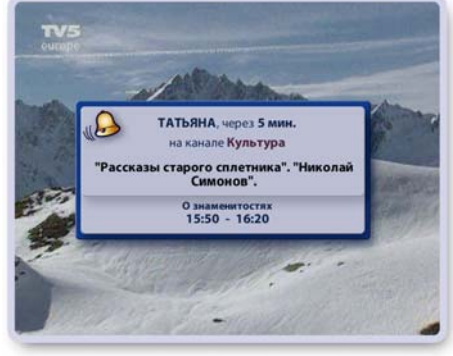

**Рис. 8.6**

**Рис. 8.4**

# **Планирование записей передач**

В программе передач можно планировать записи не только разовых передач, но также одной или всех передач, относящихся к периодическим передачам, сериалам или циклическим передачам. Когда пользователь назначает передачу на запись, планировщик записей автоматически проверяет наличие свободного пространства на жестком диске приставки. Если места для новой записи достаточно, то включает запись этой передачи в план. При недостатке места предлагает пользователю отказаться от новой записи, или удалить старые записи, или отказаться от ряда запланированных записей (стр. 66). Записи хранятся в Архиве в разделе Видеотека (стр. 74). Список запланированных записей хранится в **Архиве** в разделе **Запланировано**.

#### **1. Запись разовой передачи**

Разовые передачи отмечаются в списке передач шрифтом синего цвета. Для планирования записи разовой пе ре дачи нажмите кнопку контекстного меню **Записать** (рис. 8.7). Передачи, запланированные на запись, отмечаются значком:  $\mathbf R$ .

Для отмены записи разовой передачи нажмите кнопку контекстного меню **Отменить запись**.

#### **2. Запись периодических передач, сериалов**

Периодические передачи, сериалы отмечаются в списке передач шрифтом фиолетового цвета.

#### Планирование записи (рис. 8.8)

- Для записи только ОДНОЙ выделенной передачи нажми те кнопку контекстного меню **Записать эту пере**  дачу (серию) (рис. 8.8). Отдельный выпуск периодической передачи (сериала), назначенный на запись, отмечается значком:  $\color{blue}$  ?
- Для записи ВСЕХ выпусков периодической передачи (сериала) нажмите кнопку контекстного меню Записывать всегда. В этом случае все выпуски периодической передачи (сериала) отмечаются значком:  $\mathbb{R}$

#### **Важно!**

Если при назначении записи периодической передачи по команде **Записывать всегда** в силу возникших конфликтов (указываются в экранных сообщениях) запись не может быть выполнена, то выпуски этой передачи отмечаются значком:

После разрешения конфликта назначение записи передачи следует выполнить заново.

#### Отмена записи (рис. 8.9)

- **Если ранее была запланирована запись только одного** выпуска передачи (сериала), то для отказа от этой записи нажмите кнопку контекстного меню **Отменить запись этой передачи (серии)**.
- **Если ранее была запланирована запись всех выпусков** периодической передачи или сериала (по кнопке **Записывать всегда**), то можно выполнить следующие действия.
	- > Отказаться от записи одного выбранного выпуска пе ре дачи или сериала, нажав кнопку меню **Отменить запись этой передачи (сериала).** Для графического выделения выпуска периодической передачи, отмененного на запись, время его начала отображается в программе передач красным шрифтом.
	- > Отказаться от записи всех будущих вы пусков перио дической передачи (сериала), нажав кнопку меню **Больше не записывать**.

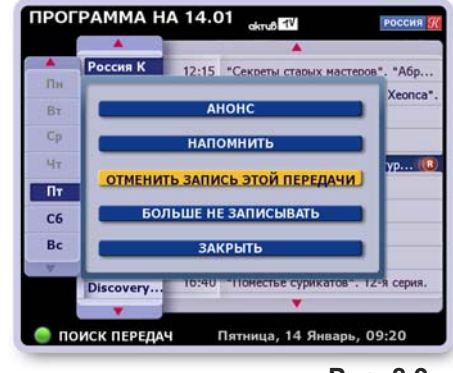

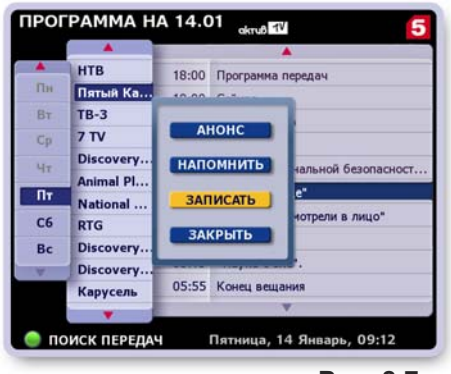

**Рис. 8.7**

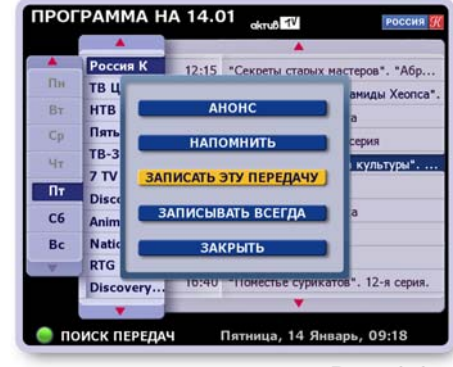

**Рис. 8.8**

**Рис. 8.9**

#### **3. Запись / отмена записи циклических передач**

Циклические передачи отображаются шрифтом фиолетового цвета.

Для планирования записи циклической передачи выполните следующие действия.

- Выделите в списке одну из передач цикла и нажмите ОК, чтобы открыть контекстное меню (рис. 8.10).
- $\blacksquare$  Нажмите кнопку контекстного меню Запись и отмена...

Эта команда открывает диалоговое окно, при помощи команд которого можно (рис. 8.11):

- > записать эту передачу,
- > записать весь цикл,
- > записать передачи "[название]" из цикла "[название]".

Для выполнения требуемой команды нажмите кнопку **ДА**, расположенную справа от названия команды.

Для отмены ранее назначенной записи циклической передачи откройте контекстное меню этой передачи и нажмите кнопку **Запись и отмена**...

Эта команда открывает диалоговое окно, при помощи команд которого можно (рис. 8.12):

- > отменить запись этой передачи,
- > отменить запись цикла,
- > отменить запись передач "[название]" из цикла "[название]".

Для выполнения требуемой команды нажмите кнопку **ДА**, расположенную справа от названия команды.

# **Примечания**

- **1.** Если текущий пользователь пытается отменить запись передачи, которая была ранее запланирована другим пользователем, на экране появляется окно с соответствующим предупреждением (рис. 8.13).
	- **Нажмите кнопку ДА** для подтверждения отмены записи.
	- **▪** Нажмите кнопку **Нет**, чтобы не отменять запись.
- **2.** Передача, которая записывается или назначена на запись в ПК, отмечается в ИПП значком: <sup>ПК</sup>

Пользователь может отменить запись этой передачи в **ПК** и назначить запись этой передачи в **Архив**.

Для этого следует воспользуйтесь командами записи контекстного меню этой передачи.

**3.**"Быстрое" планирование записи при помощи кнопки **R**

Для планирования записи *одной* разовой передачи, *одной* из передач цикла, *одного* из выпусков периодической передачи или сериала выделите эту передачу и нажмите кнопку пульта:  $\left( \mathbf{R} \right)$ 

**ПРОГРАММА НА 14.01 STREET**  $7<sub>TV</sub>$ 09:45 "Как выжить на Аляске"  $\overline{\text{m}}$ **Discove** " "Munus" BT Animal "Тоннели Исл. **AHOHO** Nati  $Cp$ ель. 19. **RTG НАПОМНИТЬ**  $4x$ **Disco** й". 5-я с.  $\overline{\mathbf{r}}$ copon ЗАПИСЬ И ОТМЕНА... **Disco** "3ara..  $C6$ Kapyc ЗАКРЫТЬ яа - далеко. Bc РБК "Десять лучши. **MTV** 17:40 "Охотник за тату". "Таиланд" CTC Пятница, 14 Январь, 09:28 ПОИСК ПЕРЕДАЧ

**Рис. 8.10**

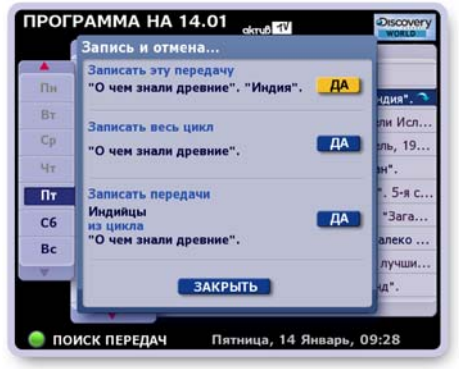

**Рис. 8.11**

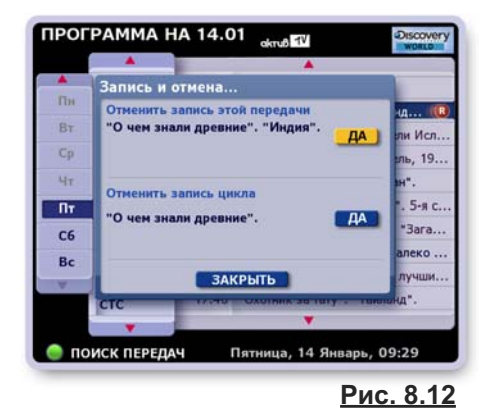

ПРОГРАММА НА 14.01 Ω. **START AV**  $7<sub>TV</sub>$ 09:00 "Один океан". "Прибрежные угро. m Discovery. 10:00 "Опасные встречи". "Гигантские к. BT **Animal PI** Запись этой передачи запланирована Cp  $u_{\tau}$ Отменить запись?  $AA$  $\overline{\mathbf{r}}$  $HET$  $C6$ po. Bc 16:00 "Опасные встречи". "Лицом к лицу" MTV 17:00 "Вагляд изнутри". "Пограничная в. CTC • ПОИСК ПЕРЕДАЧ Пятница, 14 Январь, 09:40

**Рис. 8.13**

# **Повторы передач**

Передачи, у которых будет повтор, помечаются значком "стрелка вниз", а передачи, которые сами являются повтором от прошедшей передачи, помечаются значком "стрелка вверх".

"Стрелки", указатели повторов, появляются при выделении названия передачи.

Информация о повторах указывается в анонсе к передаче или в расширенной строке названия передачи (рис. 8.14).

# **Контроль свободного пространства**

Если в **Архиве** недостаточно места для планируемой записи, пользователю предлагается выполнить одно из следующих действий (рис. 8.15):

- **Отменить запись**
	- Отказ от вновь назначаемой записи передачи.
- **Удалить старые записи** Эта команда открывает **Архив**, где можно удалить не нужные записи.
- **Пересмотреть план записей**

Эта команда открывает экран **Запланировано**, где можно отказаться от запланированных записей.

Для выполнения требуемого действия выделите стрелками **▲▼** нужную кнопку окна и нажмите **ОК**.

#### **Примечание**

Контроль свободного пространства при планировании записей производится не только в экране ИПП, но также при назначении записей передач просматриваемого канала при нажатии на кнопку пульта R, в экране Сегодня в эфире, при перемещении передач из Персонального канала в Архив.

### **Приоритет назначений записей по времени**

Видеорекордер может одновременно записывать ограниченное число передач с разных каналов, которые пересекаются по времени вещания. Каждый раз, когда пользователь планирует очередную запись, Видеорекордер автоматически проверяет: пересекается ли по времени вещания передача, вновь назначаемая на запись, с передачами, уже назначенными на запись. В случае, когда невозможно осуществить новую запись, пользователю предлагается выбрать приоритетную запись. Для выбора приоритетной записи выполните следующие действия (рис. 8.16).

- Выберите список передач, от записи которых Вы хотите отказаться в пользу вновь назначаемой записи. Для листания списков ранее назначенных записей нажимайте стрелки ◄►.
- Для просмотра передач в списке нажимайте стрелки ▲▼.
- Для подтверждения отказа от записи передач выбранного списка в пользу вновь назначаемой записи передачи нажмите кнопку пульта **ОК**.
- Для отказа от вновь назначаемой записи нажмите кнопку пульта **ВЫХОД**.

Если пользователь не выполняет каких-либо действий, диалоговое окно автоматически закрывается, а вновь назначаемая запись передачи отменяется.

#### **Примечание**

Если сетка вещания передач изменяется, Видеорекордер автоматически перенастраивает начало запланированных записей в соответствии с измененной сеткой вещания.

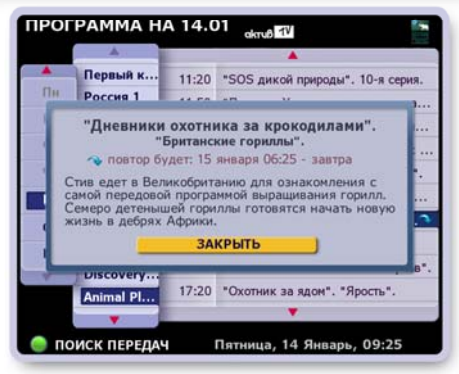

**Рис. 8.14**

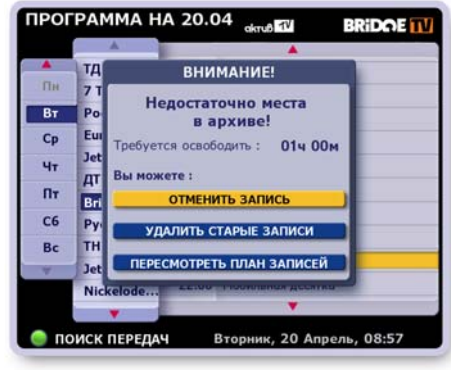

**Рис. 8.15**

| Планирование возможно только при отказе от<br>записи следующих передач:<br>1 M32 F |             |
|------------------------------------------------------------------------------------|-------------|
| Вести                                                                              | 17.00-17.15 |
| Россия 1                                                                           | август, 20  |
| "Говорящие камни". 5-я серия.                                                      | 17.20-17.45 |
| Россия К                                                                           | август, 20  |
| Петровка, 38                                                                       | 17.21-17.30 |
| ТВ Центр                                                                           | август, 20  |
| ОК - заменить<br>ВЫХОД - отменить                                                  |             |

**Рис. 8.16**

# **Функция "Поиск по жанрам"**

Для поиска передач служит функция **Поиск по жанрам**. Для проведения поиска пользователь составляет запрос, куда включает названия определенных жанров и рубрик передач. Например, можно составить следующие запросы: "Познание: Путешествия, О животных", "Культура: Живопись, Архитектура, Театр", "Спорт: Теннис" и т.п. Каждый пользователь может составить 10 запросов, которые хранятся в экране **Поиск по жанрам** для возможности проведения по ним повторных поисков.

Чтобы открыть экран **Поиск по жанрам**, нажмите в **Программе передач** зеленую кнопку пульта и в открывшемся кон текст ном меню (стр. 59, рис. 8.2) наж мите кнопку **По жанрам**.

Если пользователь еще не имеет составленных запросов, то открывается экран Настройка поиска, (рис. 8.18) где можно, отметив нужные жанры и рубрики, провести по этим выборкам поиск.

Если пользователь ранее уже проводил поиск по составленным запросам, то открывается экран **Поиск по жанрам** (рис. 8.17), где можно выполнить поиск по имеющимся запросам, составить новый запрос, изменить или удалить запрос.

#### **■ Составление нового запроса и поиск передач**

- Выделите название жанра стрелками ▲▼. Для выбора / снятия выбора всех рубрик этого жанра нажмите ОК. Выборки отмечаются значком:
- Для выбора рубрик перейдите в список рубрик стрелкой  $\blacktriangleright$ . Выделите название рубрики стрелками **▲ ▼**. Для выбора / снятия выбора с рубрики нажимайте ОК.
- Нажмите зеленую кнопку пульта для проведения поиска и перехода в экран Поиск по жанрам (рис. 8.19), где отображаются результы поиска. Составленные запросы хранятся в экране **Поиск по жанрам**, что позволяет проводить по ним повторные поиски передач.

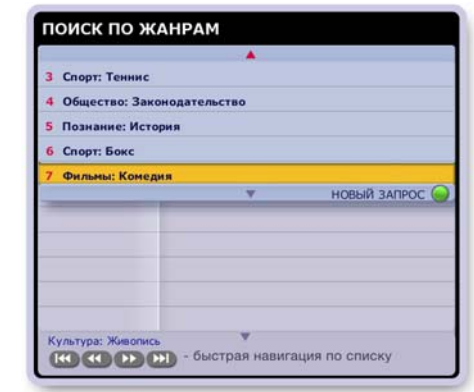

**Рис. 8.17**

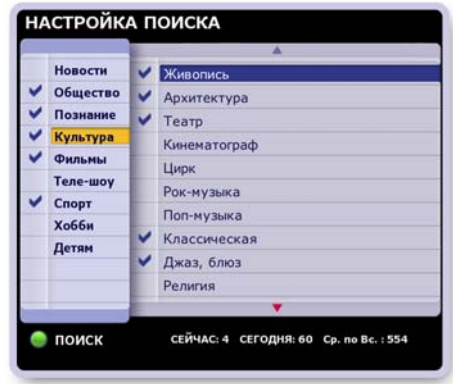

**Рис. 8.18**

#### **Примечание**

Можно составить *"временный"* запрос, который НЕ сохраняется в списке запросов.

- Откройте экран **Настройка поиска** и выполните выборки жанров и рубрик передач.
- Нажмите кнопку пульта **ПАНЕЛЬ** (а не зеленую кнопку). Эта команда открывает экран **Поиск по** жанрам с результатами поиска. Составленный запрос не сохраняется.

#### **■ Экран "Поиск по жанрам"**

Интерактивные объекты экрана:

- Строка с названием запроса, раскрывающая список запросов при перемещении на нее курсора выделения.
- Список запросов.
- Список Результат поиска список найденных передач.

Для перехода между интерактивными объектами служат стрелки ◄► и кнопка пульта **ПАНЕЛЬ**.

Для перемещения по активному списку (одна из строк выделена) нажимайте стрелки ▲▼.

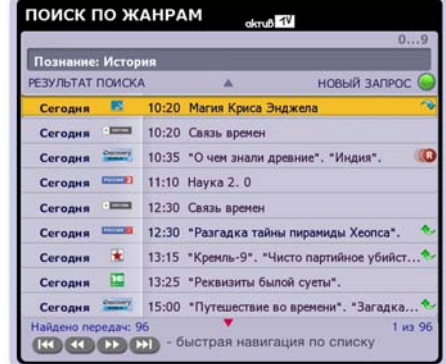

**Рис. 8.19**
### **■ Список "Результат поиска"**

#### **Навигация по списку**

Для навигации по списку передач служат кнопки пульта. Для листания списка по экранам нажимайте:

Для перехода к началу / концу списка передач нажимайте:

### **Команды списка передач**

Для выделенной передачи доступны следующие функции: переход к просмотру текущей передачи, чтение анонса, планирование напоминания о начале передачи, планирование записи передачи в **Архив**.

Доступ к этим функциям реализован через контекстное меню. Чтобы открыть контекстное меню, выделите название передачи и нажмите кнопку пульта **ОК** (рис. 8.20). Для выполнения любой из функций, выделите требуемую кнопку контекстного меню стрелками ▲ ▼ и нажмите ОК. Эти функции описаны в разделе **Программа передач**.

Диалоговое меню имеет также функцию **Сортировать**, предназначенную для сортировки списка передач по времени, алфавиту, рейтингу. Нажмите кнопку **Сортировать**, а затем в открывшемся окне выберите тип сортировки (рис. 8.21).

#### **■ Список запросов**

Чтобы открыть список имеющихся запросов, переведите курсор выделения на строку с названием запроса, расположенную наверху экрана. Для выбранного запроса можно выполнить следующие действия:

- **Искать** поиск передач.
- **Изменить** переход в экран **Настройка поиска**, где можно переопределить тематику запроса.
- **Удалить** удаление запроса из списка.

Доступ к этим функциям реализован через контекстное меню. Чтобы открыть контекстное меню, выделите название запроса и нажмите **ОК** (рис. 8.22). Для выполнения любой из функций, выделите требуемую кнопку меню стрелками **▲▼** и нажмите **ОК**.

Список запросов может содержать не более 10 запросов. Если в списке менее 10 запросов, то для составления нового запроса нажмите зеленую кнопку пульта.

Если в списке уже имеется 10 запросов, то при нажатии на зеленую кнопку на экране появляется соответствующее напоминание (рис. 8.23). В этом случае для создания нового запроса можно:

- удалить один из запросов, а затем нажать зеленую кнопку пульта для перехода в экран **Наст ройка поиска** для определения нового запроса,
- изменить один из имеющихся запросов, воспользовав шись командой контекстного меню **Изменить** (рис. 8.22).

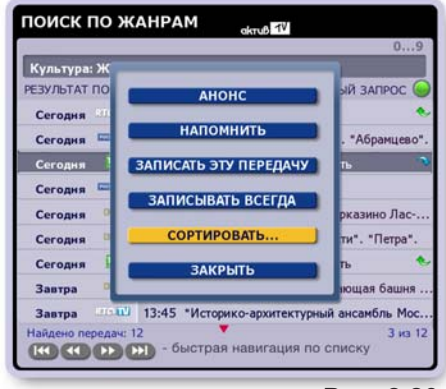

**Рис. 8.20**

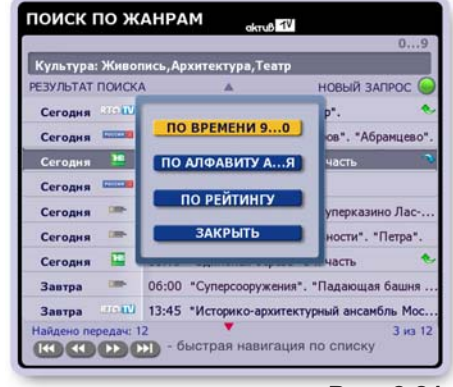

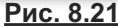

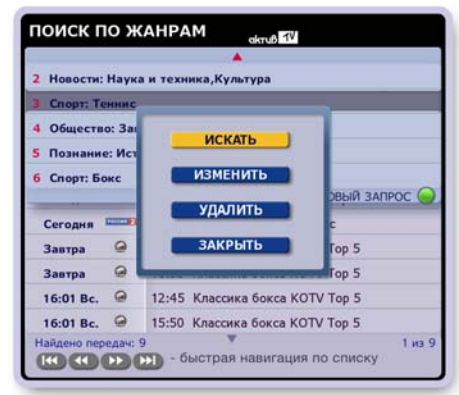

**Рис. 8.22**

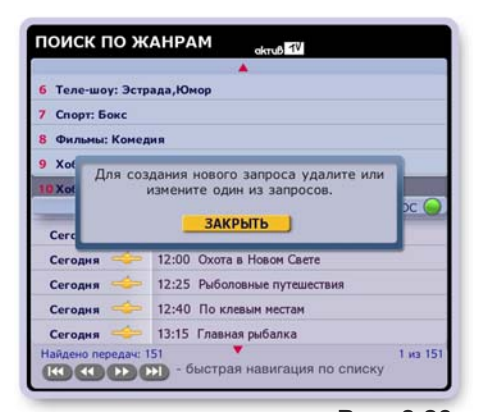

**Рис. 8.23**

### **Функция "Поиск по словам"**

Чтобы открыть экран **Поиск пословам** нажмите в **Программе передач** зеленую кнопку пульта и в открывшемся контекстном меню наж мите кнопку **По словам** (рис. 8.2, стр. 62).

Эта команда открывает экран Поиск по словам с открытой клавиатурой готовой для ввода слов запроса (рис.8.24). Наберите слова поиска и нажмите кнопку клавиатуры **Готово** для подтверждения окончания ввода и для инициализации поиска передач.

Далее открывается меню (рис. 8.25) с запросом как проводить поиск.

- **Искать в названиях** поиск производится по программе пе редач на текущую неделю.
- **Искать фильмы в ИПП "Плюс"** это расширенный поиск в постоянно обновляемом каталоге фильмов как отечественных, так и зарубежных. При этом фильмы могут присутствовать / отсутствовать в программе передач на текущую неделю.

Стрелками пульта **▼▲** выберите нужную кнопку и нажмит **ОК**.

#### **Результат поиска**

Навигация по экрану с результатом поиска для обоих вышеуказанных случаев поиска одинакова (рис. 8.26).

Для перемещения по списку передач нажимайте стрелки пульта **▼▲**.

Для листания списка передач по экранам нажимайте кнопки пульта:

Для перехода к началу / концу списка передач нажимайте кнопки пульта:

Если название передачи не помещается по длине строки, то при выделении такой передачи ее строка на несколько секунд раздвигается для отображения полного названия передачи. Развернуть / свернуть строку можно, нажимая стрелку пульта **ИНФ.**

Для проведения нового поиска нажмите зеленую кнопку пульта.

#### **1. Результат поиска для случая "Искать в названиях"**

Результат поиска представлен на рис.8.26. Слева от названия передачи указана дата вещания фильма. Для каждой передачи доступны следующие функции: переход к просмотру текущей передачи, чтение анонса, планирование напоминания о начале будущей передачи, планирование записи передачи в **Архив**. Доступ к этим функциям реализован через контекстное меню. Чтобы открыть меню, выделите название передачи и нажмите кнопку пульта **ОК** (рис. 8.27).

Для выполнения любой из функций, выделите требуемую кнопку контекстного меню стрелками **▲▼** и нажмите **ОК**. Эти функ ции описаны в разделе **Программа передач**.

Диалоговое меню имеет также функцию **Сортировать**, пред назначенную для сортировки списка передач по времени, алфавиту, рейтингу.

Нажмите кнопку Сортировать, а затем в открывшемся окне выберите тип сортировки (по времени, алфавиту, рейтингу).

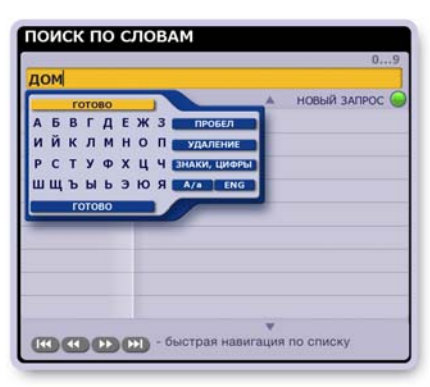

**Рис. 8.24**

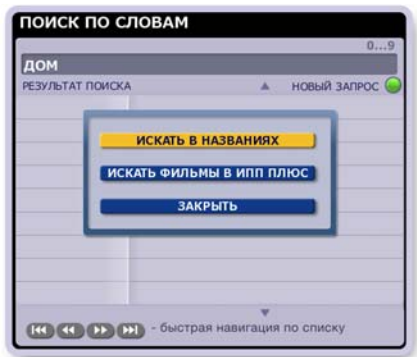

**Рис. 8.25**

| НОВЫЙ ЗАПРОС<br>РЕЗУЛЬТАТ ПОИСКА             |
|----------------------------------------------|
| 12:00 "Дом на Озерной". 5-я серия.           |
| 13:00 "Дом на Озерной". 6-я серия.           |
| 14:30 Дом-2. Lite                            |
| 14:55 Живой дом. 47-я серия. От перепело     |
| 15:00 "Дик и Дом спешат на помощь". 10-я се. |
| 15:30 Смех с доставкой на дом                |
| 15:30 Твой дом                               |
| 17:00 "Кукольный дом". 18-я серия.           |
| 17:50 Домашняя косметика. 9-я серия. Мыло с. |
|                                              |

**Рис. 8.26**

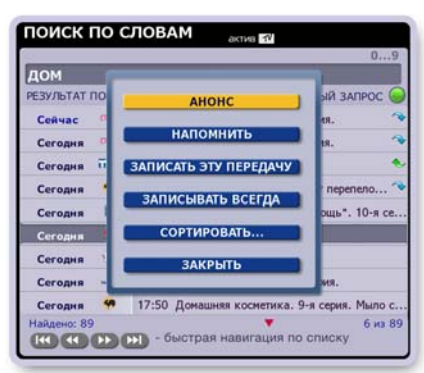

**Рис. 8.27**

## **ГЛАВА 8. ПРОГРАММА ПЕРЕДАЧ: Поиск по словам**

### **2. Результат поиска для случая "Искать фильмы в ИПП ПЛЮС"**

Результат поиска в этом случае представлен на рис. 8.28. Слева от названия фильма указан рейтинг фильма. Критерии рейтинга фильмов: участие ведущих актеров, новизна, бюджет фильма. Рейтинг фильмов обозначают значки "звездочки". Три "звездочки" - максимальный рейтинг.

Если найденные передачи вещаются на текущей неделе, то через контекстное меню имеется доступ к тем же функциям, которые описаны на предыдущей странице (рис. 8.27, стр.69).

Eсли найденные передачи не вещаются на текущей неделе, то через контекстное меню (рис. 8.29), можно открыть **Анонс** передачи (рис. 8.30), отсортирровать список передач.

**Анонс** к фильму в программе передач "ПЛЮС"- это мультимедийная услуга, предоставляющая расширенную информацию: о фильме, о творчестве актеров и режиссеров, принимавших участие в создании фильма. Более подробно эта услуга описана в разделе "Поиск по актерам" на стр.71.

В экране **Анонса** можно запланировать / отменить запись филь мов выбранного актера или режиссера.

Для планирования записи фильма при помощи команд окна анонса выполните следующие действия.

- **▪** Нажмите кнопку **Анонс** в меню, показанном на рис. 8.29.
- **▪** В открывшемся окне **Анонса** (рис. 8.30) нажмите кнопку **Актеры** или **Режиссеры**.
- **▪** Выберите актера / режиссера и нажмите **ОК**, чтобы открыть список его фильмов.
- **▪** В списке фильмов выберите нужный фильм и нажмите **ОК**.
- **▪** В открывшемся контекстном меню (рис. 8.31) нажмите кнопку **Записать** или **Записывать все фильмы**, для планирования записи. Запись будет выполнена при начале вещания фильма при условии наличия достаточного пространства на жестком диске.

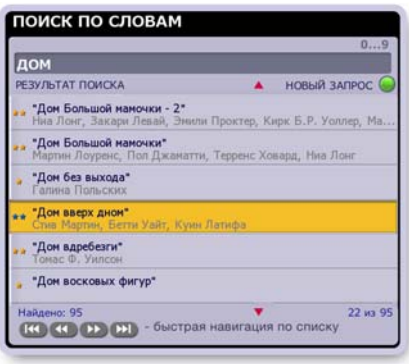

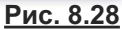

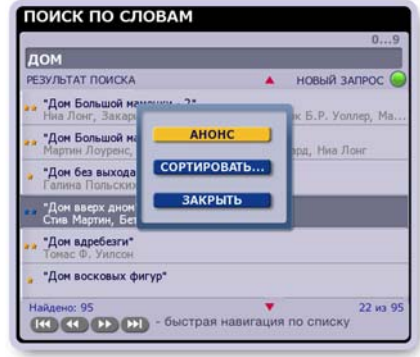

**Рис. 8.29**

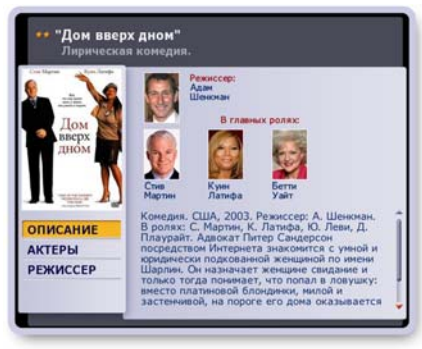

**Рис. 8.30**

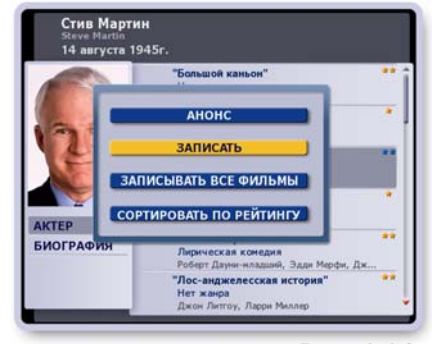

**Рис. 8.31**

## **Функция "Поиск по актерам"**

Чтобы открыть экран **Поиск по актерам** (рис. 8.33), нажмите в **Программе передач** зеленую кнопку пульта и в открывшемся контекстном меню нажмите кнопку **По актерам** ( рис. 8.32).

Экран "Поиск по актерам" имеет доступ к постоянно обновляемому каталогу фильмов как отечественных, так и зарубежных. Для каждого актера формируется раздел **Творчество**, т.е. список фильмов, в которых он принимал участие. В этом разделе можно познакомиться с биографией актера, пролистать список фильмов с его участием, запланировать запись выбранного или всех фильмов актера.

**Анонс** к выбранному фильму - это расширенное мультимедийное приложение, которое предоставляет следующиеуслуги: описание фильма; доступ к разделам **Творчество** других актеров и режиссеров, принимавших участия в рассматриваемом фильме с возможностью планирования записи всех их фильмов.

**Мой список** - это список любимых актеров и режиссеров, чьи фильмы запланированы на запись. Этот список можно редактировать: пополнять его новыми фильмами, запланированными на запись, а также отказываться от записей.

Отметим, что экраны **Поиск по актерам**, **Поиск по режиссерам, Поиск по ведущим** по своим функциям полностью совпадают, поэтому описание приводится только для экранов **Поиск по актерам**.

Поиск фильмов актера можно проводить двумя способами.

- **1.** Выберите нужный список актеров ("Россия, СССР", "Другие страны", "Мой список") и нажмите **ОК**, стрелкой пульта ► перейдите в список актеров, стрелками ◄ ►▼▲ выделите актера. О том, как получить информацию об актере и его фильмах, написано в пункте 2.4 (см. ниже).
- **2.** Воспользуйтесь функцией поиска, выполнив следующие действия.
	- 2.1. Перейдите в область экранной клавитуры при помощи стрелок пульта ▼ ▲.
	- 2.2. Наберите имя или фамилию актера. С вводом каждой новой буквы происходит поиск и обновление клавиатуры по короткому таймеру, т.е. с небольшой задержкой. При этом на клавиатуре жирным шрифтом выделяются буквы, которые могут входить в состав фамилии актера. Одновременно в правой части экрана появляются изображения актеров.

Примечание. Для выхода из режима поиска очистите поле ввода, нажимая на пульте кнопку **Удал.**

- 2.3. Для перехода в список артистов воспользуйтесь стрелкой пульта **►** или нажмите *неактивную* букву (отображается бледным шрифтом) клавиатуры.
- 2.4. Выберите актера (если в списке несколько) и нажмите **ОК**, чтобы открыть контекстное меню (рис. 8.34), кнопки которого выполняют следующие команды:
	- > **Творчество** открывает список фильмов с участием актера (рис. 8.35).
	- > **Записывать все фильмы** / **Отменить запись всех** фильмов - планирует или отменяет запись всех фильмов актера (см. **Примечания 1** на стр.70).
	- > **Сортировать по имени /фамилии** сортирует список, если в списке несколько актеров.

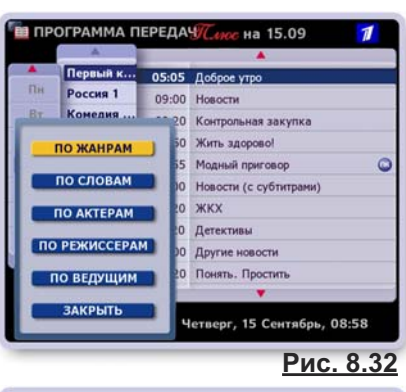

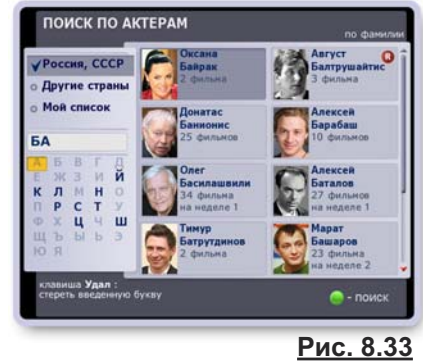

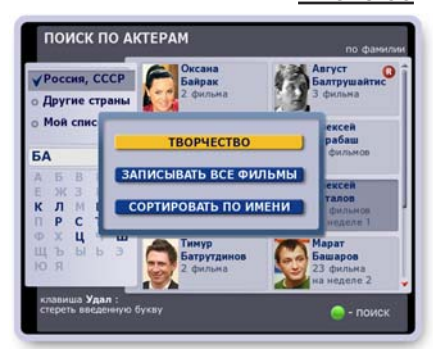

**Рис. 8.34**

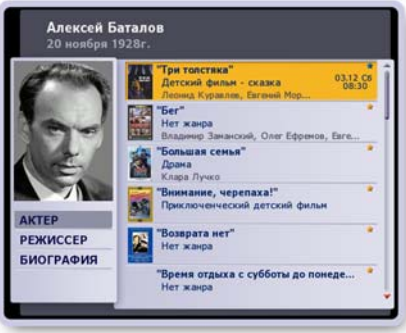

**Рис. 8.35**

## **ГЛАВА 8. ПРОГРАММА ПЕРЕДАЧ: Поиск по актерам**

### **Творчество актера**

В разделе **Творчество** - можно посмотреть список фильмов с участием актера, прочитать биографию, открыть анонс к фильму, запланировать запись одного или всех фильмов.

Для листания списка фильмов (рис.8.35, стр.71) нажимайте стрелки пульта **▼▲**.

Чтобы открыть биографию актера, выделите в левой части экрана (рис.8.36) кнопку **Биография**. Для просмотра биографии перейдите в окно с текстом, нажав стрелку пульта **►**. Для лис тания текста (если не помещается в окне) нажимайте стрелки пульта **▼▲**.

Для доступа к командам работы с фильмом откройте контекстное меню. Для этого выделите название фильма и нажмите **ОК** (рис.8.37). Команды контекстного меню:

- **Анонс** открывает окно, с расширенной информацией о филь ме, актерах и режиссерах.
- **Записать / Отменить запись** (см. **Примечания 1** на стр.73) - планирование (отмена) записи выбранного фильма.
- **Записать все фильмы / Отменить запись всех фильмов** (см. **Примечания 1** на стр.73) - планирование или отмена записи всех фильмов актера.

▪ **Сортировать по рейтингу** - сортировка фильмов списка. Для возврата из экрана творчества актера в экран поиска по актерам нажмите кнопку пульта **ВЫХОД**.

### **Анонс фильма**

**Анонс** к фильму (рис. 8.38) - это мультимедийная услуга, пре доставляющая расширенную информацию: о фильме, о творчестве актеров и режиссеров, принимавших участие в создании фильма. В экране **Анонса** можно запланировать / отменить запись фильмов выбранного актера или режиссера.

### **Описание фильма**

Выделите кнопку **Описание** (рис. 8.38), чтобы открыть описание фильма. Для листания текста (если не помещается в окне) перейдите в окно с текстом, нажав стрелку пульта **►**, а затем нажимайте стрелки пульта **▼▲**.

### **Актеры / режиссеры фильма**

Чтобы открыть список актеров / режиссеров (рис. 8.39), принимавших участие в фильме, выделите соответственно кнопку **Актеры** или **Режиссеры** (рис. 8.38). Для знакомства с творчеством актера / режиссера из открывшегося списка:

- **перейдите в окно со списком, нажав стрелку пульта ▶,**
- выделите фамилию актера / режиссера и нажмите **ОК**,
- в открывшемся контекстном меню нажмите кнопку **Творчество** для перехода в окно с каталогом работ выбранного актера / режиссера,
- нажмите кнопку **Записывать все фильмы** или **Отменить запись всех фильмов**, ранее запланированных на запись.

### **Выход из экрана Анонса**

Нажмите кнопку пульта **ВЫХОД** и в открывшемся меню (рис. 8.40) нажмите кнопку **Вернуться назад** для возврата в экран творчества актера или нажмите **Закрыть анонс** для возврата в экран **Поиск по актерам** (В других приложениях возвращает экран, откуда был вызван экран анонса).

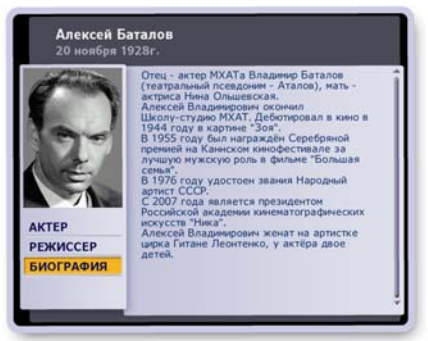

**Рис. 8.36**

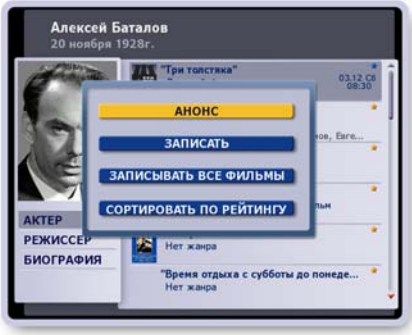

**Рис. 8.37**

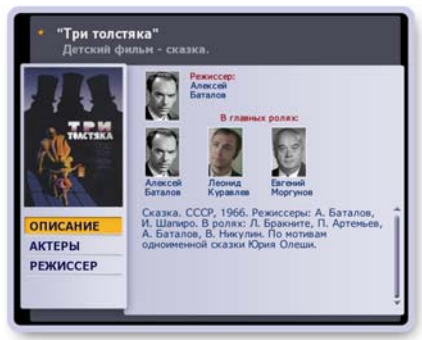

**Рис. 8.38**

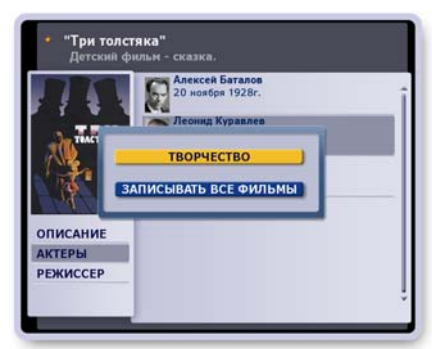

**Рис. 8.39**

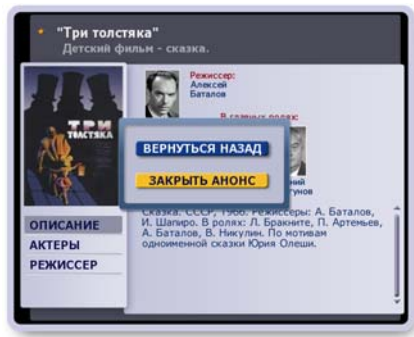

**Рис. 8.40**

### **Мой список**

**Мой список** - это список любимых актеров, чьи фильмы запла нированы на запись. Чтобы открыть этот список, выделите в экране **Поиск по актерам** (рис.8.41) строку **Мой список** и нажмите **ОК**.

**Мой список** начинает формироваться при назначении записи какого-либо фильма в экранах **Поиск по актерам**.

Как описано выше, в этом списке можно провести поиск по актерам, открыть контекстное меню для выбранного актера (рис.8.42) и при помощи команд этого меню перейти в экран творчества актера или отменить ранее назначенные записи фильмов.

### **Примечания**

- **1.** При планировании записи на экране автоматически появля ется сообщение о дате/времени записи, если фильм стоит в сетке вещания на текущей неделе.
- **2.** Записи фильмов хранятся в **Архиве**: записи в разделе **Видеотека**, а фильмы, запланированные на запись, в разделе **Запланировано**.

Следует отметить, что в экране Запланировано отображаются только те фильмы, которые будут вещаться на текущей неделе.

Фильмы, запланированные на запись из экранов поиска по актерам / режисерам / ведущим, в **Архиве** имеют соответствующие метки в названиях папок: актер, режиссер, ведущий (рис.8.43). Например, "Александр Абдулов, актер."

Отменять запись фильмов можно как в экранах поиска, так и в экране **Запланировано**.

- **3.** Обращаем внимание, что окно **Анонса** обладает расширенными мультимедийными свойствами. Так, например, в окне **Анонса** к фильму выбранного актера можно перейти к разделу **Творчество** других актеров и режиссеров, которые принимали участие в рассматриваемом фильме, а также можно запланировать на запись все их фильмы или отменить запись ранее запланированных фильмов.
- **4.** Из экрана **Поиска по актерам** можно перейти в экраны поиска по жанрам, словам, режиссерам, ведущим. Для этого нажмите зеленую кнопку пульта и в открывшемся меню нажмите кнопку с названием нужного поиска.

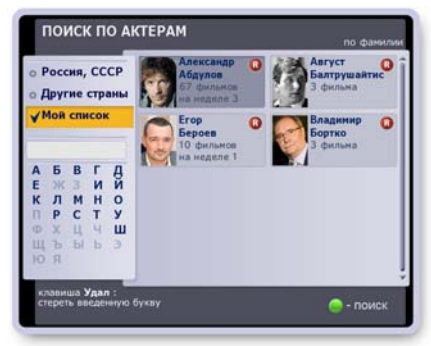

**Рис. 8.41**

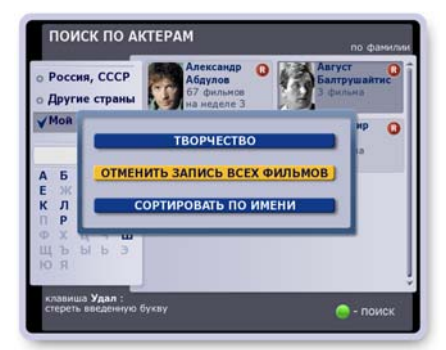

**Рис. 8.42**

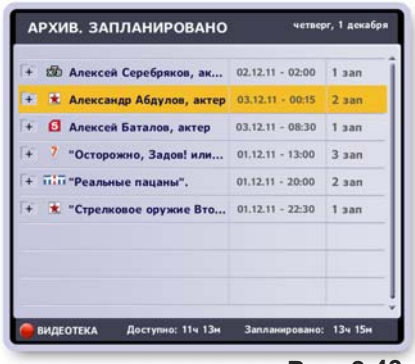

**Рис. 8.43**

### **Принятые обозначения**

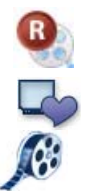

Фильмы, запланированные на запись в экранах поиска. Актеры / режиссеры этих фильмов заносятся в список, **Мой список**. Фильмы, уже записанные в **ПК**.

Фильмы, уже сохраненные в **Архиве** в разделе **Видеотека**.

### **Описание экрана**

В **Архиве** хранятся записи передач всех пользователей Видеорекордера. **Архив** состоит из трех разделов: Видеотека, Видеофрагменты, Запланировано, в которых соответственно хранятся записи передач, записи видеофрагментов и список запланированных записей. Для доступа к какомулибо из этих разделов нажмите пункт главного меню Архив. Эта команда открывает подменю с названиями экранов. Это подменю можно также открыть, нажав кнопку пульта **АРХИВ**.

Напомним, что в Архиве хранятся передачи, запись которых пользователь:

- назначил во время просмотра канала, нажав кнопку пульта **R** (стр. 39-42),
- запрограммировал при помощи информационной панели (стр. 35),
- запрограммировал в экранах **ИПП** (стр.64-66), **Сейчас в эфире** (стр. 47), **Сегодня в эфире** (стр. 48),
- переместил из персонального канала (стр. 52).

Записи классифицируются по жанрам, их список представлен слева. При выделении жанра - справа выводится список записей, относящихся к этому жанру (рис. 9.1).

Жанры имеют рубрики (подрубрики). Чтобы открыть список рубрик, выделите жанр и нажмите кнопку пульта **ОК**. Для выборки передач, относящихся к определенной рубрике, выделите ее. Аналогично происходит сортировка передач по подрубрикам (рис. 9.2).

В рубриках Актеры и Режиссеры хранятся фильмы, которые были запланированы на запись из экранов поиска по актерам / режиссерам в программе передач (стр. 71-73).

Для перехода в список передач выбранной рубрики (подрубрики) нажмите на пульте стрелку **►** или кнопку **ОК**. Чтобы закрыть список рубрик (подрубрик), нажмите кнопку пульта **ВЫХОД**. Для перехода между левым и правым списками нажимай те стрелки пульта **◄►**. Для листания списков по строкам нажимайте стрелки пульта ▼ **▲**.

При выделении названия передачи строка на несколько секунд раздвигается для предоставления более полной информации: название, дата, время и длительность записи. Развернуть / свернуть строку с названием передачи можно, нажимая кнопку пульта **ПАНЕЛЬ**.

Цвет поля передачи "длительность" красный, если пере дача в текущее время записывается в **Архив**.

Названия новых записей обозначаются красным шрифтом. Названия просмотренных записей обозначаются голубым шрифтом.

Записи всех выпусков сериалов, периодических, циклических передач собираются в папки:  $+$  (рис. 9.3). Чтобы раскрыть выделенную папку, нажмите **ОК** (рис. 9.4). Чтобы закрыть папку, нажмите кнопку пульта **ВЫХОД**.

Для проведения поиска передач нажмите зеленую кнопку пульта, чтобы открыть окно с полем ввода слов поиска.

Для перехода в экран запланированных записей, **Запла нировано, нажмите красную кнопку пульта:** 

Поле **Доступно** отображает свободное пространство для записей передач. Поле **Записано** отображает размер пространства занятого записями передач.

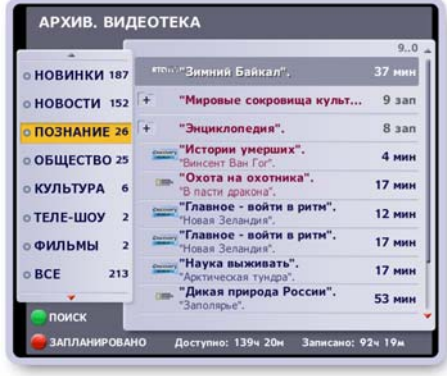

**Рис. 9.1**

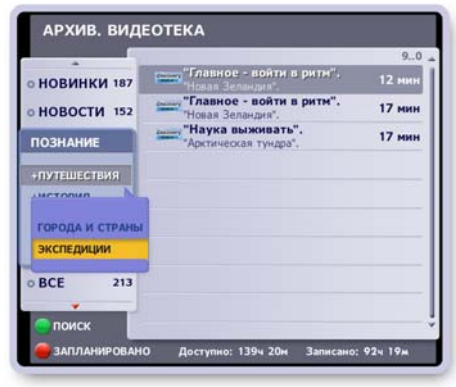

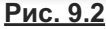

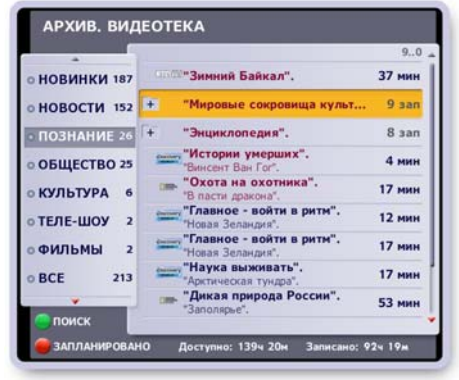

**Рис. 9.3**

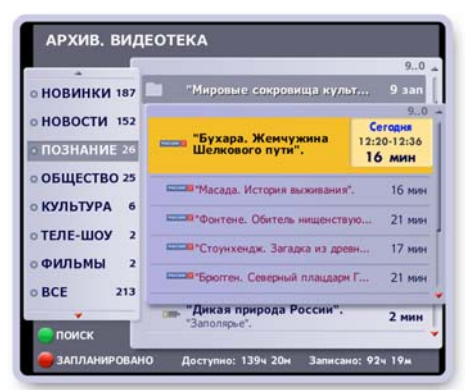

**Рис. 9.4**

### Контекстное меню

Над передачей можно выполнить следующие действия: открыть окно с анонсом, воспроизвести, заблокировать от случайного удаления, удалить, отредактировать, закрыть доступ к просмотру. Список передач можно отсортировать по времени записи, алфавиту, рейтингу. Эти действия доступны через контекстное меню.

- Чтобы открыть контекстное меню, выделите в списке нужную передачу и нажмите ОК (рис. 9.5).
- Для выполнения какой-либо из функций меню выделите нужную кнопку стрелками ▲ ▼ и нажмите ОК.
- Чтобы закрыть меню без выполнения каких-либо действий, нажмите кнопку меню Закрыть или кнопку пульта ВЫХОД.

### Чтение анонсов передач

Нажмите кнопку контекстного меню Анонс, чтобы открыть окно с текстом анонса передачи (рис. 9.6).

Если текст не помещается в окне, то для его перемещения нажимайте стрелки пульта V А. Нажмите кнопку окна Закрыть или кнопку пульта ВЫХОД. чтобы закрыть окно. Открыть / закрыть окно с анонсом для выделенной передачи можно также, нажимая кнопку пульта А / а. Передача может иметь расширенный анонс (стр. 72).

### Воспроизведение передачи

Для воспроизведения выделенной передачи нажмите кнопку пульта ( > ) (стр.46) или кнопку контекстного меню Смотреть. Каждая из этих команд вызывает воспроизведение записи на полном экране. На экране отображается панель управления воспроизведением. Чтобы закрыть панель, нажмите кнопку пульта ПАНЕЛЬ или ВЫХОД. Чтобы открыть панель, нажмите кнопку пульта ПАНЕЛЬ или стрелку пульта ▶. Для остановки воспроизведения и возврата в Архив нажмите кнопку пульта ВЫХОД (панель закрыта) или  $\Box$ .

После окончания воспроизведения передачи происходит возврат из полного ТВ экрана в Архив. Управлять воспроизведением можно как при помощи пульта, так и при помощи экранной панели. Назначение управляющих кнопок описано в главе "Воспроизведение записей передач" (стр. 46).

### Блокировка записи от удаления

Записи в Архиве можно заблокировать от случайного удаления.

- В контекстном меню требуемой передачи нажмите кнопку **Блокировать**. Заблокированные записи отмечаются значком:
- Для снятия блокировки нажмите в контекстном меню передачи кнопку Снять блокировку.

### Удаление записи

Если в Архиве не хватает места для новой записи, удалите ненужные записи. Для удаления записи передачи нажмите кнопку ее контекстного меню Удалить.

- 1. Если передача разовая, то открывается диалоговое окно, показанное на (рис. 9.7).
	- Для подтверждения удаления записи нажмите кнопку этого окна Удалить запись.
	- Чтобы закрыть диалоговое окно без удаления записи, нажмите кнопку этого окна Закрыть или кнопку пульта ВЫХОД.

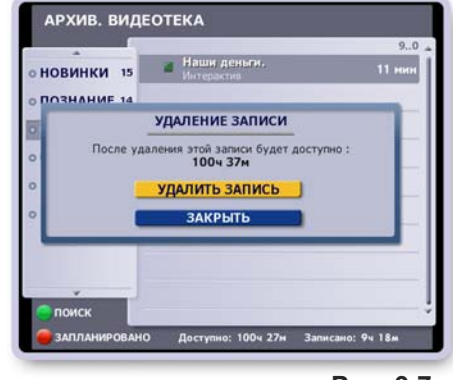

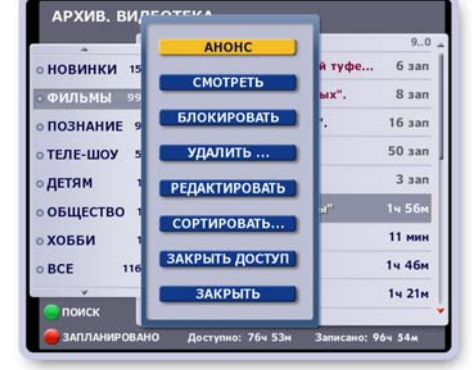

Рис. 9.5

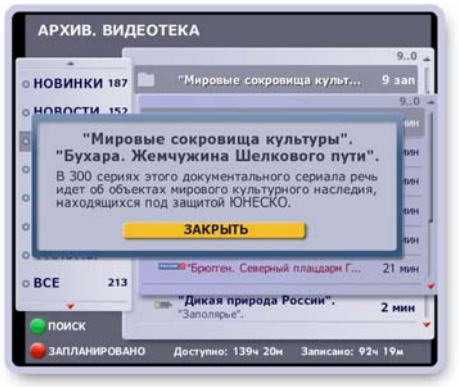

## **ГЛАВА 9. Архив. Видеотека**

- **2**. Для удаления выбрана передача, относящаяся к разряду циклических, периодических передач или к сериалам. В этом случае открывается диалоговое окно, показанное на (рис. 9.8).
	- **▪** Нажмите кнопку **Удалить запись** для удаления только *одной* выделенной передачи цикла.
	- **Нажмите кнопку Удалить весь цикл записей** для удаления *всех* записанных передач цикла.
	- **Чтобы закрыть окно без удаления записи, нажмите кноп**ку этого окна **Закрыть** или кнопку пульта **ВЫХОД**.

На диалоговом окне указывается время доступное для новых записей после удаления старых.

### **Режим "быстрого удаления" записей**

В этом режиме удаление записей происходит без запроса подтверждения удаления. Для входа в режим выделите запись и нажмите кнопку пульта **Удал.** Эта команда открывает диалоговое окно с запросом подтверждения входа в режим "быстрого удаления".

- **▪** Для подтверждения входа в режим "быстрого удаления" нажмите кнопку окна **Включить**. Далее процедура удаления проста: выделяйте запись и нажимайте кнопку пульта **Удал.**
- **▪** Для выхода из режима "быстрого удаления" записей закройте **Архив**.
- **▪** Чтобы закрыть диалоговое окно без входа в режим "Быстрое удаление", нажмите кнопку окна **Отменить** или кнопку пульта **ВЫХОД**.

### **Сортировка записей**

Записи передач выбранного жанра можно отсортировать по времени записи, по алфавиту и по рейтингу (фильмы).

Для проведения сортировки откройте контекстное меню любой записи и нажмите кнопку **Сортировать**. Эта команда открывает диалоговое окно с выбором типа сортировки (рис. 9.9).

Нажмите кнопку с нужной командой. Для отказа от сортировки нажмите кнопку окна **Закрыть** или кнопку пульта **ВЫХОД**.

### **Ограничение просмотра**

Закрыть запись для просмотра можно путем установки родительского кода (стр. 93-94). Для этого нажмите кнопку контекстного меню выбранной записи **Закрыть доступ** . Рядом с записью ставится значок родительского кода.  $\boxed{1}$ Замки "защелкиваются" и записи закрываются для проę смотра при выходе из **Архива**, переходе в режим ожи дания, смене зрителя, выключении питания.

Для доступа к контекстному меню записи закрытой на код:

- **▪** выделите запись и нажмите **ОК**, чтобы открыть панель ввода кода "Родительский код" (рис. 9.10),
- **▪** введите родительский код, нажимая цифровые кнопки пульта.

После ввода кода все ранее закрытые записи временно откры ваются для просмотра и отмечаются значком "открытого замка".

Для снятия ограничения просмотра записи нажмите кнопку ее контекстного меню **Открыть доступ**.

**Примечание**. Если канал закрыт на родительский код, то все запланированные записи его передач помещаются в **Архив** также закрытыми на родительский код (замок закрыт).

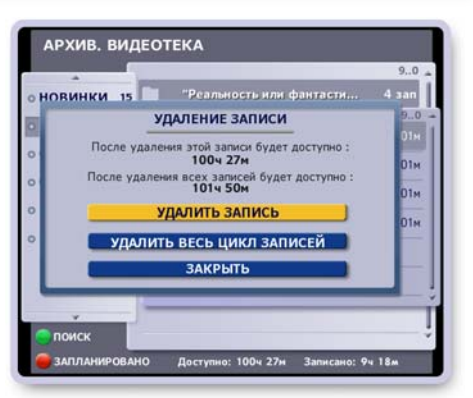

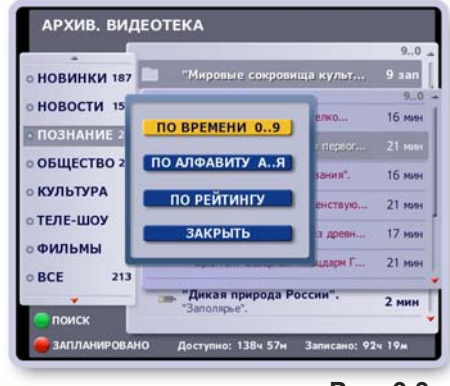

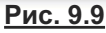

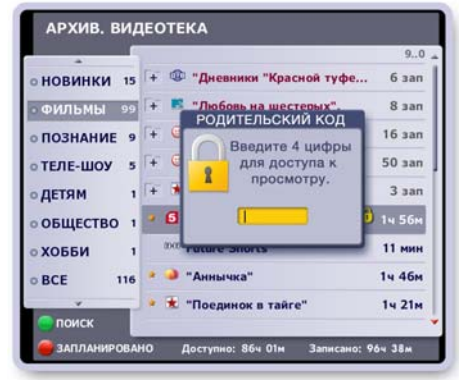

**Рис. 9.10**

### **Поиск передач**

Нажмите зеленую кнопку пульта, чтобы открыть окно с полем ввода слов поиска (рис. 9.11).

Наберите при помощи экранной клавиатуры слова поиска. Поиск передач происходит немедленно с вводом каждой новой буквы. При этом на клавиатуре жирным шрифтом выделяются буквы доступные для дальнейшего ввода.

Для подтверждения окончания ввода нажмите кнопку клавиатуры **Готово**. В поле жанров появляется новый жанр "Поиск", для которого в списке передач отображаются названия найденных передач.

### **Редактирование записей**

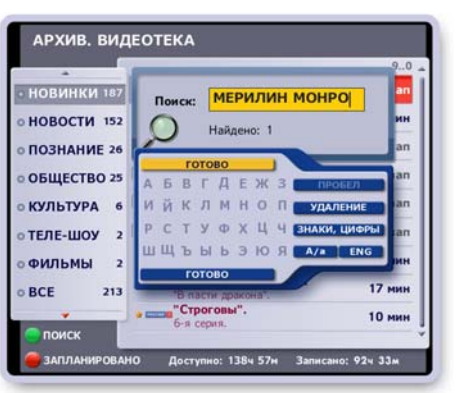

**Рис. 9.11**

Редактирование записей - это определение границ фрагментов записи, закрытых для воспроизведения. Этой функцией можно воспользоваться, например, для "вырезания" рекламных эпизодов. Для входа в режим редактирования нажмите кнопку контекстного меню записи Редактировать. Эта команда открывает индикатор длительности передачи, а также панель помощи по установке фрагмента (рис. 9.12). Эту панель можно открыть / закрыть, нажимая кнопку пульта **ИНФ**.

### Установка фрагмента

- **▪** Для поиска начала / конца фрагмента установите режим воспроизведения записи передачи, а затем нажимайте стрелки пульта **◄►**.
- **Для точной установки границ фрагмента перейдите в ре**жим паузы и нажимайте стрелки **◀▶** для перемотки записи интервалами по 1 сек. Для переключения режимов воспроизведение / пауза служит кнопка пульта **ОК**.
- **Для подтверждения нижней / верхней границы фрагмента** нажмите соответственно стрелку пульта **▲** или **▼**.
- **▪** В процессе редактирования для отказа от последнего выполненного действия нажмите кнопку пульта **Удал.**
- **▪** Для сохранения результатов установки фрагмента нажми те кнопку пульта **ВЫХОД**, а затем в открывшемся окне нажмите кнопку **Сохранить** (рис. 9.13). Для отказа от редак тиро вания нажмите кнопку окна **Закрыть**.

### Удаление фрагментов

Удаление фрагмента - это удаление ранее установленных границ фрагмента, что открывает воспроизведение этого фрагмента. Для входа в режим редактирования ранее установленных фрагментов записи выполните следующие действия.

- **▪** Нажмите кнопку контекстного меню этой записи **Редакти ровать**.
- **▪** При помощи стрелок пульта **◄►** установите указатель текущего положения записи (желтый курсор) внутри фрагмента и нажмите кнопку пульта **Удал.**
- **▪** Эта команда открывает диалоговое окно (рис. 9.14), при помощи команд которого можно удалить выбранный фрагмент, нажав кнопку окна **Удалить фрагмент**, или удалить все фрагменты, нажав кнопку окна **Удалить все фрагменты**. Для отмены последнего действия при редактировании нажмите кнопку окна **Отмена последнего действия**.

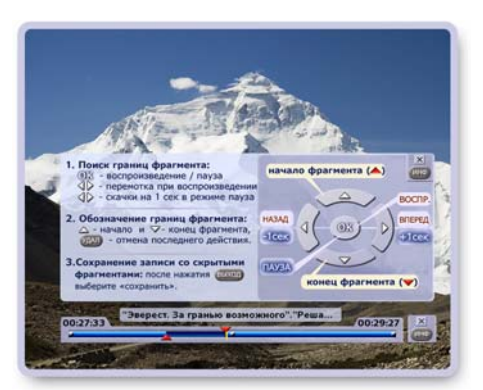

**Рис. 9.12**

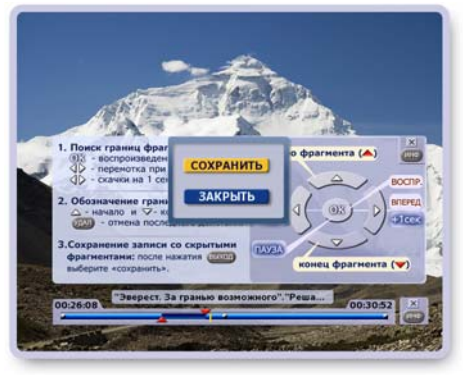

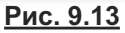

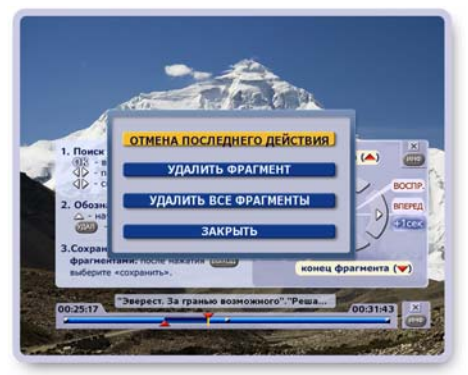

**Рис. 9.14**

### **Экран "Видеофрагменты"**

Экран Видеофрагменты содержит записи фрагментов передач, выполненных пользователем во время просмотра канала (рис. 9.15).

Структура и функциональность совпадает с экраном **Видеотека**.

## **Экран "Запланировано"**

Экран Запланировано (рис. 9.16) содержит список запланированных записей передач всех пользователей Видеорекор дера. Экран **Запланировано** можно открыть из экрана Видеотека, нажав красную кнопку пульта: Для возврата в **Видеотеку** из экрана **Запланировано** нажмите красную кнопку пульта или **ВЫХОД**.

### **Функции экрана "Запланировано"**

В этом экране можно открыть окно с анонсом передачи, отменить запись одной передачи, всего цикла (периодические перидачи), а также можно увеличить время записи передачи, добавив пять минут записи в начале или в конце передачи. Увеличивать время записи можно на пять, десять и т.д. минут. Передачи, время записи которых было увеличено, отмечаются значком:  $\left| \cdot \right|$ .

Доступ к этим функциям открывается через контекстное меню. Чтобы открыть контекстное меню, выделите в списке требуемую передачу при помощи стрелок пульта **▲▼** и нажмите кнопку пульта **ОК** (рис. 9.17).

В контекстном меню выделите кнопку с нужной командой стрелками **▲▼** и нажмите кнопку пульта **ОК**.

Нажмите кнопку меню **Закрыть** или кнопку пульта **Выход**, чтобы закрыть меню без выполнения какой-либо команды.

### **Контроль свободного пространства**

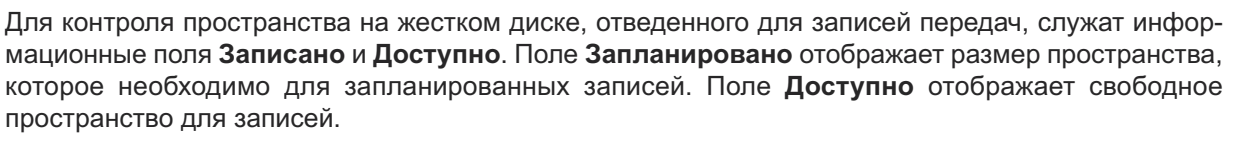

### **Примечание**

- 1. Объем пространства на жестком диске, который необходим для записи передачи, определяется скоростью потока телевизионной информации. Скорость потока заранее неизвестна, поэтому, зная лишь длительность передачи, можно лишь с некоторым усреднением оценить объем дискового пространства, который необходим для записи передачи. В результате данные, отображаемые в поле **Доступно**, носят приблизительный характер.
- **2.** При наполнении области, отведенной для хранения видеозаписей, для освобождения места для новых записей происходит автоматическое удаление самых старых записей, хранящихся в папках (оставляются две последние записи). Блокируйте нужные записи от удаления.
- **3.** Если какой-либо канал при перенастройке каналов первоначально не был "захвачен", а затем при повторной настройке каналов был включен в список каналов, то в результате этих операций все ранее назначенные записи передач на этом канале пропадают из списка **Запланировано**.

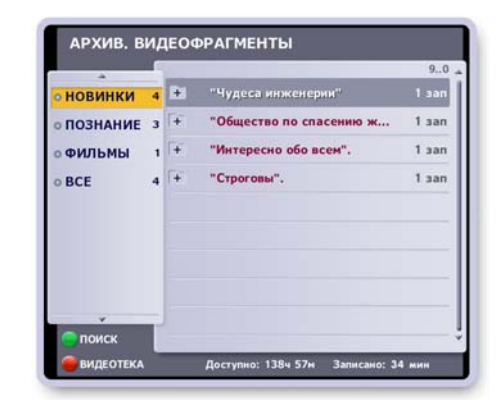

**Рис. 9.15**

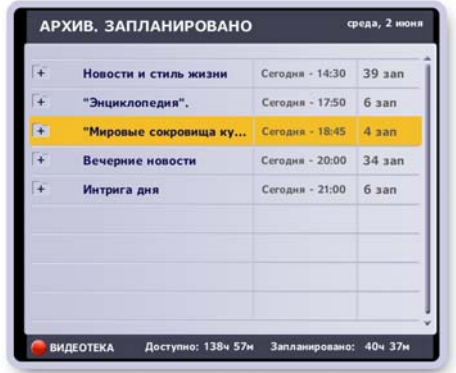

### **Рис. 9.16**

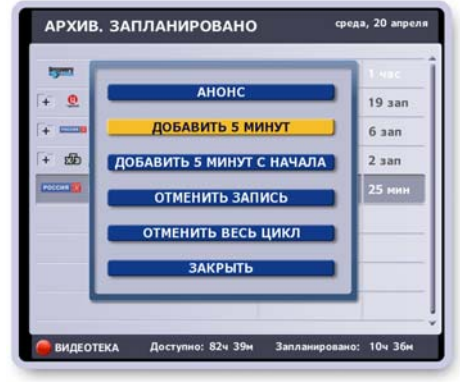

## **Архив. Расширение памяти**

Пространство, отведенное на внутреннем жестком диске Видеорекордера для записи передач в **Архив**, ограниченно. Однако Видеорекордер поддерживает возможность подключения внешнего диска для переноса на него записей из **Архива**. Записи переносятся на внешний диск полностью, освобождая место в **Архиве** для новых записей. Копирование записей производится в режимах: **АВТО** или **Ручной** (начиная с версии 3.94.60). Выбрать режим записи можно в **Видеотеке**. **Копирование записей с целью размножений невозможно!**

### **Какие внешние жесткие диски можно подключать к Видеорекордеру?**

**Модели IVR 3100** поддерживают 2.5" диски без внешнего питания (с питанием от USB), а также любые модели с внешним питанием.

**Модели IVR 5250 / 5100** поддерживают диски только с внешним питанием! Желательно использовать внешние диски с отдельным блоком питания. Просмотр содержимого диска возможен на любом IVR соответствующей модели.

### **Подготовка нового внешнего диска**

- **Подключите внешний диск к USB-входу Видеорекордера.**
- **Включите Видеорекордер, откройте Видеотеку (подключать** внешний диск можно и к работающему Видеорекордеру).
- **Видеорекордер определяет диск и открывает диалоговое ок**но с указанием его параметров (рис. 9.18).
- > Нажмите кнопку окна **Создать** для создания расширения памяти Видеотеки на внешнем жестком диске. Эта команда запускает форматирование диска. Наверху экрана появляется значок внешнего диска с указанием статуса процесса: "создание".

**При форматировании данные на диске удаляются.**

> Нажмите **Отключить** для отказа от форматирования.

### **Выбор режима переноса записей**

### **Переключение на режим: РУЧНОЙ**

- **Подключите к Видеорекордеру внешний диск, подготовлен**ный, как описано выше.
- **Откройте Видеотеку. Наверху экрана должен "гореть"** значок внешнего диска.
- **▪** Находясь в **Видеотеке**, нажмите кнопку пульта **АРХИВ**, чтобы открыть меню, показанное на рис. 9.19.

#### **Обращаем внимание:**

Именно в **Видеотеке** кнопкой **АРХИВ** можно открыть меню, которое имеет кнопку **Внешний диск**.

- **▪** Нажмите кнопку **Внешний диск** меню (рис. 9.19). Эта команда открывает панель (рис. 9.20), где отображаются параметры внешнего диска. Кнопки внизу панели служат для:
	- > переключения режима переноса записей из **Видеотеки** на внешний диск: **АВТО / РУЧНОЙ** и наоборот. По умолчанию включен режим **АВТО**.
	- > кнопка **Просмотр** для перехода в режим просмотра содержания подключенного диска.
- **▪** Для включения режима ручного переноса записей нажмите кнопку панели **РУЧНОЙ** (рис. 9.20).

**АРХИВ, ВИДЕОТЕКА** подключен внешний диск в объём диска: 931 Гбайт (706ч 34м) но на диске: НЕТ ДАННЫХ **CO3RATH OTKAH** чить

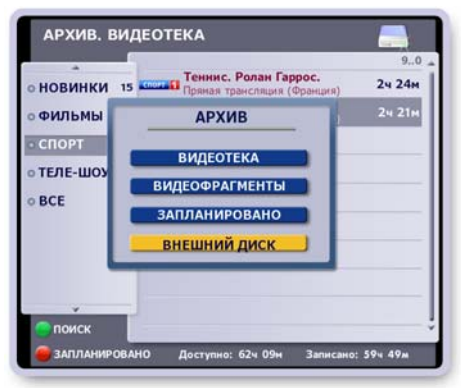

**Рис. 9.19**

**Рис. 9.18**

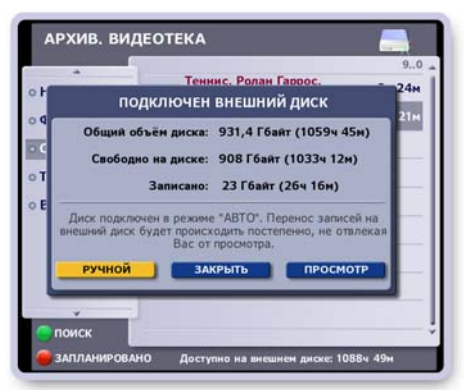

## **ГЛАВА 9. Архив. Расширение памяти**

**• Отметьте передачи для переноса на врнеший диск. Для это**го выделите передачу и нажмите **желтую** кнопку пульта. Передачи, выбранные для переноса, отмечаются значком с зеленой стрелкой (рис. 9.21):

Перенос начинается после выхода из **Видеотеки**.

В режиме ожидания (Standby) перенос происходит быстрее. После окончания переноса на внешний диск, передача из **Видеотеки** удаляется.

### **Переключение на режим: АВТО**

- **▪** Находясь в **Видеотеке**, нажмите кнопку пульта **АРХИВ** и в открывшемся меню (рис. 9.19, стр.79, ) нажмите кнопку **Внешний диск**, чтобы открыть панель, показанную на (рис. 9.22)
- **▪** Нажмите кнопку **АВТО**.

В этом режиме решение о переносе записей из **Видеотеки** на внешний диск принимается Видеорекордером из анализа заполненности **Видеотеки**. Переносятся записи, срок хранения которых превышает три дня. Записи, перенесенные на внешний диск, от мечаются в **Видеотеке** значком:

Записи переносятся в фоне, поэтому доступны все услуги и функции Видеорекордера. Перенос происходит быстрее, если Видеорекордер находится в режиме ожидания.

Отметим, что в режиме **АВТО** можно и вручную отмечать передачи для переноса на внешний диск. Достаточно выделить передачу и нажать на пульте желтую кнопку.

### **Примечания**

- **1.** Для запрета переноса записи на внешний диск используйте команду контекстного меню передачи "Блокировать" (стр. 75). Если совместная работа IVR с конкретным диском еще не проверена в эксплуатации, то для исключения потери нужных передач блокируйте их перенос. Устанавливать блокировку передач следует при отключенном внешнем диске.
- **2.** На внешний диск не переносятся записи, закрытые на родительский код (стр. 93-94).
- 3. Копирование записей Видеотеки на персональные компьютеры (ПК) не допускается. Подключение дисков от IVR к ПК в некоторых случаях может привести к повреждению данных.

### **Выбор режима "ПРОСМОТР"**

- **▪** Находясь в **Видеотеке**, нажмите кнопку пульта **АРХИВ** и в открывшемся меню (рис. 9.19, стр.79) нажмите кнопку **Внешний диск**. В зависимости от ранее выбранного режима переноса записей на внешний диск откроется панель, показанная на рис. 9.20 или рис. 9.22.
- **▪** Для просмотра содержания диска нажмите кнопку панели **Просмотр**.

Для выхода из режима просмотра диска:

- **▪** Нажмите кнопку пульта **АРХИВ** и в открывшемся меню (рис. 9.19, стр.79) нажмите кнопку **Внешний диск**. Эта команда открывает панель управления внешним диском (рис. 9.23).
- **На этой панели выберите режим переноса записей, нажав** кнопку **РУЧНОЙ** или **АВТО**.

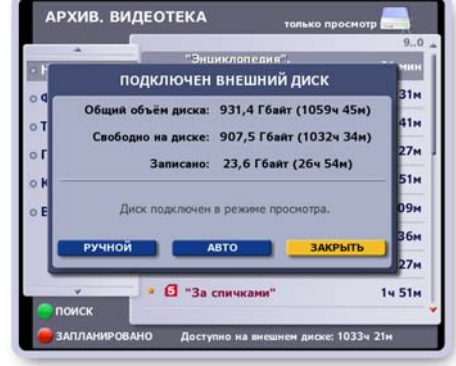

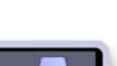

**Рис. 9.21**

<sup>3</sup> 24 21 M

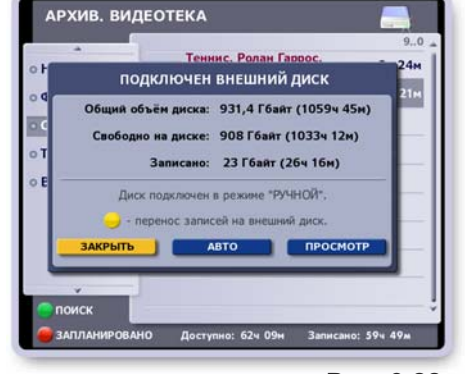

- Теннис, Ролан Гаррос.<br>- П

нис. Ролан Гаррос.<br>нис. Ролан Гаррос.<br>ная трансляция (Франция)

**АРХИВ, ВИЛЕОТЕКА** 

30

...

HORMHKM 15

ФИЛЬМЫ 27

**CHOPT TENE-LUOY BCE** 

### **Использование внешних дисков**

Один и тот же диск можно подключать к разным Видеорекордерам соответствующей модели. При подключении открывается диалоговое окно, при помощи команд которого внешний диск можно использовать следующим образом (рис. 9.24).

- **Нажмите кнопку Просмотр** для использования диска в режиме просмотра его содержания.
- **▪** Нажмите кнопку **РУЧНОЙ** или **АВТО** для использования дис ка для расширения памяти **Видеотеки** соответственно в режимах ручного и автоматического переноса записей из **Видеотеки** на внешний диск.

### **ВЫКЛЮЧЕНИЕ**

Первым выключайте Видеорекордер, а затем внешний **диск.** 

**О выключении Видеорекордера читайте на стр. 12, 19.**

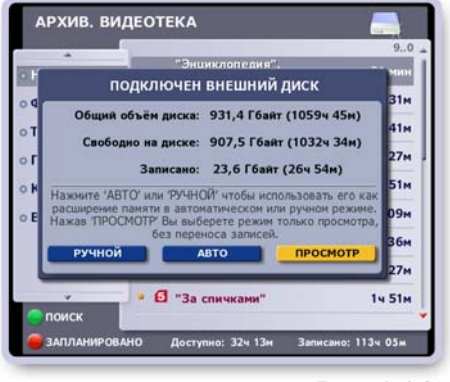

**Рис. 9.24**

## **ГЛАВА 10. Интернет**

Чтобы открыть окно специализированного браузера, предназначенного для отображения Интернетстраниц на экране телевизора, выберите пункт главного меню **Интернет**. При успешном соединении с Интернет-сетью в окно браузера загружается начальная Интернет-страница. Предварительно необходимо настроить соединение с Интернет-сетью (стр. 99).

Для перемещения по Интернет-странице по строкам вверх / вниз - нажимайте стрелки пульта **▲▼**, по знакам влево / вправо - нажимайте стрелки пульта **◄►**.

Каждая Интернет-страница содержит ссылки на другие ресурсы Интернет-сети. Ссылкой могут являться отдельные слова, фрагменты текста, пункты меню, кнопки, изображения. При перемещении по Интернет-странице последовательно выделяются ссылки, имеющиеся на странице. Для перехода по выделенной ссылке нажмите **OK**.

### **Панель браузера**

Для взаимодействия с Интернет-страницей служат кнопки навигационной панели браузера. Чтобы открыть / закрыть панель браузера, нажмите кнопку пульта **ПАНЕЛЬ** (рис. 10.1).

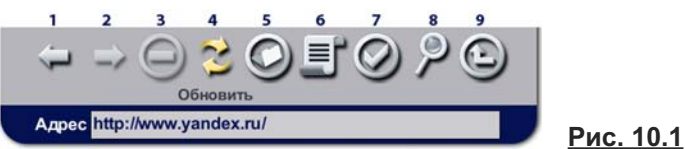

### **Загрузка Интернет страницы по ее адресу**

Выделите адресное поле, откройте клавиатуру, наберите адрес Интернет-страницы, нажмите кнопку клавиатуры **Готово** для подтверждения окончания набора адреса.

#### **Описание кнопок панели браузера**

- **1.** Кнопка **Назад** служит для перехода к ранее просмотренным страницам в текущем сеансе работы с Интернет. Каждое нажатие на эту кнопку - это возврат на одну страницу назад.
- **2.** Каждое нажатие на кнопку **Вперед** это переход на одну страницу вперед в истории навигации по Интернет-страницам в текущем сеансе работы с Интернет.
- **3.** Кнопка **Стоп** служит для прерывания загрузки Интернет-страницы.
	- **4.** Кнопка **Обновить** служит для повторной загрузки текущей Интернет-страницы. Это может потребоваться при возникновении сбоя при загрузке страницы.
- 
- **5.** Кнопка **Вид** открывает диалоговое окно, команды которого позволяют изменить отображение Интернет-страницы на экране. Для выполнения команды окна выделите нужную команду стрелками **▲▼** и нажмите **ОК**.
- **6.** Кнопка **Журнал** открывает диалоговое окно **Журнал** со списком ранее просмотренных страниц. Для выделенной в списке страницы внизу окна отображается ее Интернет-адрес и дата посещения страницы. Выделенную в списке страницу можно вновь загрузить в браузер или удалить из списка. Доступ к этим командам реализован через контекстное меню.
- **7.** Кнопка Избранное открывает список Избранное, где хранятся адреса наиболее часто посещаемых страниц. При помощи команд диалогового окна Избранное можно выделенную в списке Интернет-страницу: загрузить в браузер, изменить ее название, удалить из списка. Доступ к этим командам реализован через контекстное меню.

#### **Добавление ссылки в список "Избранное"**

Чтобы добавить в список **Избранное** ссылку на страницу, которая загружена в окно брау зера: нажмите кнопку Избранное на панели браузера. Эта команда открывает диалоговое окно **Выбор действия**, в котором нажмите кнопку **Добавить текущую**.

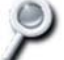

**8.** Кнопка **Поиск** открывает диалоговое окно **Поиск текста**, предназначенное для поиска на Интернет-странице фрагмента текста по ключевому слову.

- Выделите поле ввода, откройте клавиатуру, нажав кнопку пульта **КЛАВ**, и наберите ключевые слова.
- Нажмите кнопку диалогового окна **Найти**.
- Кнопка **Очистить** служит для очистки поля ввода.
- **Кнопки Начало и Конец** служат соответственно для перехода в начало или в конец Интернет-страницы.

Перед началом использования Видеорекордера следует провести *общую* для всех пользователей настройку Видеорекордера:

- **провести настройку антенны и ТВ сети.**
- **установить точное время в соответствии с местным временем.**
- **▪** настроить соединение с Интернет сетью,
- установить код доступа к просмотру каналов (родительская установка),
- **▪** выбрать параметры просмотра ТВ (использовать "перемотку при просмотре", установить режим просмотра HD-1080i, сортировать каналы по частоте просмотра, уменьшить время переключения каналов и др.).

Каждый *зарегистрированный* пользователь может выполнить персональные настройки в соответ ствии со своими предпочтениями: составить персональный список каналов, **Мои каналы**; выбрать язык интерфейсов и ТВ каналов (названия экранов, сообщений, передач, анонсов); настроить персональный канал. Видеорекордер "помнит" настройки зарегистрированных пользователей, поэтому, как только пользователь становится зрителем, Видеорекордер автоматически перенастраивается в соответствии с его предпочтениями (стр. 32-34).

# **Настройки ТВ**

# **Настройки спутникового ТВ**

Чтобы открыть экран **Настройки ТВ**, выберите пункт главного меню: **Настройки > Телевидение**, который открывает экран **Настройки ТВ** (рис.11.1, стр.84), где пользователь может выполнить следующие настройки:

- **настроить антенну иТВ сеть.**
- **провести сетевой и ручной поиск каналов.**
- добавить в список новые каналы,
- **▪** составить персональный список каналов, **Мои каналы** (сортировка каналов),
- **▪** закрыть на родительский код ряд ТВ каналов, которые нежелательно смотреть детям,
- **▪** установить параметры просмотра ТВ.

## **Настройка ТВ сети и поиск каналов**

Для удобства описания настройки антенн и поиска каналов введем понятие *ТВ сеть*. ТВ сеть - это антенна(ы) (LNB+DiseqC), соединенная с Видеорекордером, а также один или несколько транспондеров, с которых антенна принимает ТВ сигналы. Транспондеры - это устройства, установленные на спутнике и служащие для приема / передачи ТВ сигналов. Принимаемые с транспондеров сигналы характеризуются следующими параметрами: частота, поляризация, скорость потока и FEC (коэффициент ошибки).

В параметрах каждого транспондера предусмотрена возможность выбора типа поиска каналов: се тевой или ручной. Это позволяет представить каждого ТВ оператора одним транспондером (например, 11635 для "Активного ТВ"). К имеющейся ТВ сети можно добавить ряд транспондеров других ТВ операторов, а также любое число транспондеров абсолютно независимых друг от друга.

Та ким образом, ТВ сеть может быть представлена в виде отдельного спутника, например, HotBird, или оператора, например НТВ+, или одного канала на конкретном транспондере. Количество ТВ сетей не ограничено.

По умолчанию в память Видеорекордера внесены ряд ТВ / Радио сетей (названия отмечены в списке красным шрифтом), сетевые настройки которых (параметры транспондеров) пользователь менять не может. Это сделано для того, чтобы предотвратить случайные или неверные их корректировки. В этих сетях можно изменять только параметры антенного оборудования. Транспондеры, параметры которых закрыты для изменения, обозначаются значком:

Реализован динамический контроль силы и качества ТВ сигналов в момент выбора ТВ сети, транспондера или в момент изменении любого параметра, приводящего к перенастройке тюнера. Таким образом, уже до момента инициализации поиска каналов, т.е. до нажатия на кнопку **Поиск**, понят но: поступает ли на Видеорекордер ТВ сигнал по сети выбранного оператора или транспондера.

## Панель "Для настройшика"

Доступ к командам настройки ТВ сети и поиска каналов реализован при помощи кнопок панели Для настройщика (рис. 11.1).

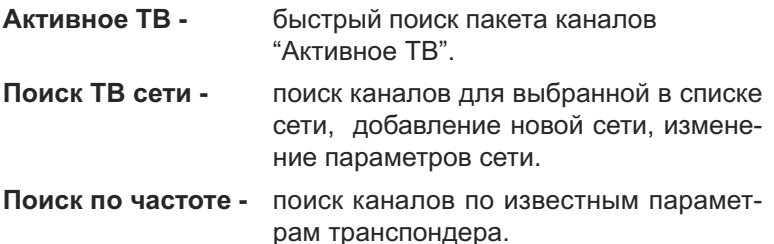

## Быстрый поиск каналов "Активное ТВ"

Реализована возможность быстрого поиска каналов по частотам сети Активное ТВ провайдера Rikor, а также по частотам транспондеров со спутника Eutelsat 904, содержащих бесплатные каналы. В данном случае ко входу тюнера А подключена только одна антенна.

Для перехода в экран Поиск каналов нажмите в экране Настройки ТВ кнопку Активное ТВ (рис. 11.1). Индикаторы силы и качества ТВ сигнала тут же перенастраиваются на сеть Активное ТВ.

Все параметры настройки сети Активное ТВ хранятся в памяти Видеорекордера, поэтому для поиска каналов достаточно нажать кнопку Поиск (рис. 11.2). Перед сканированием каналов открывается диалоговое окно с запросом метода формирования списка каналов (рис. 11.3).

- Нажмите кнопку Добавить для добавления новых каналов (если их нет в списке) к имеющемуся списку каналов.
- Нажмите кнопку Заменить для полной замены всех ранее найденных каналов на новые каналы. Если при поиске не найден ни один канал, то список ранее найденных каналов сохраняется.

Процесс поиска каналов отображается при помощи индикатора (рис. 11.4). Выводится количество найденных каналов. При необходимости процесс поиска можно прервать, нажав кнопку пульта ОК.

Сеть Активное ТВ входит в штатную поставку от Рикор, изменять ее нельзя. Пользователь может изменить только следующие параметры сети Активное ТВ:

- параметры антенной системы (стр. 86).
- статус транспондера: активный / неактивный. В поиске каналов участвуют только активные транспондеры. Активным считается транспондер, рядом с которым стоит значок "галочка". Изменение статуса транспондера описано на стр. 87.
- добавить новый транспондер в список имеющихся транспондеров (стр. 87).

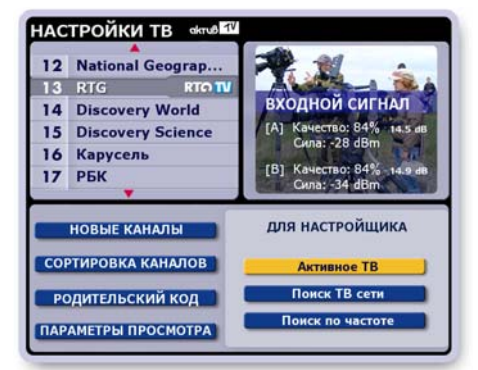

Рис. 11.1

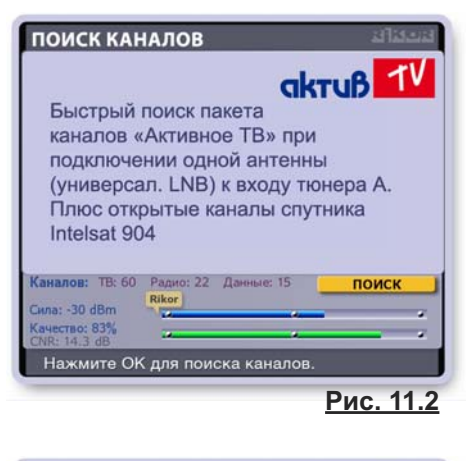

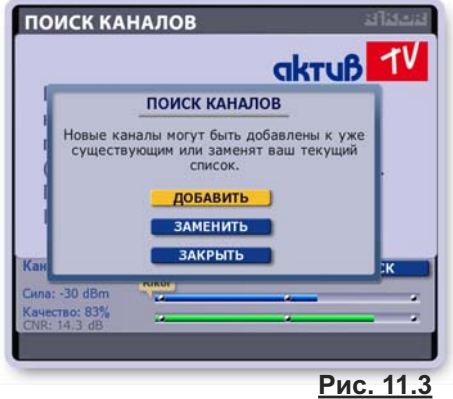

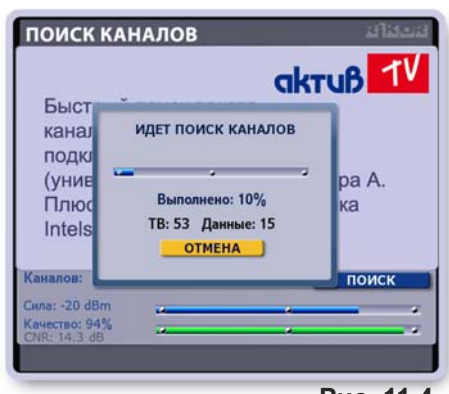

Рис. 11.4

## Поиск ТВ сети

Чтобы открыть экран Поиск ТВ сети, нажмите в экране Настройки ТВ кнопку Поиск ТВ сети (рис. 11.1, стр. 84). В правом списке приведен список сформированных ТВ сетей, где "галочкой" отмечена выбранная сеть Активное ТВ. В левом списке приведены параметры антенной системы. Индикаторы внизу экрана показывают значение силы и качества ТВ сигнала, поступающего на Видеорекордер.

### ■ Индикатор провайдера

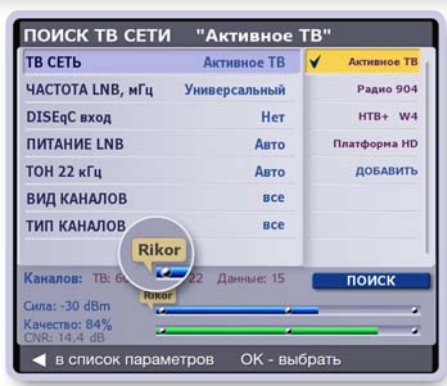

Рис. 11.5

Для удобства поиска ТВ каналов на экране всегда отображается индикатор имени провайдера для выбранной сети или транспондера. Индикатор отображается на всех экранах поиска чуть выше полоски "сила сигнала" (рис. 11.5).

Имя провайдера берется из SDT-таблиц для каналов на выбранной частоте. Поскольку на выбранной частоте могут вещать несколько провайдеров, то выбирается провайдер, который наиболее часто встречается на данной частоте. Имя, отображаемое в индикаторе провайдера, может не соответствовать имени сети, так как отражает в большинстве случаев имя компании вещателя, а не имя пакета каналов. Например, для пакета каналов Активное ТВ выводится имя провайдера Rikor. Индикатор автоматически обновляется при выборе другой сети или транспондера, при изменении каких-либо параметров в настройках поиска.

### **B**ыбор ТВ сети

В списке сетей при помощи стрелок ▼ А выделите название ТВ сети и нажмите кнопку пульта ОК.

Индикаторы силы и качества ТВ сигнала немедленно перенастраиваются на выбранную сеть. Кратковременное обнуление индикаторов при переключении сети является нормой. В открывшемся диалоговом окне предлагаются три кнопки с командами выбора сети (рис. 11.6).

1. Выбрать - команда подтверждения выбора сети без изменения ее параметров. Рядом с выбранной сетью ставится значок "галочка": У.

Для проведения поиска каналов выбранной сети нажмите кнопку экрана Поиск (рис.11.5).

2. Изменить - команда выбора сети с возможностью изменения параметров ТВ сети (транспондеры, видео PID, аудио PID, синхро PID).

При нажатии на кнопку Изменить открывается панель со списком сетевых параметров выбранной сети (транспондеры, видео PID, аудио PID, синхро PID) (рис. 11.7). Изменение сетевых параметров описано на стр. 87.

После изменения сетевых параметров нажмите кнопку пульта ВЫХОД для возврата в экран со списком ТВ сетей. где справа от списка сетей отображаются параметры антенной системы выбранной ТВ сети (рис. 11.8).

Настройте при необходимости параметры антенного оборудования (частота LNB, DiSEqC, питание LNB, Тон 22Khz, и т.д.) (стр. 86).

После выполнения всех необходимых изменений параметров выбранной сети нажмите кнопку Поиск. Выберите запрашиваемый метод формирования списка каналов: команды Добавить, Заменить (стр. 84).

3. Поиск - по этой команде диалогового окна происходит выбор ТВ сети и автоматический переход к поиску ее каналов.

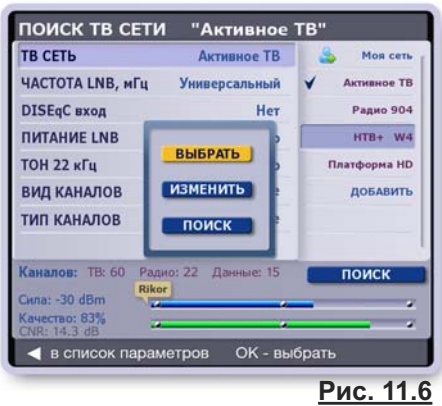

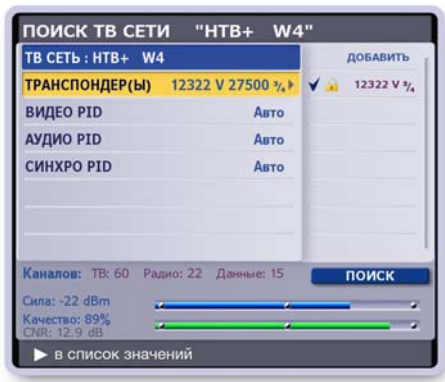

Рис. 11.7

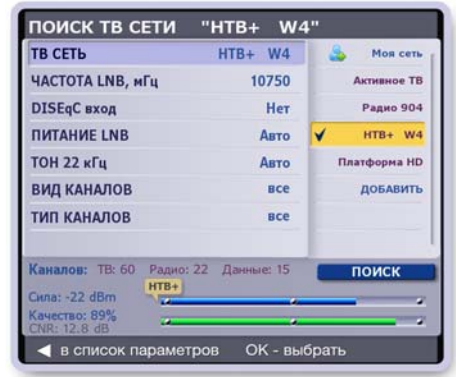

Рис. 11.8

## **■ Настройка параметров антенной системы**

- **Выберите требуемую сеть, как описано выше (стр. 85).**
- **▪** Переведите курсор выделения в список параметров антенной системы, нажав стрелку пульта **◄**.
- **▪** Выделите параметр, который требуется изменить, при помощи стрелок **▼▲**. Нажмите стрелку пульта **►**, чтобы перейти в список значений этого параметра.
- **▪** Выделите нужное значение при помощи стрелок пульта **▼▲** и нажмите **ОК** для подтверждения выбора. Рядом с выбранным значением появляется значок:  $\blacklozenge$ .
- **▪** Выбор значения параметра **Частота LNB** Параметр **Частота LNB** допускает ввод нового значения. "Нажмите" строку **Добавить**, чтобы открыть поле ввода, а затем, нажимая цифровые кнопки пульта, введите новое значение частоты **LNB** (рис.11.9).

Отметим, что если пользователь ввел значение частоты, которое не соответствует ни одной частоте **LNB** ТВ сетей, на работу с которыми настроен Видеорекордер, то эта частота автоматически удаляется.

- **▪** Выбор значения параметра **Питание LNB** Если Видеорекордер расположен на значительном расстоянии от антенны, то из-за увеличения потерь электромагнитной энергии в длинных монтажных кабелях следует выбирать значения с отметкой "экстра" (рис.11.10).
- **▪** Выбор параметра **DiSEqC** (рис.11.11)

Видеорекордер поддерживает протокол коммутации **DiSEqC2.0**, что позволяет подключать антенны сторонних провайдеров ТВ услуг.

В случае подключения к Видеорекордеру только одной антенны сети **Активное ТВ** установите значение **DiSEqC: Нет.**

В случае подключения к Видеорекордеру нескольких антенн выберите значение **DiSEqC -** входа в соответствии с конфигурацией антенной системы.

Подключение антенн к Видеорекордеру описано на стр. 9, 14.

CAM-модуль с картой доступа к услугам стороннего провайдера ТВ услуг должен быть вставлен в разъем CI-интерфейса (стр. 11).

## **▪ Тип каналов**

Из общего числа захваченных при поиске каналов можно отфильтровать следующие типы каналов: открытые, закрытые (платные), все.

## **▪ Вид каналов**

Из общего числа захваченных при поиске каналов можно отфильтровать следующие виды каналов: ТВ каналы, Радио каналы, все.

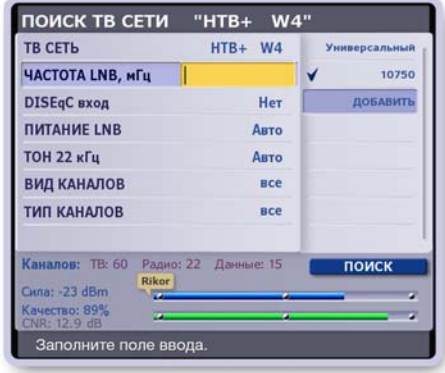

**Рис. 11.9**

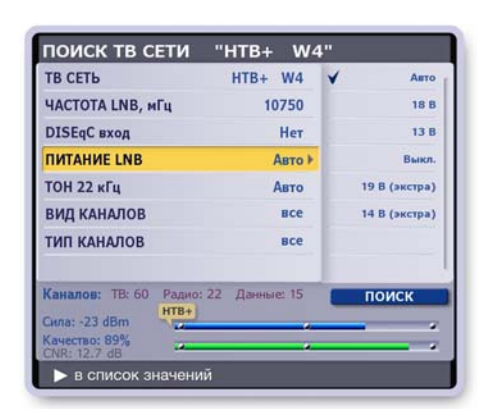

**Рис. 11.10**

| <b>TB CETb</b>                             | $HTB+WA$             | Her            |
|--------------------------------------------|----------------------|----------------|
| ЧАСТОТА LNB, мГц                           | 10750                | <b>B</b> xon A |
| DISEqC вход                                | Her »                | <b>Вход В</b>  |
| <b>ПИТАНИЕ LNB</b>                         | ABTO                 | Вход С         |
| <b>ТОН 22 кГц</b>                          | Авто                 | <b>Вход D</b>  |
| <b>ВИД КАНАЛОВ</b>                         | <b>BCC</b>           |                |
| ТИП КАНАЛОВ                                | <b>BCe</b>           |                |
| Каналов: ТВ: 60<br>$HTB+$<br>Сила: -22 dBm | Радио: 22 Данные: 15 | поиск<br>z     |
| Качество: 89%<br>œ<br>CNR: 12.8 dB         |                      | z              |

**Рис. 11.11**

## **■ Настройка параметров ТВ сети**

## **1. Настройка транспондеров**

Чтобы открыть список сетевых параметров, переведите курсор выделения на активную (выбранную) ТВ сеть и нажмите **ОК.**

## **Изменение статуса транспондера**

Статус транспондера: активный / неактивный - можно менять. Неактивные транспондеры не участвуют в поиске каналов. Активным считается транспондер, рядом с которым стоит значок "галочка". Для изменения статуса транспондера выполните следующие действия.

- > Выделите транспондер и нажмите кнопку пульта **ОК**.
- > В открывшемся диалоговом окне (рис. 11.12) нажми те кнопку **Снять выделение** (сделать неактивным) или нажмите **Выделить** (сделать активным).
- > Нажмите кнопку **Выделить все**, чтобы сделать все транспондеры активными.
- > Нажмите кнопку пульта **ВЫХОД**, чтобы закрыть диалоговое окно без выполнения каких-либо изменений.

## **Добавление нового транспондера**

В списке транспондеров (рис. 11.12) нажмите кнопку **Добавить**. Эта команда открывает список параметров транспондера (рис. 11.13). Для установки значения параметра выполните следующие действия.

- > Выделите параметр стрелками пульта **▼▲**.
- > Перейдите в список значений параметра, нажав стрелку **►**.
- > Выберите нужное значение стрелками **▼▲**.
- > Нажмите **ОК** для подтверждения выбора. Рядом с выбраным значением ставится значок выбора: .
- > При выборе параметра "Частота" открывается поле ввода, в которе введите при помощи пульта цифровое значение (рис. 11.14).
- > Для параметра "Скорость" выберите одно из имеющихся в списке значений или нажмите кнопку **Другое**, чтобы открыть поле ввода для набора нового значения.

ПОИСК ТВ СЕТИ "Активное ТВ" **ТВ СЕТЬ: Активное ТВ ТРАНСПОНДЕР(Ы)** 11635 V  $\frac{1}{4}$ 10 из 10 11490 V % **BUJEO PID** Apro **АУДИО PID** 11512 V 3/ **CHHXPO PID** 11101 V % **СНЯТЬ ВЫДЕЛЕНИЕ** ] 11149 V 3/. выделить все 11050 V % 11060 V 3/ .<br>Каналов: ТВ: 60  $\overline{\text{Has}}$ поиск dbergTV Cuna: -20 dBm ство: 95%  $\triangle$  в список параметров ОК - выбрать

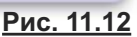

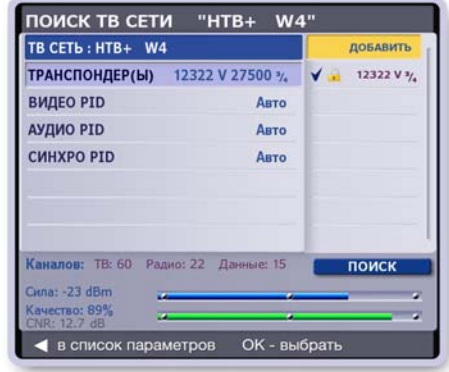

**Рис. 11.13**

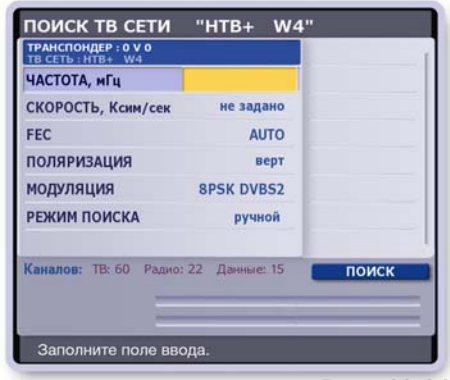

**Рис. 11.14**

## **2. Установка значений параметров: видео PID, аудио PID, синхро PID**

Для параметров: видео PID, аудио PID, синхро PID - рекомендуется установить значение **Авто** с целью захвата максимально возможного количества каналов при проведении поиска каналов. Пользователь может "отфильтровать" из всего потока "захваченных" каналов каналы по нужной тематике, установив требуемые значения вышеуказанных **PID**.

## **3. Добавление новой ТВ сети**

Пользователь может сформировать персональные ТВ сети согласно своим ТВ предпочтениям. Например, можно настроить сеть **Спорт**, по которой будут приниматься каналы, отображаю щие спортивные события. Для настройки сети необходимо знать параметры транспондеров, передающих требуемые каналы. Для настройки новой ТВ сети выполните следующие действия.

- **▪** Нажмите кнопку **Добавить** в списке сетей (стр. 85, рис.11.5).
- **▪** Введите название новой ТВ сети при помощи экранной клавиатуры и нажмите кнопку клавиатуры **Готово** (рис. 11.15).

Эта команда открывает панель параметров транспондера. Сети, сформированные пользователем, отмечаются в списке значком: .

- **Введите значение параметров транспондера, как описано** выше.
- **▪** Нажмите кнопку **Поиск** для проведения поиска каналов новой сети.

**• Пользователь может изменять настройки, название пер**сональных сетей, а также удалять эти сети. Доступ к этим командам реализован через команды диалогового окна. Выделите название персональной сети (должна быть активной) и нажмите **ОК**, чтобы открыть

диалоговое окно (рис. 11.16). **▪** Для выполнения нужной команды нажмите соответствующую кнопку этого окна.

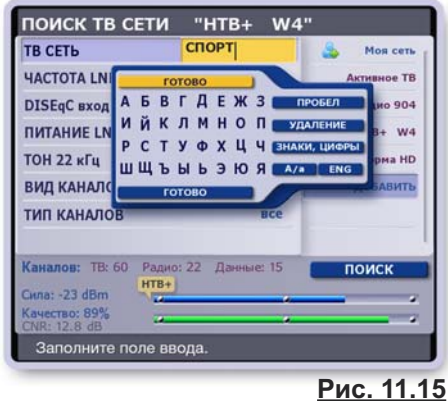

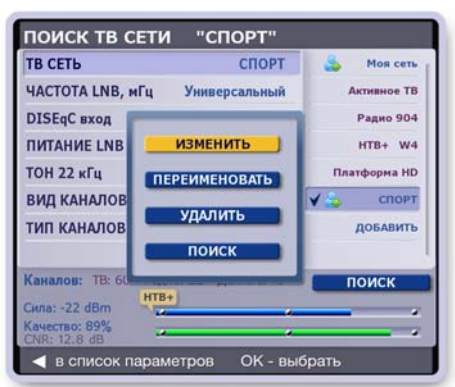

## **Поиск по частоте**

Функцией **Поиск по частоте** можно воспользоваться для быстрого поиска каналов для транспондера с известными параметрами.

Заполните значения параметров транспондера, как описано выше, и нажмите кнопку **Поиск**. Выберите метод формирования списка каналов при помощи команд Добавить или Заменить (стр. 84). Новой ТВ сети автоматически присваивается название **Моя сеть** (рис. 11.17).

Параметры и название ТВ сети, **Моя сеть**, можно изменять. Описано выше в разделе "Добавление новой ТВ сети".

Для возврата из экрана **Поиск ТВ сети "Моя сеть"** в экран .<br>**Настройки ТВ** нажмите кнопку пульта **ВЫХОД**.

## **Новые каналы**

Провайдер ТВ услуг может добавить новые каналы или изменить структуру пакета каналов, на которые подписан пользователь.Например, изменение провайдером параметров вещательного потока отдельных каналов может привести к отсутствию видео- и / или аудио- сигналов при переключении на такие каналы. Для восстановления воспроизведения видео- и/или аудио- сигналов нажмите кнопку Новые каналы для проведения поиска каналов и формирования обновленного списка каналов.

## **Примечание**

Если в результате настройки каналов добавились новые каналы, то ранее загруженная программа передач не будет содержать расписание передач этих каналов. Для обновления программы передач откройте ИПП и нажмите кнопку пульта КЛАВ. Эта команда открывает диалоговое окно с запросом подтверждения загрузки **ИПП**.

**Рис. 11.16**

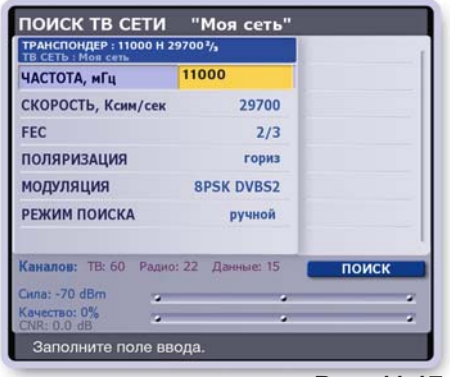

## **Позиционирование антенны по значениям силы и качества ТВ сигнала**

Индикации силы и качества ТВ сигнала происходит **в реальном времени** даже в случае, когда сигналы цифрового приема достаточно низкие. Эта опция позволяет настроить положение антенной тарелки по шкале силы сигнала до приемлемого значения, а затем начать поиск каналов.

С помощью показателей силы и качество сигнала можно настроить положение тарелки , если нет прибора точного измерения правильности позиционирования тарелки. Необходимое условие знание приблизительной стартовой позиции в пространстве для примерной ориентации антенны, например, на спутник Eutelsat 904.

Предположим, что антенна предварительно установлена, в настройках поиска выбран требуемый оператор или транспондер. Значение силы сигнала будет отображаться постоянно, если на вход Видеорекордера поступает какой-либо полезный сигнал на указанной в настройках частоте. Сила сигнала считается приемлемой от -55 db до -20 db. Оптимальные показатели от -40 db. Отрегулируйте положение тарелки для получения максимальной силы сигнала.

• Если показатель качества сигнала равен 0, а значение силы сигнала находится в диапазоне допустимых значений, то можно начать поиск каналов, нажав кнопку **Поиск**.

Если показатель качества находится в 0, то это означает, что частота не "захвачена". Нажатие кнопки **Поиск**, или изменение любого параметра настройки антенного оборудования, или транспондера произведет к повторному "захвату" частоты.

- Если показатель качества остается в нуле, то необходимо проверить параметры поиска или перепозиционировать тарелку.
- Если показатель качества больше нуля, отрегулируйте положение тарелки так, чтобы показатель качества находился в диапазоне от 65 - 100%. Необходимо всегда стремиться к максимуму! Запомните: Показатель качества — это ключевой показатель!

Следует отметить, что в домашних условиях практически невозможно достичь показателя качества равного 100%. Реальное максимальное значение равно 85%.

- Если при настройке возникает необходимость сделать выбор между силой и качеством, следует выбирать оптимальное значение качества.
- Цвет индикатора качества сигнала предоставляет дополнительную информацию о качестве сигнала:

красный цвет - недопустимое качество, требуется перенастройка; желтый цвет - приемлемое качество сигнала; зеленый цвет - хорошее качество сигнала.

На панели, отображающей параметры ТВ сигнала, параметр CNR (Carrier-to-Noise Ratio) - это отношение уровня несущей в данной полосе пропускания к уровню шума, измеряемое в дБ. Чем выше это значение, тем лучше.

## **Настройки кабельного ТВ**

## **Сетевой поиск**

- **▪** Нажмите кнопку **Сетевой поиск** на панели **"Для настройщика"** , чтобы открыть панель **"Сетевой поиск"** для установки параметров поиска (рис. 11.18).
- **Для ввода данных в поля <b>Частота** и Скорость выделите нужное поле ввода стрелками пульта **▲▼** и введите с пульта требуемые цифровые значения.
- **▪** Для установки значения в полях **FEC** и **Модуляция** выделите нужное поле, а затем, нажимая кнопку пульта **ОК**, выставите требуемое значение.
- **▪** Нажмите кнопку **Начать поиск** для инициализации поиска каналов. Эта команда открывает диалоговое окно с запросом метода формирования списка каналов (рис. 11.19).
	- > Нажмите кнопку **Добавить** для добавления новых каналов к имеющемуся списку каналов.
	- > Нажмите кнопку **Заменить** для полной замены списка ранее отсканированных каналов на вновь найденные каналы.
- **▪** Процесс поиска каналов отображается при помощи индикатора (рис. 11.20).

При необходимости процесс поиска каналов можно прервать, нажав кнопку пульта **ОК**.

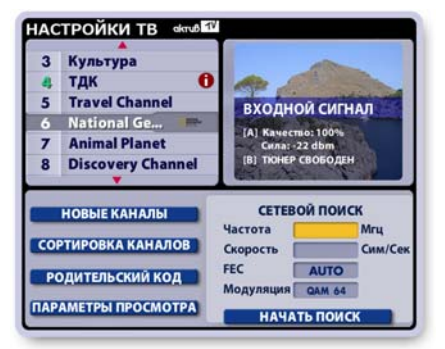

**Рис. 11.18**

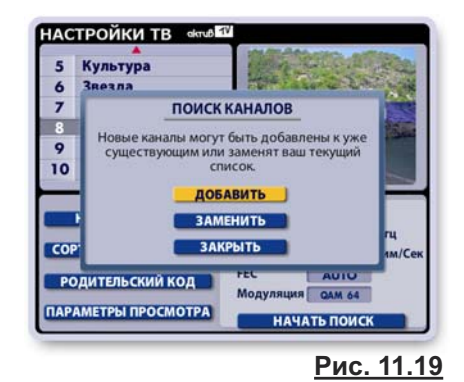

# **Ручной поиск**

В ручном режиме возможно сканирование отдельных транспортных потоков с известными параметрами. Установка параметров производится таким же образом, как и при сетевом поиске (рис. 11.21). После установки параметров нажмите кнопку **Начать поиск**.

Как и при сетевом поиске каналов, выберите метод формирования каналов.

#### **Примечание**

Поиск **Новых каналов** производится также, как и в спутниковых **IVR** (стр. 88).

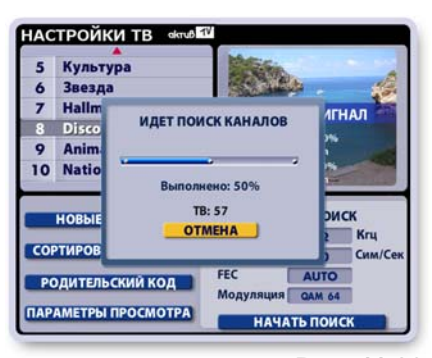

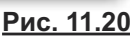

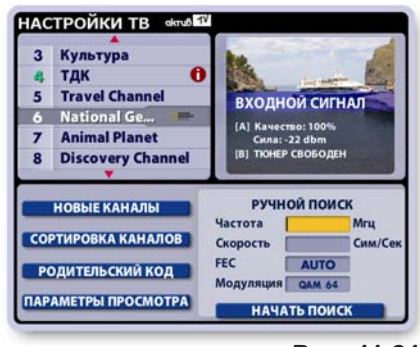

**Рис. 11.21**

## **Сортировка каналов**

Список ТВ каналов и радио каналов, которые формируются автоматически в процессе поиска каналов, пользователь может отсортировать по своему желанию. Например, для быстрого доступа к любимым каналам их можно расположить наверху списка. Чтобы открыть экран сортировки каналов нажмите кнопку **Сортировка каналов** в экране **Настройки ТВ**. В открывшемся диалоговом окне нажмите кнопку **Сортировка ТВ каналов** или **Сортировка радио каналов**. Принцип сортировки рассмотрим на примере сортировки ТВ каналов.

## **Интерактивные объекты экрана "Сортировка каналов" (рис. 11.22):**

- **▪** Список **Все каналы** список формируется автоматически при настройке каналов.
- **▪** Список **Мои каналы**  пользовательский список, кото рый пользователь может сортировать.
- **Кнопка <b>Готово**, предназначенная для сохранения результатов сортировки.
- **▪** Поле установки параметра "**сортировать по частоте просмотра**".

Для перехода между интерактивными объектами, т.е. для перемещения курсора "выделения" служат стрелки пульта **◄►**. Для перемещения по активному списку (одна из строк выделена) служат стрелки пульта **▲▼**.

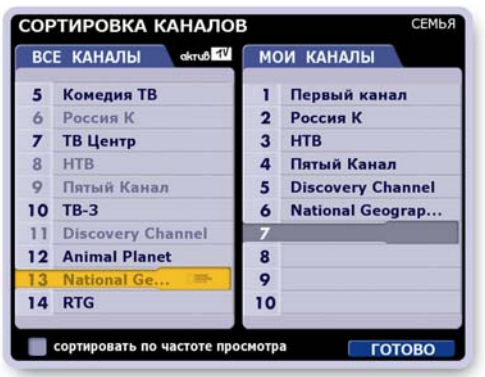

**Рис. 11.22**

## **Составление персонального списка "Мои каналы"**

Изначально список **Мои каналы** не заполнен. Для составления списка выполните следующие действия.

<sub>▪</sub><br>▪ Перейдите в список **Все каналы** и "нажмите" на название канала, который треб∨ется поместить на первую позицию списка **Мои каналы**.

Напомним, что термин "нажмите" означает выполнение следующих действий: выделите название канала и нажмите **ОК**.

- **▪** "Нажмите" на название следующего канала, который требуется поместить на вторую позицию и т.д. Заполните требуемое число позиций списка **Мои каналы**. Каналы, уже помещенные в список **Мои каналы,** отмечаются в списке **Все каналы** бледным шрифтом.
- **▪** Для подтверждения окончания сортировки каналов нажмите экранную кнопку **Готово**. Невыбранные каналы из общего списка дописываются в конец списка **Мои каналы** при нажа тии на кнопку **Готово**.

## **Команды "Переместить", "Удалить", "Очистить все**

Доступ к этим командам реализован через контекстное меню. Чтобы открыть контекстное меню, выделите канал в списке **Мои каналы** и нажмите **ОК** (рис. 11.23). Для выполнения требуемой команды выделите соответствующую кнопку меню стрелками ▲ ▼ и нажмите **ОК**.

При нажатии на кнопку **Переместить** на строке с названием выделенного канала появляется изображение стрелок, подсказывающее, что при нажатии стрелок пульта ▼ **▲** этот канал можно перемещать по списку вверх / вниз (рис. 11.24).

Для подтверждения нового положения канала в списке нажмите **ОК**.

- Кнопка **Удалить** удаляет канал из списка.
- **▪** Кнопка **Очистить все** очищает список **Мои каналы**. Этот список можно составить заново, как описано вы ше.

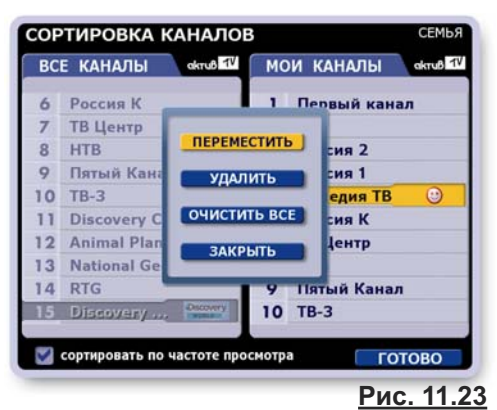

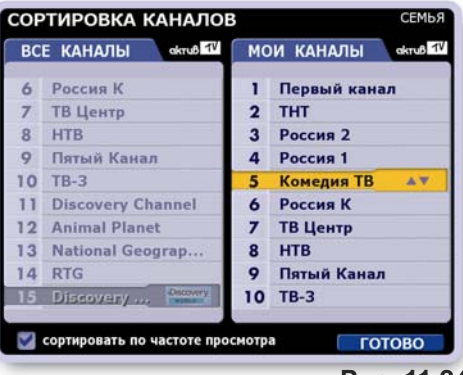

**Рис. 11.24**

### **Команды: "Заменить", "Вставить"**

- **В списке Мои каналы выделите канал, который тре**буется заменить или вставить перед ним канал из спис ка **Все каналы**.
- **В списке Все каналы "нажмите" на название требуе**мого канала.
- **В открывшемся контекстном меню "нажмите" соответ**ст венно кнопку **Заменить** или **Вставить** (рис. 11.25).

Команда **Заменить** заменяет канал, выделенный в спис ке **Мои каналы**, на канал из списка **Все каналы**. Команда Вставить вставляет перед каналом, выделенным в списке **Мои каналы**, канал из списка **Все каналы**.

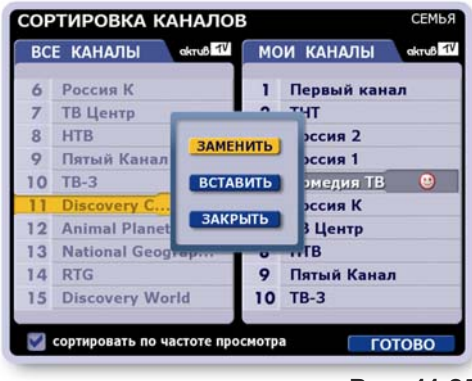

**Рис. 11.25**

## **Функция: "Сортировать по частоте просмотра"**

Видеорекордер накапливает статистику просмотра различных каналов для каждого зарегистрированного пользователя, поэтому "знает" ТВ предпочтения пользователя. Для автоматической сортировки каналов в списке Мои каналы в зависимости от частоты их просмотра пользователь может установить режим **"Сортировать по частоте просмотра"**.

Для установки этого режима:

- **переместите курсор "подсветки" на поле установки па**ра метра "**Сортировать по частоте просмотра**" (рис. 11.26),
- **▪** нажмите **ОК**, чтобы поставить в этом поле значок "галочка".

## **Примечание**

Установить режим автоматической сортировки кана лов в списке **Мои каналы** можно также в диалоговом окне **Настройки > Телевидение > Параметры просмотра** (стр. 95-96).

## **Сохранение результатов сортировки**

- **1.** Для сохранения результатов сортировки каналов наж мите экранную кнопку **Готово**.
- **2.** Если после проведения сортировки каналов Вы забыли сохранить результаты сортировки и нажали кнопку пульта **ВЫХОД**, то на экране открывается диалоговое окно, предлагающее сохранить проведенную сортировку каналов (рис. 11.27).
	- **▪** Нажмите кнопку **Сохранить** для сохранения результатов сортировки.
	- **▪** Нажмите кнопку окна **Закрыть** или кнопку пульта **ВЫХОД**, чтобы закрыть экран Сортировка кана**лов** без сохранения результатов сортировки.

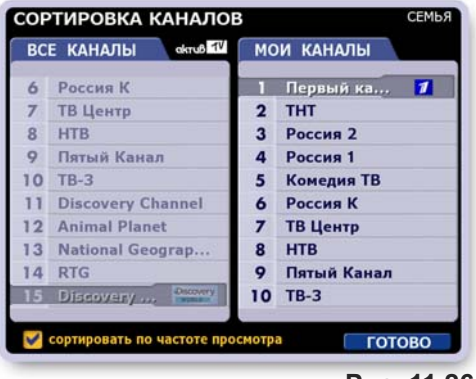

**Рис. 11.26**

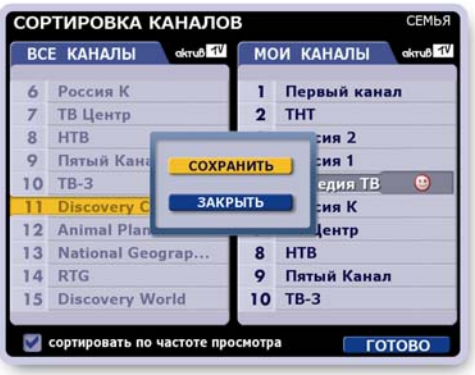

**Рис. 11.27**

## **Родительский код**

Функция "Родительский код" служит для ограничения просмотра каналов путем установки родительского кода. При выборе закрытого на родительский код канала изобра жение и звук пропадают, на экране открыта панель "Родительский код" для ввода кода (рис. 11.28). Для доступа к просмотру канала введите код, нажимая цифровые кнопки пульта.

#### **Примечание**

Если в текущем сеансе работы с Видеорекордером Вы временно открыли для просмотра один из каналов (ввели запрашиваемый код), то для просмотра открываются и все остальные закрытые на код каналы. Доступ к этим каналам вновь закрывается на родительский код при смене текущего пользователя, при переходе в режим ожидания и при выключении Видеорекордера (текущий сеанс работы с Видеорекордером завершен).

## **Панель "Родительский код"**

Чтобы открыть панель работы с родительским кодом "**Родительский код"**, нажмите кнопку **Родительский код** в левом списке функций настроек ТВ (рис. 11.29) .

Для доступа к командам **Сменить код**, **Снять всю за щиту**, **Поставить защиту канала** прежде всего необходимо ввести родительский код.

При помощи цифровых кнопок пульта введите родительский код, который по умолчанию равен **1234**. Если код введен правильно, то для выполнения любой из вышеуказанных команд выделите ее при помощи стрелок пульта **▼▲** и нажмите кнопку пульта **ОК**.

## **Смена родительского кода**

Для изменения родительского кода выполните следующие действия (рис. 11.30).

- **▪** Введите в поле ввода кода начальный код: **1234**.
- **▪** Нажмите кнопку **Сменить код**. Эта команда откры вает панель "Смена кода" (рис. 11.31).
- **▪** Введите любые четыре знака в поле "**Новый код**" и нажмите **ОК** или стрелку пульта **▼**. Курсор перейдет в поле "**Повторите код**".
- **▪** Введите тот же код. Нажмите **ОК** или стрелку **▼**. Курсор перейдет на кнопку **Запомнить настрой ку**.
- **Нажмите ОК**. Код установлен. Эта команда открывает панель "Родительский код", служащую для изменения статуса каналов поставить / снять защиту.

## **Примечание**

- 1. Если в домашней сети объединены несколько приставок IVR, то на них следует устанавливать одно и то же значение родительского кода.
- **2.** Если Вы забыли значение родительского кода, по звоните в сервис-службу, где по номеру Рикоровской карты Вам помогут восстановить код. **УСЛУГА ПЛАТНАЯ!**

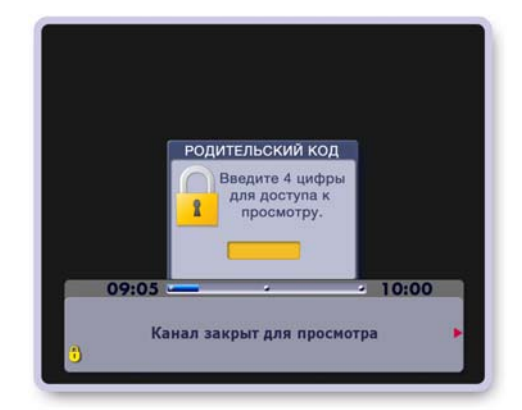

**Рис. 11.28**

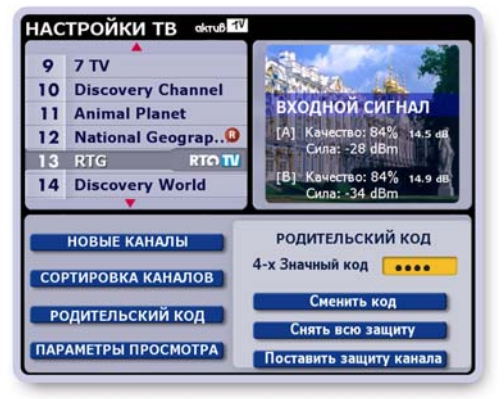

**Рис. 11.29**

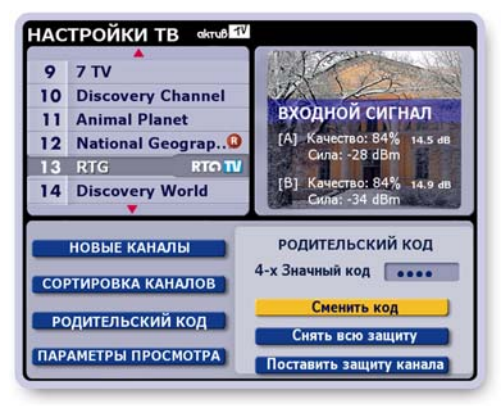

**Рис. 11.30**

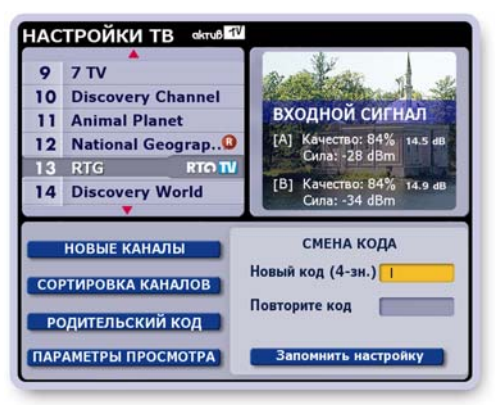

**Рис. 11.31**

## **Поставить защиту канала**

- **Выделите канал, который требуется закрыть на** родительский код.
- **▪** Нажмите кнопку **Поставить защиту канала** (рис. 11.32).

Надпись на кнопке сменится на **Снять защиту ка нала**. Рядом с названием канала появится изображение открытого замка:

В текущем сеансе работы с Видеорекордером замки остаются открытыми, каналы открыты для просмотра, но при смене текущего пользователя, при переходе в режим ожидания и при выключении питания замки "защелкиваются", а каналы закрываются для просмотра.

## **Снять защиту канала**

- **Выделите в списке закрытый на родительский** код канал.
- **▪** Нажмите кнопку **Снять защиту канала** (рис. 11.33). Надпись на кнопке сменится на **Поставить за щи ту канала**.

Изображение замка рядом с каналом пропадет. Канал открыт для просмотра для всех пользователей приставки.

## **Снять всю защиту**

Нажмите кнопку **Снять всю защиту** для снятия защиты со всех каналов (рис. 11.34).

Изображения замков рядом с ранее закрытыми каналами исчезнут. Каналы открыты для общего просмотра.

## **Еще один способ постановки / снятия защиты**

- **Введите родительский код.**
- **Переведите курсор в список каналов.**
- **▪** Выделите требуемый канал.
- **Поставить / снять зашиту канала можно,** нажимая кнопку пульта **ОК**.

## **Примечание**

Если канал закрыт на родительский код, то все запланированные записи его передач в **ПК** (персональный канал) и **Архив** также закрываются на родительский код (стр. 44, 64).

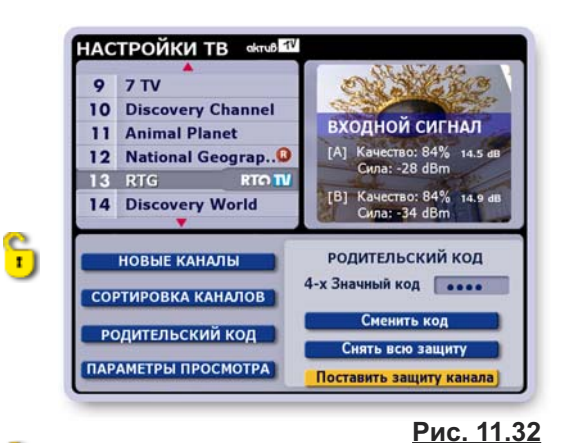

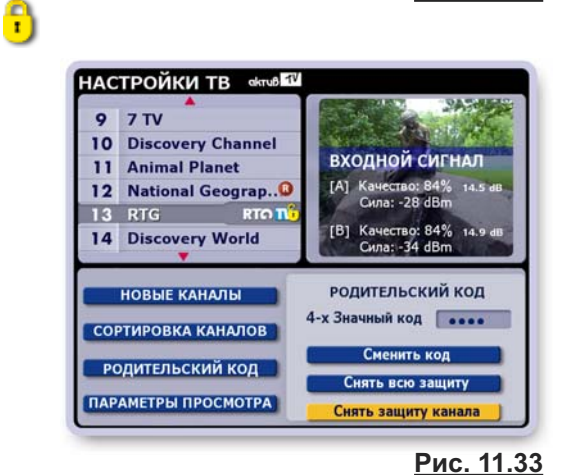

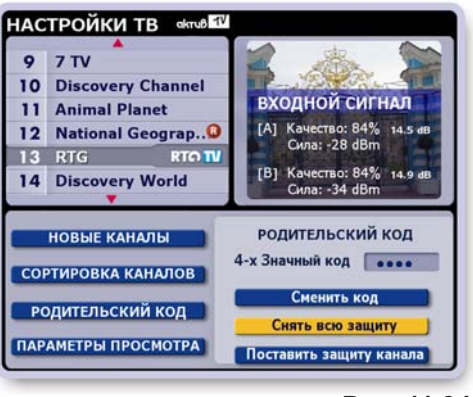

**Рис. 11.34**

## **Параметры просмотра**

Чтобы открыть диалоговое окно **Параметры просмотра** (рис. 11.35), нажмите кнопку **Параметры просмотра** в экране **Настройки ТВ**.

## **Установка параметров просмотра ТВ**

- **Чтобы установить / снять флаг выбора требуемого** параметра, выделите поле выбора стрелками **▲ ▼**, а затем нажмите **OK**.
- **Выбранный параметр отмечается значком:**
- **▪** Для сохранения выбранных параметров наж мите кноп ку окна **Сохранить**.
- **Для восстановления ранее установленных па**раметров нажмите кнопку **Восстановить**.
- **Чтобы закрыть диалоговое окно без сохранения** каких-либо действий, нажмите кнопку **Закрыть** или кнопку пульта **ВЫХОД**.

## **1. Использовать "перемотку при просмотре"**

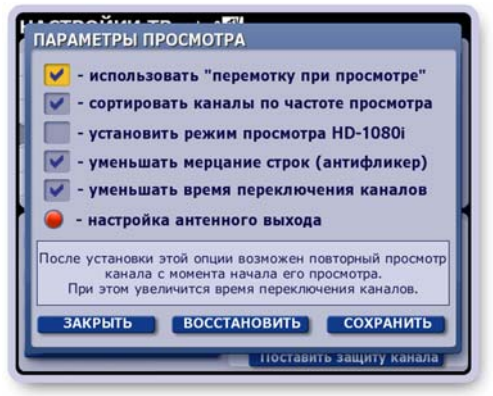

**Рис. 11.35**

Установка этого параметра (выбран по умолчанию) предоставляет пользователю возможность повторного просмотра прошедших фрагментов текущей передачи, а также прошедших передач просматриваемого канала, поскольку при включении канала начинается запись его передач во временную память на жестком диске. Этот режим также называется Time Shift (стр. 37).

Записанные фрагменты передачи можно прокручивать к началу или концу записи при помощи кнопок управления воспроизведением записи передачи (стр. 37). Можно вернуться в просмотр текущего эфира. При смене пользователя или при переключении на другой канал временные записи передач просматриваемого канала удаляются. Временные записи просматриваемого канала можно сохранить (стр. 39-42) в **Архиве**. При установке этого параметра переключение каналов будет происходить с небольшой задержкой.

Чтобы активизировать установленный режим, необходимо перевести Видеорекордер в режим ожидания, а затем вновь вернуть рабочий режим при помощи кнопки пульта: (')

## **2. Сортировать каналы по частоте просмотра**

Для каждого зарегистрированного пользователя Видеорекордер накапливает статистику частоты просмотра различных каналов, поэтому "знает" ТВ предпочтения пользователя.

Для автоматической сортировки каналов пользовательского списка **Мои каналы** в зависимости от частоты просмотра каналов следует установить этот параметр. Наиболее часто просматриваемые каналы будут располагаться наверху списка **Мои каналы**. Этот параметр можно также установить в экране **"Настройки > Телевидение > Сортировка каналов"**.

## **3. Установить режим просмотра HD-1080i**

Если устройство воспроизведения имеет разрешение **1080i** и подключено к Видеорекордеру по **HDMI** входу, то установите этот параметр для воспроизведения изображений высокой четкости в цифровом формате.

### **4. Автоматически уменьшать мерцание строк (антифликер)**

Эффект "мерцания" строк в основном проявляется при отображении на экранах аналоговых телевизоров тонких линейных элементов (~ 1 пиксел) графики пользовательских интерфейсов. В подобных случаях, как правило, следует устанавливать этот параметр для подавления эффек та дрожания строк.

Цифровые телевизоры последнего поколения уже имеют встроенные антифликерные системы. При подсоединении IVR к цифровому телевизору эту опцию следует отключить.

## **5. Уменьшать время переключения каналов**

Установка этой опции позволяет уменьшить время переключения каналов. Однако в момент переключения каналов могут наблюдаться незначительные искажения аудио- / видео- сигналов.

# **ГЛАВА 11. Настройки ТВ: Параметры просмотра**

## **6. Настройка антенного выхода (настройка RF-модулятора)**

RF-модулятор настроен на канал 36 с частотой 591, 25 МГц (заводская настройка). Если частота вещания канала аналогового ТВ совпадает с частотой передачи аудио- / видео- информации от Видеорекордера, то это приводит к искажениям аудио-/ видео- сигналов. В этом случае необходимо перенастроить RF-модулятор на другой канал.

- **▪** Отсоедините антенный кабель от входа **RF(IN) (10)** на задней панели Видеорекордера (рис.2.2, стр. 9).
- **▪** Откройте окно **Настройка RF-модулятора**. Для этого выберите пункт главного меню Видеорекордера Настройки > Телевидение, затем откройте окно **Параметры настройки** и нажмите красную кнопку пульта (рис.11.36).
- **▪** Установите канал RF-модулятора стрелками *◄►* и нажмите кнопку окна **ЗАПОМНИТЬ**.
- **▪** Подсоедините антенный кабель к входу **RF(IN) (10)** (рис.2.2, стр.9) Видеорекордера и проведите сканирование каналов, пользуясь инструкцией к устройству воспроизведения.

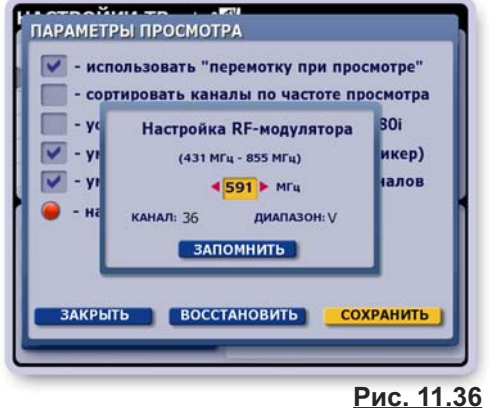

- 
- **▪** Проверьте качество передачи аудио- / видео- сигналов на вновь установленной частоте выхода RF-модулятора. В случае повторного совпадения частот

аналогового ТВ с каналом вещания Видеорекордера, повторите вышеописанную процедуру. **Примечание.** "Продвинутый" пользователь может сразу найти "незанятый" канал аналогового ТВ из таблицы результата сканирования каналов устройства воспроизведения и перестроить на этот канал RF-модулятор.

## **Выбор формата видеоизображения**

Выбрать формат изображения 4 : 3, 14 : 9, 16 : 9 можно непосредственно во время просмотра Выбрать формат изображения 4 : 3, 14 : 9, 16 : 9 можно непосредственно во время просмо<br>канала, нажимая кнопку пульта:<del>★</del> . Выбранный формат сохраняется до его переустановки.<br>-

## **Регулировка звука**

**Включение / выключение звука:** Для включения / выключения звука служит кнопка:

### **Регулировка звука в режиме управления ТВ\*:**

- **▪** Перейдите в режим управления телевизором, нажав кнопку пульта ТВ.
- **▪** Установите уровень звука, нажимая кнопки **V+ / V-**.
- Относительно выставленного уровня звука телевизора можно регулировать уровень звука **IVR** в режиме управления приставкой **IVR**.
	- **\*** *Чтобы пульт от Видеорекордера мог также управлять подсоединенным к нему устройством отображения (ТВ, ЖК-панель и пр.), пульт необходимо "обучить" (стр.27).*

## **Регулировка звука в режиме управления IVR через кнопку A/V (для Пульта01)**

- Перейдите в режим управления **IVR**, нажав кнопку пульта **IVR**.
- **▪** Нажмите кнопку **A/V** для перехода в режим настройки звука **IVR**.
- Установите требуемый уровень звука, нажимая кнопки **V+ / V-** . Максимальный уровень звука будет соответствовать уровню звука, установленному в режиме управления ТВ.

## **Режим "Быстрое управление громкостью" (для Пульта01)**

При просмотре ТВ на полном экране можно установить режим "Быстрое управление громкостью". Для этого нажмите кнопку **A/V,** а затем нажмите и не отпускайте кнопку **V-** до тех пор, пока наверху экрана не появится панель с названием этого режима. Далее для регулировки громкости нажимайте кнопки **V- / V+**. В этом режиме для вызова на экран информационной панели (стр. 32) служит кнопку пульта **ИНФ**. Для выхода из режима нажмите кнопку **A/V,** а затем нажмите и не отпускайте кнопку **V-** до тех пор, пока наверху экрана не появится панель "Управление громкостью через A/V".

**Регулировка звука (для Пульта02):** для регулировки звука служат кнопки

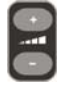

### **Установка даты и времени**

Для установки даты и времени на таймере Видеорекордера откройте диалоговое окно **Установка даты и времени** (рис. 11.37), выбрав пункт главного меню: **Настройки > Дата и время**.

Окно состоит из двух закладок, для перехода между которыми нажимайте стрелки пульта *◄►*. Для перехода между полями ввода внутри каждой закладки нажимайте стрелки пульта ▼ ▲.

### **1. Установка даты**

Чтобы открыть диалоговое окно установки даты (рис. 11.37), выделите это поле и нажмите кнопку пульта **ОК**.

- Для установки значения в любом из полей выделите нужное поле и нажимайте стрелки пульта *◄►*.
- Для подтверждения окончания ввода данных нажмите кнопку диалогового окна **Готово**.
- Для отказа от введенных данных нажмите кнопку пульта **Выход**.

### **2. Установка времени**

Установка времени проводится аналогично установке даты.

### **3. Установка часового пояса**

- Перейдите на закладку "Часовой пояс"(рис. 11.38), нажав стрелку пульта ▶.
- Нажмите кнопку пульта **ОК**, чтобы открыть диалоговое окно выбора часового пояса (рис. 11.39).
- Выберите часовой пояс, нажимая стрелки пульта *◄►*.
- Для подтверждения выбора часового пояса нажмите кнопку пульта **ОК**.

### **3. Сохранение введенных данных**

• Для выхода из окна Установка даты и времени, нажмите кнопку пульта **Выход**.

Если данные были изменены, эта команда открывает диалоговое окно с запросом их сохранения (рис. 11.40).

- Для сохранения данных нажмите кнопку **Сохранить**.
- Для отказа от сохранения нажмите кнопку **Закрыть** или кнопку пульта **ВЫХОД**.

### **Установка языка**

Для установки язык интерфейсов (названия экранов, меню, кнопок, сообщений и т.п.) откройте диалоговое окно **Язык меню**, выбрав пункт главного меню: **Настройки > Язык** (рис. 11.41).

- **▪** Для установки языка интерфейсов выделите в списке нуж ный язык стрелками **▲▼** и нажмите **ОК**.
- **Для отказа от настройки языка закройте окно, нажав кнопку** пульта **ВЫХОД**.

Установка языка является персональной настройкой заре гистрированного пользователя (стр.29). Как только пользователь становится зрителем, Видеорекордер автоматически устанавливает язык, ранее выбранный этим пользователем.

### **Выбор языка звуковой дорожки**

Если передача поддерживает многоязыковое сопровождение, то для выбора звуковой дорожки нажимайте кнопку пульта **ЯЗЫК**, пока не установите требуемую дорожку.

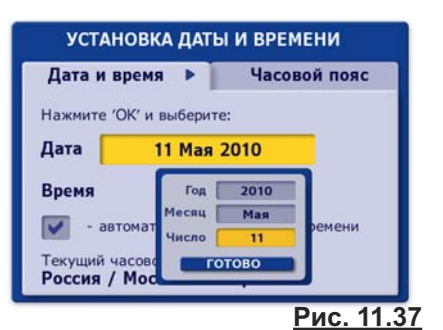

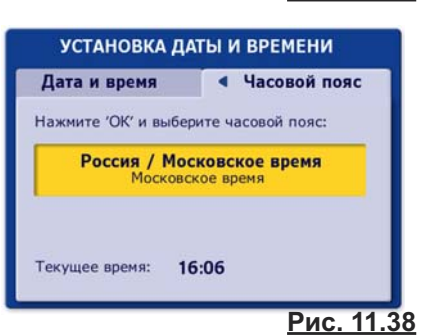

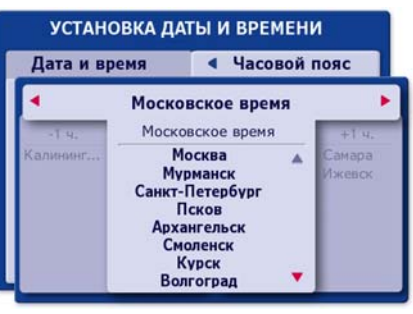

**Рис. 11.39**

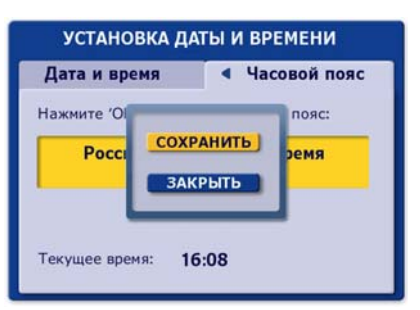

**Рис. 11.40**

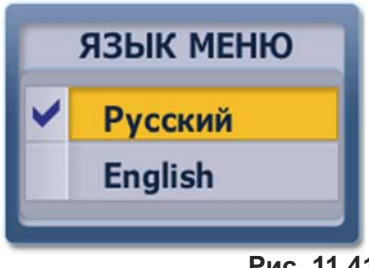

### **Обновление ПО**

Программное обеспечение (ПО) Видеорекордера постоянно совершенствуется. Если новая версия ПО готова, то она начинает вещаться по ТВ каналам связи. Пользователь получает сообщение с предложением обновить ПО (рис. 11.42).

- **▪** Для обновления ПО нажмите кнопку **Обновить ПО**.
- **▪** Для отказа от немедленного проведения обновлений ПО нажмите кнопку **Закрыть**.

Обновить ПО можно в любой удобный момент, выбрав пункт главного меню: **Настройки > Обновление ПО**.

### **Внимание!**

### **Процесс установки обновлений ПО завершается автоматической перезагрузкой Видеорекордера. В результате все текущие записи прерываются!**

Пользователь всегда может проверить наличие обновлений ПО и установить предлагаемые обнов ления по Интернет-сети или при помощи USB устройства. Для проверки наличия обновлений и установки их на Видеорекордере выполните следующие действия.

- **▪** Выберите пункт главного меню Видеорекордера **Настройки > Обновление ПО**.
- **Эта команда открывает диалоговое окно Выберите источник обновлений** (рис. 11.43), в котором указывается текущая версия ПО, установленная на Видеорекордере.

Для проверки наличия обновлений нажмите кнопку **Интер**нет (Видеорекордер должен быть подключен к Интернетсети) или USB (USB устройство должно быть вставлено в USB разъем на задней панели Видеорекордера).

**▪** Если нет обновлений, пользователь получает сообщение: *"***У вас установлена последняя версия ПО"**.

Нажмите кнопку пульта **ОК**, чтобы закрыть сообщение.

- **▪** Если имеется новая версия ПО, на экране открывается диалоговое окно Обновление ПО с указанием новой версии ПО доступной для установки.
	- **-** Нажмите кнопку **Обновить** этого окна для инициа лизации процесса установки новой версии ПО.
	- **-** Нажмите кнопку окна **Выход** или кнопку пульта **ВЫХОД**, чтобы закрыть это окно без установки обновлений.

При нажатии на кнопку Обновить начинается процесс загрузки и установки на Видеорекордер пакетов обновлений **ПО**.Процесс установки обновлений **ПО** отображается на экране при помощи индикатора (рис. 11.44).

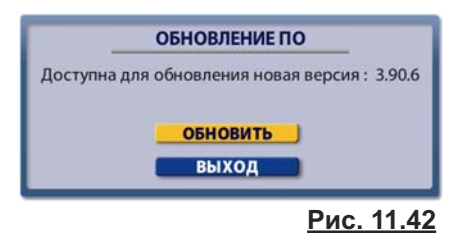

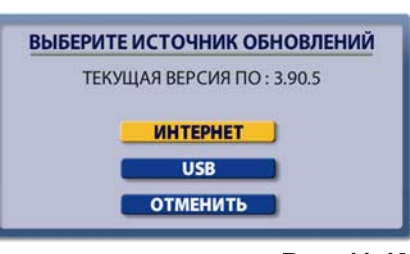

**Рис. 11.43**

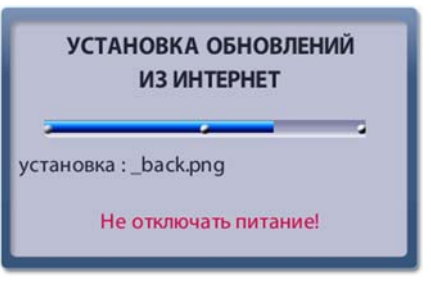

**Рис. 11.44**

### **Внимание!**

Не выключайте питание Видеорекордера до окончания процесса установки обновлений программного обеспечения!

После окончания процесса установки обновлений на экране появляется окно с сообщением: "Обновления успешно установлены. IVR будет автоматически перезагружен через 10 секунд."

## **Настройка Интернет**

Для настройки соединения с Интернет сетью выберите в глав ном меню пункт: **Настройки > Интернет**. Эта команда откры вает диалоговое окно Настройка Интернет, служащее для выбора типа связи с Интернет сетью (рис. 11.45).

Выберите нужный пункт при помощи стрелок пульта **▲▼** и наж мите ОК, чтобы открыть диалоговое окно настройки выбранного типа соединения с Интернет сетью.

## **Настройка локальной сети (LAN)**

Заполните поля ввода в соответствии с параметрами локальной сети. Данные предоставляет провайдер Интернет услуг (рис. 11.46).

- **▪** Выделите поле ввода, нажимая стрелки пульта **▲▼**, а затем введите данные при помощи экранной клавиатуры или пульта. При заполнении разряда поля (три цифры) знак "точка" вводится автоматически, курсор переходит в следующий разряд. По разрядам поля можно перемещаться стрелками **◄►**.
- **▪** Если локальная сеть использует динамические IP-адре са, в поле "**dhcp**" поставьте "галку". Для этого выделите это поле и нажмите **ОК**.
- **▪** Для сохранения параметров настройки нажмите кнопку **Сохранить**.

### **Примечание**

Для возврата к заводским настройкам выделите кнопку **Сохранить** и нажмите кнопку пульта **Удал.**

### **Настройка VPN соединения**

**НАСТРОЙКА ИНТЕРНЕТ** Выберите тип Интернет-соединения локальная сеть (LAN) виртуальная частная сеть (VPN) **GPRS модем PPPoE RADUGA INTERNET НАСТРОЙКА** Для RADUGA INTERNET-соединения убедитесь, что произведена настройка любого из выше перечисленных типов соединения

**Рис. 11.45**

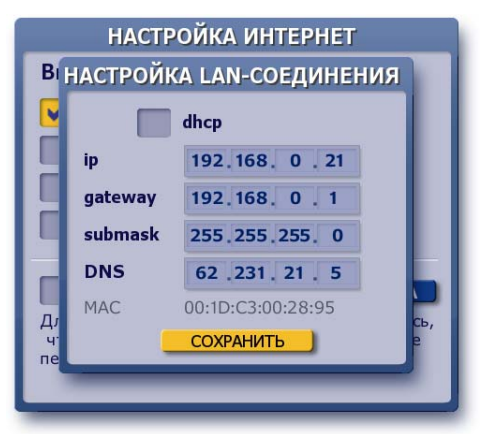

**Рис. 11.46**

**VPN** (Virtual Private Network), виртуальная частная сеть - это удобная и быстрая технология связи с сервером провайдера Интернет услуг, который становится посредником между пользователем и другими Интернет узлами. Отличительной чертой **VPN** сети является то, что при подключениии к **VPN** серверу при помощи специальной программы поверх общедоступной сети, в уже установленном соединении организуется зашифрованный канал, обеспечивающий высокую защиту передаваемой по этому каналу информации за счет применения специального алгоритма шифрования. Это гарантирует полную защищенность сетевых реквизитов пользователя, т.е. невозможность несанкционированного доступа в Интернет с реквизитами пользователя.

Для настройки VPN соединения заполните все поля в соответствии с реквизитами, предоставляемыми провайдером Интернет услуг (рис. 11.47).

- **▪** В поле **адрес сервера** введите адрес **VPN** сервера, к которому будет выполняться подключение. Для ввода данных откройте экранную клавиатуру, нажав кнопку пульта **КЛАВ**. После ввода данных нажмите кнопку клавиатуры **Готово** для перехода в следующее поле ввода **логин**.
- **▪** В поля **логин** и **пароль** введите логин и пароль, используемые для входа на сервер.
- **▪** Установите опцию **Использовать шифрование** для обеспечения безопасности соединения с сервером провайдера. Для этого выделите это поле и нажмите **ОК**.
- **Для очистки всех полей нажмите кнопку Сброс.**
- **Для сохранения параметров настройки нажмите кнопку Сохранить**.
- **▪** Для подключения к Интернет (для проверки связи) наж мите кнопку **Соединить**.

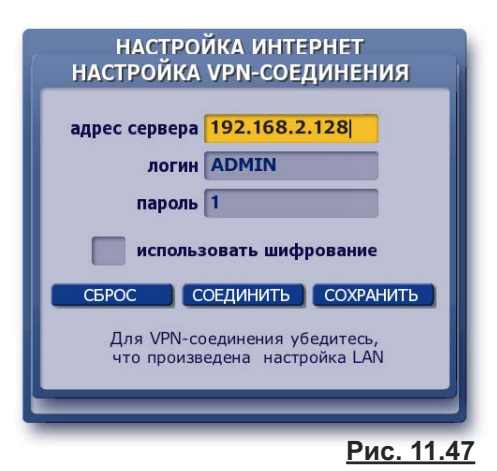

### Настройка GPRS соединения

GPRS Интернет - это организация постоянного подключения к сети Интернет через GPRS модем. Чтобы пользоваться GPRS услугой, необходимо подключить ее у оператора сотовой связи. Перед настройкой GPRS соединения выполните необходимые соединения:

- вставьте SIM-карту оператора сотовой связи (у которого Вы оплатили GPRS услугу) в слот SIM на задней панели Видеорекордера (питание должно быть выключено);
- присоедините GPRS антенну ко входу для антенны GSM модуля на задней панели Видеорекордера.

### Примечания

1. По умолчанию установлено GPRS-соединение Видеорекордера с сервером РИКОР при помощи РИКОР- карты (входит в комплект поставки и изначально вставлена в **SIM-слот). Это GPRS соединение служит ТОЛЬКО для** оплаты услуг Рикор ТВ.

Использовать РИКОР-карту для навигации по Интернет нельзя!

2. Модель RIKOR HD IVR Ready S 21 не имеет встроенного GPRS модема. Для организации GPRS Интернета можно подключить внешний 3G модем с интерфейсом USB (в поставку не входит).

Для настройки GPRS соединения с Интернет-сетью заполните все поля окна Настройка GPRS-соединения в соответствии с параметрами, предоставляемыми провайдером услуг сотовой связи. На рис. 11.48.а приведен пример заполнения параметров настройки GPRS-соединения оператора сотовой связи MTC.

- 1. Для выбора оператора связи выполните следующие шаги. Выделите стрелками пульта V ▲ поле Оператор связи. Нажмите ОК. В открывшемся диалоговом окне (рис. 11.48.6) нажмите кнопку с названием нужного оператора. Нажмите кнопку окна Сохранить.
- 2. Если оператора сотовой связи нет в списке, выполните следующие действия.
	- Нажмите кнопку диалогового окна Добавить. Введите при помощи экранной клавиатуры или пульта название оператора связи. Для перехода к следующему полю нажмите стрелку пульта ▼.
	- Заполните поля: APN (точка доступа), логин, пароль.
	- Поставьте галку в поле "Разрешить прием SMS-сообщений" для приема SMS-сообщений по GPRS-соединению выбранного оператора связи. Принимаемые сообщения будут автоматически отображаться на экране. Чтобы закрыть SMS-сообщение, нажмите кнопку пульта ВЫХОД. Рикоровская SIM-карта НЕ принимает SMS-сообщения!
	- В зависимости от требований настройки сети (определяет провайдер) в поле DNS следует поставить галку или оставить это поле пустым и заполнить два нижних поля: DNS 1 u DNS 2.
	- Для сохранения параметров настройки нажмите кнопку Сохранить.
	- Для инициализации подключения к Интернет нажмите кнопку Соединить. Эта команда открывает диалоговое окно с запросом параметров **SIM-**карты (рис. 11.49). Введите значения параметров PIN и PUK в соответствующие поля ввода и нажмите кнопку Сохранить. При успешной настройке GPRS-соединения слева внизу диалогового окна "Настройка GPRS-соединения" появляется диаграмма, отображающая уровень GPRS сигнала.

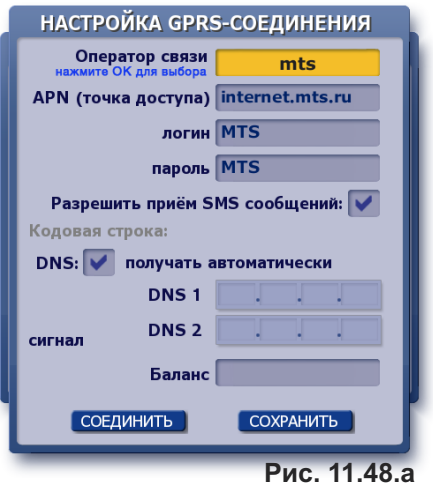

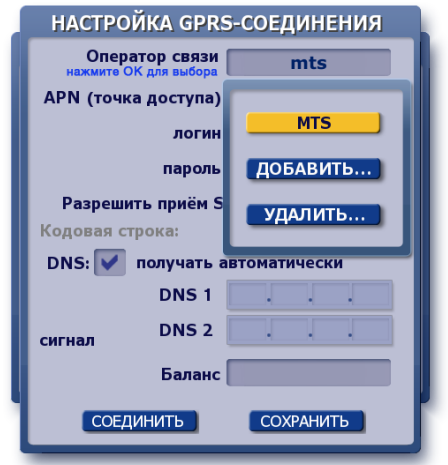

Рис. 11.48.б

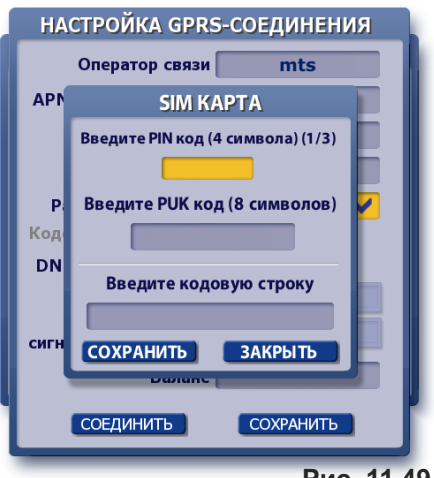

Рис. 11.49

### Примечание

Поле "Баланс" - информационное поле (рис. 11.48.а, стр.100). Предназначено для проверки состояния счета за пользование услугой сотовой связи. Например, для МТС оператора введите в поле "Баланс" следующий набор символов: \*100 #, а затем нажмите кнопку пульта ОК. Поддерживаются и другие команды операторов сотовой связи, начинающиеся с символа  $\star$ .

ВАЖНО! Если в Видеорекордер вставлена Рикоровская SIM - карта, то вышеуказанные команды поля "Баланс" использовать невозможно.

#### Кодовая строка

В кодовой строке диалогового окна "Настройка GPRSсоединения" в закодированном виде выводятся значения параметров PIN и PUK для той SIM-карты, которая в данный момент времени вставлена в Видеорекордер!

#### Когда может потребоваться код из кодовой строки?

Код может потребоваться только для Рикоровской SIM-карты в случае восстановления системного раздела ПО на жестком диске (стр.125), поскольку в результате этой операции удаляются настройки Интернет-соединений и GPRS модема. Если значения PIN и PUK Рикоровской карты утеряны, то для восстановления возможности пользования Рикоровской картой обратитесь в сервис-центр, где Вам выдадут значение вышеуказанного кода. Для восстановления GPRS-соединения введите этот код в кодовую строку диалогового окна "SIM карта" (рис. 11.49, стр. 100).

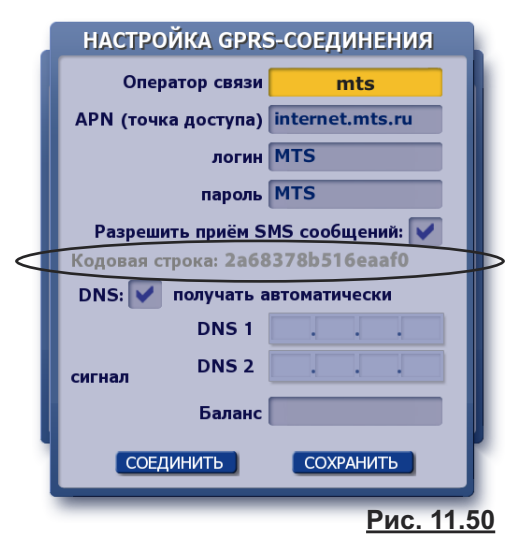

#### **BAЖHO!**

- Вставлять / вынимать SIM-карту из слота GSM-модуля можно только при выключенном питании.
- Если Вы вставили в SIM-слот не Рикоровскую SIM-карту, а SIM-карту какого-либо оператора Интернет-услуг и при этом ввели значение кода в кодовую строку, то доступ в Интернет по этой карте становится невозможным.

### Настройка РРРоЕ соединения

Протокол РРРоЕ - это спецификация для подключения пользователей сети стандарта Ethernet к Интернету через широкополосное соединение, такое как линия DSL, беспроводное устройство или кабельный модем. С помошью PPPоЕ и широкополосного модема пользователи локальной сети могут получать доступ с индивидуальной проверкой подлинности к высокоскоростным сетям данных. Объединяя Ether-

НАСТРОЙКА РРРОЕ-СОЕДИНЕНИЯ имя пароль СБРОС СОЕДИНИТЬ СОХРАНИТЬ Для PPPoE-соединения убедитесь,<br>что произведена настройка LAN Рис. 11.51

net и протокол PPP (Point-to-Point Protocol), протокол PPPoE обеспечивает эффективный способ создания отдельных соединений с удаленным сервером для каждого пользователя. Данный протокол требует подтверждения пользователем его пароля для установления доступа к сети Интернет. Таким образом, особенностью этого способа подключения является встроенная процедура аутентификации, позволяющая корректно отслеживать время предоставления и оплату сетевых услуг. При заключении договора для абонента заводится учётная запись в базе данных, т.е. ему присваиваются: логин (login) и пароль (password). Поскольку протокол PPPoE является аналогом коммутируемого соединения, то для его организации требуется всего один IP-адрес, который доступен из сети Интернет только во время установленного соединения, что в совокупности значительно уменьшает расходы на содержание постоянного подключения к сети. Плюсы использования данного протокола: простота и удобство в обращении, многоплатформенность, высокая отказоустойчивость, минимальный процент загрузки канала по сравнению с другими системами авторизации, отсутствие затрат на шифрование (в сравнении с VPN). Для настройки PPPoE-соединения выполните следующие действия (рис. 11.50).

- Проведите настройку LAN соединения, как описано на стр. 99.
- В поля имя и пароль введите при помощи клавиатуры соответственно логин и пароль.
- Для очистки всех полей нажмите кнопку Сброс.
- Для сохранения параметров настройки нажмите кнопку Сохранить.
- Для инициализациио подключения к Интернет нажмите кнопку Соединить.

### **Настройка Радуга-Интернет**

На базе Рикор ТВ - оборудования пользователь может организовать домашнюю локальную сеть для выхода в Интернет с приемом данных по спутниковому каналу связи. На данный момент реализована возможность одностороннего спутникового Интернета через услуги провайдера Raduga Internet.

Односторонний спутниковый Интернет - это один из способов обмена данными через спутник, где для передачи данных используются доступные наземные каналы, а для приема - используется спутниковый канал.

Односторонний спутниковый Интернет подразумевает наличие у пользователя какого-то существующего способа подключения к Интернет-сети. Как правило это медленный и/или дорогой канал (GPRS/EDGE, ADSL-подключение там, где услуги доступа в Интернет развиты плохо и ограничены по скорости и т. п.). Через этот канал передаются только запросы в Интернет. Эти запросы поступают на узел провайдера одностороннего спутникового доступа, а данные, полученные в ответ на эти запросы, передают пользователю через широкополосный спутниковый канал.

Поскольку большинство пользователей в основном получает данные из Интернета, то такая технология позволяет получить более скоростной и более дешевый трафик, чем медленные и дорогие наземные подключения.

Объем же исходяшего трафика по наземному каналу (а значит и затраты на него) становится достаточно скромным (соотношение исходящий/входящий — примерно от 1/10 при веб-серфинге, от 1/100 и лучше при загрузке файлов).

Естественно, использовать односторонний спутниковый Интернет имеет смысл тогда, когда доступные наземные каналы слишком дорогие и/или медленные. При наличии недорого и быстрого «наземного» Интернета — спутниковый Интернет имеет смысл как резервный вариант подключения, на случай пропадания или плохой работы «наземного».

В домашней локальной сети Видеорекордер выполняет роль proxy-сервера, через который запросы от персональный компьютеров (ПК) на Интернет данные передаются на сервер **Raduga Internet** провайдера. В качестве исходящего канала передачи данных используется GPRS модем, встроенный в Видеорекордер, а для приема данных - спутниковый канал.

### **Важно!**

Для соединения Видеорекордера с хабом или свичом нужно использовать обычный сетевой кабель c разъемами RJ-45. Для соединения Видеорекордера с ПК напрямую нужно использовать "кросс-кабель" c разъемами RJ-45.

Таким образом, для настройки домашней локальной сети для выхода в Интернет с приемом данных по спутниковому каналу связи через провайдера Raduga Internet необходимо: установить статический IP адреса на домашнем компьютере (рассматриваюся операционные системы Windows XP и Windows Vista/7); установить параметры браузера ПК для связи с прокси-сервером, т.е. с Видеорекордером; настроить связь Видеорекордера с Raduga Internet.

### Настройка Радуга-Интернет

### 1. Описание установки статического IP адреса на домашнем компьютере

#### 1. 1. Настройка сетевого интерфейса ПК с ОС Microsoft Windows XP SP2

В случае использования операционной системы Microsoft Windows XP SP2 для присвоения статического IP-адреса сетевому интерфейсу компьютера выполните следующие действия.

- Щелкните на значке My Network Places (Сетевое окружение) правой кнопкой мыши и в открывшемся контекстном меню выберите пункт Properties (Свойства).
- В открывшемся окне Network Connection (Сетевые соединения) выберите значок Local Area Connection (Локальная сеть) и, щелкнув на нем правой кнопкой мыши, перейдите к пункту Properties.

Эта команда открывает окно Local Area Connection Properties (Свойства сетевого соединения), позволяющее настраивать сетевой адаптер (рис. 11.52).

• На вкладке General выделите протокол Internet Protocol (TCP/IP) и нажмите кнопку Properties, чтобы открыть окно Internet Protocol (TCP/IP) Properties (рис. 11.53), позволяющее задать IP-адрес компьютера, маску подсети и шлюз.

Отметьте в данном диалоговом окне пункт Use the following IP address и введите в соответствующие текстовые поля IP-адрес и маску подсети (рис. 11.53).

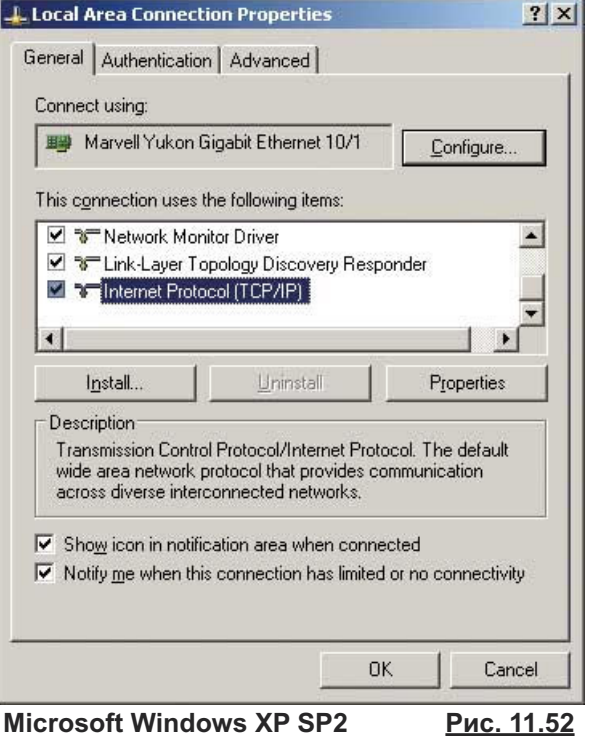

### Внимание!

IP адрес 192.168.0.22 указан для примера. В действительности следует указать любой другой IP адрес домашней локальной сети.

Именно этот адрес необходимо прописывать при настройке IVR в окне: **МЕНЮ > НАСТРОЙКИ > ИНТЕРНЕТ>-**RADUGA НАСТРОЙКА (IP адрес клиента).

IP адрес IVR-приставки в этом случае должен отличаться от IP адреса ПК в последней цифре и для нашего примера равен 192.168.0.21.

Маска подсети для IVR (в настройках интернет-LAN) должна также точно соответствовать введенной на компьютере, обычно это значение равно 255.255.255.0.

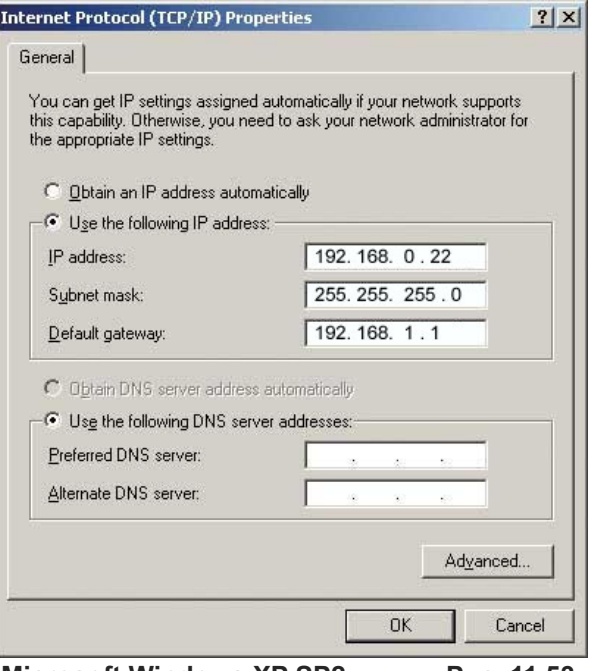

**Microsoft Windows XP SP2** 

Рис. 11.53
### **1. 2. Настройка сетевого интерфейса ПК с ОС Microsoft Windows Vista**

В случае использования операционной системы **Microsoft Windows Vista** для присвоения статического IP-адреса сетевому интерфейсу компьютера выполните следующие действия.

- **▪** Щелкните на значке **Сеть** правой кнопкой мыши и в появившемся контекстном меню выберите пункт **Свойства**.
- **▪** В открывшемся окне **Центр управления сетями с общим доступом** выберите с левой стороны ссылку **Сетевые подключения**, щелкнув на ней левой кнопкой мыши. Эта команда открывает окно **Сетевые подключения** (рис. 11.54), в котором отображаются все установленные на компьютере сетевые адаптеры.

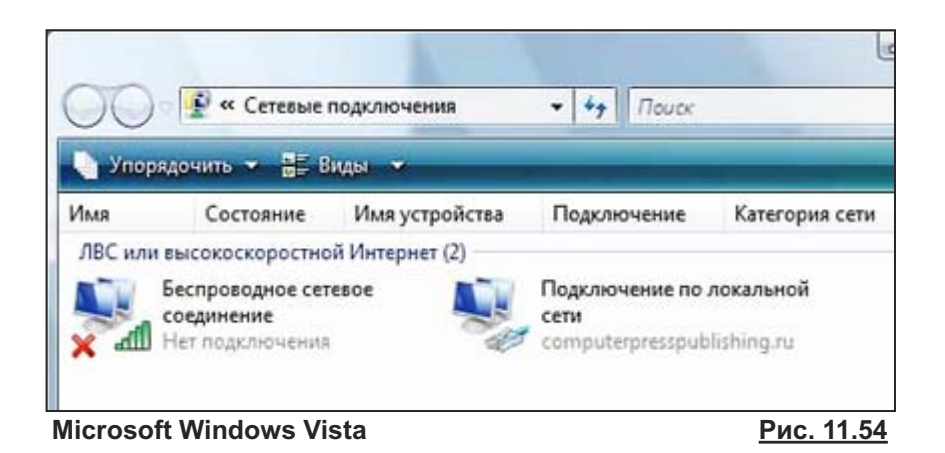

**▪** Выберите в этом окне сетевой адаптер, с помощью которого компьютер подключен к LAN-порту маршрутизатора, и щелкните на нем правой кнопкой мыши. В открывшемся контекстном меню выберите пункт **Свойства** (рис. 11.55).

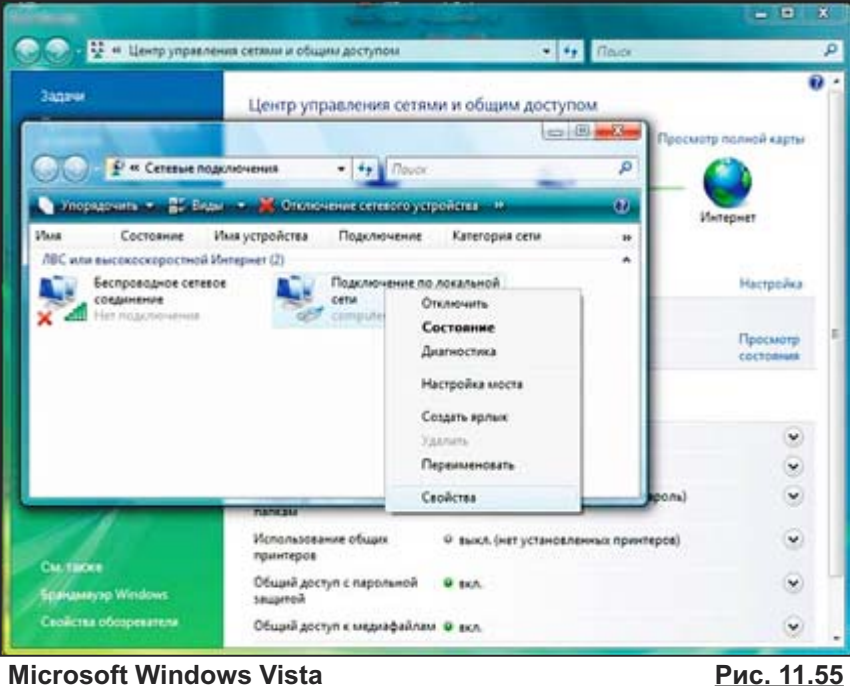

**▪** В открывшемся окне свойств выбранного сетевого адаптера (рис. 11.56) на вкладке **Сеть** выделите пункт **Протокол Интернета версии 4 (TCP/IPv4)** и нажмите кнопку **Свойства**.

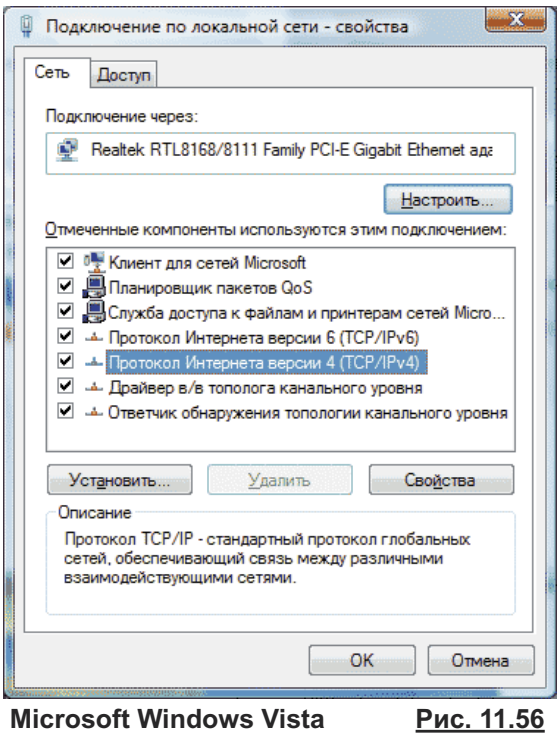

**Microsoft Windows Vista**

**▪** В открывшемся окне отметьте пункт **Использовать следующий IP-адрес:** и введите в соответствующие текстовые поля значения IP-адреса, маски подсети и IP-адреса шлюза (рис. 11.57).

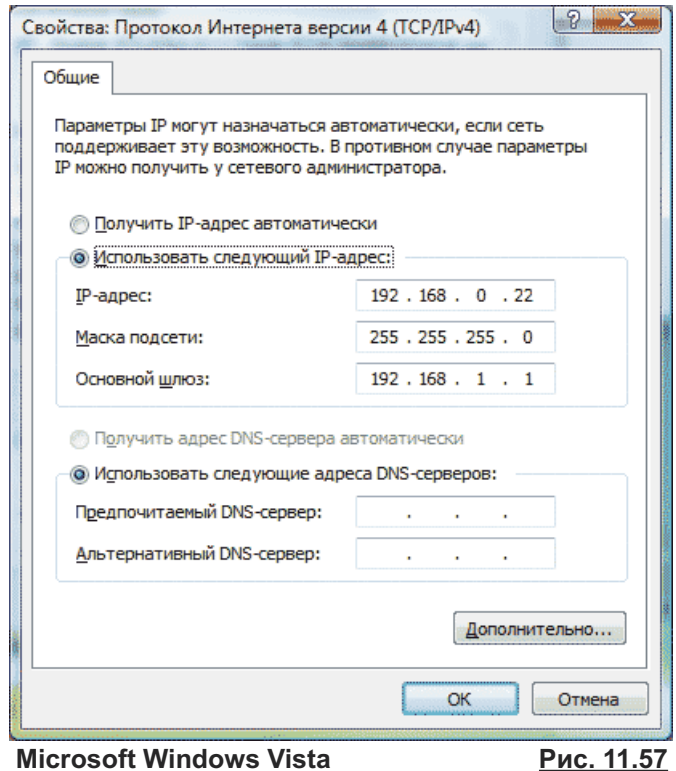

### **2. Установка параметров браузера персонального компьютера**

- **В настройках сетевых соединений Интернет браузера персонального компьютера (ПК) необхо**димо прописать IP адрес proxy-сервера, т.е Видеорекордера, например, 192.168.0.21, который рассматривался на стр. 103.
- **▪** Порт: 3128

Далее в качестве примера рассмотрим настройку прокси-сервера для ряда Интернет браузеров.

### **Internet Explorer**

- **Шаг 1.** Выберите в строке меню браузера **Сервис** (Service).
- **Шаг 2.** В открывшемся меню выберите пункт меню **Свойства обозревателя** (Internet Options).
- **Шаг 3.** В диалоговом окне **Свойства обозревателя** выберите закладку **Подключения** (Connections).
- **Шаг 4.** В разделе **Настройка параметров локальной сети** этого окна нажмите кнопку **Настройка сети**.
- **Шаг 5.** В диалоговом окне **Настройка параметров локальной сети** (рис. 11.58) поставьте галочку в поле **Использовать прокси-сервер для локальных подключений**. Введите в поле **Адрес** адрес прокси-сервера (IP-адрес Видеорекордера), а в поле **Порт**— 3128. Затем нажмите кнопку **Дополнительно**.

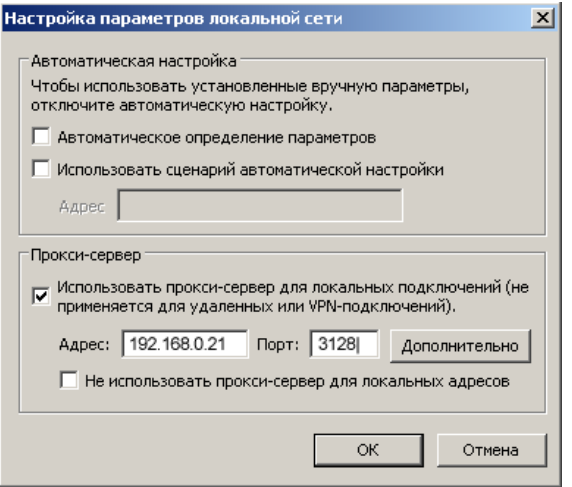

#### **Рис. 11.58**

**Шаг 6.** В диалоговом окне **Параметры прокси-сервера** (рис. 11.59) поставьте галочку в поле **Один прокси-сервер для всех протоколов**. Введите в поле **HTTP:** адрес прокси-сервера (IP-адрес Видеорекордера, в нашем примере192.168.0.21), а в поле **Порт**— 3128. Сохраните настройки.

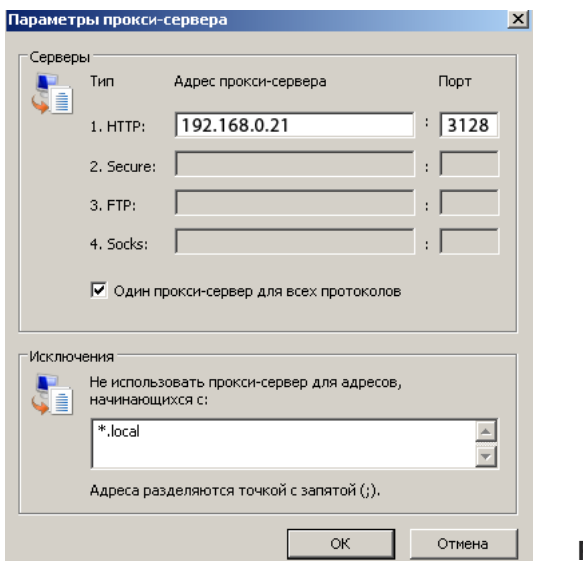

**Рис. 11.59**

### **Opera**

- **Шаг 1.** Выберите в строке меню браузера команду **Tools** (Инструменты).
- **Шаг 2.** В открывшемся меню выберите пункт **Preferences** (Предпочтения).
- **Шаг 3.** В диалоговом окне **Preferences** (Предпочтения) выберите закладку **Advanced** (Продвинутые) (рис. 11.60).
- **Шаг 4.** В открытой закладке Advanced"выберите пункт левого меню **Network** (Сеть), а затем нажмите кнопку **Proxy servers** (Прокси сервера).

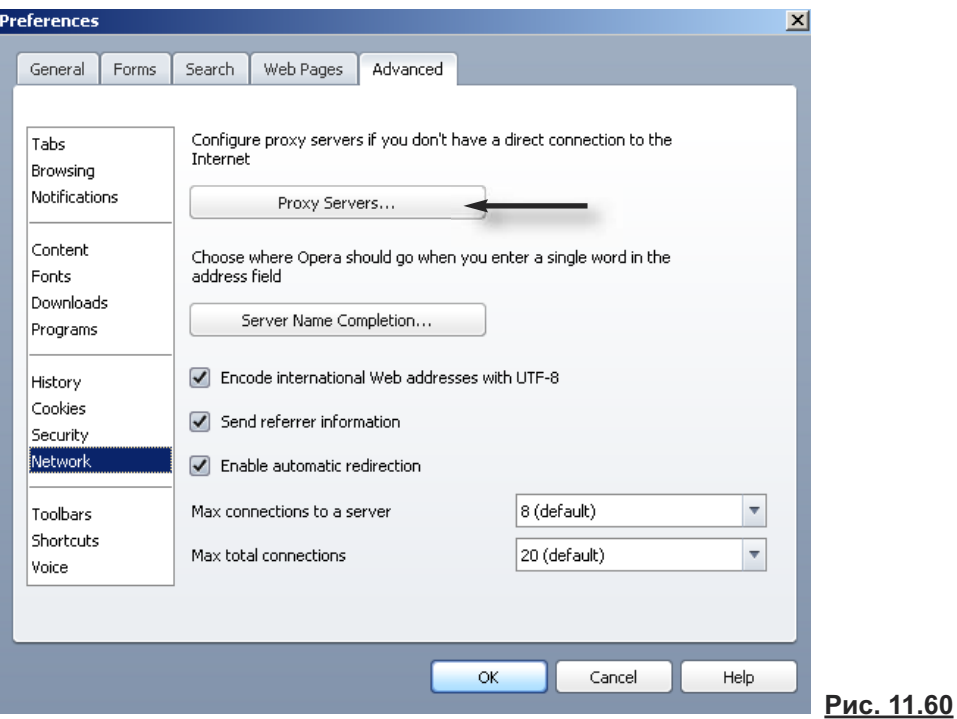

**Шаг 5.** Поставьте галочку в поле **Use proxy for local servers** (Использовать прокси для локальных серверов), чтобы стали доступны поля **HTTP**, **HTTPS**, **FTP**. Введите в эти поля значение IP-адреса Видеорекордера: 192.168.0.21. В поле порт введите значение: 3128. Сохраните настройки (рис. 11.61).

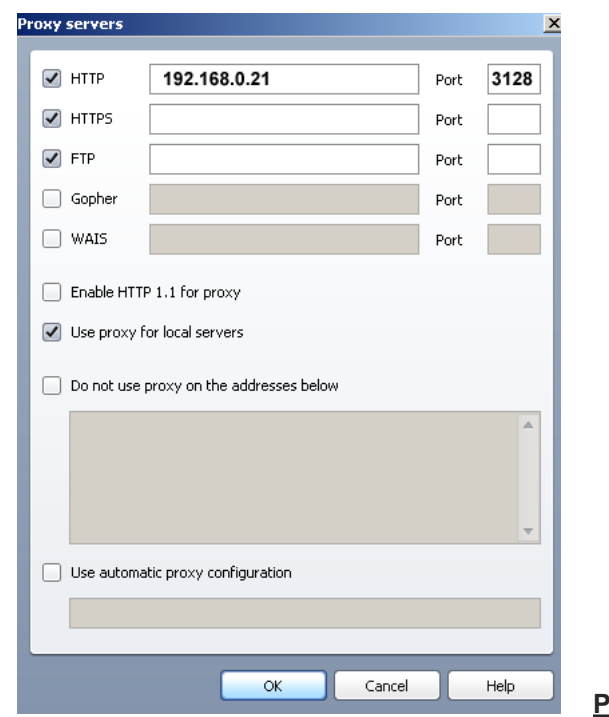

**Рис. 11.61**

### **Mozilla Firefox**

- **Шаг 1.** Выберите в строке меню браузера команду **Инструменты**.
- **Шаг 2.** В открывшемся меню выберите пункт **Настройки**.
- Шаг 3. В открывшемся диалоговом окне Настройки выберите закладку Сеть и нажмите кнопку **Настроить** (рис. 11.62).

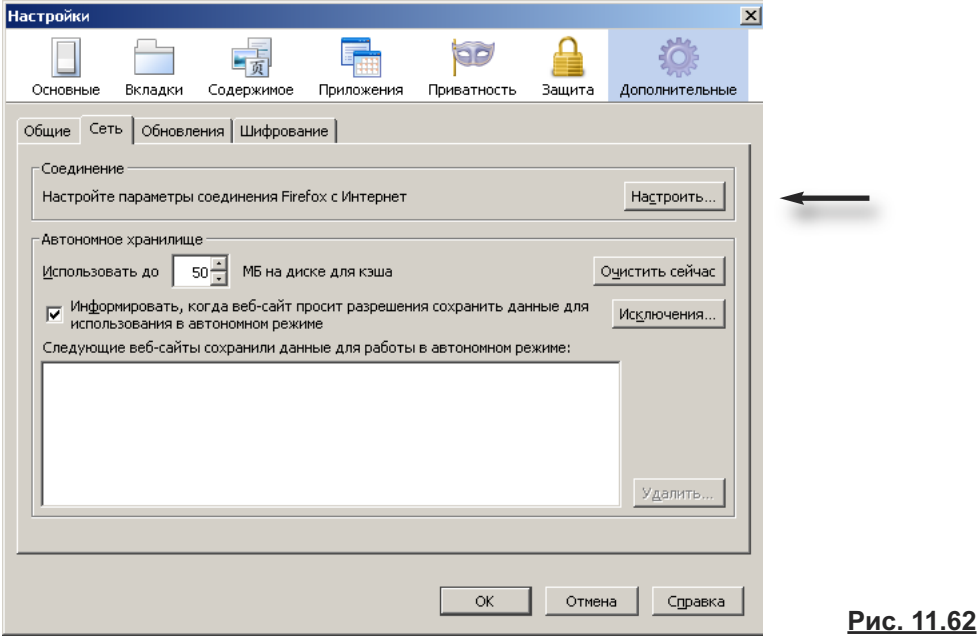

**Шаг 4.** В диалоговом окне **Параметры соединения** выберите поле **Ручная настройка сервиса прокси**. В поле **HTTP proxy** введите значение IP адреса Видеорекордера: 192.168.0.21. В поле порт введите значение: 3128. Поставьте галочку в поле **Использовать этот проксисервер для всех протоколов**. Сохраните настройки (рис. 11.63).

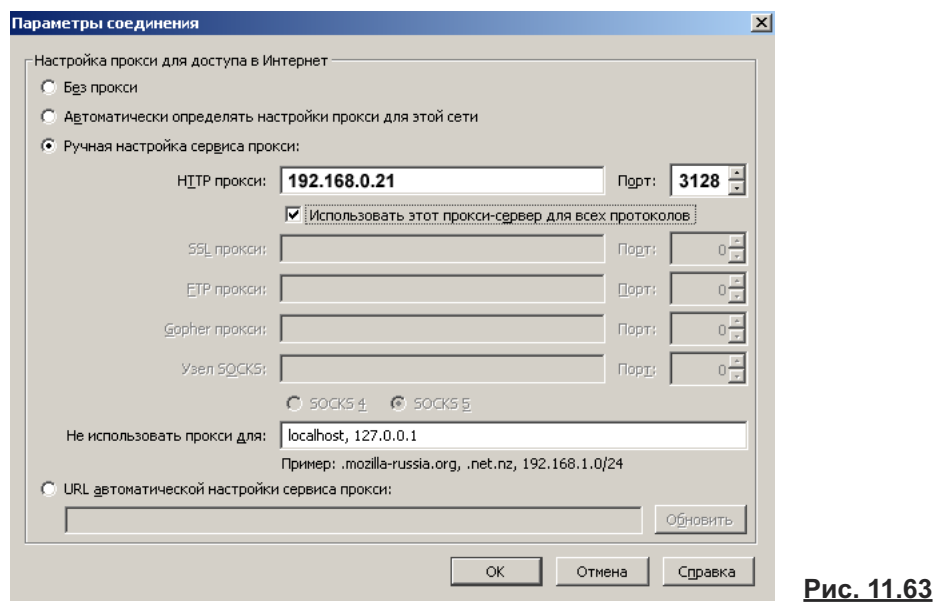

### **3. Настройка связи Видеорекордера с Raduga Internet**

### **3.1. Настройка параметров локальной сети**

- **▪** Откройте диалоговое окно настройки Интернет, выбрав пункт главного меню **Настройки > Интернет**.
- **▪** Выберите тип связи **Локальная сеть** (LAN).
- **▪** Введите статический IP адрес, шлюз и маску подсети, которые должны соответствовать сегменту домашней локальной подсети (рис. 11.64).

### **IP адрес**

Например, если на персональном компьютере значение IP парамера равно 192.168.0.22, то на Видеорекордере (через посредство которого обеспечивается доступ в Интернт) следует ввести 192.168.0.21.

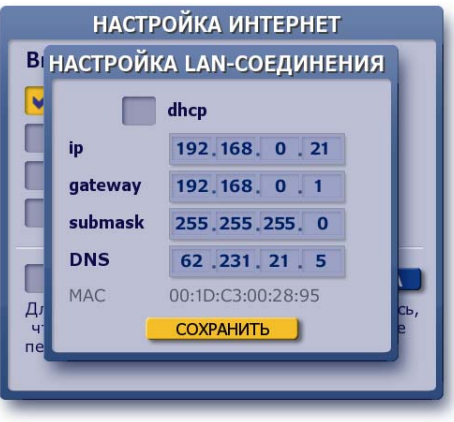

**Рис. 11.64**

### **Шлюз**

а.) Если Видеорекордер соединен с ПК напрямую в поле gateway (шлюз) укажите IP адрес Видеорекордера, введенный в настройках локальной сети (LAN).

б) Для расширенной домашней сети введите то значение gateway, которое рекомендовано провайдером Интернет сети.

### **Маска**

Значения параметра **Маска** на ПК и Видеорекордере должны совпадать.

**▪** Нажмите кнопку окна **Сохранить**.

### **3.2. Настройка GPRS связи**

Если достаточно использовать **LAN** (без GPRS), сразу переходите к пункту **3.3**. Например, у вас есть выход в Интернет по локальной сети, но входящий трафик дороже, чем через спутник и т.д.

- **▪** В диалоговом окне **Настройка Интернет** выберете тип связи **GPRS-**модем.
- **▪** Настройте **GPRS-**соединение, как описано на стр. 100.

### **ВАЖНО!**

При настройке **GPRS-**соединения для работы с **Raduga Internet** необходимо "включить" опцию получать DNS автоматически.

- **▪** Нажмите кнопку **Соединит**ь.
- **▪** При успешном соединении галочка в поле **LAN** пропадает, а в поле **GPRS** остается. Это нормально, поскольку параметры LAN-соединения сохранены.

Напоминаем, что по умолчанию установлено GPRS-соединение Видеорекордера с РИКОРсервером при помощи РИКОР-карты для возможности оплаты РИКОР ТВ услуг, а также для получения информации о продуктах Рикор ТВ.

Для пользования Интернетом в личных целях при установке GPRS связи необходимо вставить в Видеорекордер SIM-карту оператора сотовой связи, у которого Вы оплатили GPRS услугу.

### **Менять SIM карту можно только при отключеном питании!**

### **3.3. Настройка Raduga Internet**

- **▪** В диалоговом окне **Настройка Интернет** в подразделе **Raduga Internet** нажмите кнопку **Настройка** (рис. 11.65). При этом галочку в поле **Raduga Internet** не ставьте.
- **▪** Заполните поля логин и пароль (значения предоставляются провайдером **Raduga Internet**) (рис. 11.66). В случае необходимости введите адрес сервера.
- **▪** В поле **IP адрес клиента** введите IP адреса ваших персональных компьютеров, которым будет разрешен доступ в интернет через IVR, и нажмите кнопку пульта **ОК**.
- **▪** Время отключения от Интернет при простое можно менять. Выделите поле **Отключать при простое** и введите с пульта нужное значение. Если введено значение **0**, то отключения от Интернет при простое НЕ происходит.
- **▪** Нажмите кнопку **Сохранить** для сохранения введенных параметров.
- **▪** Для активизации процесса подключения к серверу провайдера **Raduga Internet** нажмите кнопку **Соединить**.
- **▪** Процесс подключения сопровождается сообщениями в строке **Статус**: **connect** (соединение)

**initialization** (инициализация) **enabled** (связь установлена)

### **Используемые значки:**

Идет процесс запуска **Raduga Internet**.

Соединение успешно настроено и готово к работе.

Ошибка в настройке или системная ошибка.

Нет сигнала.

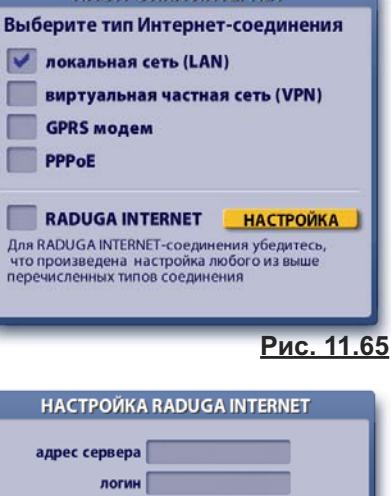

НАСТРОЙКА ИНТЕРНЕТ

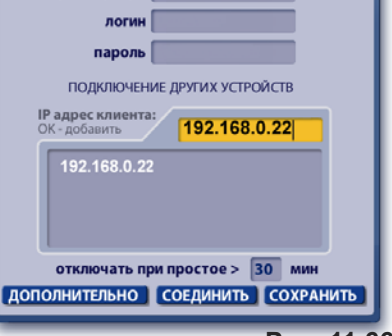

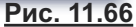

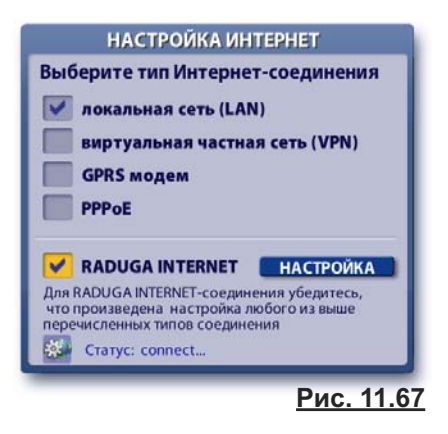

### **Примечание**

Если параметры связи с **Raduga Internet** сохранены, то в даль нейшем для соединения с Интернетом, достаточно поставить галочку в поле Raduga Internet (рис. 11.67).

### **▪ Выбор тюнера для приема Интернет данных**

При каждом запросе Интернет данных через **Raduga Internet** пользователь получает запрос по какому из тюнеров принимать данные: по просмотровому тюнеру или по тюнеру записи.

Если выбран просмотровый тюнер, то просматривать ТВ каналы невозможно (рис. 11.68). Запланированные записи на тюнере записи будут выполняться. В левом верхнем углу экрана "горит" значок уведомления о выборе просмотрового тюнера для приема Интернет данных: .

При этом открыт доступ к просмотру расписания передач на выбранном канале при помощи информационной панели (стр. 35).

Для перехода к просмотру текущей передачи на выбранном канале нажмите кнопку пульта:

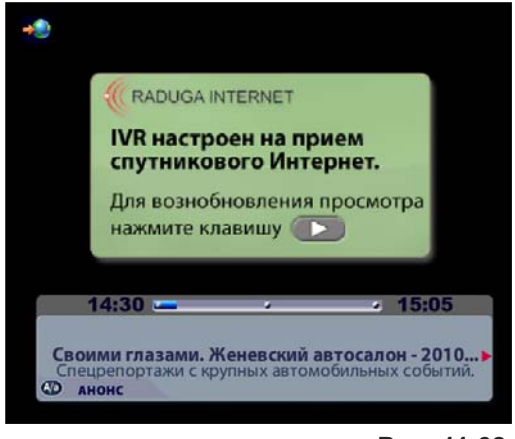

**Рис. 11.68**

Если для приема Интернет данных выбран тюнер записи, назначенные записи не будут производиться, также не будут приниматься интерактивные новости. Просмотр передач на просмотровом тюнере доступен.

Если Видеорекордер находится в режиме ожидания на момент получения запроса о выборе тюнера, тюнер вы бирается автоматически, исходя из последнего выбора тюнера пользователем.

**▪** Если пользователь имеет несколько антенн или использует не универсальную LNB и/или DiSEqC, то можно назначить любую из них для приема Интернет данных.

Для этого нажмите кнопку **Дополнительно**, чтобы открыть ок но **Настройка антенны** (рис. 11.69). Введите параметры антенны и нажмите кнопку **Запомнить настройку**.

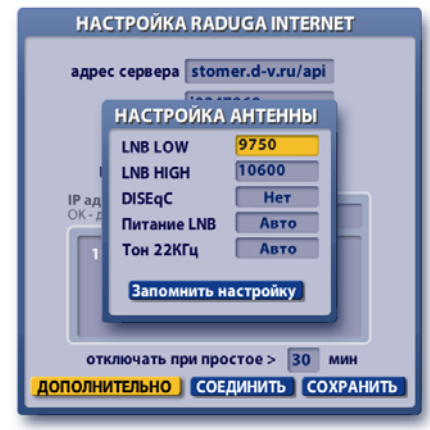

### **Внимание!**

Для работы с **Радуга-Интернет** приобретайте SIM-карты, работающие как на прием, так и на передачу данных по GPRS.

Это важно для работы IVR. При инициализации услуги **Радуга-Интернет** IVR получает от Радуги параметры настройки на спутник.

Если возникают проблемы при запуске **Радуга-Интерне**т при использовании GPRS модема, попробуйте выполнить следующие действия.

- Проверьте включена ли опция получать DNS автоматически. Если эта опция НЕ включена, включите ее, поставив в поле DNS галочку, затем нажмите кнопку окна **Сохранить** (рис. 11.48а, стр. 100) и перезагрузите Видеорекордер (выключите / включите).
- Повторно выполните подключение к **Raduga-Internet**. Для этого уберите, а затем вновь поставьте галочку в поле **Raduga Internet**  (рис. 11.67, стр. 110).

### **Информация**

Информацию о тарифах, услугах можно получить на сайте провайдера услуг Raduga Internet : http://www.d-v.ru/

**Рис. 11.69**

### **4. Sprint - ускоритель**

**Sprint —** интернет-ускоритель, специальная программа, установленная на Видеорекордере, для ускорения загрузки данных из Интернет-сети, прежде всего при веб-серфинге. Ускорение достигается за счёт: облегчённого протокола на базе **UDP**; сжатия трафика; быстрого старта - не тратится время на установление соединения в отличие от протоколов TCP и различных VPN; уникального интегрированного системного контроллера скорости (ИСКС), позволяющего работать на высоких скоростях.

Ускоритель **Sprint** представляет собой по сути протокол, предназначенный для использования в ассиметричных каналах: спутниковый канал очень дешёвый и быстрый, наземный канал (GPRS) дорогой и медленный. Sprint уменьшает трафик в наземном (дорогом) канале связи.

Чтобы открыть web-кабинет **Sprint**, введите в адресной строке ПК браузера адрес: http://192.168.0.21:8080, где 192.168.9.21- это IP адрес вашего Видеорекордера.

При этом необходимо выполнить 2 условия.

**1.** Добавить IP вашего ПК в настройки Raduga Internet на IVR.

- **2.** При входе в web-кабинет **Raduga Sprint** отключить прокси!
- Если Вы не хотите терять соединение, используйте браузер с отдельно настраиваемым прокси (например, Opera).

С помощью интерфейса, представленного в web-кабинете **Sprint**, можно управлять настройками программы **Sprint**, установленной на Видеорекордере.

*Проводить тонкие настройки сетевых соединений следует только технически подготовленным пользователям!*

### **Sprint, установка наиболее оптимальных параметров**

Описываемая ниже установка параметров актуальна **только** при работе ускорителя с исполь зо ванием в качестве наземного канала протокола UDP. В случае с TCP данные настройки не актуальны.

Качество канала, а именно такие параметры, как фактическая скорость загрузки, определяется в основном выставленными характеристиками наземного канала. Их всего три.

**Скорость запросного канала - наиболее актуальный параметр. Sprint имеет контроллер скорос**ти на сервере и всегда точно знает пропускную способность спутникового канала. Однако наземный канал не использует какой-либо подстройки скорости. Выставить этот параметр нужно таким образом, чтобы оставить его максимально близким к заявленной скорости наземного канала, но в то же время следует сохранить минимальный процент перепосылок в наземном канале (определяется по статистике). В качестве начального значения можно взять скорость на 10% меньше заявленной провайдером наземного канала.

**MTU запросного канала** - как правило абсолютный параметр, определяющий максимальный раз мер пакета. Значение MTU можно выяснить у провайдера Вашего наземного канала. Для GPRS рекомендуется использовать значения 300-400 и меньше.

**Отклик (пинг)** - время, которое уходит на посылку пакета по земле и получения ответа через спут ник. В качестве стартового числа рекомендуется взять 150% от пинга до сервера, измеренного командой ping (в случае, если пинг идёт через спутник).

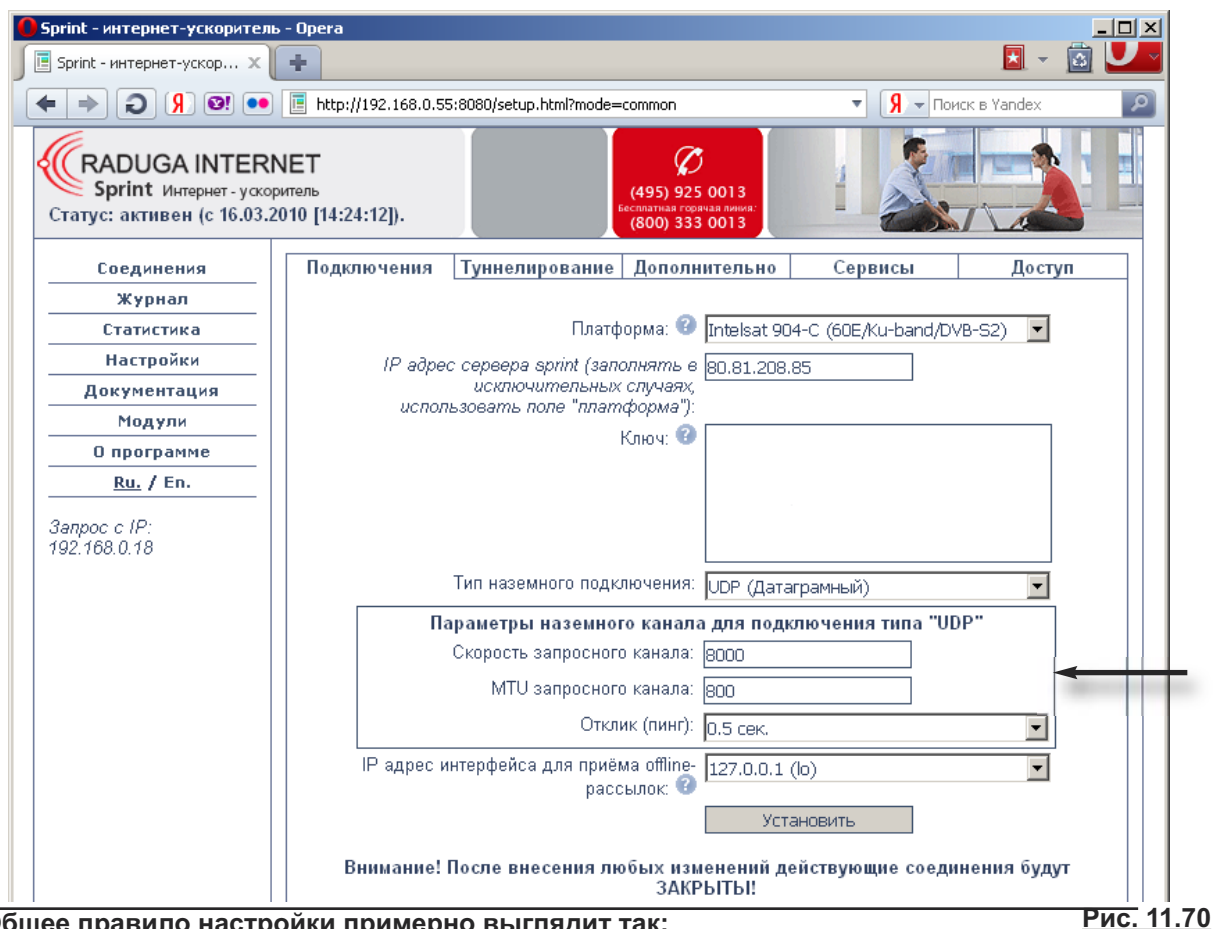

**Общее правило настройки примерно выглядит так:** 

- **1.** Устанавливаем скорость на 10% меньше заявленной провайдером, адекватное значение MTU, пинг 150% от пинга до сервера.
- **2.** Оцениваем качество работы скорость загрузки и (главное!) процент перепосылок по статистике. Если последний достаточно высок (5% и выше) - уменьшаем скорость, увеличиваем пинг.
- **3**. Если всё совсем плохо можно порекомендовать уменьшить MTU.
- **4.** Если перепосылок мало и в то же время качество работы нормальное можно делать прямо противоположное: увеличивать скорость вплоть до заявленной, уменьшать пинг.

#### **Ещё раз коротко:**

Для плохо работающего канала нужно уменьшать скорость, увеличивать пинг, в последнюю оче редь - уменьшать MTU. Для хорошо работающего канала нужно увеличивать скорость, уменьшать пинг до актуальных (заявленных провайдером) значений.

### **Карта доступа**

Доступ к просмотру цифрового телевидения является платным. Право на пользование предоставляемыми услугами пользователь получает через смарт-карту при условии оплаты подписки. Пользователь может посмотреть текушее состояние подписки.

Чтобы открыть окно **Информация по карте**, выберите пункт главного меню: **Настройки > Карта доступа** 

(рис. 11.71)**.** Чтобы закрыть информационное окно, нажмите кнопку пульта **ОК**.

В случае окончания срока подписки, можно оформить новую подписку (раздел "Оплата ТВ услуг"). Для активации карты доступа после оформления новой подписки достаточно оставить **IVR** включенным при выборе одного из платных каналов.

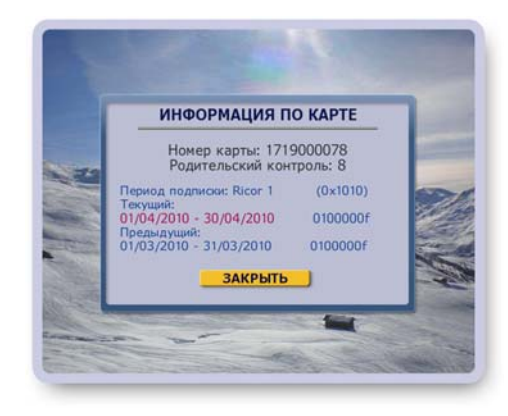

**Рис. 11.71**

### **SMS - услуги**

Разработана система SMS-услуг, предоставляющая пользователю возможность получать SMS-сооб щения на экран телевизора, а также планировать записи передач, находясь далеко от дома. Для возможности пользования SMS-услугами необходимо:

- вставить личную SIM-карту (Рикоровская SIM-карта не принимает SMS -сообщения), которая поддерживает прием и передачу сообщений, в слот SIM на задней панели Видеорекордера (перед установкой SIM-карты питание Видеорекордера должно быть отключено),
- настроить Интернет-соединение через GPRS модем, как описано на стр. 100,
- поле "Разрешить прием SMS сообщений" в окне "Настройка GPRS-соединения" должно быть отмечено (рис.11.48.а, стр.100).

Сообщения, принимаемые SIM-картой, автоматически открываются на экране поверх любого открытого в данный момент приложения. Чтобы закрыть сообщение, нажмите кнопку пульта **ВЫХОД**.

#### **Планирование записи передачи**

Для планирования записи передачи отправьте с любого мобильного телефона SMS-сообщение, которое следует составить так, как показано на рис.12.1.

Формат сообщения:

[ Команда (одна из набора команд) + пробел+ Название передачи ], например, **ЗАПИСАТЬ МИНУТА СЛАВЫ**.

Вариантами названия могут быть любые части названия передачи, набранные в любой последовательности, например, как показано на рис.12.2. Однако для исключения планирования записей ненужных передач следует писать более полное название передачи.

Если в SMS-сообщении указано время, например,

ЗАПИСАТЬ МИНУТА СЛАВЫ 21:00, то будет производиться поиск передач, начало которых следует за временем получения сообщения, но не ранее указанного времени.

Если в SMS-сообщении не указано время, то будет производиться поиск ближайших передач, начиная с момента получения сообщения.

В ответном SMS-сообщении указываются следующие данные: название, дата и время передачи, а также ID номер записи (уникальный номер записи).

По ID номеру можно отменить запись передачи, отправив на

Видеорекордер SMS-сообщение: "Удал 4435", где 4435 - ID номер записи. Между словом УДАЛ и ID номером необходимо вставлять пробел.

В случае, когда при планировании записи возникает конфликтная ситуация по времени или ресурсам (стр. 57) и передача не может быть добавлена в план записей, пользователь получает сообщение о возникшей ошибке.

В одном SMS-сообщении можно запланировать запись максимум 2 передач. Например, Вы хотите записать все выпуски биатлона, которые будут транслироваться на текущей неделе.

- **Вт.** Биатлон Мужчины 10 Км
- **Ср**.Биатлон Мужчины 20 Км

**Чт.** Биатлон Женщины 10 Км

**Пт.** Биатлон Женщины 20 Км

Отправьте в понедельник SMS-сообщение: "ЗАП Биатлон". Если запись возможна (нет конфликтных ситуаций, стр.57) , то приходит ответ о постановке в план записи первых двух выпусков:

"Вт. Биатлон Мужчины 10 Км ","Ср. Биатлон Мужчины 20 Км ". Если требуется записать следующие два выпуска, отправьте SMS-сообщение аналогичного содержания повторно. Первые два выпуска не будут рассматриваться, в план записи будут добавлены два следующих выпуска:

"Чт. Биатлон Женщины 10 Км","Пт. Биатлон Женщины 20 Км".

SMS с командой записи передачи можно также посылать через интернет-сайты операторов сотовой связи. Услуга бесплатная, но необходимо учитывать два момента.

- 1. На SMS-сообщение, отправленное с сайта, не приходит ответа от Видеорекордера, т.е. неизвестен результат планирования записи.
- 2. Оператор сотовой связи может добавить рекламу или другой текст к вашему сообщению с запросом записи, что может повлиять на результат планирования записи передачи.

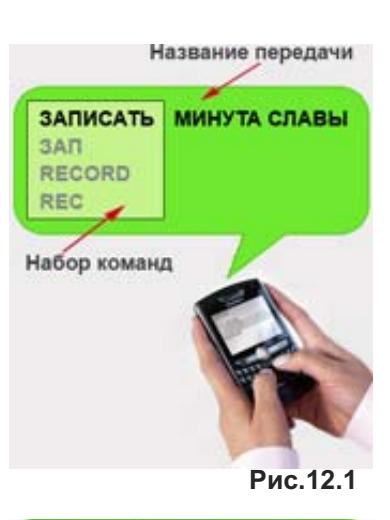

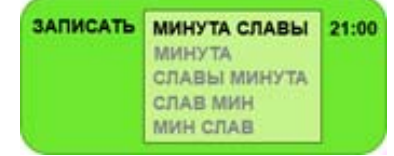

**Рис.12.2**

### **Оплата ТВ услуг**

Выберите пункт главного меню **Оплатить**, чтобы открыть подменю ( рис.13.0), кнопки которого открывают доступ к следующим интерфейсам.

**▪ Оплатить** - открывает интерфейс **Оплата ТВ услуг** (для зарегистрированного пользователя), где можно выбрать ТВ-пакеты и дополнительные услуги, провести оплату ТВ услуг по банковской карте через e-платежную систему ASSIST в соответствии с абонентским договором, выбрать другие способы оплаты. Надежность проведения платежей обеспечивается защищенными линиями связи и дополнительной авторизацией пользователя.

Предоставляется возможность просмотра истории платежей как за несколько месяцев, так и детально за выбранный месяц.

Если пользователь не зарегистрирован, то сначала открывается анкета регистрации.

- **Способы оплаты** ознакомление с разными способами оплаты.
- **Договор оказания ТВ услуг (оферта)** текст договора об оказании интерактивных мультимедийных услуг "Актив ТВ".

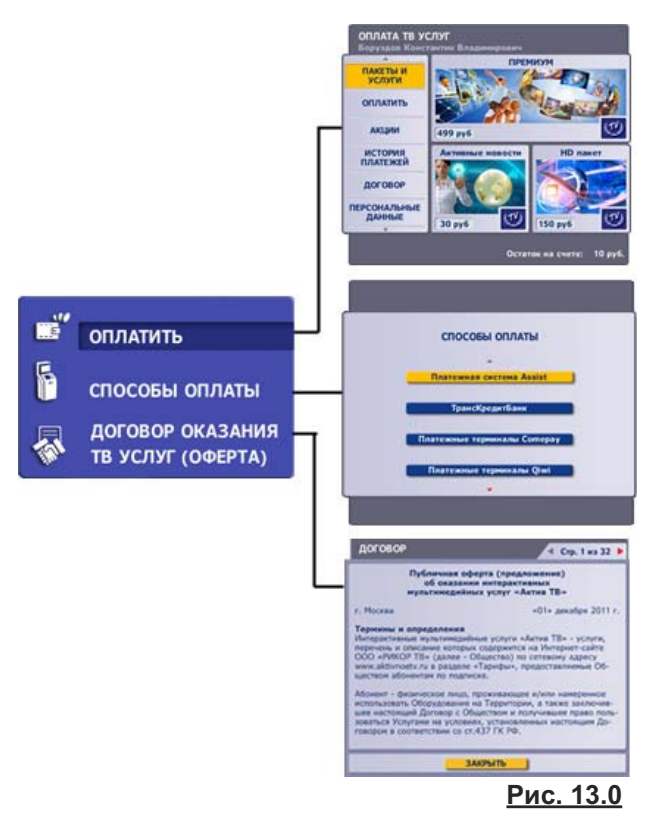

### **Регистрация**

- **1.** Выберите пункт подменю **Оплатить**. Если пользователь еще не подписался на услуги "АктивТВ", то открывается текст договора о предоставлении интерактивных мультимедийных услуг "АктивТВ".
- **2.** Ознакомтесь с текстом договора и нажмите **ОК** для принятия договора. Эта команда открывает инфо окно с предложением зарегистрироваться (рис.13.1). Нажмите **ОК**, чтобы закрыть это окно и начать регистрацию. При заполнении анкеты для перехода между полями служат стрелки пульта **▼▲**.
- **3.** В анкете выделено первое поле ввода "Фамилия". Для заполнения этого поля откройте экранную клавиатуру, нажав кнопку пульта **КЛАВ** или **ОК**.

Введите фамилию и нажмите кнопку клавиатуры **Гото во** (рис.13.2).

Аналогичным образом заполните поля "Имя" и "Отчество".

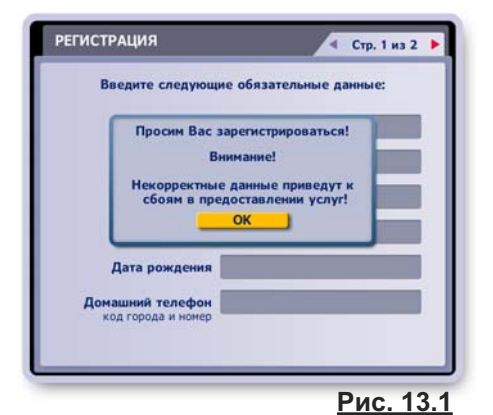

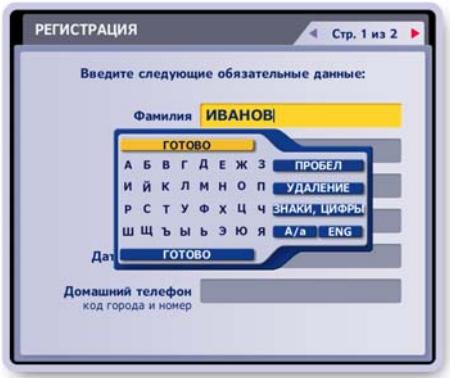

**Рис. 13.2**

- **4.** Заполнение поля "Пол"**.**
	- Откройте диалоговое окно поля "Пол", нажав **ОК** (рис. 13.3).
	- Для выбора пола нажимайте стрелки пульта **◄►**.
	- Для подтверждения выбора нажмите кнопку **Готово**.
- **5.** Заполнение поля "Дата рождения".
	- Откройте диалоговое окно поля "Дата рождения", нажав кнопку пульта **ОК** (рис. 13.4).
	- Для установки значения в любом из полей выбора нажимайте стрелки пульта **◀▶**. Для перехода по строкам нажимайте **▼▲**.
	- Для сохранения данных ввода нажмите кнопку **Готово**.
- **6.** Заполните поле "Домашний телефон".
- **7.** Для перехода на вторую страницу анкеты нажмите стрелку пульта ►.
- **8.** Заполнение поля "Регион". Для выбора региона нажмите **ОК** и в открывшемся списке стрелками ▼ ▲ выберите название. Подтвердите выбор, нажав **ОК** (рис.13.5).
- **9.** Остальные поля второй страницы анкеты заполните при помощи клавиатуры или пульта, как описано выше.
- 10. Нажмите кнопку анкеты **Готово** для подтверждения окончания регистрации.

Эта команда открывает окно выбора предоставляемых ТВ пакетов и услуг.

- **11.** Выбора пакета
	- Выделите название пакета стрелками пульта ▼ А. При выделении названия пакета появляется подсказка о возможных периодах подписки.

Нажмите ОК. Эта команда открывает диалоговое окно, показанное на рис. 13.6.

- **Нажмите кнопку этого окна Описание пакета**, чтобы ознакомиться с содержанием пакета.
- Нажмите кноп ку окна **Выбрать пакет** для выбора пакета.
- В открывшемся окне (рис. 13.7) стрелками ▼▲ выберите период подписки и нажмите **ОК**.

Выбранный пакет отмечается значком "галочка", а период подписки выделяется голубым шрифтом.

Для изменение периода подписки выбранного пакета нажми те **ОК**, в открывшемся окне нажмите кнопку **Изменить** период, затем выберите период подписки.

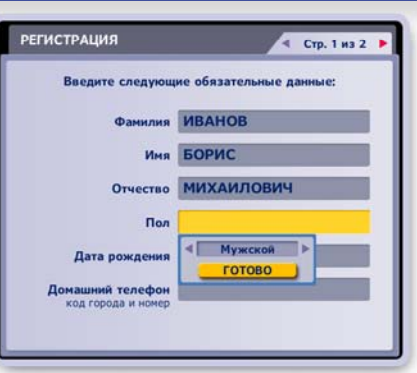

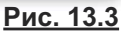

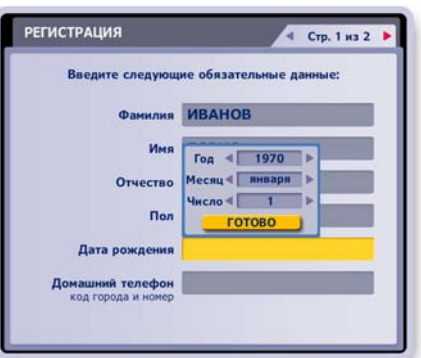

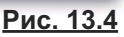

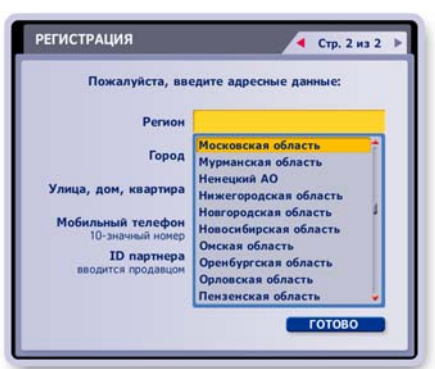

**Рис. 13.5**

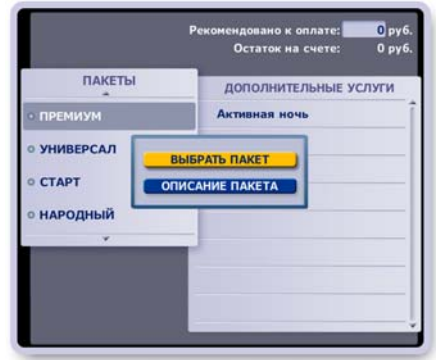

**Рис. 13.6**

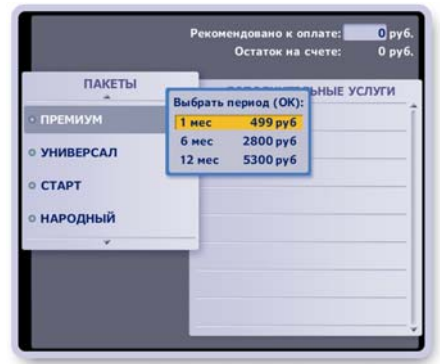

**Рис. 13.7**

- **12.** Выбор дополнительных услуг пакета.
	- Перейдите в список дополниительных услуг пакета, нажав стрелку пульта **►**.
	- Стрелками ▼ ▲ выберите название дополнительной услуги и нажмите **ОК**.
	- В открывшемся окне нажмите кнопку **Выбрать услугу** (рис. 13.8). Предварительно можно ознакомиться с содержанием услуги, нажав кнопку окна **Описание услуги**.
	- Выберите период подписки на услугу.
	- Для отмены выбранной услуги или для изменения периода подписки на услугу нажмите **ОК** и в открывшемся окне нажмите соответственно кнопку **Отменить выбор** или **Изменить период** (рис. 13.9).
- 13. Для подтверждения окончания выбора ТВ пакета и дополнительных услуг нажмите красную кнопку пульта. Эта команда открывает окно с запросом подтверждения окончания выбора услуг (рис. 13.10).
- **14.** При нажатии на кнопку **Да** выдается сообщение о времени вступления в силу новой подписки (рис.13.11). Нажмите **ОК**, чтобы закрыть сообщение.
- **15.** Выбор способа оплаты

В открывшемся далее окне "Способ оплаты" (рис.13.12) нажмите кнопку Узнать о других способах оплаты, чтобы познакомиться, как оплатить услуги через платежную систему Assist, через Сбербанк, Промсвязьбанк, через платежные терминалы и пр.

- Если Вы решили оплатить услуги через банк или терминал, то закройте приложение "Оплата ТВ услуг", нажав кнопку пульта **ВЫХОД**.
- Если Вы решили оплатить услуги Актив ТВ непосредственно с экрана телевизора, нажмите кнопку **Оплатить банковской картой с IVR**.

**Независимо от способа оплаты следует оплатить выбранные услуги Актив ТВ не позднее указанного срока.**

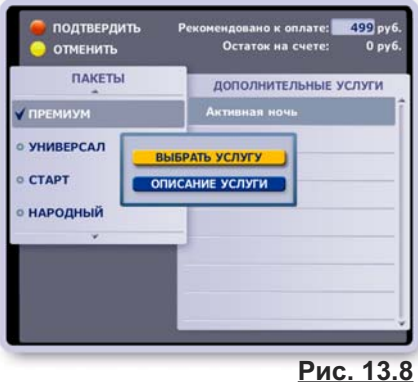

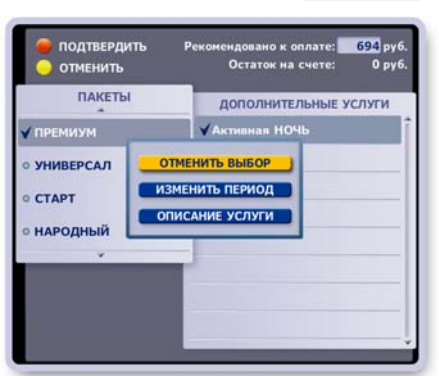

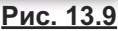

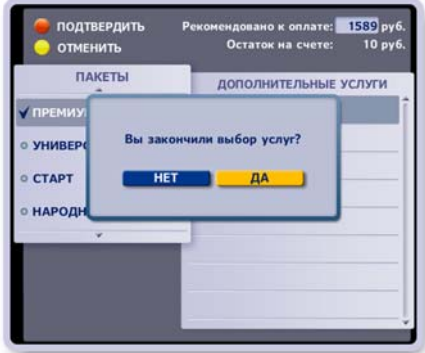

**Рис. 13.10**

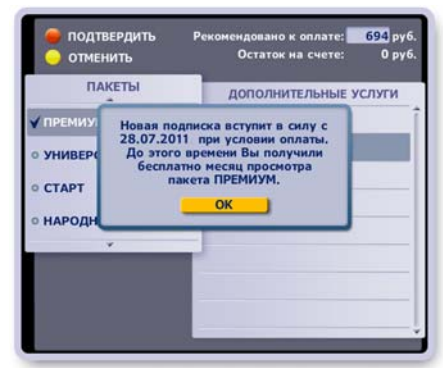

**Рис. 13.11**

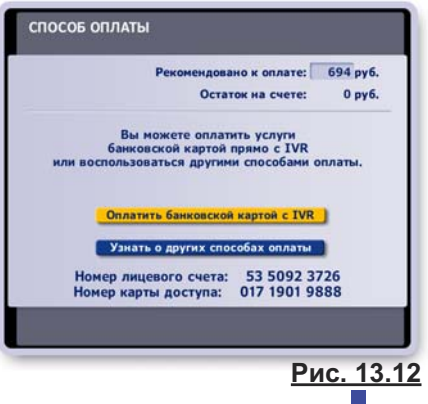

### **16.** Оплата банковской картой с IVR

При нажатии на кнопку **Оплатить банковской картой с IVR** открывается окно "Способ оплаты - Банковская карта" (рис.13.13).

Введите сумму оплаты и нажмите кнопку окна **Подтвердить**. По этой команде происходит переход на Интернет-страницу системы электронных платежей ASSIST (www.assist.ru) (рис.13.14).

### **Инфо**

В системе ASSIST безопасность платежей обеспечивает ся использованием SSL протокола для передачи конфи денциальной информации от клиента на сервер системы ASSIST для обработки. Дальнейшая передача информации осуществляется по закрытым банковским сетям высшей степени защиты.

Заполните все поля бланка оплаты АктивТВ-услуг (рис.13.14).

Для перемещения курсора выделения между полями ввода и кнопкой **Оплатить** (находится внизу бланка) нажимайте стрелки пульта ▼▲.

Для подтверждения окончания ввода данных выделите кнопку **Оплатить** и нажмите **ОК**.

### **Описание экрана "Оплата ТВ услуг"**

Если пользователь зарегистрировался, то при выборе пункта глав ного меню Видеорекордера **Оплата ТВ услуг > Оплатить** открывается персональный экран **Оплата ТВ услуг** (рис.13.15). В правой части экрана аннонсируются пакеты и услуги "АктивТВ". Нажав на баннер пакета или услуги, можно познакомиться с их содержанием.

При помощи функций в левой части экрана можно пополнить счет, оформить новую подписку, познакомиться с текущими акциями провайдера ТВ услуг, посмотреть историю платежей, изменить персональные данные.

### **■ Пакеты и услуги / Оплатить**

### **Пополнение счета**

Для пополнения счета подписки нажмите на экране **Оплата ТВ услуг** кнопку **Пакеты и услуги** или **Оплатить** (рис.13.15). Эта команда открывает экран со списком предлагаемых пакетов и услуг (рис.13.16).

Если на счете на подписанные услуги недостаточно денег, то они блокируются и отмечаются красным цветом (рис.13.16).

- Для пополнения счета нажмите красную кнопку пульта.
- Выберите способ оплаты (рис.13.17).

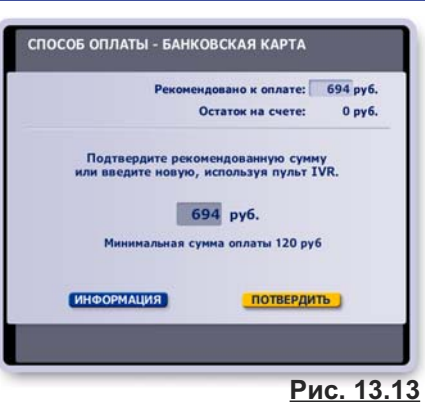

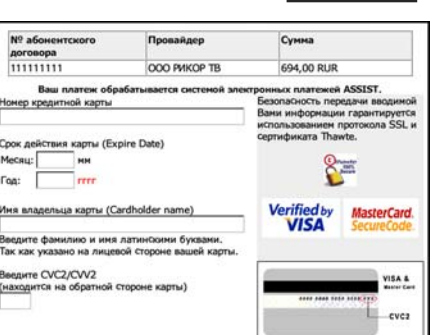

**Рис. 13.14**

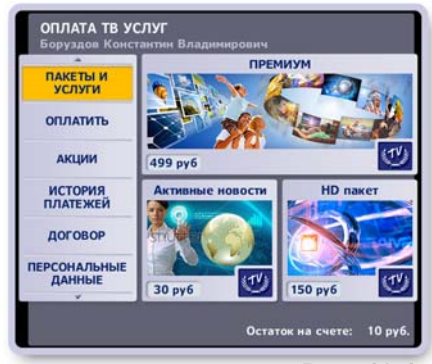

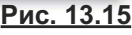

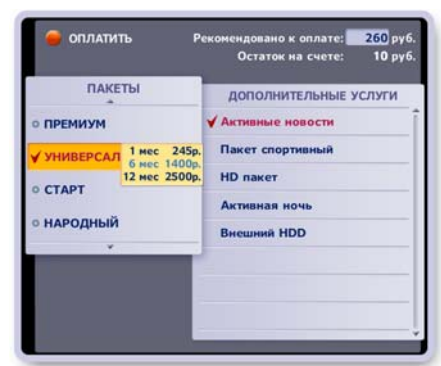

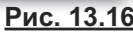

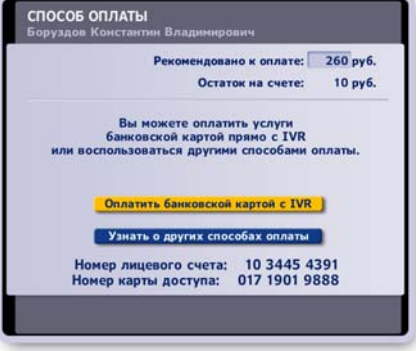

**Рис. 13.17**

▪ При выборе оплаты банковской картой открывается экран "Способ оплаты - банковская карта" (рис.13.18).

Нажмите кнопку этого экрана **Подтвердить** для перехода на страницу провайдера Интернет-платежей Assist, где заполните все поля ввода и нажмите кнопку **Оплатить** (рис.13.14, стр.118).

Для отказа от пополнения счета нажмите красную кнопку пульта (рис.13.18).

#### **Изменение подписки**

- Для изменения подписки нажмите кнопку **Пакеты и услуги** или **Оплатить** (рис.13.15, стр.118), чтобы открыть экран со списком предлагаемых пакетов и услуг (рис.13.16, стр.118).
- Стрелками **▼▲** выберите название пакета и нажмите **ОК**.
- В открывшемся диалоговом окне (рис.13.19) нажмите кнопку **Выбрать пакет**.

Эта команда открывает окно выбора периода подписки на пакет (рис.13.20). Стрелками **▼▲** выберите нужный период и на жмите **ОК**.

Выбранный пакет отмечается значком "галочка".

Выбранный период подписки отмечается голубым шрифтом.

Для изменения периода подписки на выбранный пакета нажмите **ОК** и открывшемся диалоговом окне (рис.13.21) на жмите кнопку **Изменить период**. Выберите новый период подписки.

▪ Для выбора дополнительной услуги перейдите в их список, нажав стрелку пульта ▶. Стрелками ▼ ▲ выберите название услуги и нажмите **ОК**.

В открывшемся окне нажмите кнопку **Выбрать услугу** (рис.13.22).

Эта команда открывает окно выбора подписки на услугу. Стрелками **▼▲** выберите нужный период и на жмите **ОК**.

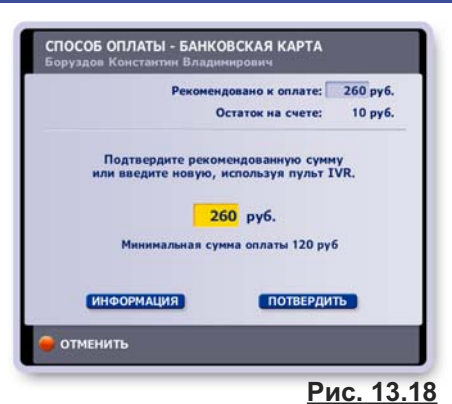

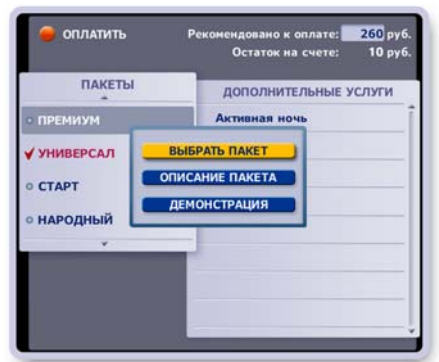

### **Рис. 13.19**

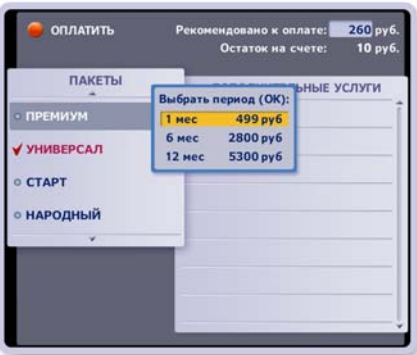

**Рис. 13.20**

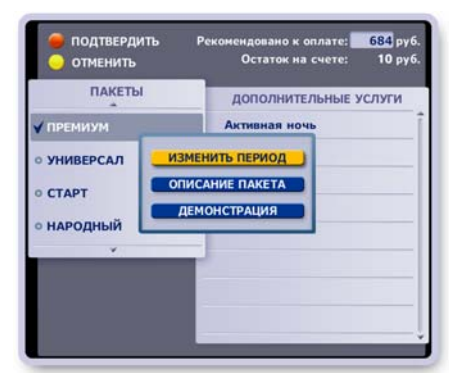

**Рис. 13.21**

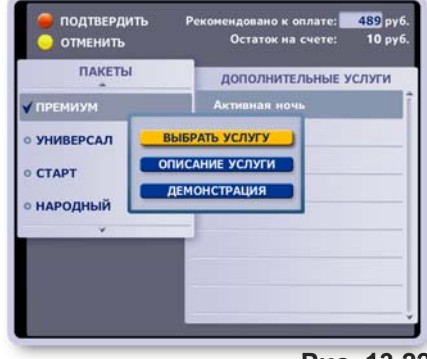

**Рис. 13.22**

- Для отмены выбора услуги или для изменения периода под писки на услугу выделите название услуги и нажмите **ОК**. В открывшемся окне нажмите соответственно кнопку **Отменить выбор** или **Изменить период** (рис.13.23).
- Для отмены выбора пакета нажмите желтую кнопку пульта. Выбранным становится пакет, на который ранее была оформлена подписка.
- Для подтверждения подписки на вновь выбранный пакет и услуги нажмите красную кнопку пульта. Эта команда открывает окно с запросом подтверждения

выбора(рис.13.10, стр.117). Далее для окончания оформления и оплаты подписки выполните пункты 13-16, описанные на стр.117.

### **■ Акции**

Для ознакомления с содержанием акции, проводимой провайдером АктивТВ - услуг нажмите кнопку Акции на экране "Оплата ТВ услуг" (рис. 13.15, стр. 118). Эта команда открывает окно с текстом акции. Для листания текста нажимайте стрелки пульта **◄►**.Чтоба закрыть окно, нажмите кнопку пульта **ОК**.

### **■ История платежей**

Для просмотра истории платежей нажмите кнопку **История** платежей на экране "Оплата ТВ услуг" (рис. 13.15, стр.118). Эта команда открывает историю платежей по месяцам (рис. 13.24).

Чтобы открыть подробный отчет за месяц, стрелками **▼▲** выделите нужный месяц и нажмите **ОК**.

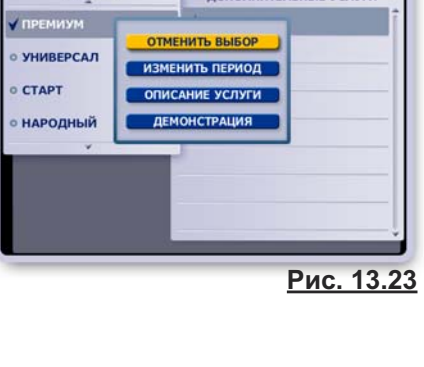

подтвердит ОТМЕНИТЬ ПАКЕТЫ

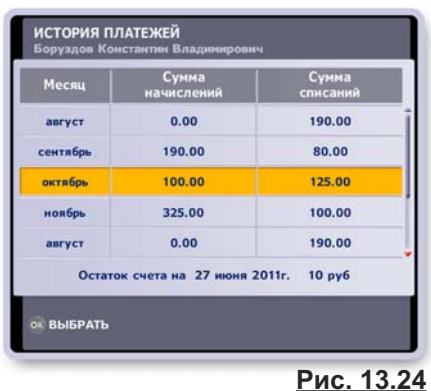

### **■ Персональные данные**

Для изменения персональных данных нажмите кнопку **Персональные данные** на экране "Опла та ТВ услуг" (рис. 13.15, стр.118).

Эта команда открывает первую страницу анкеты регистрации. Для изменения данных анкеты руководствуйтесь указаниями раздела **Регистрация** (стр.115).

### **■ Содержание пакета / услуги**

Для ознакомления с содержанием пакета / услуги выберите нужное название и нажмите **ОК**. В открывшемся окне нажмите соответственно кнопку **Описание пакета** (рис.13.21, стр.119) или **Описание услуги** (рис.13.22, стр.119).

Для того, чтобы открыть содержание пакета или услуги, которые аннонсируются на основном экране (рис.13.15, стр.118), выделите нужное изображение и нажмите **ОК** (рис.13.25).

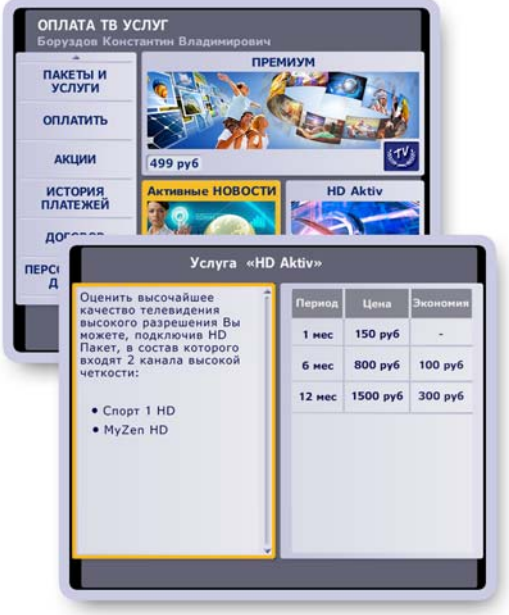

**Рис. 13.25**

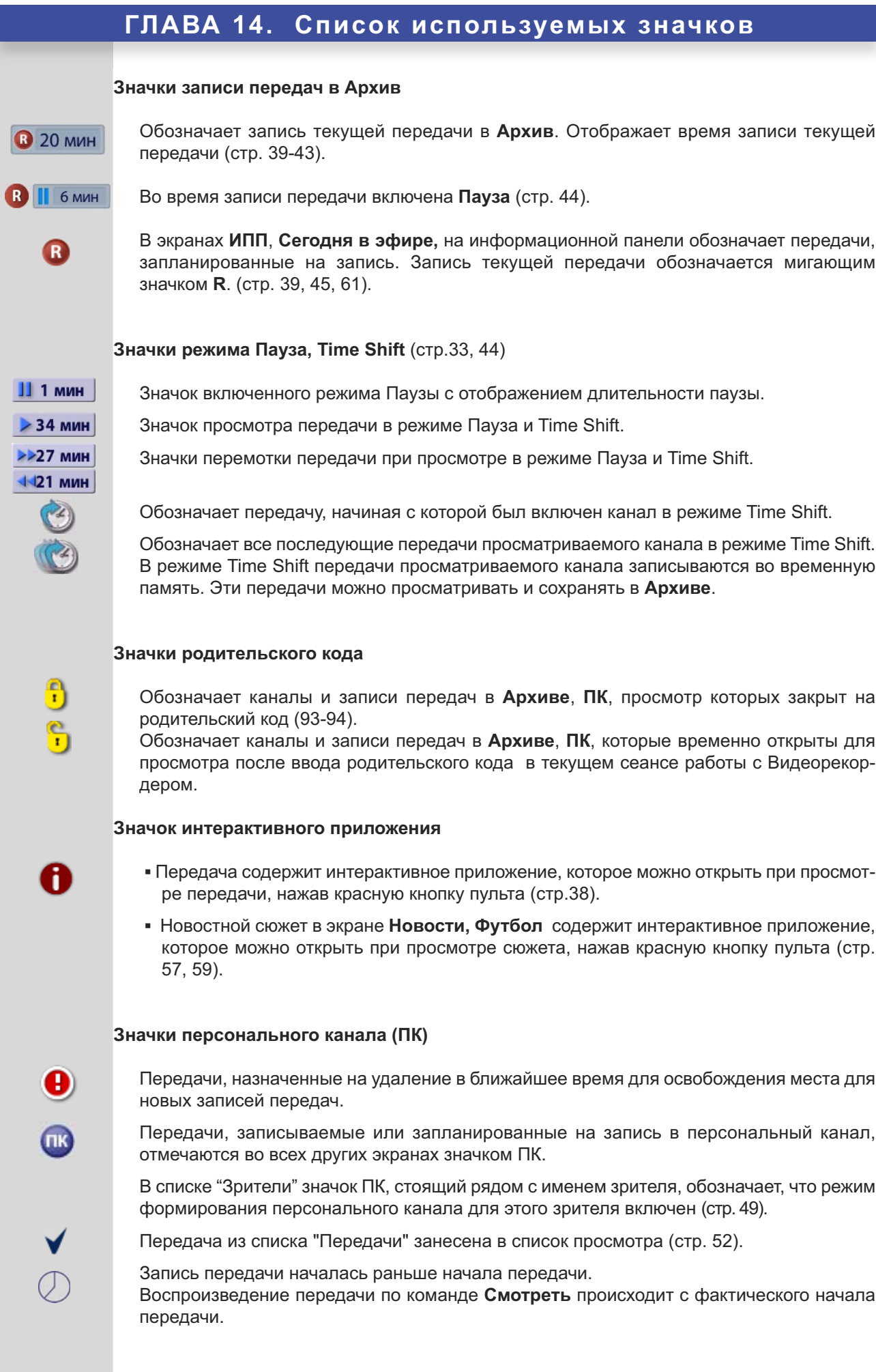

**121**

### **Значки программы передач (ИПП)**

 $\mathbf{R}$ 

 $\sqrt{R}$ 

R

D

一心

ir di 武

 $\frac{1}{2}$ 

 $\Box$ 

 $\mathsf{H}\times$ 

爃

大口中心

Будущие передачи, запланированные на запись (стр. 64). Мигающий значок **R** обозначает запись текущей передачи.

Запланирована запись всех выпусков периодической, циклической передачи или сериала (стр. 64).

Отмечаются выпуски периодической передачи, назначенные на запись по команде "Записывать всегда", но запись в силу возникших конфликтов не может быть выполнена (стр. 64).

Передачи, для которых запланировано напоминание о начале (стр. 63).

Передача запланирована на запись в персональный канал (стр. 65).

### **Значки повтора передач**

Передачи, у которых будет повтор, помечаются значком "стрелка вниз", а передачи, которые сами являются повтором от прошедшей передачи, помечаются значком "стрелка вверх" (стр. 66). Значки повторов передач имеются и в экране "Сегодня в эфире" (стр. 48).

### **Значки в экранах поиска фильмов по актерам / режиссерам**

Фильмы, запланированные на запись в экранах поиска. Актеры / режиссеры этих фильмов заносятся в список, **Мой список**.

Фильмы, уже сохраненные в **ПК**.

Фильмы, уже сохраненные в **Архиве**, в разделе **Видеотека**.

### **Значки, используемые для обозначения рейтинга фильмов в ИПП и ПК**

Критерии рейтинга фильмов: участие ведущих актеров, новизна, бюджет фильма. Значки "звездочки" обозначают рейтинг фильмов. Три "звездочки" - максимальный рейтинг.

### **Значки Архива**

Обозначает записи передач, заблокированые от случайного удаления (стр. 75).

Время записи передачи было увеличено пользователем или службой мониторинга вещания.

Запись передачи началась раньше начала передачи. Воспроизведение передачи по команде **Смотреть** происходит с фактического начала передачи.

К Видеорекордеру подключен внешний жесткий диск для расширения памяти **Видео теки** (стр. 79).

Обозначает записи передач, перемещенные из **Видеотеки** на внешний жесткий диск (стр. 80).

### **Значок выключенного звука (mute)**

Включать / выключать звук можно при помощи кнопки пульта:

### **Значки настройки Raduga Internet** (стр. 110)

Идет процесс инициализации Raduga Internet.

Соединение успешно настроено и готово к работе.

Ошибка настройки или системная ошибка.

Нет сигнала.

### **Значок персональной ТВ сети** (стр. 88)

### **Значок "Я думаю"**

Видеорекордер выполняет какую-то операцию. Пользователю следует дождаться ее завершения.

### **Признаки неисправностей Способы их устранения**

1. После включения **IVR** нет изображения или звука.

- **Проверьте правильность подсоединения ка**белей к телевизору или звуковому усилителю.
- **Возможно IVR находится в режиме ожидания.** Нажмите кнопку пульта "режим ожидания":

**2.** При переключении на канал нет изображения и / или звука. Возможно провайдер ТВ услуг изменил параметры вещания канала. Для восстановления воспроизведения канала следует провести поиск каналов по кнопке

- 
- **4.** Нет изображения на платных каналах, входящих в оплаченный Вами пакет.

**5.** Неправильный прием команд от пуль та.

- **6.** Нет реакции на команды с пульта. Замените батарейки в пульте.
- **7.** "Зависание" программы IVR. Выключите и снова включите **IVR**.
- **8.** ПО не загружается или неправильно функционирует

**3.** На экране черно-белое изображение Телевизор должен быть настроен на систему PAL.

> Возможно истек период подписки на просмотр платных каналов. Для проверки периода подписки откройте диалоговое окно "Информация по карте", выбрав пункт главного меню **Настройки > Карта доступа**.

> Для активации карты доступа после оформления новой подписки достаточно оставить **IVR** включенным при выборе одного из платных каналов.

- **Направьте более точно пульт на ИК прием**ник, расположенный на передней панели **IVR**.
- Замените батарейки в пульте.

**Новые каналы** (стр. 88).

- 
- Выключите и снова включите **IVR**.
- **Проверьте переведен ли пульт в режим уп**равления требуемым устройством.

Если "зависания" повторяются, обратитесь в сервисный центр.

Убедитесь, что все другие вышеперечисленные способы восстановления функциональ ности исчерпаны, затем попробуйте:

- **выполнить принудительную проверку жестко**го диска IVR (стр. 124),
- **▪** загрузить программное обеспечение IVR (открыть сессию работы IVR) в защищенном режиме (стр. 124)
- **восстановить системный раздел ПО на жест**ком диске, как описано на стр.125.

### **Режим принудительной проверки жесткого диска IVR**

Выполнять принудительную проверку HDD (жесткого диска) следует в случае нестабильной работы IVR (например, не удается загрузить ИПП и т.д.).

Для вызова режима принудительной проверки HDD нажмите два раза **ЗЕЛЕНУЮ** кнопку на пульте во время загрузки приставки (первичные экраны загрузки). В ответ на эту команду выдается сообщение о предстоящей проверке жесткого диска и IVR будет перезагружен.

### **Работа IVR в защищенном режиме**

Вызвать защищенный режим можно нажав два раза на пульте кнопку **STOP** во время загрузки приставки (первичные экраны загрузки):

Инициировать этот режим нужно только в случае нестабильной работы IVR ! Защищенный режим действует только на одну сессию загрузки!

**ВНИМАНИЕ!** В этом режиме НЕ активизируется ряд функций.

Список отключенных функций в защищенном режиме.

- **▪** Восстановление БД (Базы Данных).
- **▪** Загрузка запланированных передач (не формируется список "Запланировано", стр. 78).
- **▪** Сортировка по частоте просмотра (не происходит сортировка списка каналов в группе "Мои каналы" в зависимости от частоты просмотра каналов, стр. 92)
- **•** Удаление старых и потерянных передач (управление записями передач в "Архиве").
- **▪** Прием адресных сообщений CONAX.
- **▪** Первичная загрузка данных о передачах (не выдается информации о передаче на информационной панели, стр. 35)

### **ГЛАВА 16. Восстановление системного раздела**

В случае, когда ПО (программное обеспечение) неправильно функционирует или не загружается, можно восстановить системный раздел ПО на жестком диске. Для этого выполните следующие действия.

- **1.** Включите **IVR** (стр. 12, 16).
- **2.** При загорании любого индикатора на передней панели нажмите и удерживайте любую кнопку пульта (например, **ОК**), направив пульт на **IVR**.
- **3.** Через 10 сек отпустите кнопку.
- **4.** Нажмите ту же кнопку 3-4 раза с интервалом 1 сек.

Если окно "Восстановление системного раздела на жестком диске" в течение 2-3 мин. **не откры лось**, выключите **IVR** и повторите шаги **1- 4**.

Если окно "Восстановление системного раздела на жестком диске" открылось (рис. 15.1), то выполните следующие действия.

- \* Для восстановления системного раздела нажмите кноп ...<br>ку пульта **1** .
- Для восстановления системного раздела без удаления для восстановления системного раздела
- Закройте диалоговое окно "Восстановление системного раздела на жестком диске" (было открыто ошибочно или необходимо отложить процесс восстановления), нажав любую другую кнопку пульта.

Процесс восстановления системного раздела ПО сопровождается необходимыми сообщениями.

До завершения процесса восстановления системного раздела не отключайте питание **IVR**!

После успешного восстановления системного раздела (рис. 15.2) происходит автоматическая перезагрузка **IVR**.

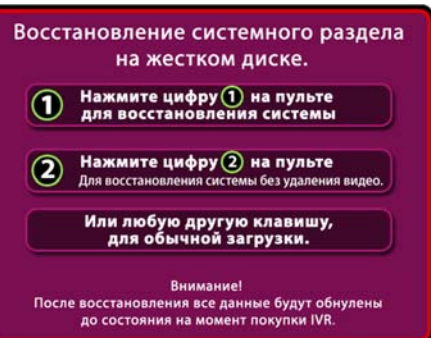

**Рис. 15.1**

Восстановление системного раздела на жестком лиске.

### Восстановление успешно завершено!

IVR будет автоматически перезагружен через 1 минуту!

**Рис. 15.2**

# **Внимание!** \*

После восстановления системного раздела все пользовательские данные (анкета, архив, ПК) и настройки ТВ, а также настройка Интернет соединения и GPRS модема удаляются. Версия ПО возвращается к состоянию на момент покупки IVR.

*Перед* восстановлением системного раздела необходимо выполнить следующие шаги.

- **▪** Выключить Видеорекордер.
- **▪** Вставить в слот GSM-модуля Рикоровскую SIM-карту .
- **▪** Включить Видеорекордер, открыть окно настройки GPRS соединения (рис.11.50, стр.98 ) и записать (сохранить) значение кода в кодовой строке.

*После* восстановления системного раздела необходимо выполнить следующие шаги.

- **▪** Восстановить GPRS-соединение. Для этого откройте окно настройки GPRS соединения и введите в кодовую строку (рис.11.49, стр.98) заранее сохраненное значение кода.
- **▪** Пересканировать каналы "МЕНЮ-НАСТРОЙКИ-ТЕЛЕВИДЕНИЕ- АКТИВНОЕ ТВ" с выбором метода формирования каналов "Заменить".
- **▪** Находиться на любом из каналов пакета **Актив ТВ** в течении суток для приема на борт IVR актуальной версии ПО.
- **▪** Обновление будет предложено автоматически при очередной загрузке IVR. Можно также проверить его наличие самостоятельно "МЕНЮ-НАСТРОЙКИ-ОБНОВЛЕНИЕ ПО".

## **ГЛАВА 17. Наиболее часто задаваемые вопросы**

### **Наиболее часто задаваемые вопросы**

**ВОПРОС**: Мой IVR уходит в режим StandBy сам по себе.

**ОТВЕТ1:** IVR переходит в режим ожидания (Standby) в случае, если на пульте в течение 5 часов не нажималась ни одна кнопка. Это делается для экономии электроэнергии и ресурсов ресивера. Просто включите его красной кнопкой питания на пульте.

**ВОПРОС:** ПК перестал записывать передачи.

- **ОТВЕТ1**: Включите формирование ПК в меню "ЗРИТЕЛИ". Откройте это меню, выбрав пункт главного меню "Выбор зрителя", выделите нужного зрителя. Если рядом с ним нет синего значка ПК, то формирование ПК было остановлено. Для включения формирования ПК нажмите на пульте кнопку МЕНЮ и в открывшемся меню нажмите кнопку **Формировать ПК** (стр.31ы).
- **ОТВЕТ2:** Проверьте активность подписки на услугу ПК (через тех. поддержку).
- **ОТВЕТ3:** Проверьте наличие ИПП, поскольку без ИПП ПК не формируется.
- **ОТВЕТ4:** В экране ПК нажмите три раза кнопку пульта ИНФ. В появившемся окне настроек проверьте соотношение ПК / Архив. При необходимости измените его.
- **ОТВЕТ5:** Зарегистрируйте еще одного пользователя в меню "ЗРИТЕЛИ" и проверьте в течении нескольких дней формирование ПК для нового зрителя.
- **ВОПРОС:** У меня удалилась передача из Архива!
- **ОТВЕТ1:** Из Архива могут удалятся только периодические передачи при нехватке места на диске для записи новых серий. Для предотвращения удаления устанавливайте блокировку на записанную передачу (знак кирпича), но учтите, что при нехватке места новые серии не запишутся.

**ВОПРОС:** Мне не хватает внутренного диска IVR. Как увеличить место под Архив?

- **ОТВЕТ1:** Почистите Архив Видеотеки, удалив старые и ненужные записи.
- **ОТВЕТ2:** Для расширения места под Архив подключите внешний жесткий диск (USB).
- **ОТВЕТ3:** В экране ПК нажмите три раза кнопку пульта ИНФ. В появившемся окне настроек измените соотношение ПК / Архив. Желательно выполнять эту операцию на незаполненном диске.

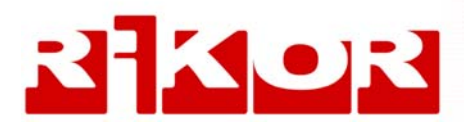

### **Контакты**

**Телефон горячей линии: 8 800 200-47-57** (звонок бесплатный)

**e-mail: abonent@aktivnoetv.ru www.activnoetv.ru**

**105120, г. Москва Костомаровский пер., д.3, стр.127**